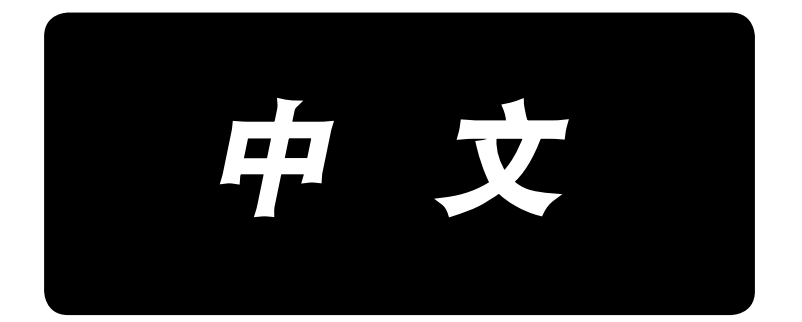

# 使用说明书 **AMS-210EN / IP-420**

\*「CompactFlash(TM)」是美国 SanDisk 公司的注册商标。

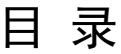

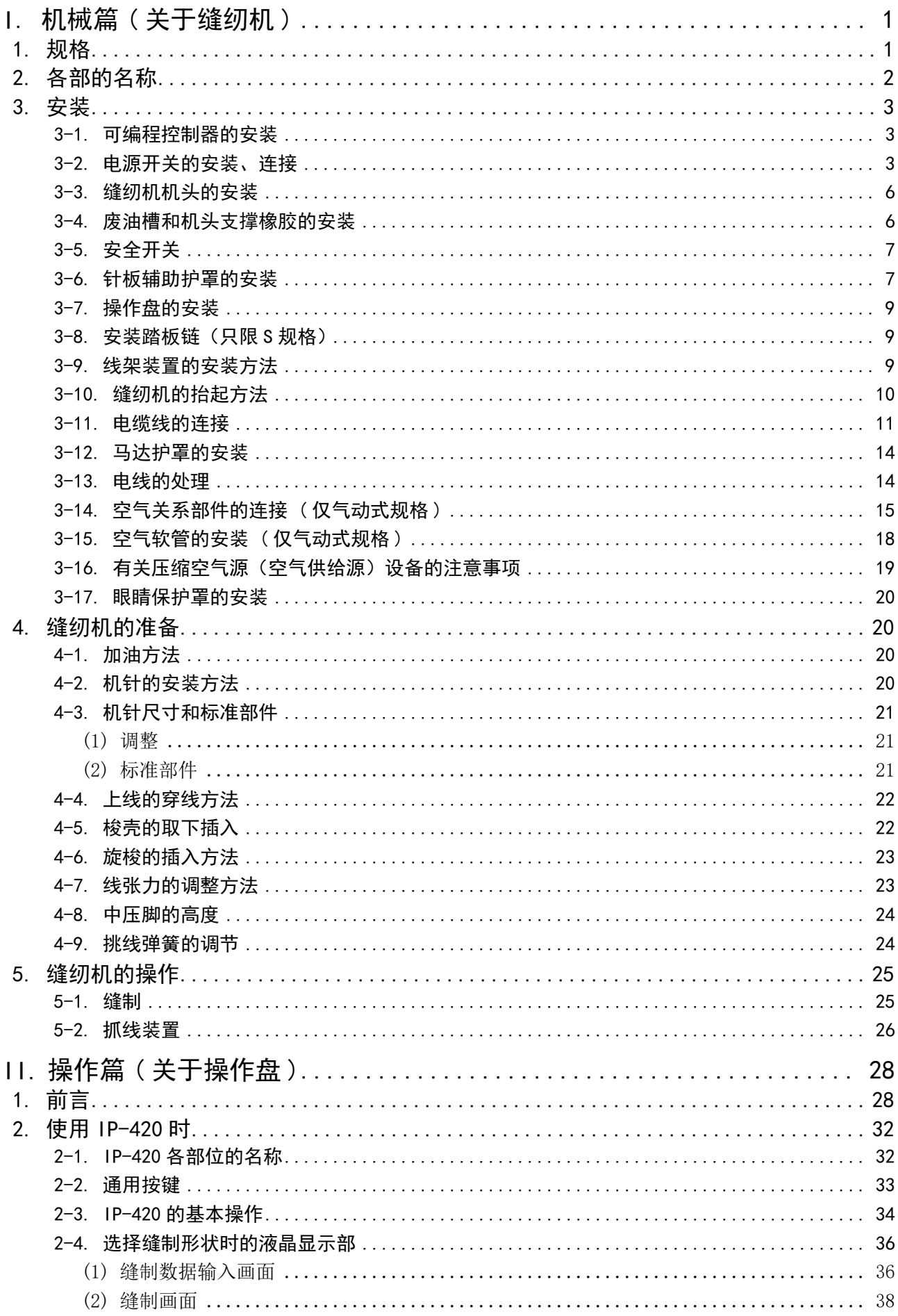

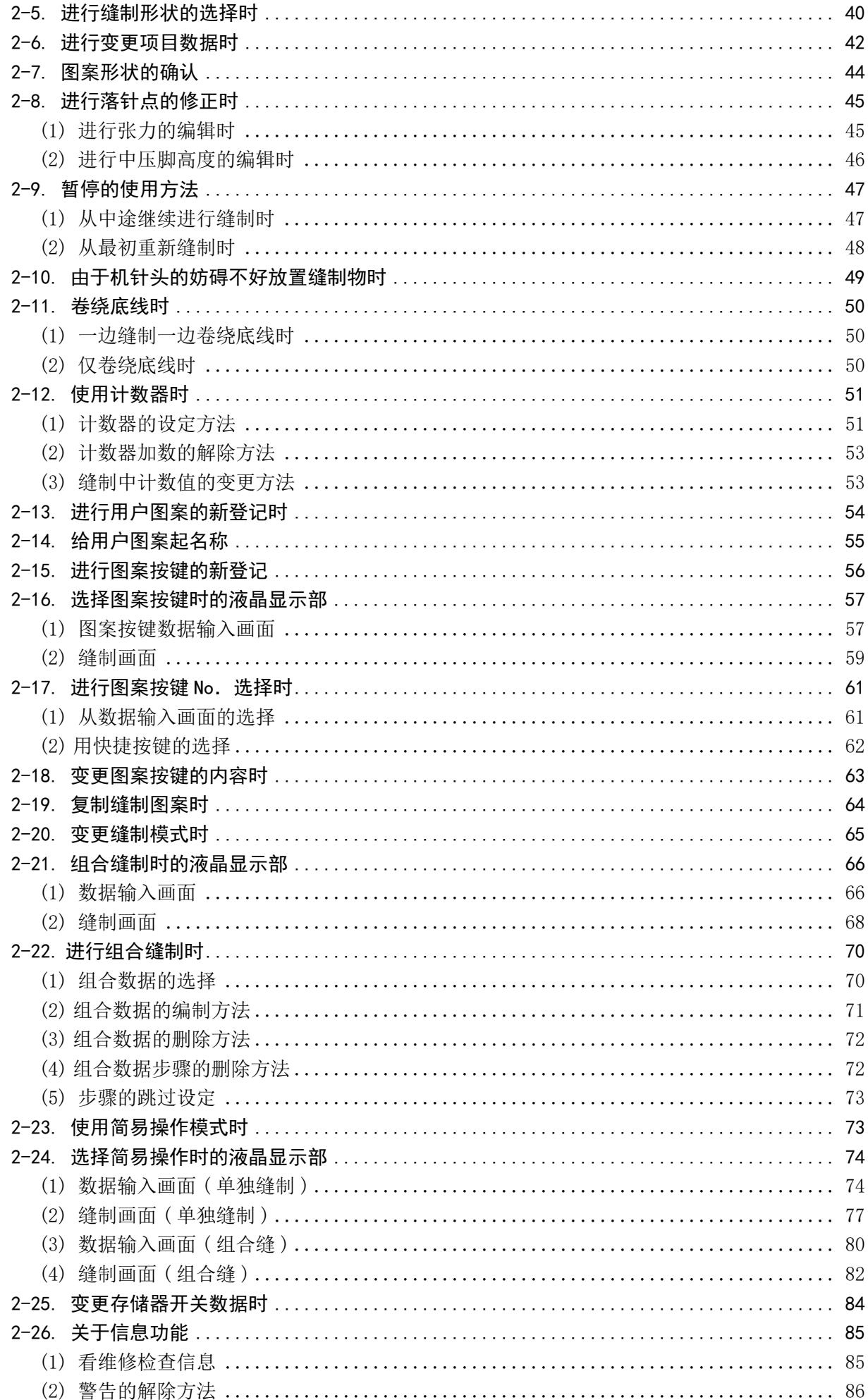

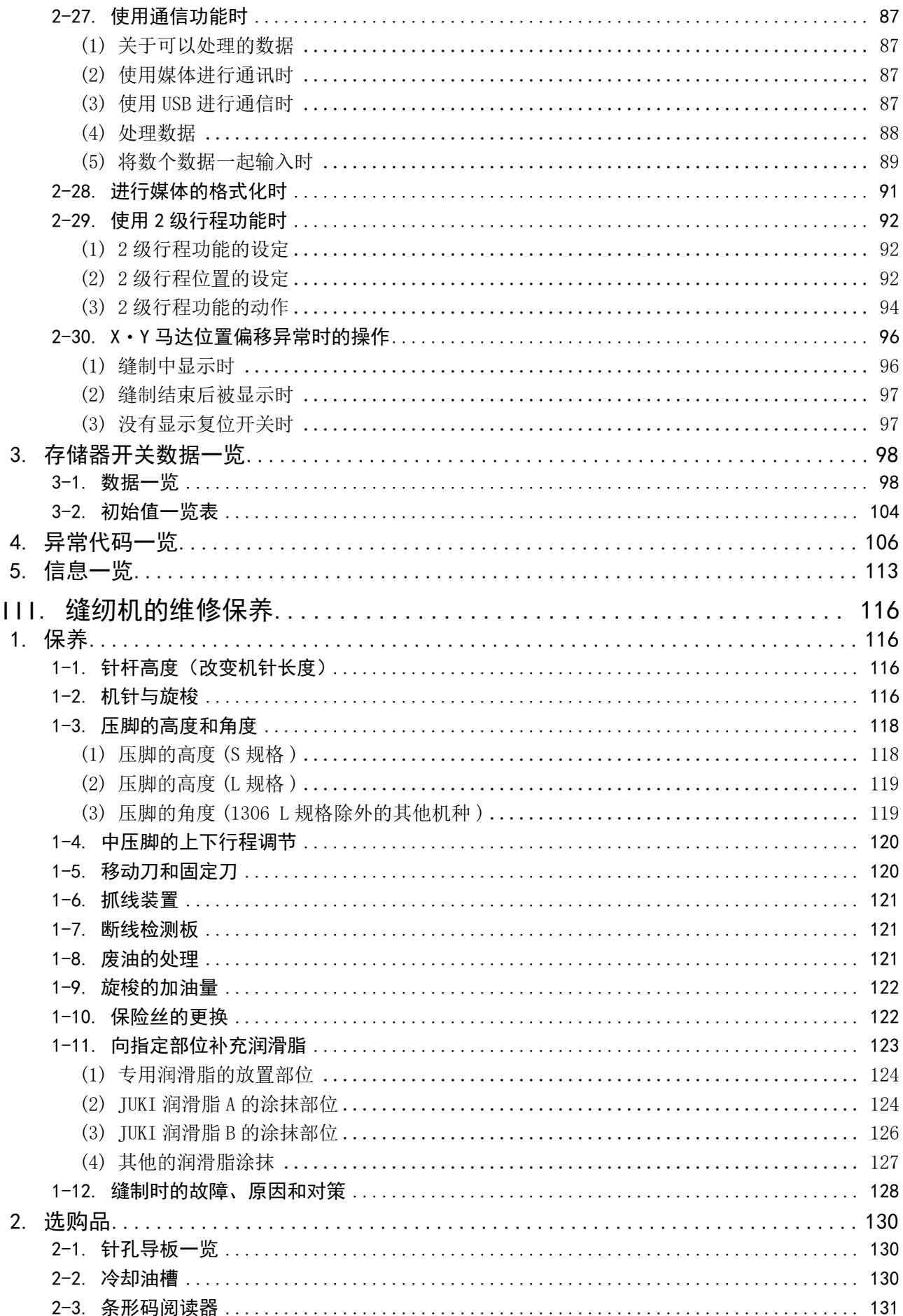

# <span id="page-4-0"></span>。<br>Ⅰ. 机械篇(关于缝纫机)

## 1. 规格

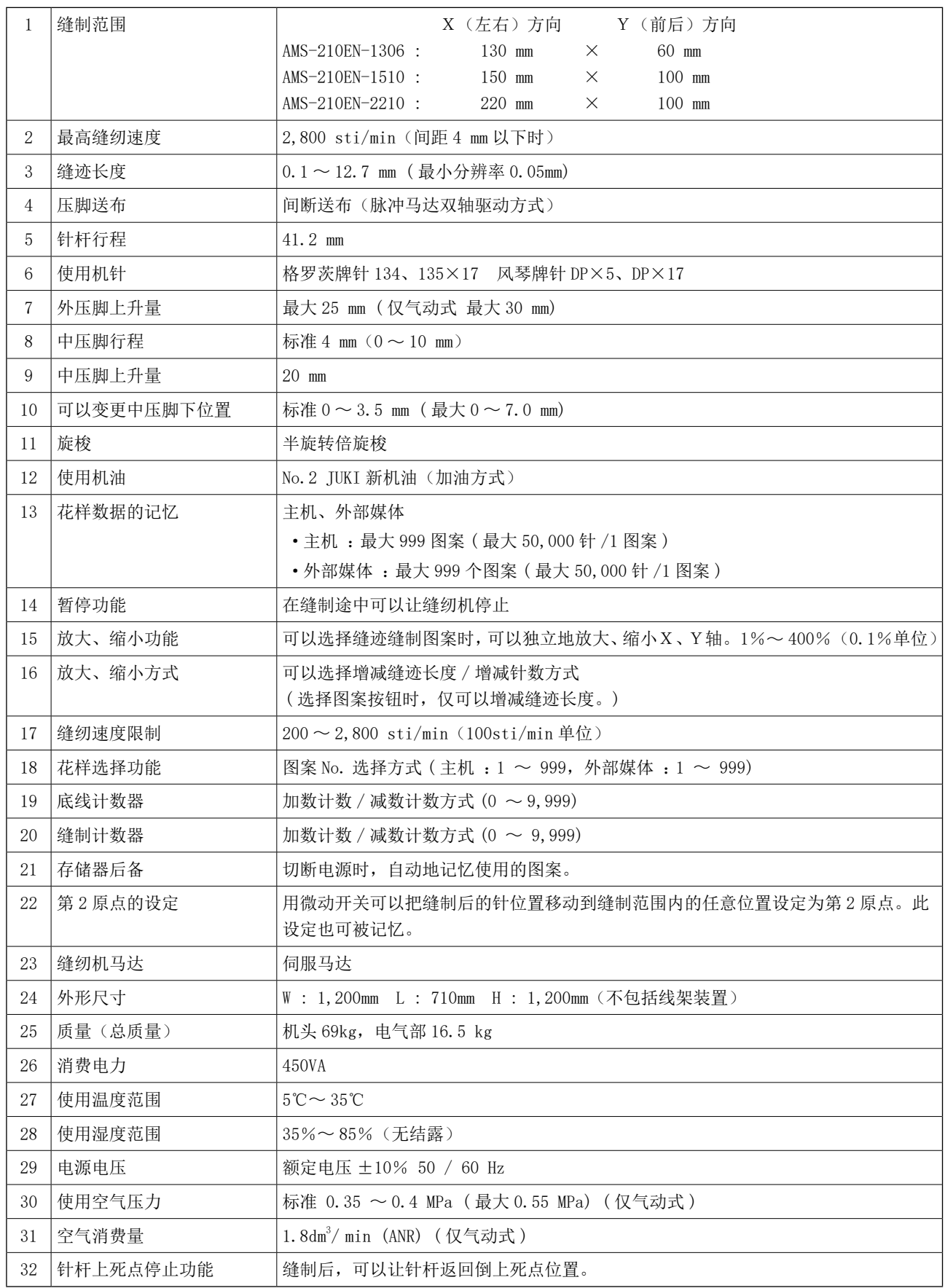

<span id="page-5-0"></span>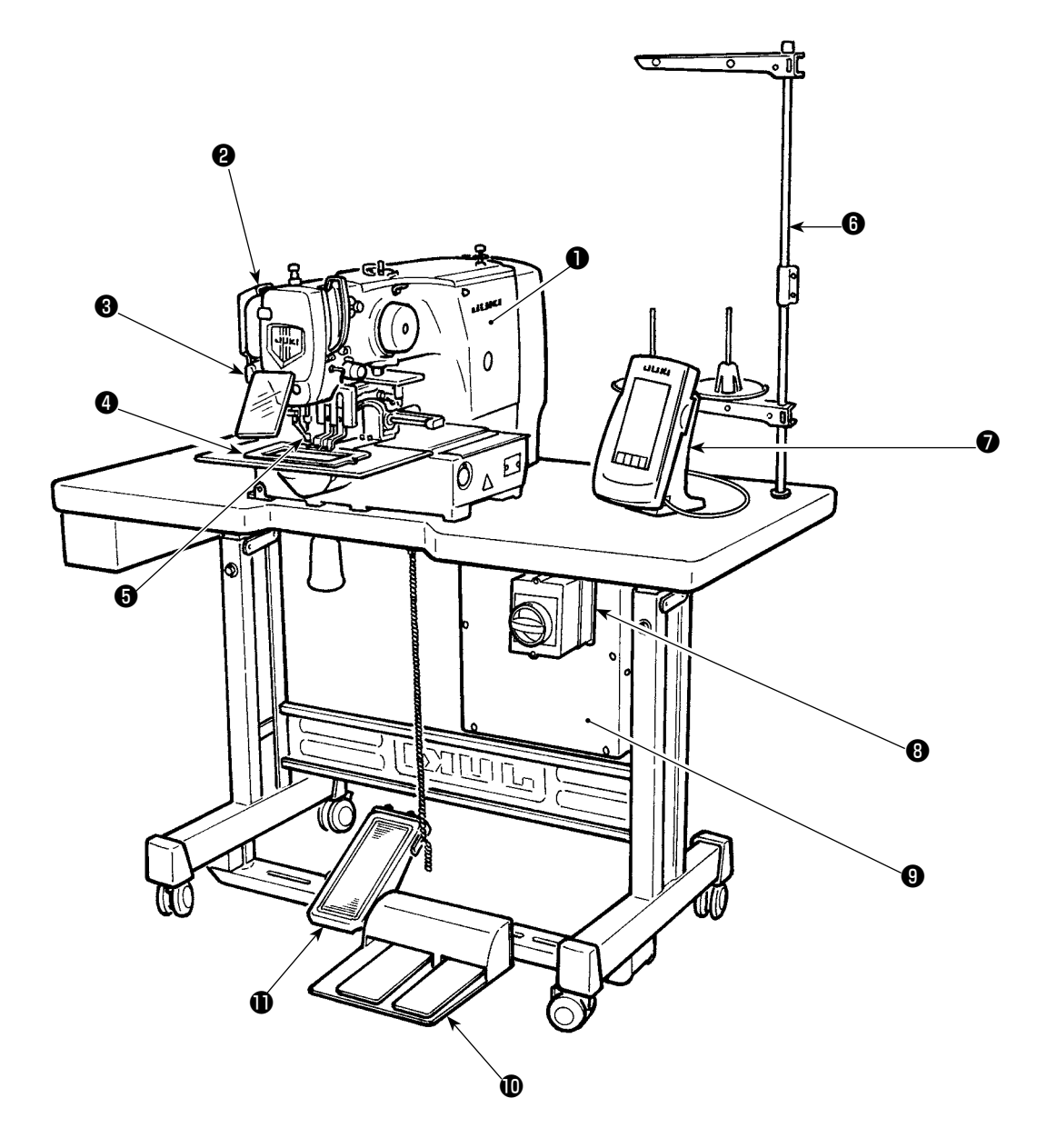

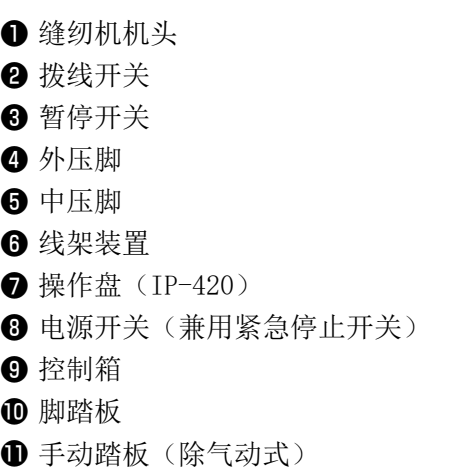

空气控制装置 (只限空气型机种)

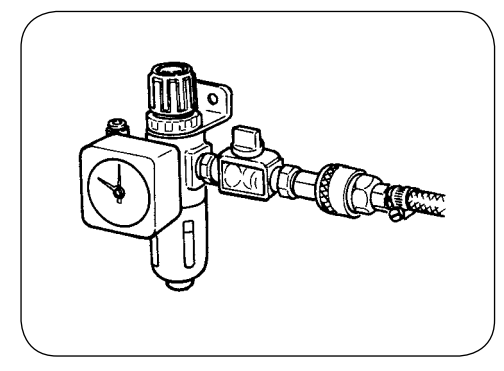

## 3. 安装

## 3-1. 可编程控制器的安装

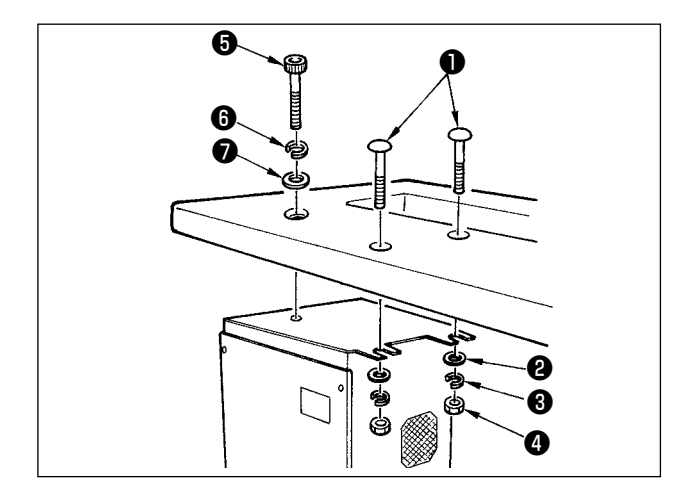

缝纫机机台上附属的圆头螺栓❶平垫片❷弹簧垫片 ❸螺母❹按照图示的位置安装好,再把头上有六角 凹坑的螺栓❺弹簧垫❺平垫片❼按照图示的位置安 装好。

3-2. 电源开关的安装、连接

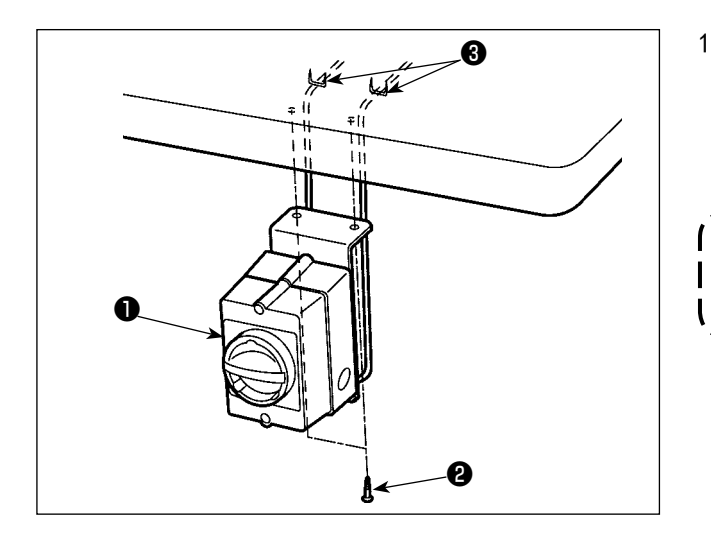

1) 电源开关的安装 请把电源开关❶用木螺丝❷固定到机台下面。 请根据使用形态,用附属的卡扣❸固定好电缆 线。

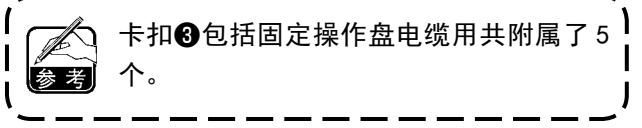

#### 2) 电源线的连接

电压显示标牌上显示的是工厂出货时的电压规格。请根据规格选择电线。

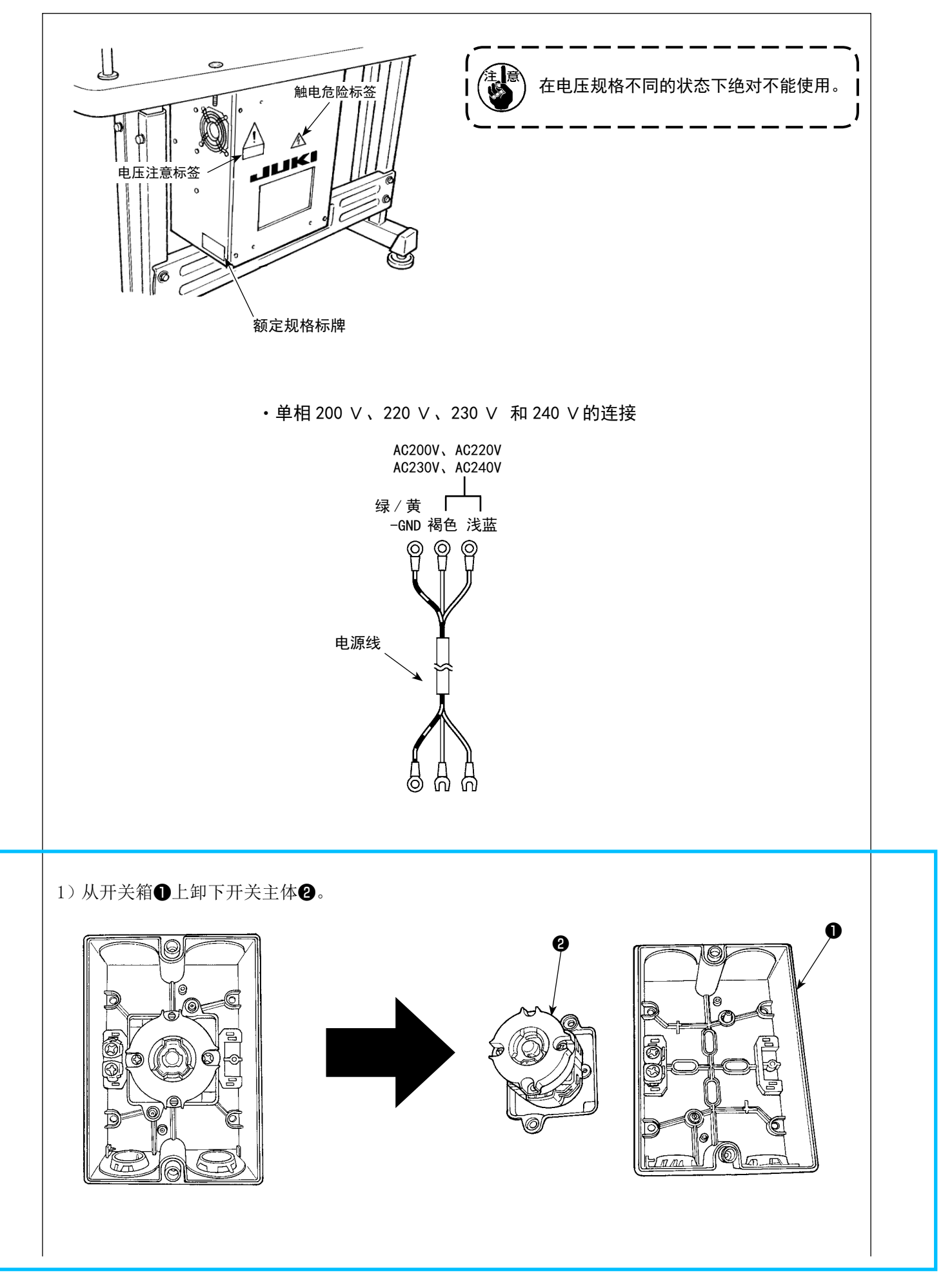

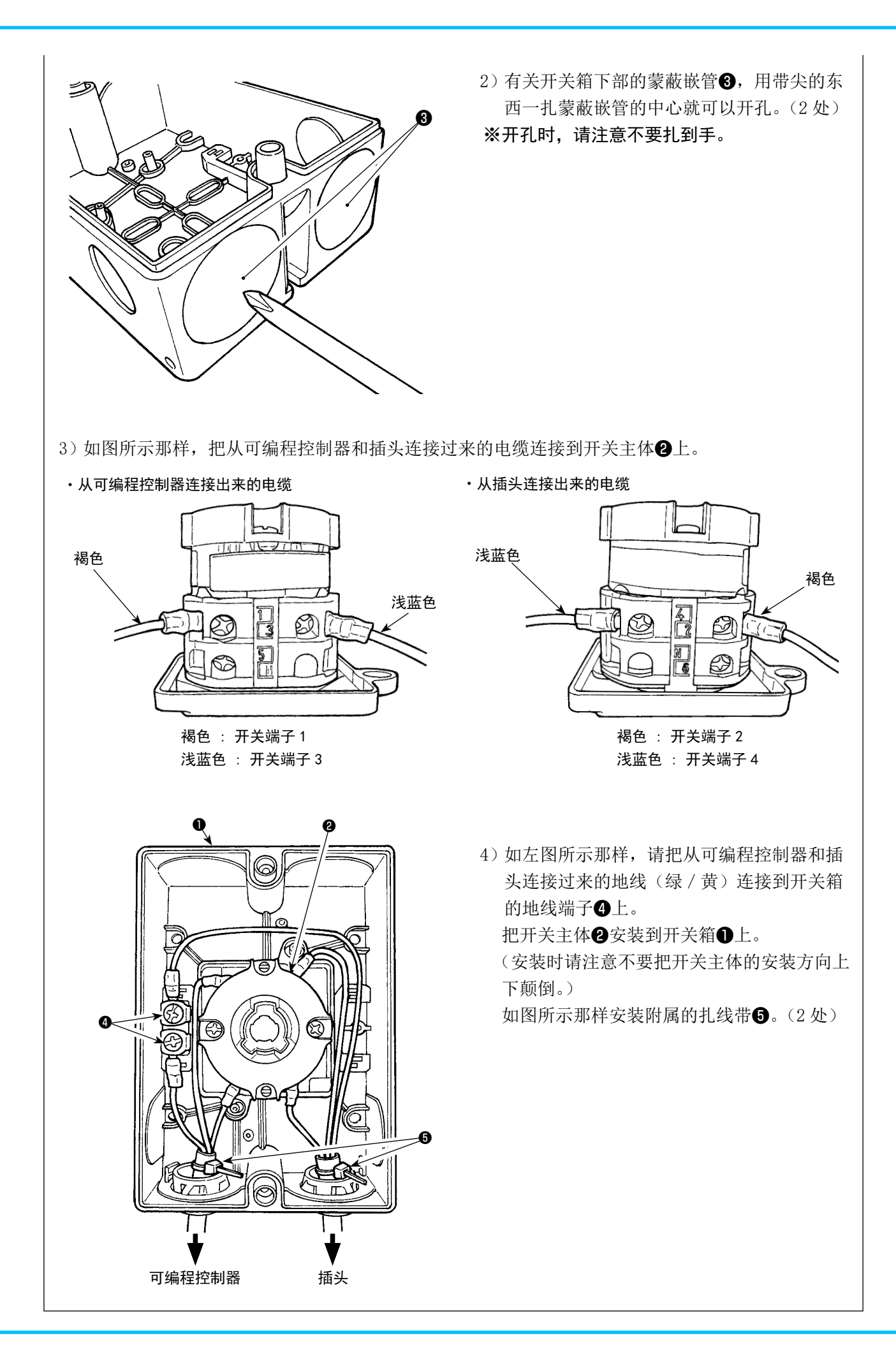

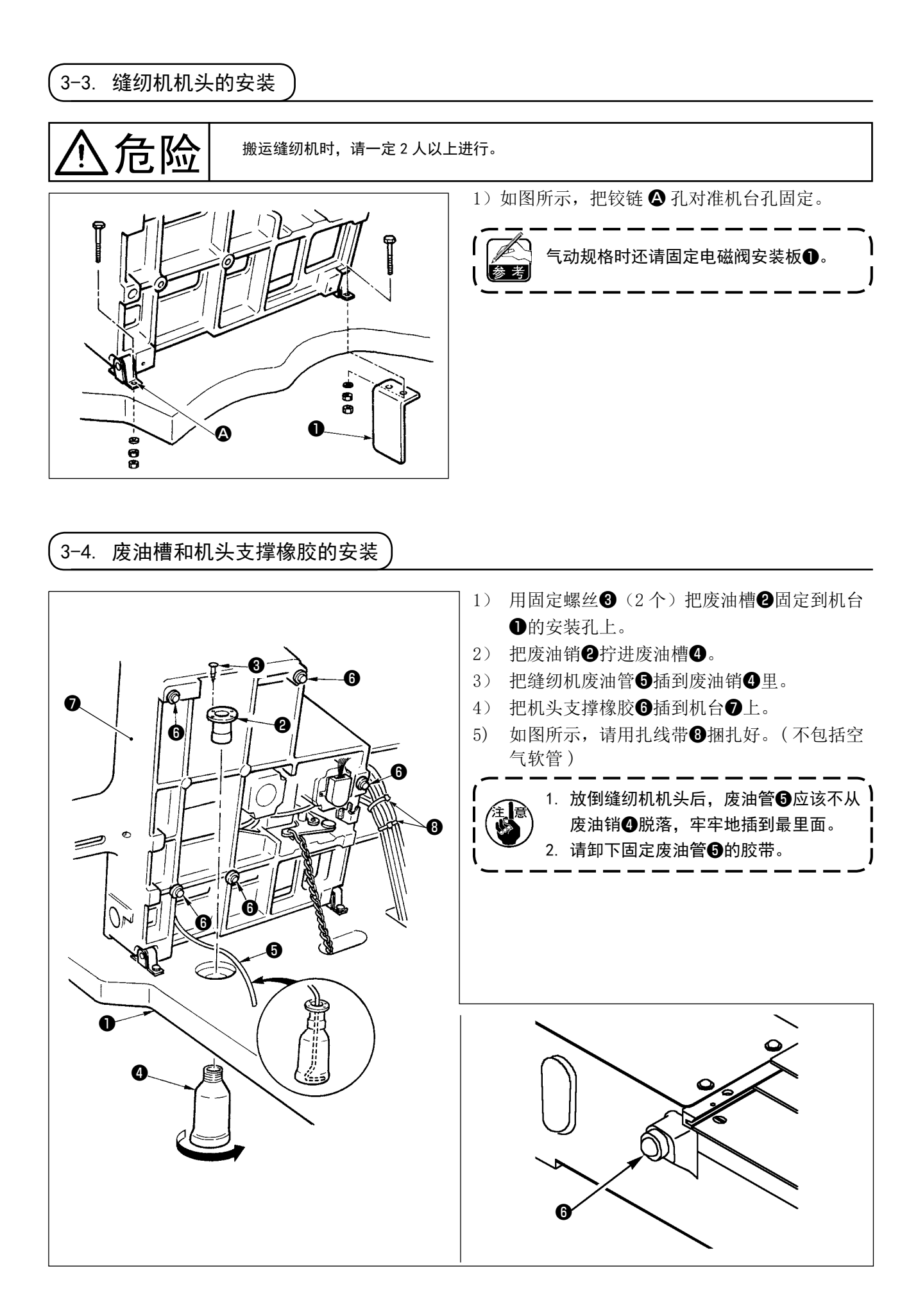

<span id="page-10-0"></span>3-5. 安全开关

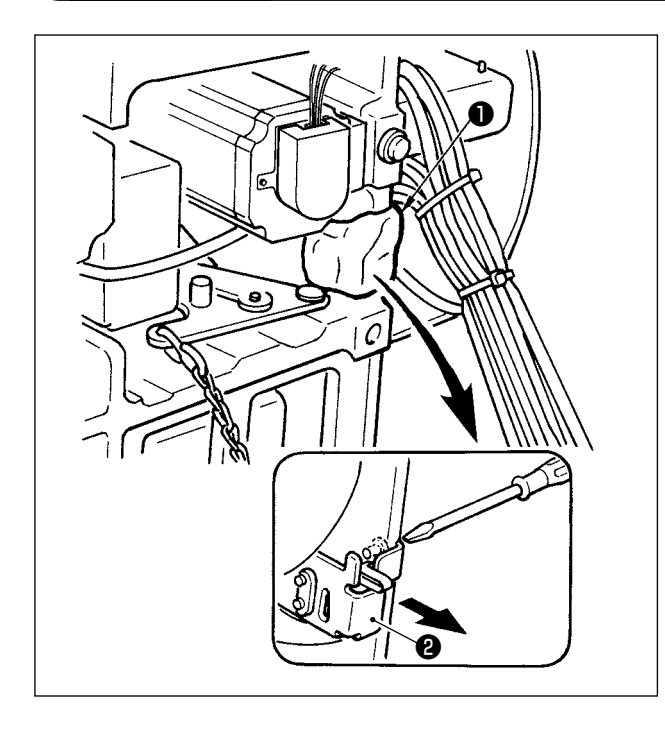

请取下固定安全开关❷的拨杆部的胶带❶。

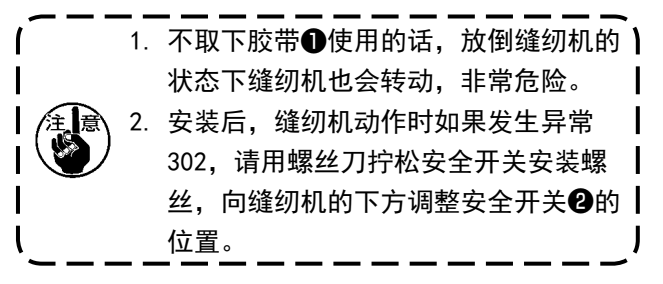

#### 3-6. 针板辅助护罩的安装

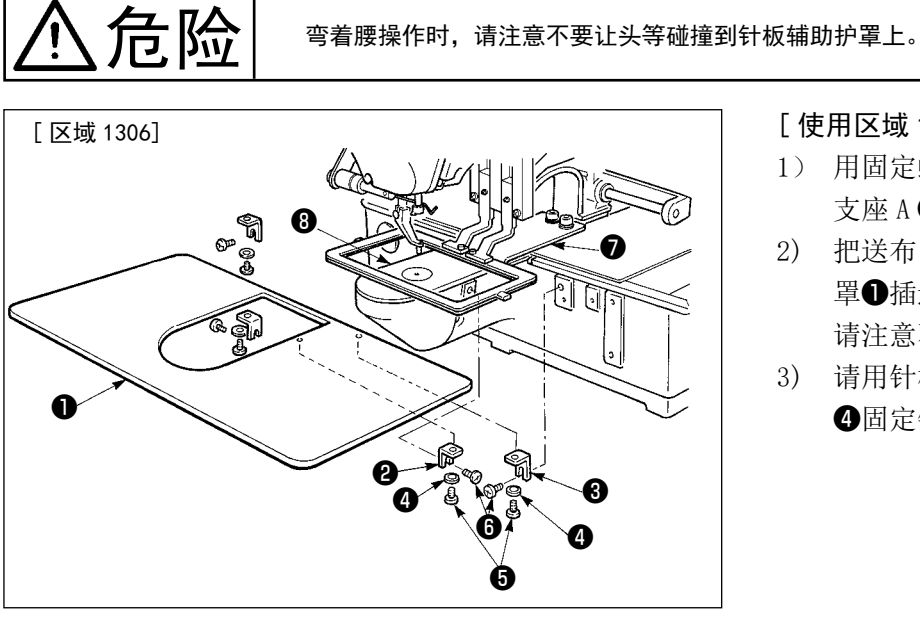

[ 使用区域 1306 时 ]

- 1) 用固定螺丝 (M5) ❻把针板辅助护罩 支座 A 2、B 3临时固定到机台上。
- 2) 把送布台向里面移动,把针板辅助护 罩❶插进下板?和针板<sup>3</sup>之间。此时, 请注意不要让下板❼弯曲。
- 3) 请用针板辅助护罩固定螺丝6和垫片 4固定针板辅助护罩❶。

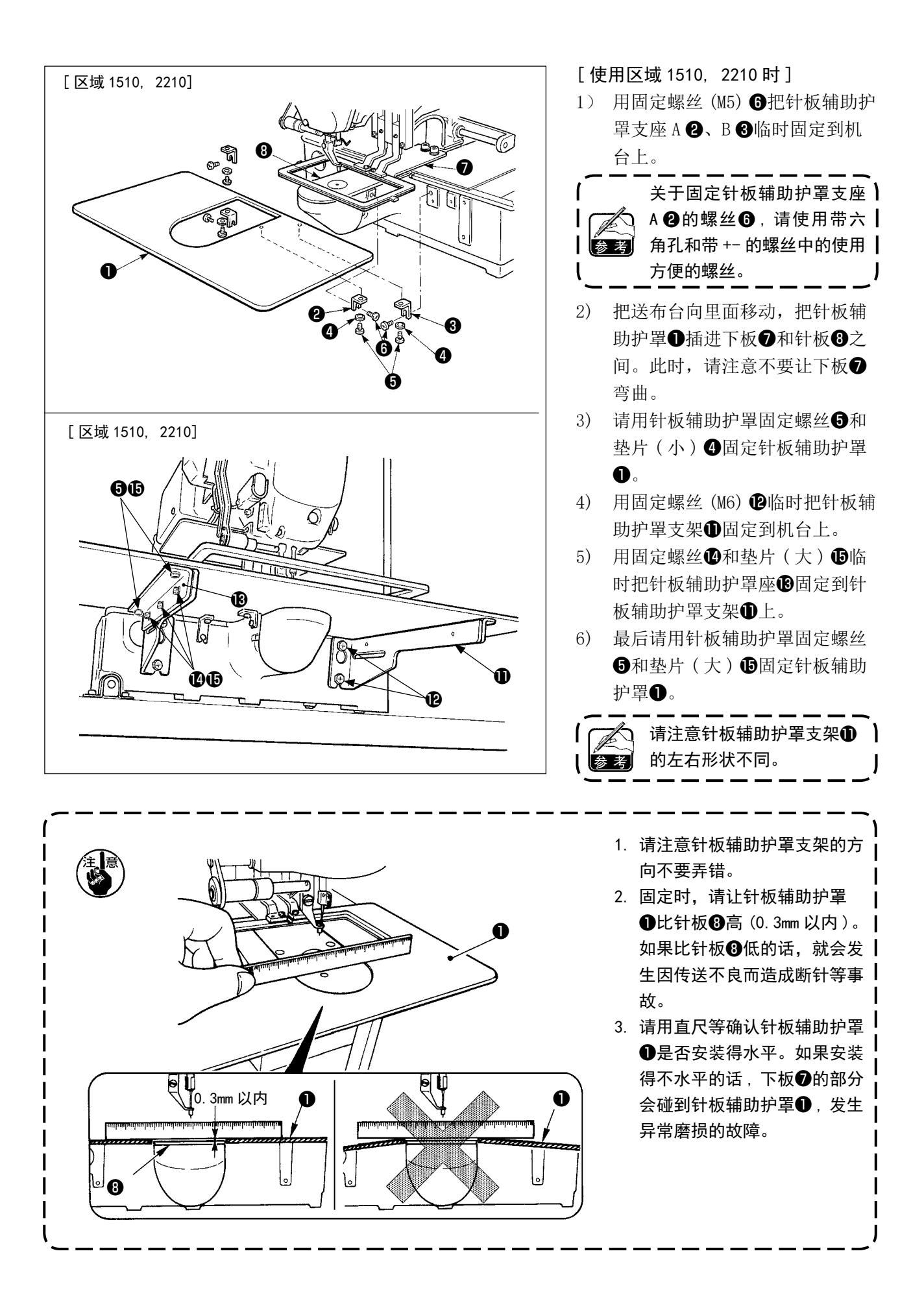

## <span id="page-12-0"></span>3-7. 操作盘的安装

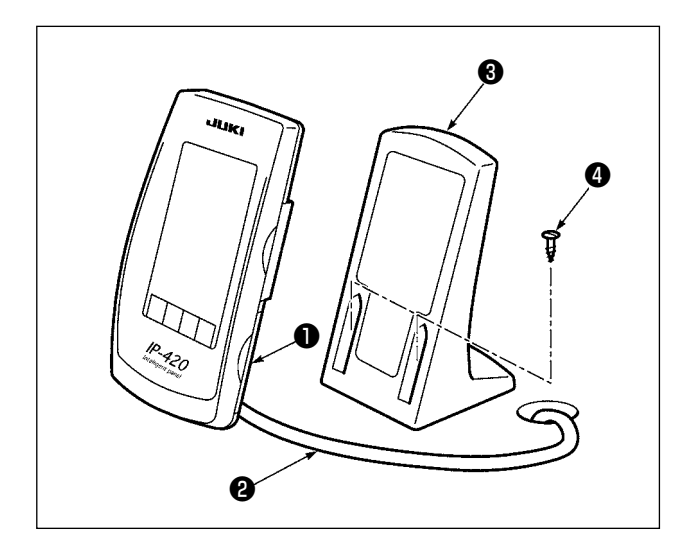

- 1) 请打开护罩❶, 卸下电缆线2, 然后把电缆线 穿过机台的孔后,在机台上面重新再连接到操 作盘。
- 2) 用 2 个木螺丝❹把操作箱安装板❸固定到机台 上的任意部位。

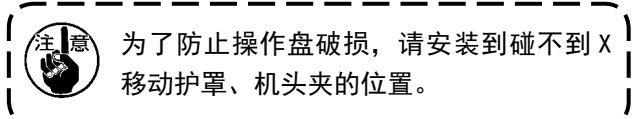

3-8. 安装踏板链(只限 S 规格)

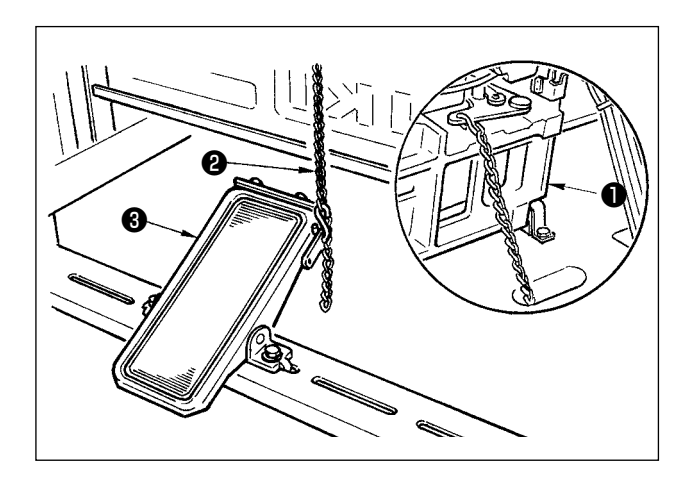

用链条❷把缝纫机❶和操作踏板❸连接起来。

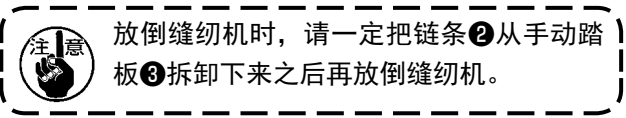

3-9. 线架装置的安装方法

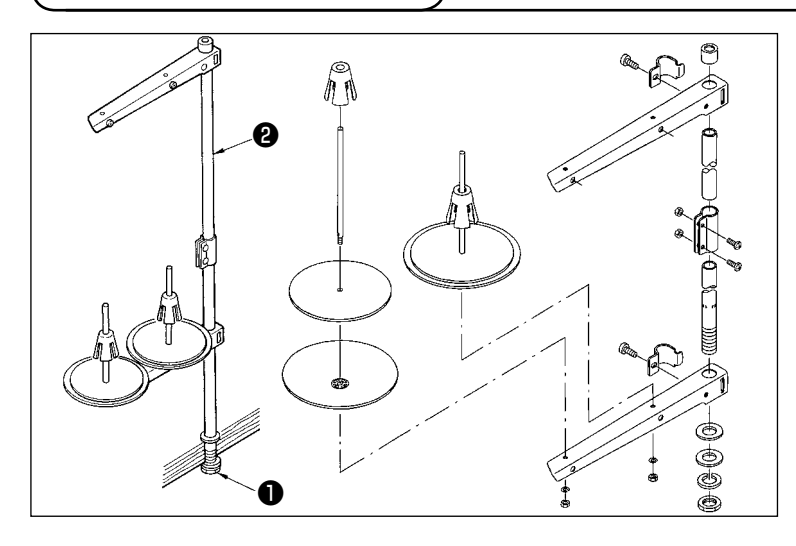

- 1) 组装线架装置,把它安装到机台左 上方的孔上。
- 2) 拧紧固定螺母❶,不让线架装置松 动。
- 3) 可以进行天井配线时,请把电源线 从线架立杆❷中穿过。

<span id="page-13-0"></span>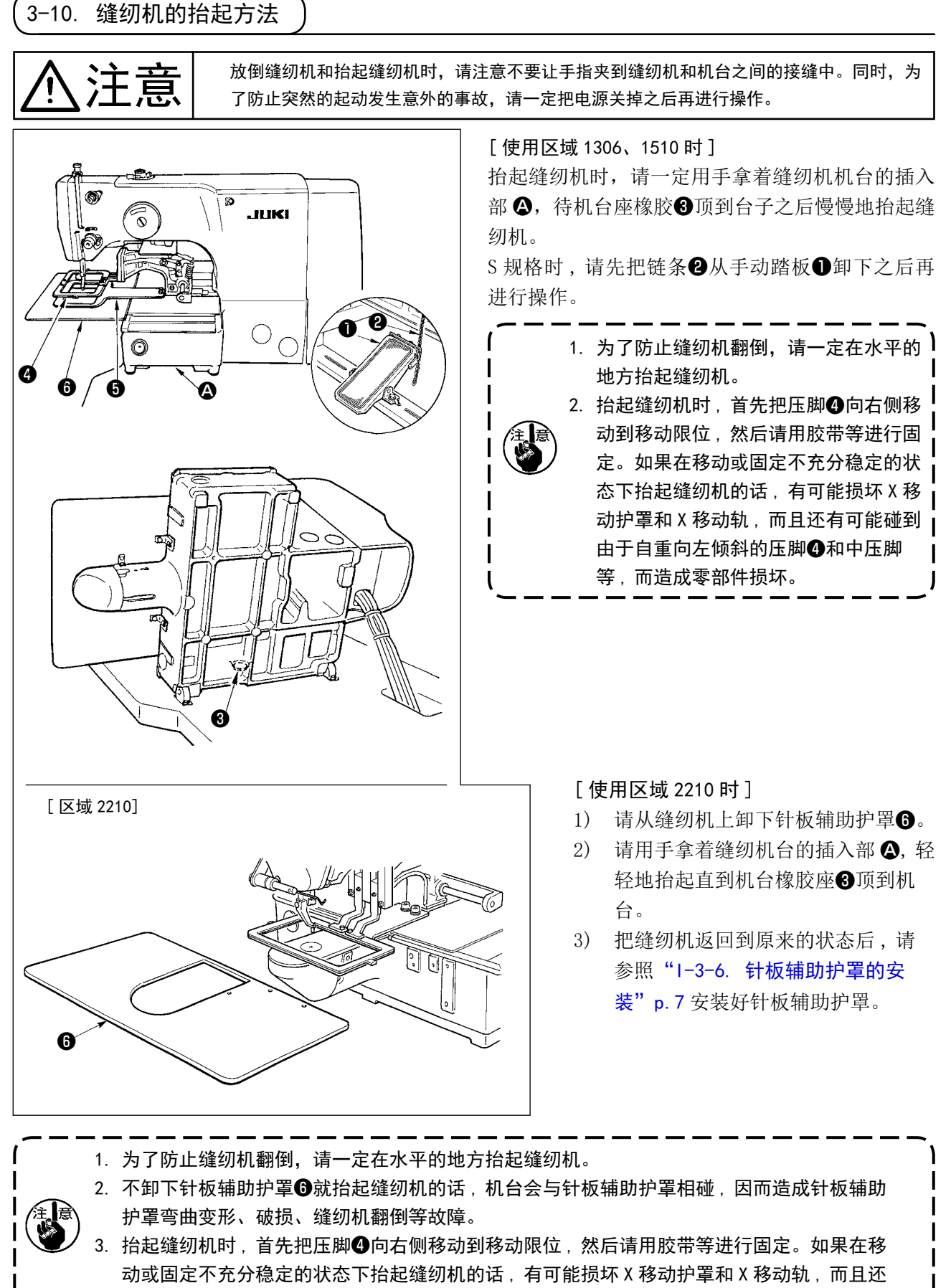

有可能碰到由于自重向左倾斜的压脚©和中压脚等, 而造成零部件损坏。

<span id="page-14-0"></span>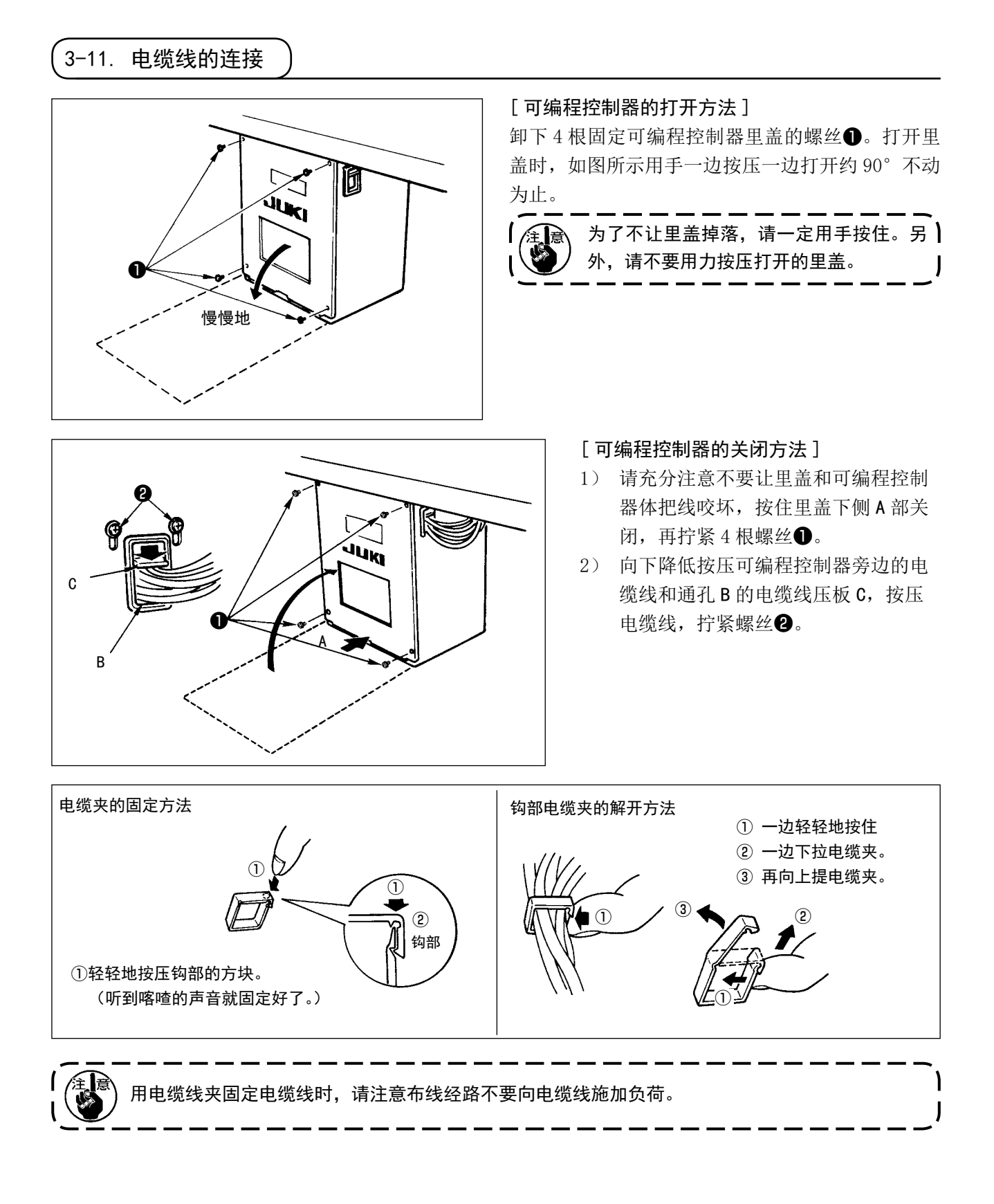

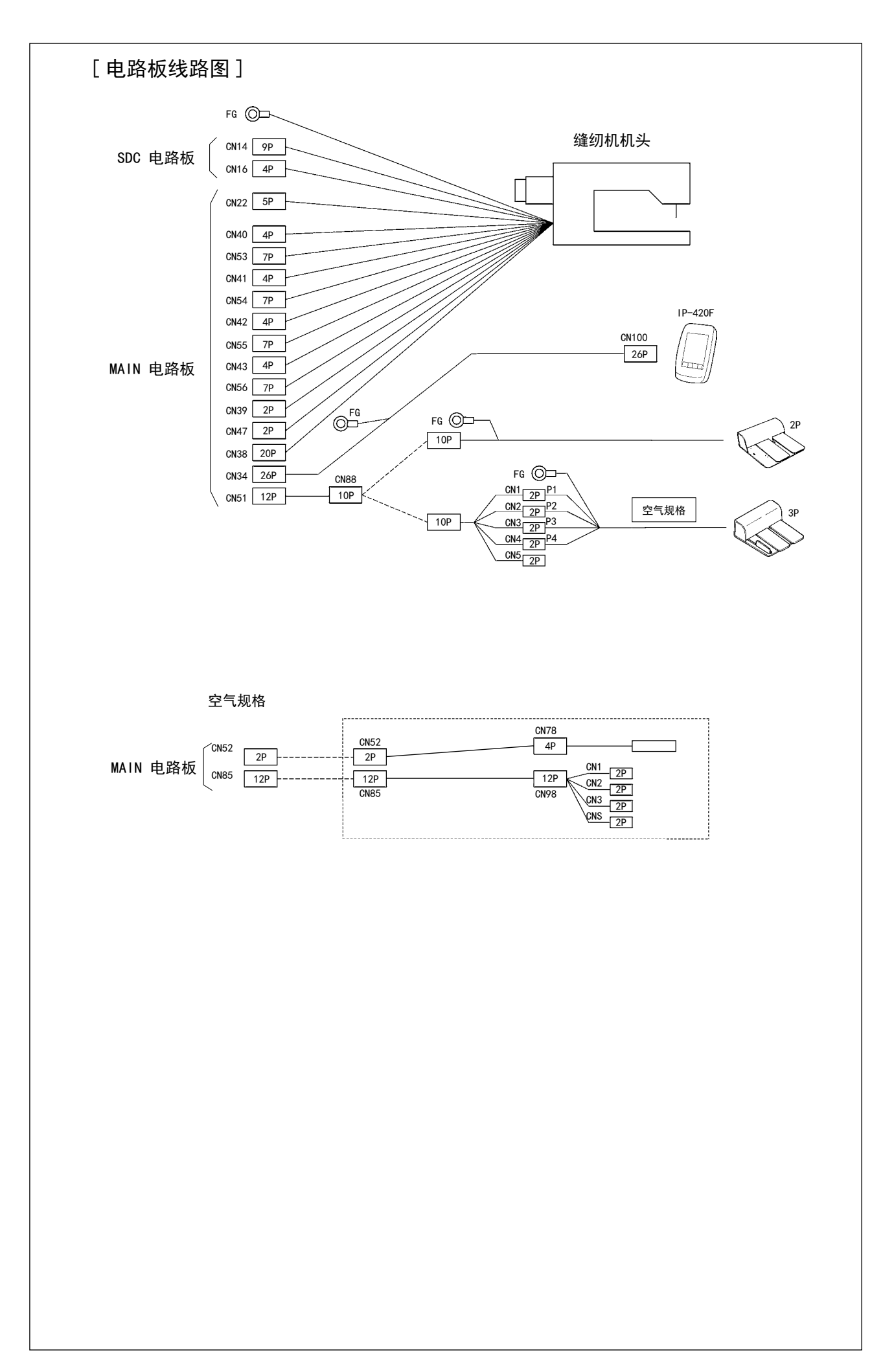

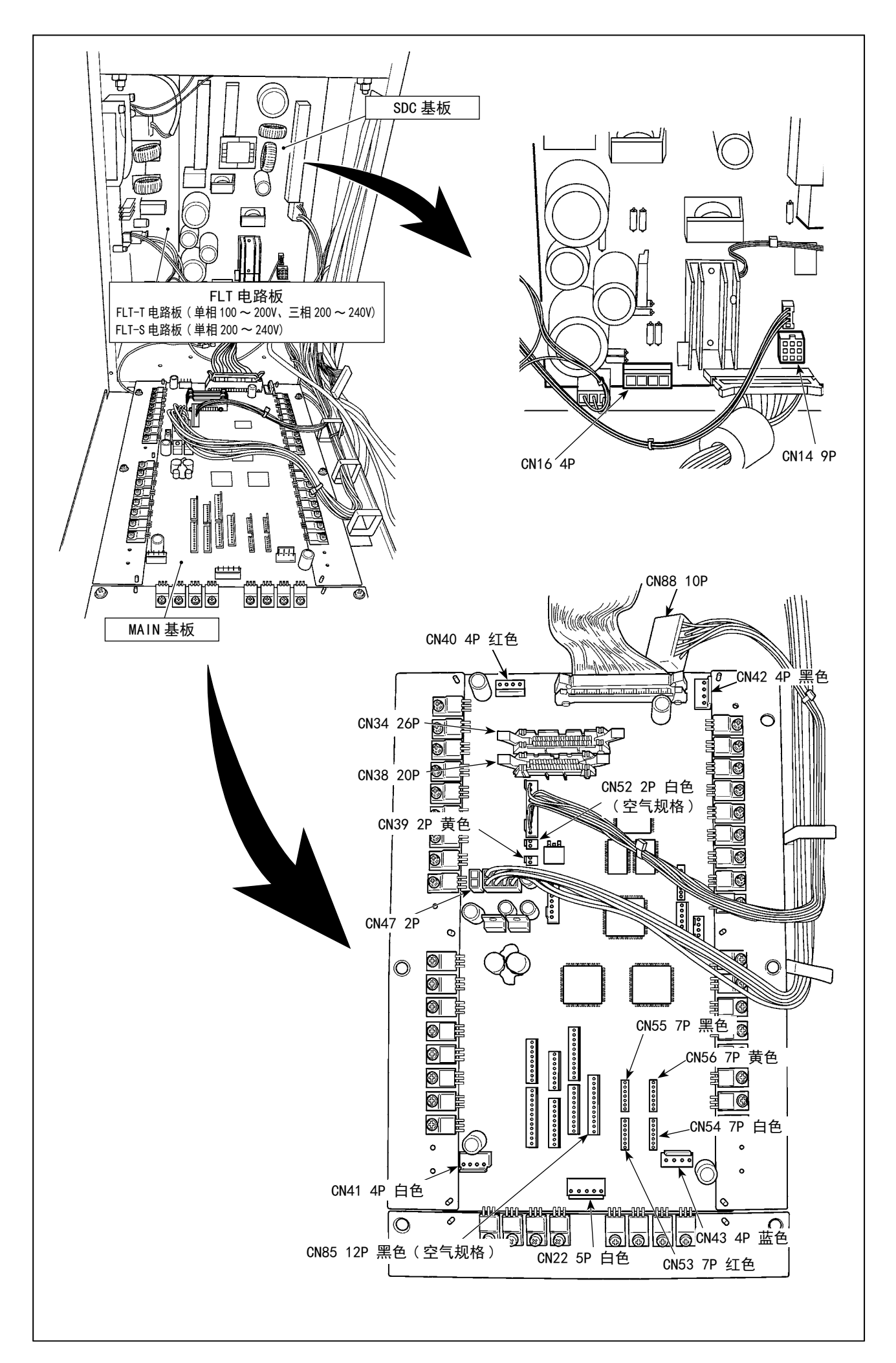

## <span id="page-17-0"></span>3-12. 马达护罩的安装

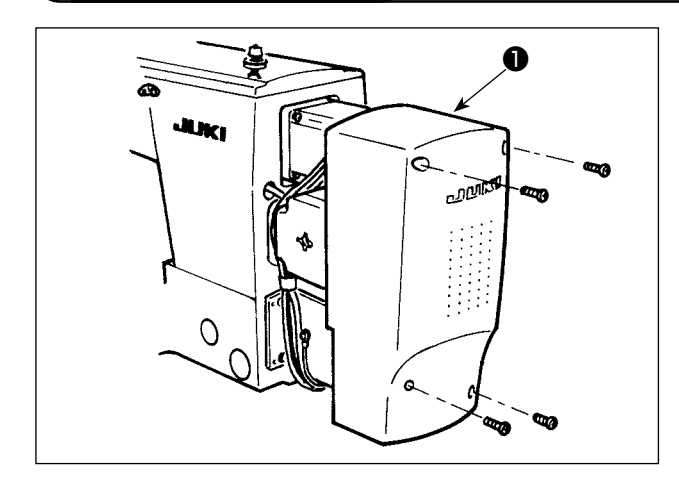

● 把马达护罩●用附属的螺丝安装到缝纫机主体上。

## 3-13. 电线的处理

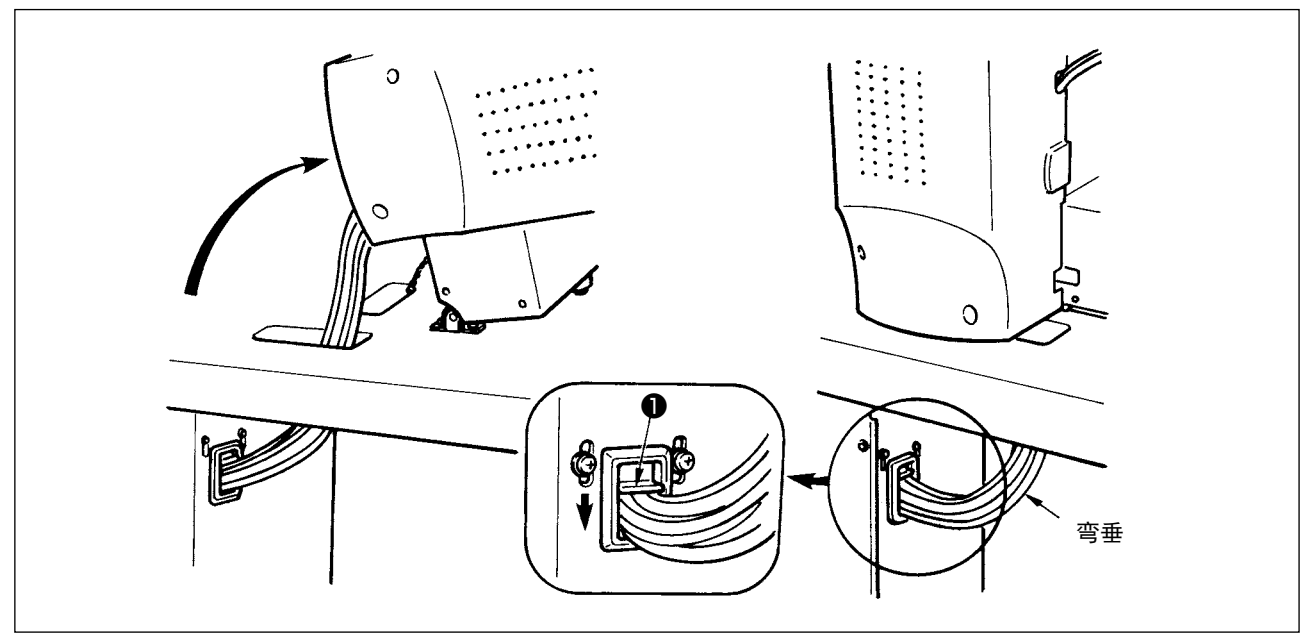

1) 如图所示,在具有放倒机头也不会增加电缆线的拉力负荷垂度的状态,用电缆线固定板❶固定好电 缆线。

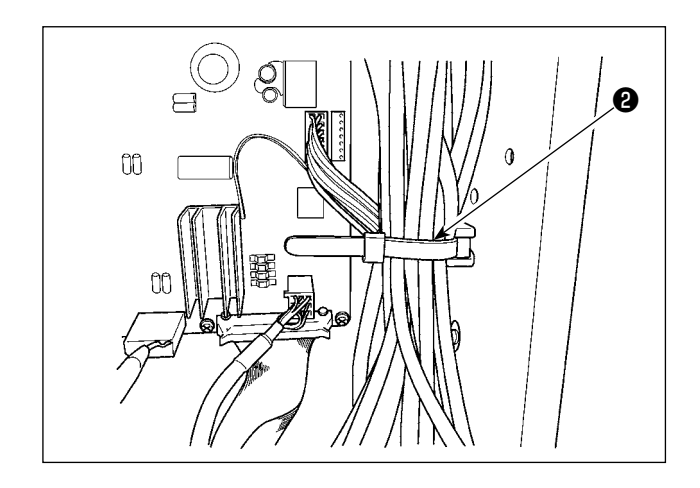

2) 请用内部的扎线带❷固定好连接到电源 BOX 内 的电缆线。

#### <span id="page-18-0"></span>[ 全区域共通的连接 ]

使用空气规格时,请进行下列的连接。

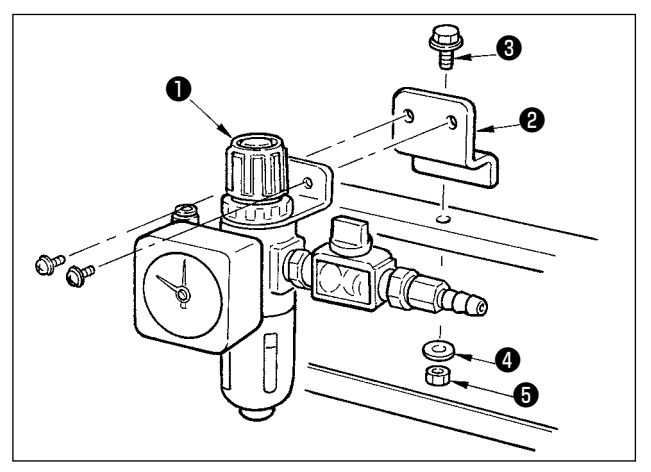

- 1) 请把调节器❶安装到安装板2, 用螺丝3、垫 片4、螺母6安装到机脚上。
- 2) 请把从调节器出来的电缆线与 CN78( 空气连接 电缆)连接起来。 (请参照"I-3-11. 电缆线 的连接 [ 电路板线路图 ]"p.12。)

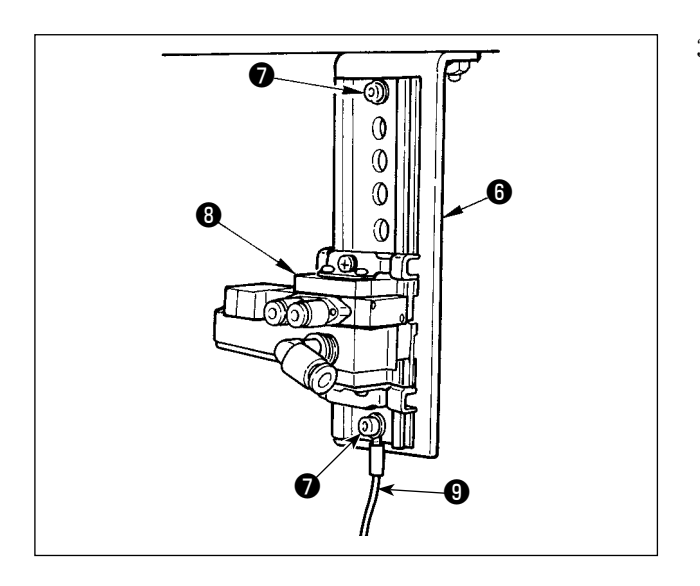

3) 请使用电磁阀安装板❺上附属的固定螺丝⑦, 朝如图所示的方向安装电磁阀组件❽。 另外,请用固定螺丝●把附属的 20cm 地线<sup>◎</sup> 的一侧和电磁阀安装板,一起固定好。

- O **201**  $\circ$ ◍
- 4) 请使用附属的电缆夹固定空气软管。( 固定 螺丝请选用固定马达护罩的螺丝1。)

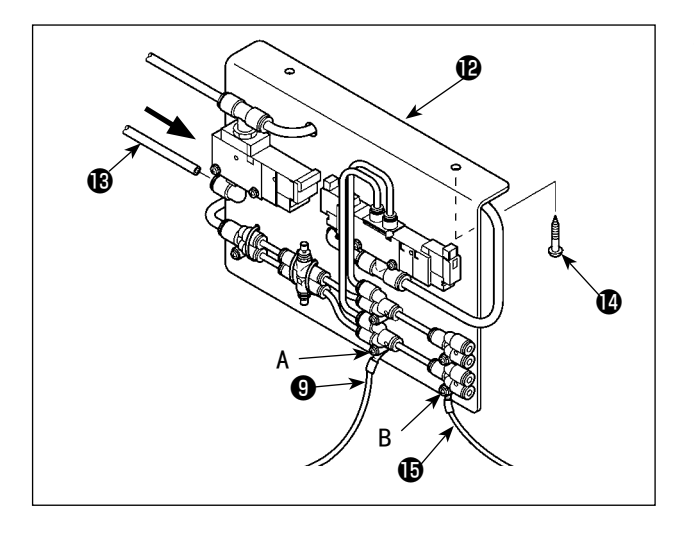

5) 用 2 个固定螺丝 1把电磁阀安装板 A 组件 B安 装到机台上。 请用附属的长空气软管连接电磁阀安装板 A 组件10和调节器1。 另外,请用接头固定的螺丝 A 把 3) 安装的 20cm 地线❾的一侧和接头一起固定好。 同时,请用固定接头的螺丝 B 把附属的 80cm 的地线B的一侧和接头一起固定好。

请参考图示进行安装。

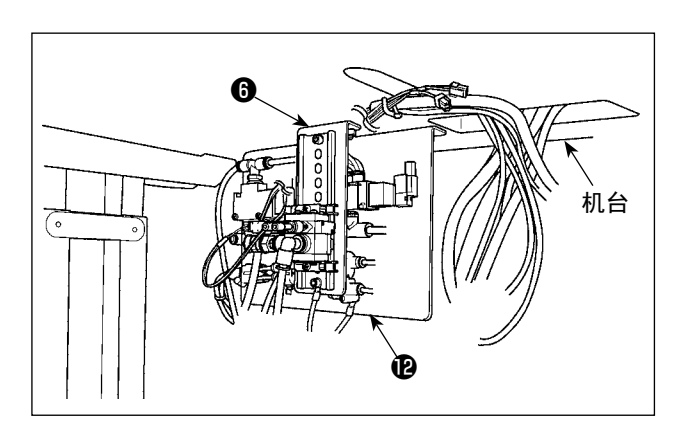

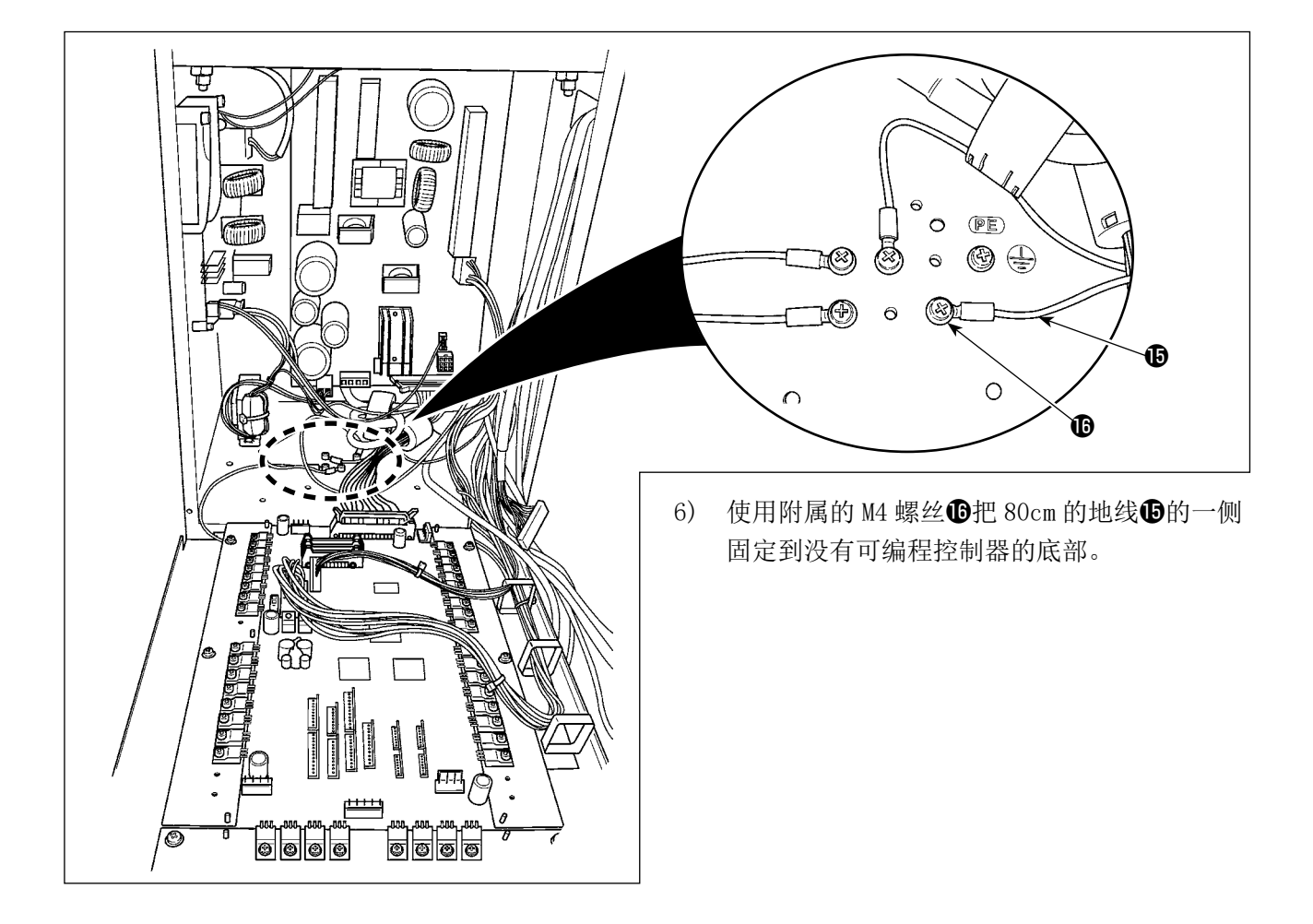

#### [ 使用区域 1306 时 ]

使用区域 1306 时,进行了 [全区域共通的连接 ] 后请再进行下列的连接。

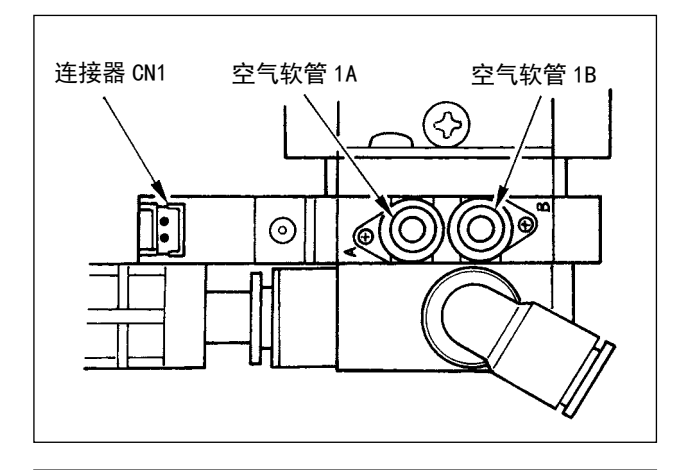

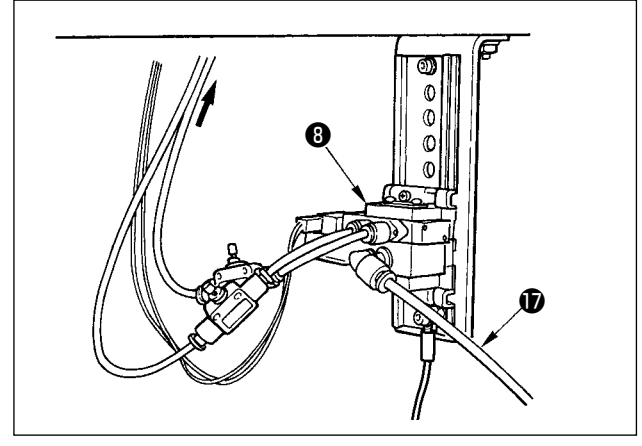

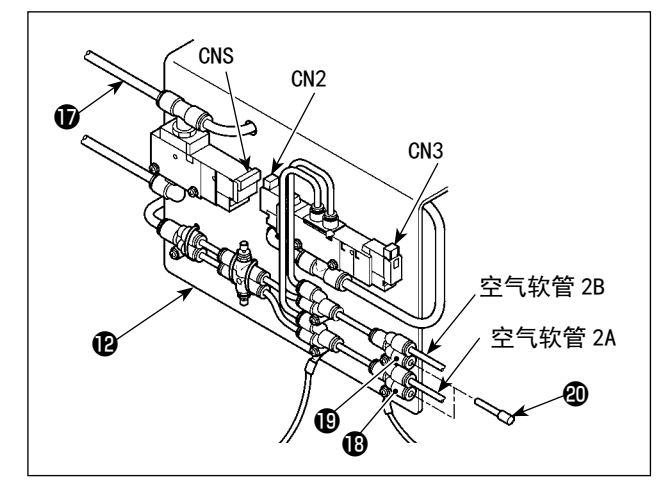

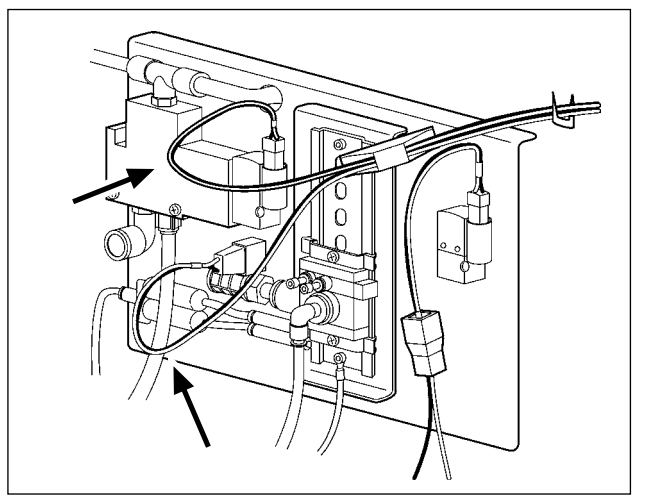

6) 请把从缝纫机机头连接的空气软管和可编程控 制器连接的电缆按照图的位置安装好。此时, 请注意空气软管和电缆的号码、英文字母。( 空 气软管的英文字母应和电磁阀上的英文字母一 致。另外,数字应和连接器标签的数字一致。)

7) 把电磁阀安装板 A 组件2的空气软管1连接到 电磁阀组件❽上。

8) 请参照图示那样,把从缝纫机机头连接过来的 空气软管安装到电磁阀安装板 A 组件B的接头 上。

请在100上安装上附属的固定栓 (2个) 2. 请把可编程控制器连接过来的电线 (CN2、CN3、 CNS) 安装到电磁阀上。

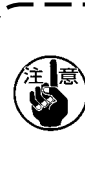

如果电缆线松驰时, 请使用附属的 U 形钉 ) 固定到机台上。 此时,请注意应让电缆线有适当的松驰度, 以免增加连接器的过度负荷。

#### <span id="page-21-0"></span>[ 使用区域 1510, 2210 时 ]

使用区域 1510、2210 时,进行了 [ 全区域共通的连接 ] 后请再进行下列的连接。

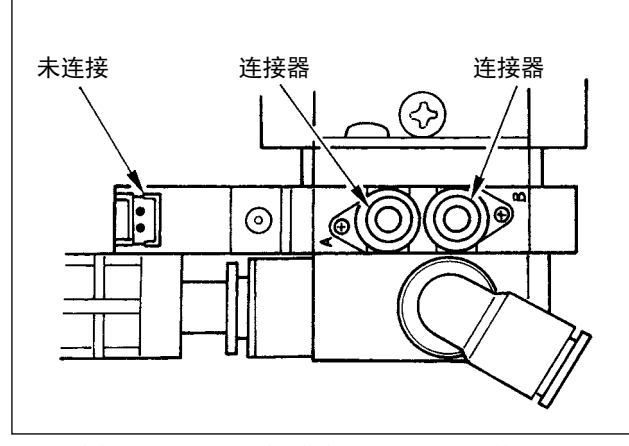

6) 请把附属的固定栓安装到电磁阀组件2上。

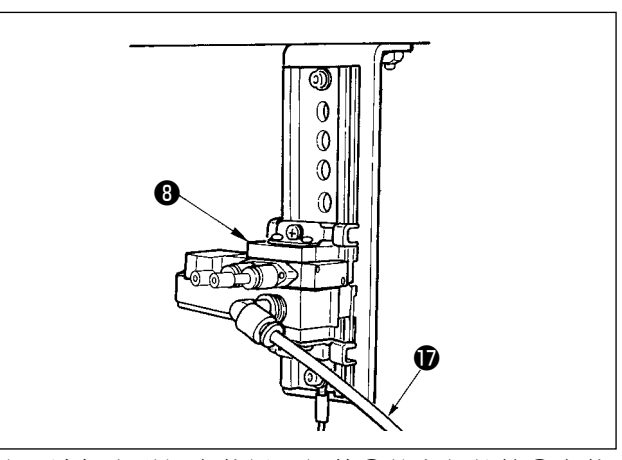

7) 请把电磁阀安装板 A 组件2的空气软管 ①安装 到电磁阀组件❽上。

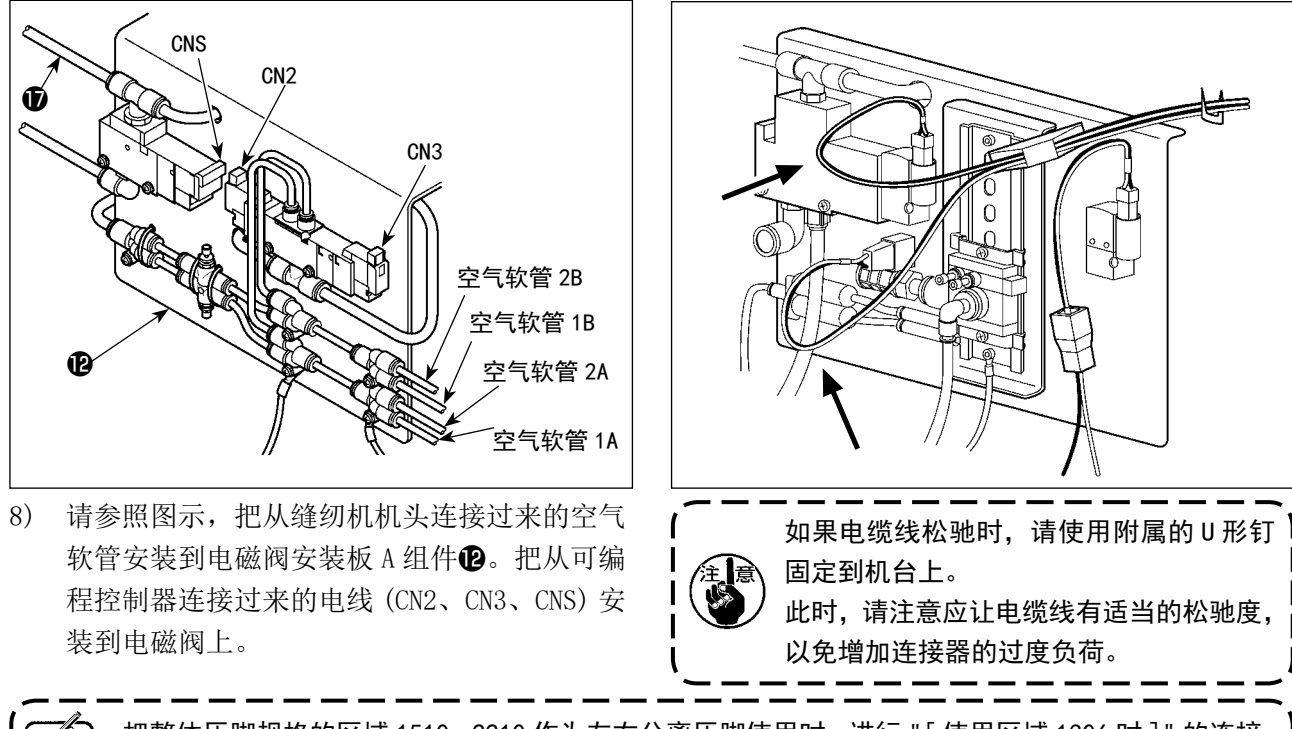

把整体压脚规格的区域 1510、2210 作为左右分离压脚使用时,进行 "[ 使用区域 1306 时 ]" 的连接。 分离型布压脚外框需要特别订制。

3-15. 空气软管的安装 ( 仅气动式规格 )

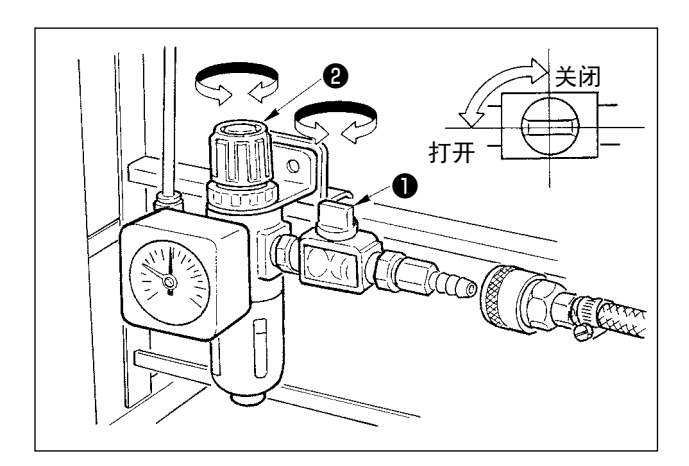

- 1) 空气软管的配管 使用附属的软管扎带和插头,把空气软管连接 到调节器上。
- 2) 空气压力的调整 打开空气栓1,向上拉起并转动空气调整钮2, 把空气压力调整为 0.35 〜 0.4MPa( 最大 0.55 MPa),然后拧紧固定调整钮。
	- \*关闭空气栓❶之后可以排出空气。

### <span id="page-22-0"></span>3-16. 有关压缩空气源(空气供给源)设备的注意事项

空气压缩机(气缸、空气电磁阀)的故障原因的 90%是因空气质量「脏污的空气」。压缩空气中,含有水分、脏污、 劣化油炭粒子等各种各样的杂质,如果不经处理使用这些「脏污的空气」的话,就会发生故障,造成机器运转 率降低而影响生产。

设置使用空气机器的设备时,请一定准备下列的标准空气源设备。

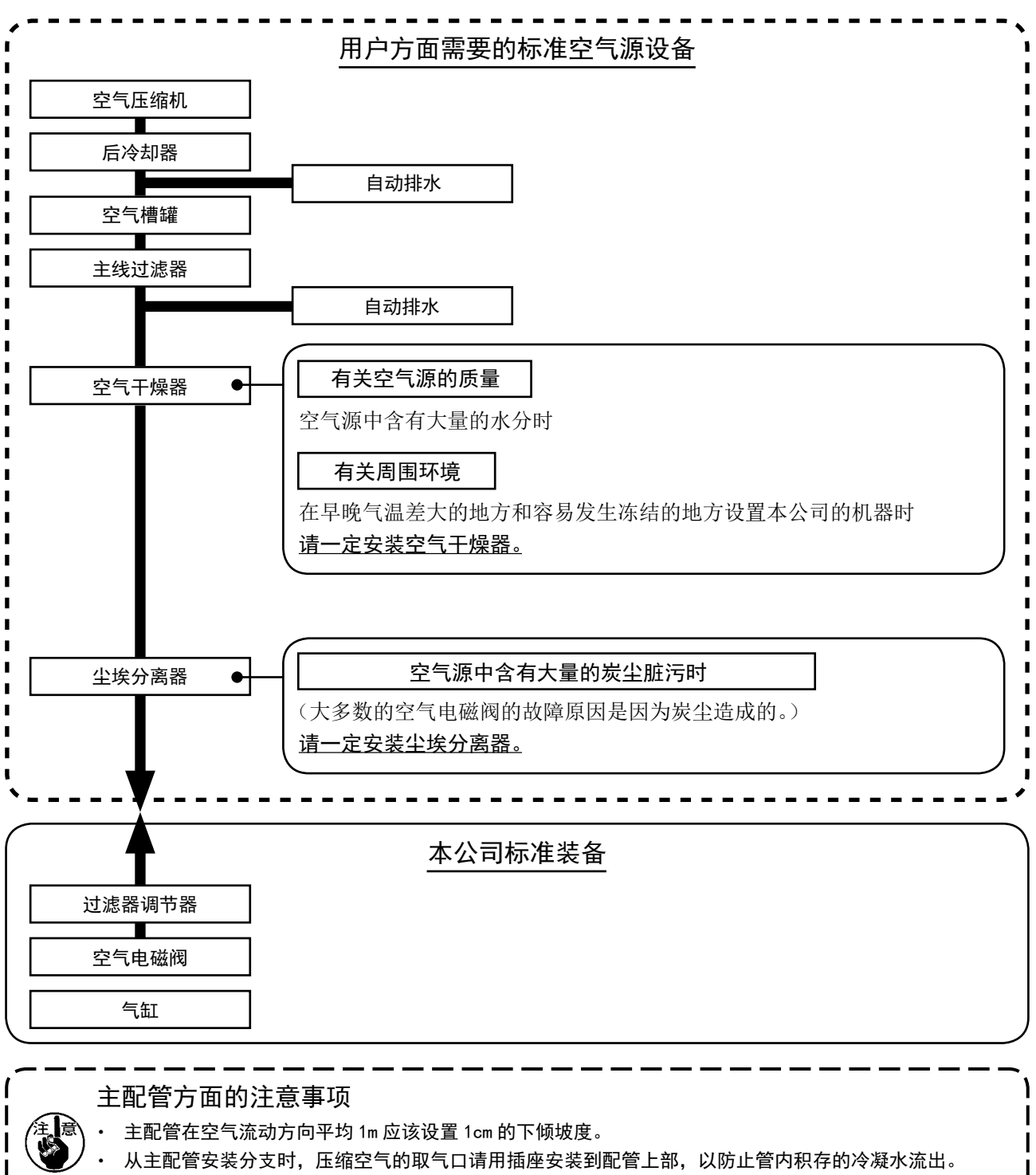

・ 请在所有低的部位和死端安装排水装置(自动排水),以防止冷凝水积存。

<span id="page-23-0"></span>3-17. 眼睛保护罩的安装 注意 为了保护断针飞起弄伤眼睛,请一定安装起来。 请一定用螺丝❷把眼睛保护罩❶安装到缝纫机面罩 ❸上之后再使用缝纫机。 ❸ ❷ ❶ 4. 缝纫机的准备4-1. 加油方法 注意 为了防止突然的起动造成人身事故,请一定关掉电源后再进行操作。 请确认机油在下线 B 和上线 A 之间。如果机油过少 时,请用附属的加油器进行加油。 加油的油槽仅是向旋梭加油的。使用转速 低时,如果旋梭的油量过多,可以把油量 | 参考 调小。 请参照["III-1-9. 旋梭的加油量"p.122](#page-125-1)。 =========== 1. 请注意不要向油槽和下列注意 2 的旋梭 】 A 以外的部位加油。否则会发生零件故障。 B 2. 初次使用缝纫机或较长时间没有使用缝 纫机时, 请向旋梭加少量的机油后再使 ┃ 用缝纫机。请参[照"III-1-2. 机针与](#page-119-1) I [旋梭"p.116。](#page-119-1) 4-2. 机针的安装方法 注意 为了防止突然的起动造成人身事故,请一定关掉电源后再进行操作。 拧松固定螺丝❶,把机针❷的长沟朝向面前,插进 针杆的深处,然后拧紧固定螺丝❶。 拧紧固定螺丝❶时,请一定使用附属的六) 角螺丝刀 ( 货号 : 40032763) 。请不要使 ┃ ❶ 用 L 型的六角杆扳手。否则有可能损坏固 定螺丝❶。 1.5mm ❷

## <span id="page-24-0"></span>4-3. 机针尺寸和标准部件

变更机针尺寸时,需要调整旋梭和更换标准部件。

(1) 调整

在标准出货的状态下,请根据 S规格 DP×5 #14、H规格 DP×17 # 18的要求进行调整。变更机针粗细时, 请进行"III-1-2. 机针与旋梭"p. 116 的调整。变更机针长度时,请进行["III-1-1. 针杆高度\(改](#page-119-2) [变机针长度\)"p.116](#page-119-2) 的调整。

\_ \_\_ \_\_ \_\_ \_\_

\_ \_ \_ \_ \_

号 旋梭、驱动器调整如果不适合机针的粗细,会发生跳针等缝制不良、旋梭尖磨损的故障。

- -- -- -- -- -

#### (2) 标准部件

变更机针尺寸时,请更换为对照表上写的附属标准部件。

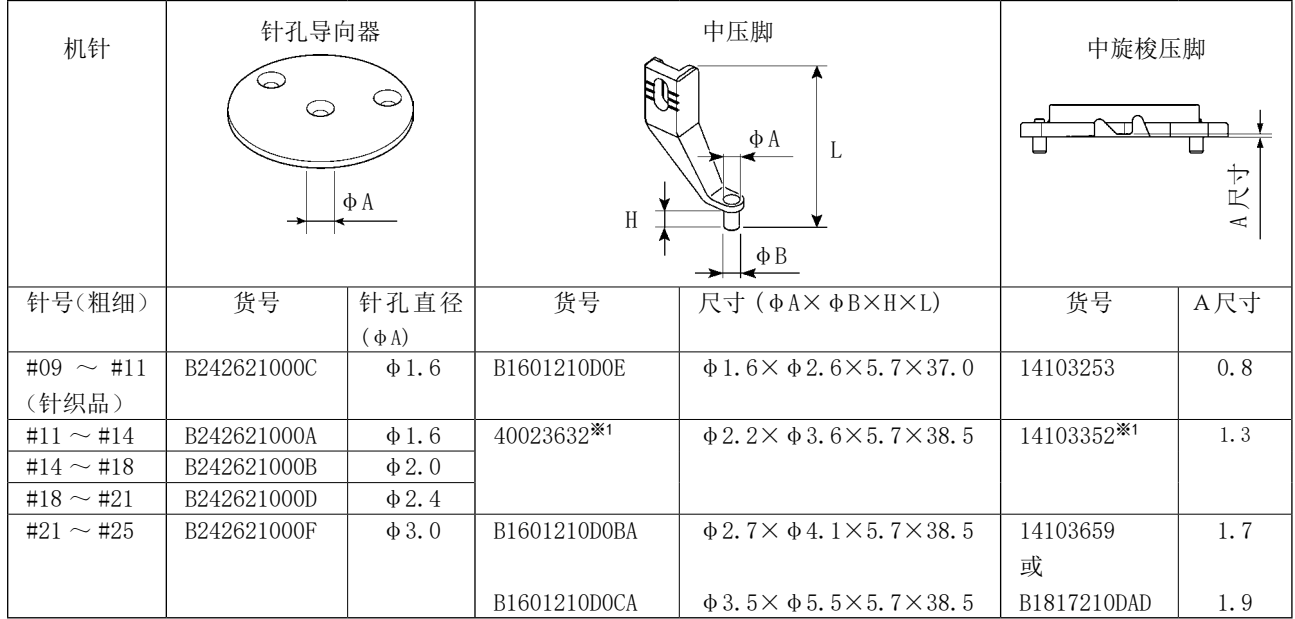

※1 有的缝制条件为了提高缝制质量需要变更为其他的标准部件。

例 1 :用 #14 粗细的机针发生跳针时,中旋梭压脚 14103352 → 14103253

例 2 :用 #19 粗细的机针发生紧线不良时,中压脚 40023632 → B1601210D0BA

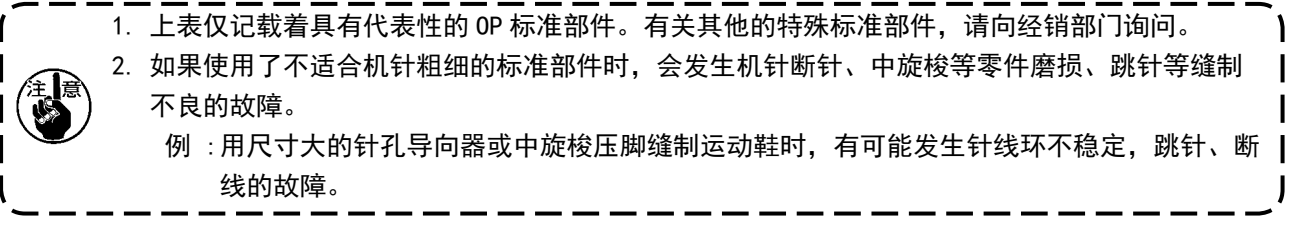

<span id="page-25-0"></span>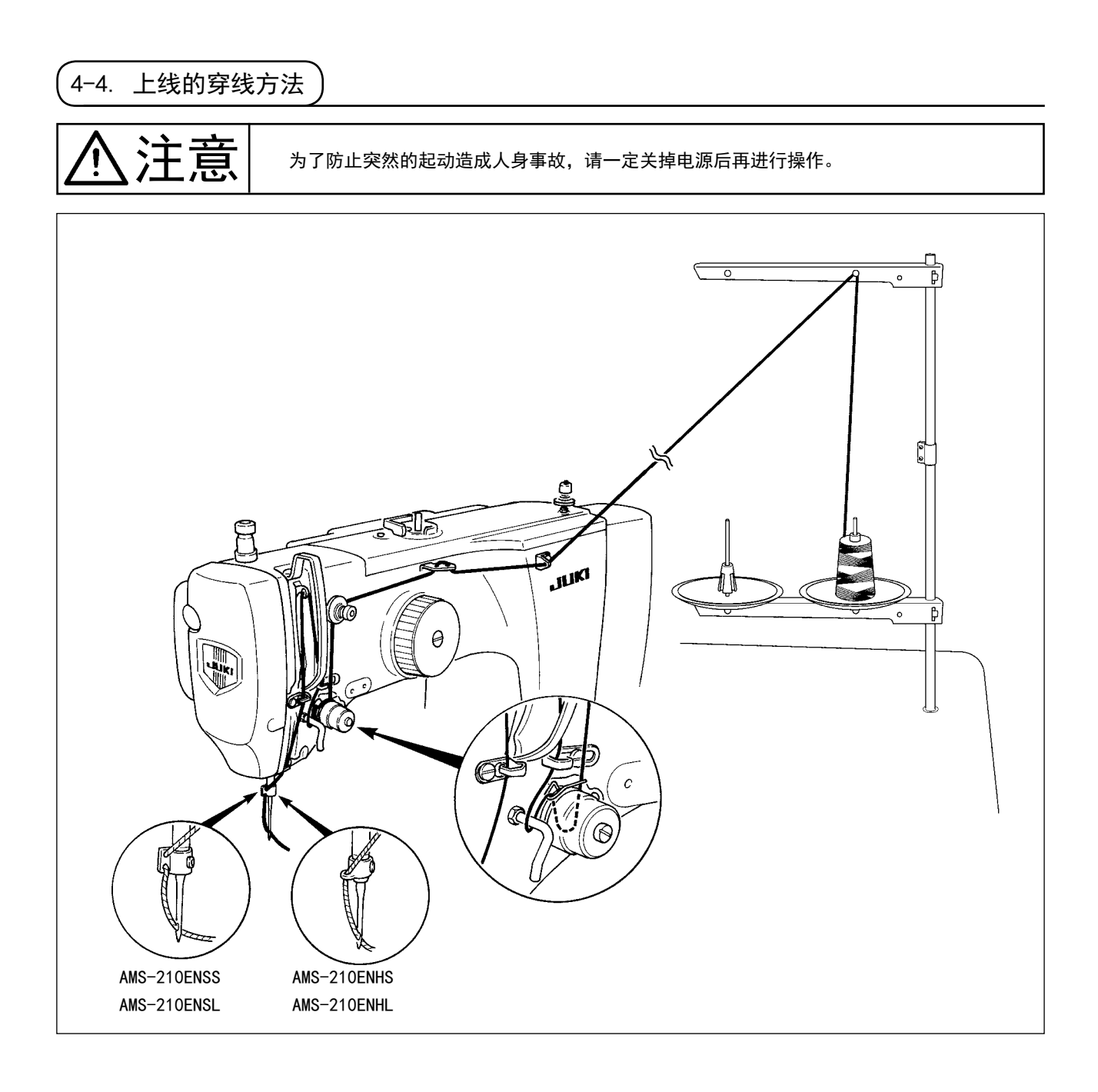

## 4-5. 梭壳的取下插入

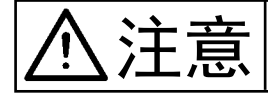

为了防止突然的起动造成人身事故,请一定关掉电源后再进行操作。 另外,为了防止人身的伤害,重新开始运转时,请一定关闭好旋梭护罩。

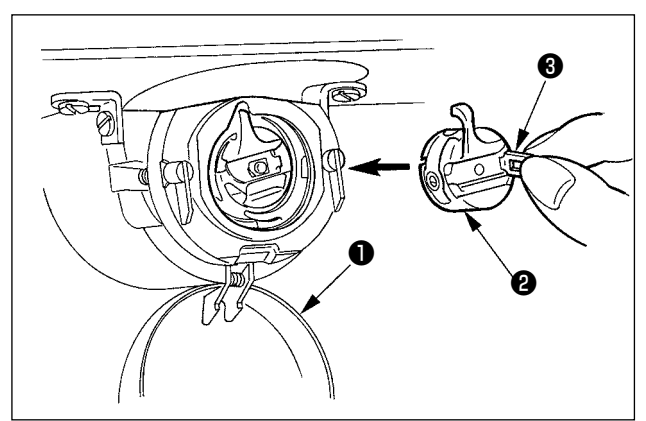

- 1) 打开旋梭外罩❶。
- 2) 拨起旋梭壳2的抓脚3, 取出梭壳。
- 3) 放入时,请在放倒旋钮的状态,插到发出「卡嚓」 的声音。

如果没有插到底,缝制途中梭壳❷就有可! 能脱落。

- <span id="page-26-0"></span>4-6. 旋梭的插入方法 为了防止突然的起动造成人身事故,请一定关掉电源后再进行操作。  $\overline{P_{2.5 \text{ cm}}}$   $\overline{P_{2.5 \text{ cm}}}$   $\overline{P_{2.5 \text{ cm}}}$   $\overline{P_{2.5 \text{ cm}}}$   $\overline{P_{2.5 \text{ cm}}}$   $\overline{P_{2.5 \text{ cm}}}$ 2) 把线穿过梭壳2的穿线口3, 然后拉线, 把线 从线张力弹簧下面的穿线口4拉出来。 3) 把线从角部的线孔6穿出,从线孔约拉出 2.5cm。 旋梭的旋转方向相反的话,底线拉不稳定。 \* 缝制中如果因梭芯空转发生堆线等情况使得底 线张力不稳定时,请把梭壳的甲片❻稍稍向内 侧弯曲矫正,就可以防止梭芯空转。 注意 4-7. 线张力的调整方法 ❺ ❹ ❶ ❷ ❸  $\mathbf \Theta$
- ❶  $\Omega$ 长  $\mathbb{E}$  and  $\mathbb{E}$ 16 I.

把第一线张力旋钮❶向右转动,切线后针尖上的残 线长度变短,向左转动后变长。 请尽量在不脱线的情况下弄短残线。 在操作盘上调整上线张力,用❷调整底线张力。

上线张力的调整

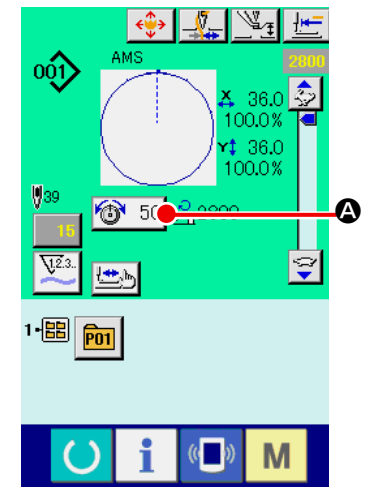

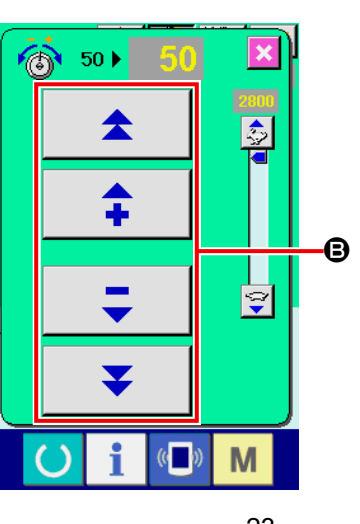

- 1) 在缝制画面,选择线张力按钮 ◎ 50 4。
- 2) 用+ / 一键 B 设定上线张力。设 定范围是 0 〜 200。设定值越大, 张力也越大。
	- \* 标准出货时, 设定值为 50 时, H规 格应调整为 2.35N, S 规格应调整 为 1.47N( 长化纤线 #50)。(第 1 线 张力盘开放时 )

### <span id="page-27-0"></span>4-8. 中压脚的高度

 $\leftrightarrow$ **AMS** 

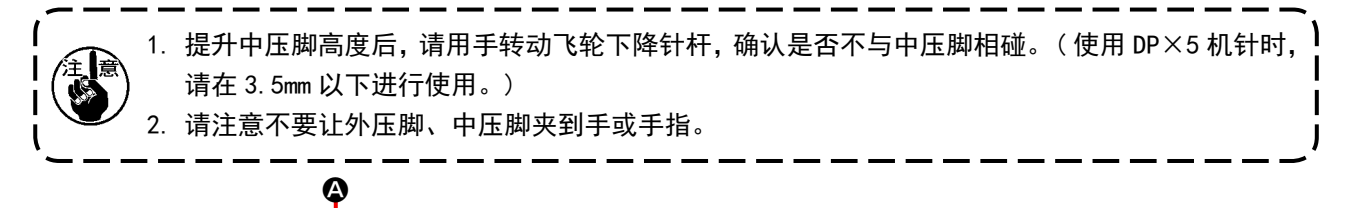

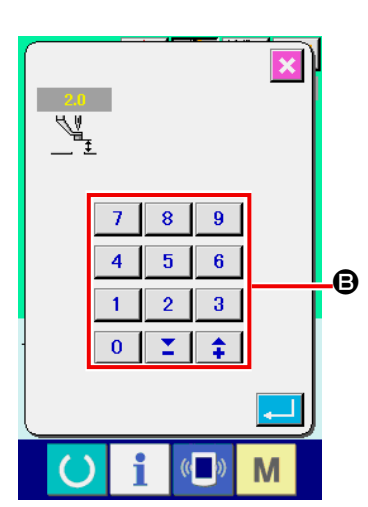

按中压脚设定按钮 2, 在机针最下点时,请用十数字键 3 把中 压脚下端和布料的间隙调整为 0.5mm( 使用线的粗细 )。

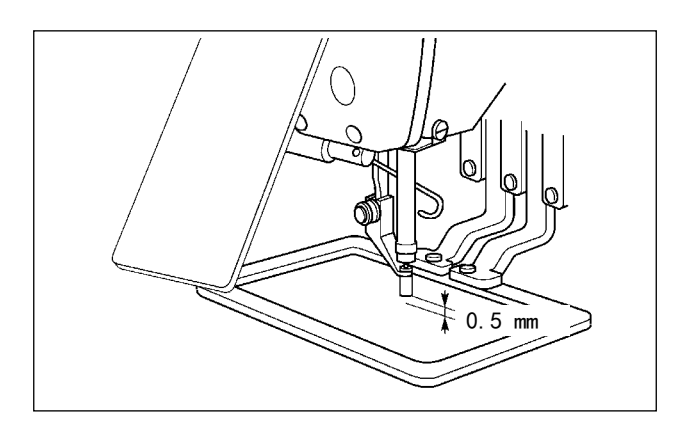

1. 中压脚的设定最大范围标准为 3.5mm。但是,H 规格等使用 DP×17 机针时,可以用存储器开关 U112 变更设定范围最大至 7mm。

2. 提高中压脚高度之后,或把机针号换成较粗的机针后,请确认与挑线杆的间隙。不能确保间隙时, 就不能使用挑线杆。这时 , 请关闭 (OFF) 挑线杆开关 , 变更存储器开关 U105 的设定值。

4-9. 挑线弹簧的调节

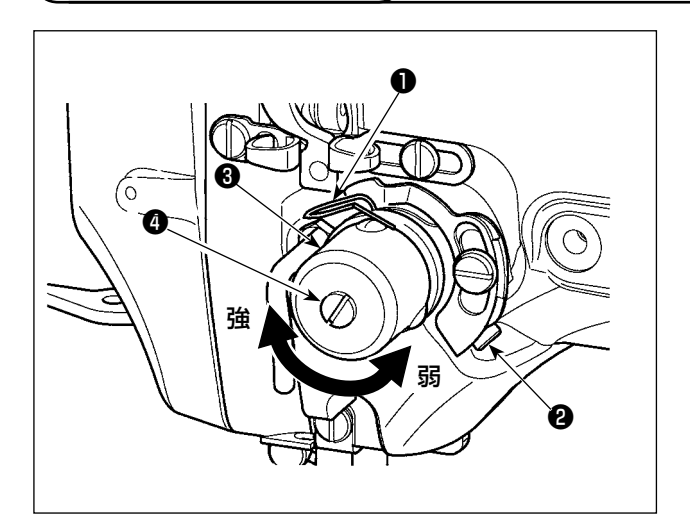

1) 移动量的调节 拧松固定螺丝2,转动线张力结合体3。向右 转动之后,动作量变大,拉线量变多。

2) 强度的调节 改变挑线弹簧❶的强度时,请在螺丝❷拧紧的 状态下,把细螺丝刀插到线张力杆4的缺口部 转动调节。向右转动之后,挑线弹簧的强度变 强,向左转动之后,强度变弱。

<span id="page-28-0"></span>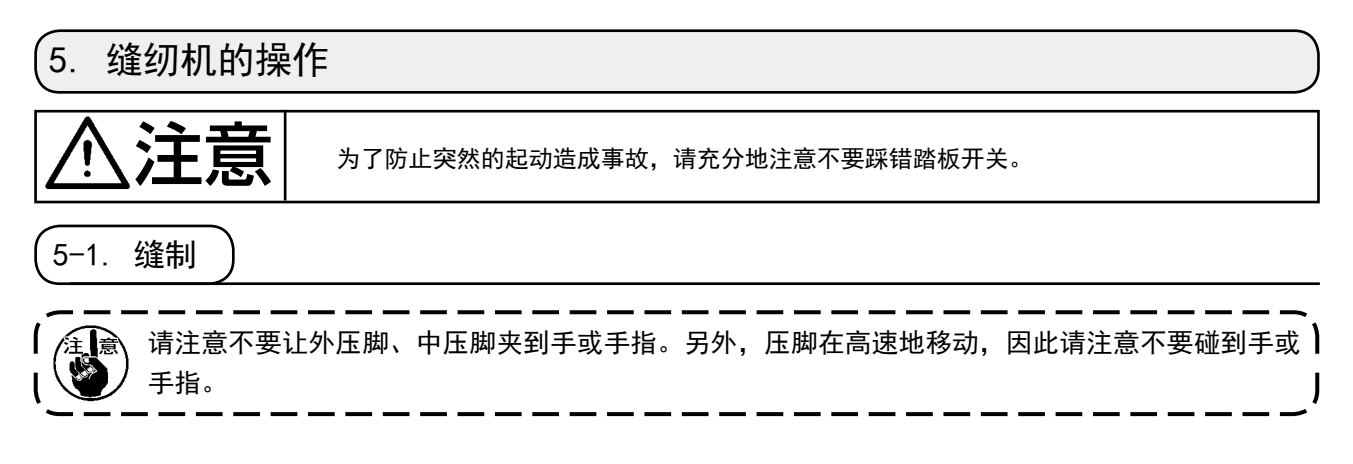

■ 2P 踏板 : S 规格 (全区域) 时

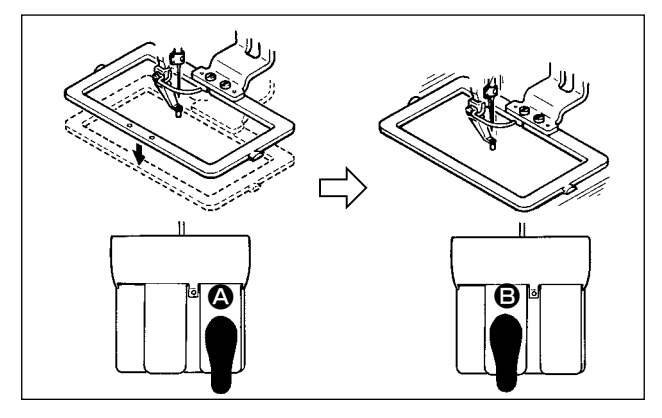

- 1) 把缝制品放到缝纫机上。
- 2) 把踏板开关踩到踏板 4, 压脚下降。再次踩开 关,则压脚上升。
- 3) 放下压脚后, 把踏板踩到踏板 B, 开始缝制。
- 4) 缝制结束后,机针返回到缝制开始的位置,压 脚上升。

■■ 3P 踏板: L 规格 (1306) 时

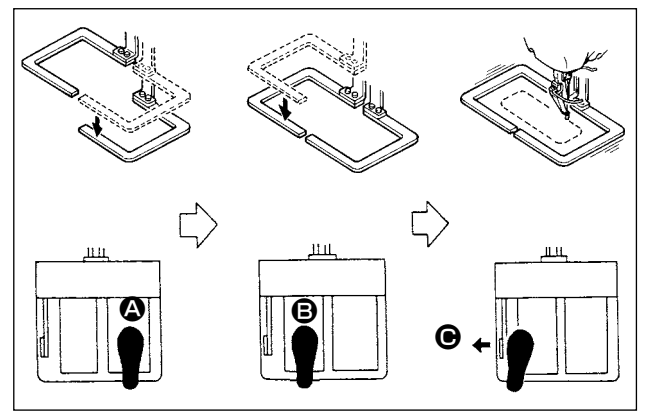

- 1) 把缝制品放到缝纫机上。
- 2) 踩踏踏板开关 4 之后, 右面的压脚下降, 再 次踩踏踏板开关之后则上升。踩踏踏板开关B 之后,左面的压脚下降,再次踩踏踏板开关之 后则上升。
- $3)$ 放下压脚后, 把踏板踩到踏板  $\Theta$ , 开始缝制。
- 4) 缝制结束后,机针返回到缝制开始的位置,压 脚上升。

<span id="page-29-0"></span>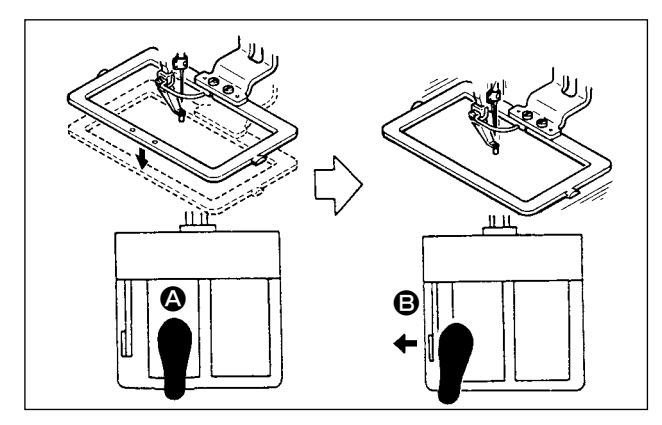

- 1) 把缝制品放到缝纫机上。
- 2) 把踏板开关踩到踏板 4, 压脚下降。再次踩开 关,则压脚上升。
- 3) 放下压脚后, 把踏板踩到踏板 B, 开始缝制。
- 4) 缝制结束后,机针返回到缝制开始的位置,压 脚上升。

1. 用普通的方法使用 1510 区域时 ,3P 踏板的使用方法和 2P 踏板相同。请参照 [2P 踏板时 ] 的内容。 由于改造压脚等 , 作为 3P 踏板使用时 , 踏板的连接方法和存储器开关 U81 需要变更 U82 的设定。 2. 使用 2 级行程功能的话,可以让压脚在任意的中间位置停止。 使用 2 级行程功能时,需要进行存储器开关的设定变更。 请参阅"II-2-29. 使用 2 级行程功能时"p. 92。

## 5-2. 抓线装置

让抓线装置动作,可以防止高速开始时的缝制不良(上线脱线、跳针、脏污上线),保持稳定的缝制质量, 同时可以减少面料的上线缠线 ( 鸟巢 )。抓线装置的抓线显示 LED 亮灯的状态动作,灭灯时布动作。动作 ON/OFF 的变换可以用 \_ \_ \_ 按键来变换。抓线装置 OFF 时,自动减速。

l b 存储器开关 No. 35 设定为 1(禁止)时不进行抓线动作。另外, 2.4 按键无效。

#### \* 使用抓上线时的注意事项

抓线装置根据缝制规格分为 S 规格和 H 规格。有关与各规格对应的可以设定的存储器开关请参照下表。

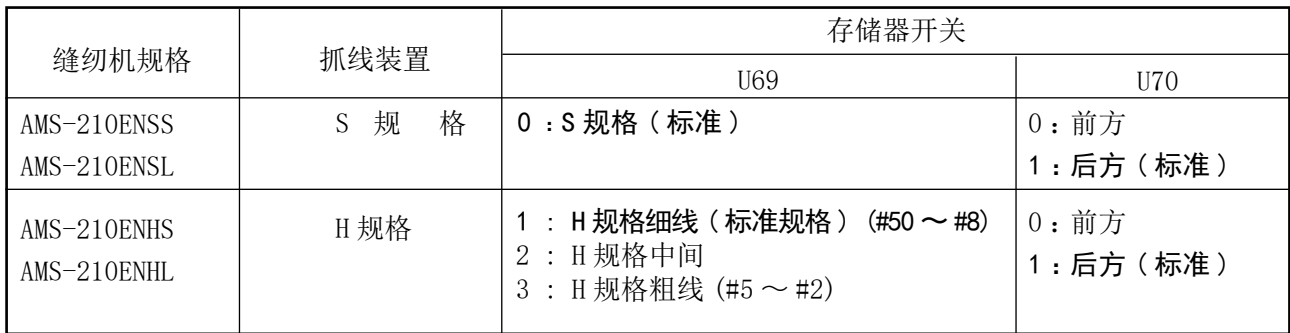

#### [ 关于存储器开关的设定 ]

请根据上线的粗细变更存储器开关 U69 的设定值。出货时设定为 S 规格·0 ∶ S 规格 ( 标准 )、H 规格· 1 ∶ H 规格细线。线号 #50 〜 #8 的推荐值为设定值 :1,线号 #5 〜 #2 的推荐值为设定值 :3。( 应根据 实际的线粗细、种类、缝制布料种类变化设定值。请根据布料背面的上线情况适当地进行设定。) 另外,可以根据存储器开关 U70 选择抓线位置。发生缝制开始的零星跳针、从第 1 针开始的跳针情况时, 请把设定值设定为 0 ∶前方之后再使用。

(1) 有抓线 ( 动作 ) 时,请把缝制开始上线的留线长度调整到 40 〜 50mm 之后再使用。另外,留线过长的话, 保持在上线抓线夹的上线端有可能被卷入缝迹里。

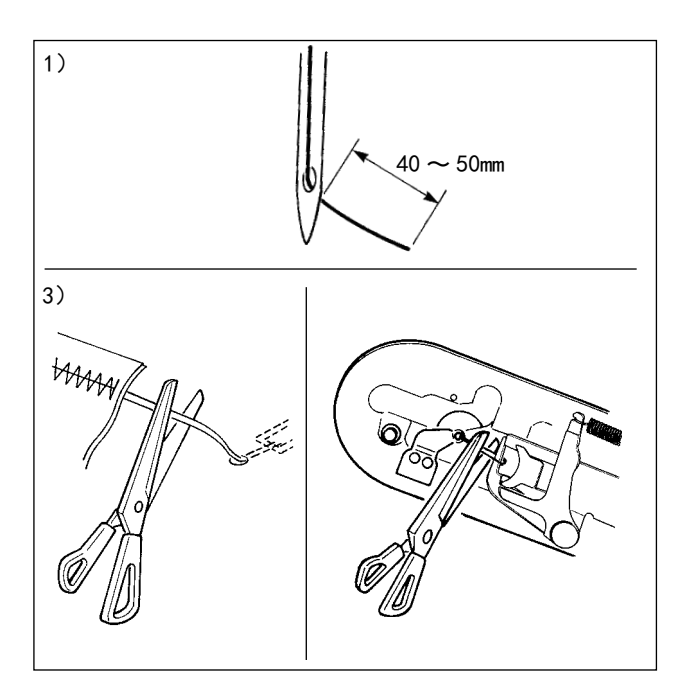

- $1)$  有抓线时的机线长度约为  $40 \sim 50$ mm。
	- ·缝制开始的零星跳针、从第 1 针开始的跳针 → 在范围内调整得稍长一点
	- ·第 2 针〜第 10 针左右位置的跳针
	- → 在范围内调整得稍短一点
- 2) 更换机线后等机线长时,或用手拿机线缝制时, 请把抓线按键 处 设定为 OFF。
- 3) 保持在抓线夹的上线缝入缝迹里,发生异常上 线缠绕成块时,请不要用强力拉面料,而应用 剪刀等剪断上线。缝制开始上线的缝迹不会损 坏。
- (2) 使用抓线功能,缝制开始的底线露出布料表面时,把缝制开始的张力(2 〜 3 针)降低,底线就不明显了。 〔设定例〕缝制张力设定为「35」时,缝制开始 1 〜 2 针的张力为「20」
- \* 有关缝制开始张力的设定, 请参考"II-2-8. 进行落针点的修正时"p. 45。

1. 有的图案,有可能卷入缝制开始的线。进行 (1) 或 (2) 的调整仍然卷入时,请关闭 (OFF) 抓线  $\mathbf{I}$ 机构之后再使用。 ı 2. 在抓线装置部存积了线屑的状态下,有可能发生抓线不良的故障。 请参[照"III-1-6. 抓线装置"p.121](#page-124-1) 的内容,清除线屑。

## <span id="page-31-0"></span>II. 操作篇 ( 关于操作盘 )

## 1. 前言

#### \* 在附属品的媒体中保存有 6 个服务图案。

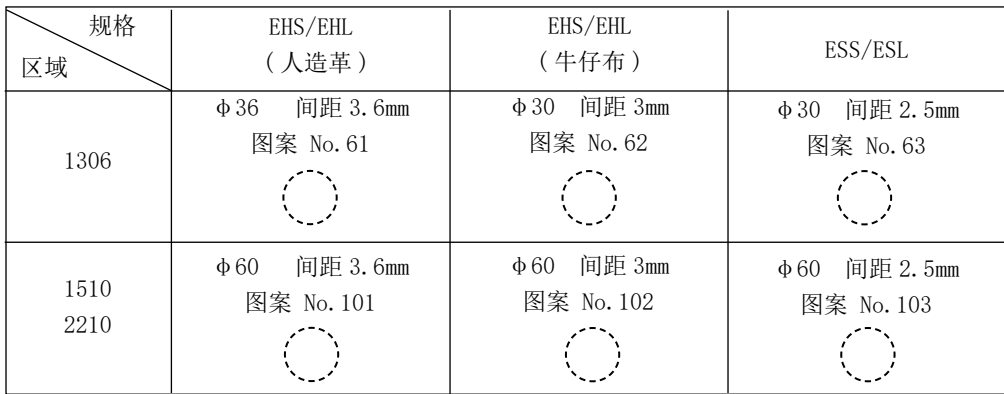

#### 1) IP-420 处理的缝制数据种类

各操作盘处理的缝制数据如下所示。

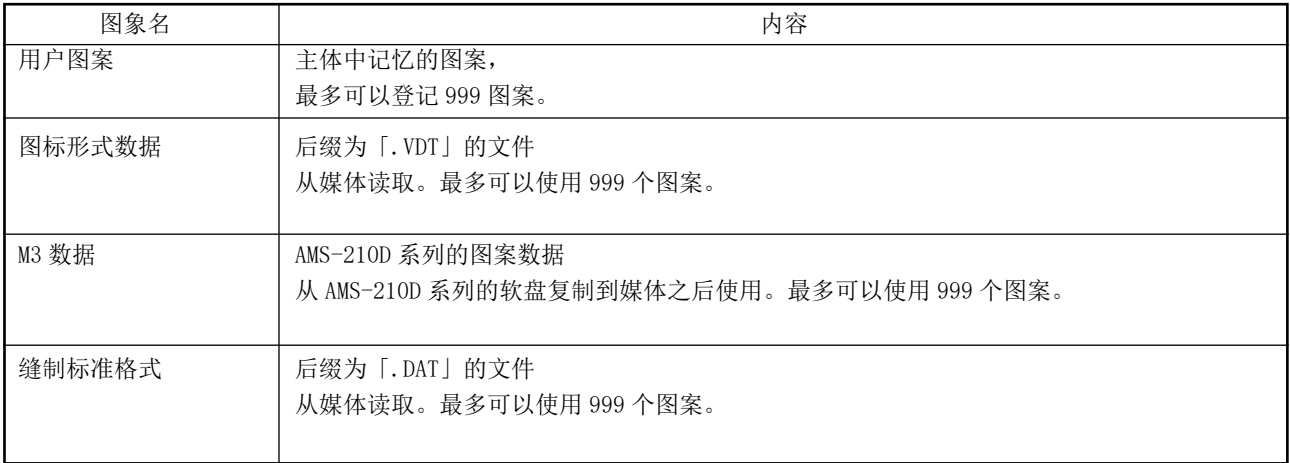

#### 2) 用 AMS-210EN 使用 AMS-210D 系列的数据 (M3 数据 ) 时

用 AMS-210EN 使用 M3 数据时有 2 种方法。

#### ① 用 IP-420 读取

使用 PC 从 AMS-210D 的软盘把 M3 数据的文件(¥AMS¥AMS00xxx.M3)复制到媒体的 ¥AMS 里。把 媒体插入 IP-420, 从 M3 数据中选择图案 No. xxx。

#### ② 用 PM-1 变换成图标形式数据。

用 PM-1 变换成图标形式数据。( 详细内容请参照 PM-1 的帮助 ) 把变换的图标形式数据复制到媒 体的 ¥VDATA 文件夹里。 把媒体插入 IP-420 里, 选择图案 No. 。

#### 3) 媒体的文件夹构成

请把各文件保存到媒体内的以下目录里。

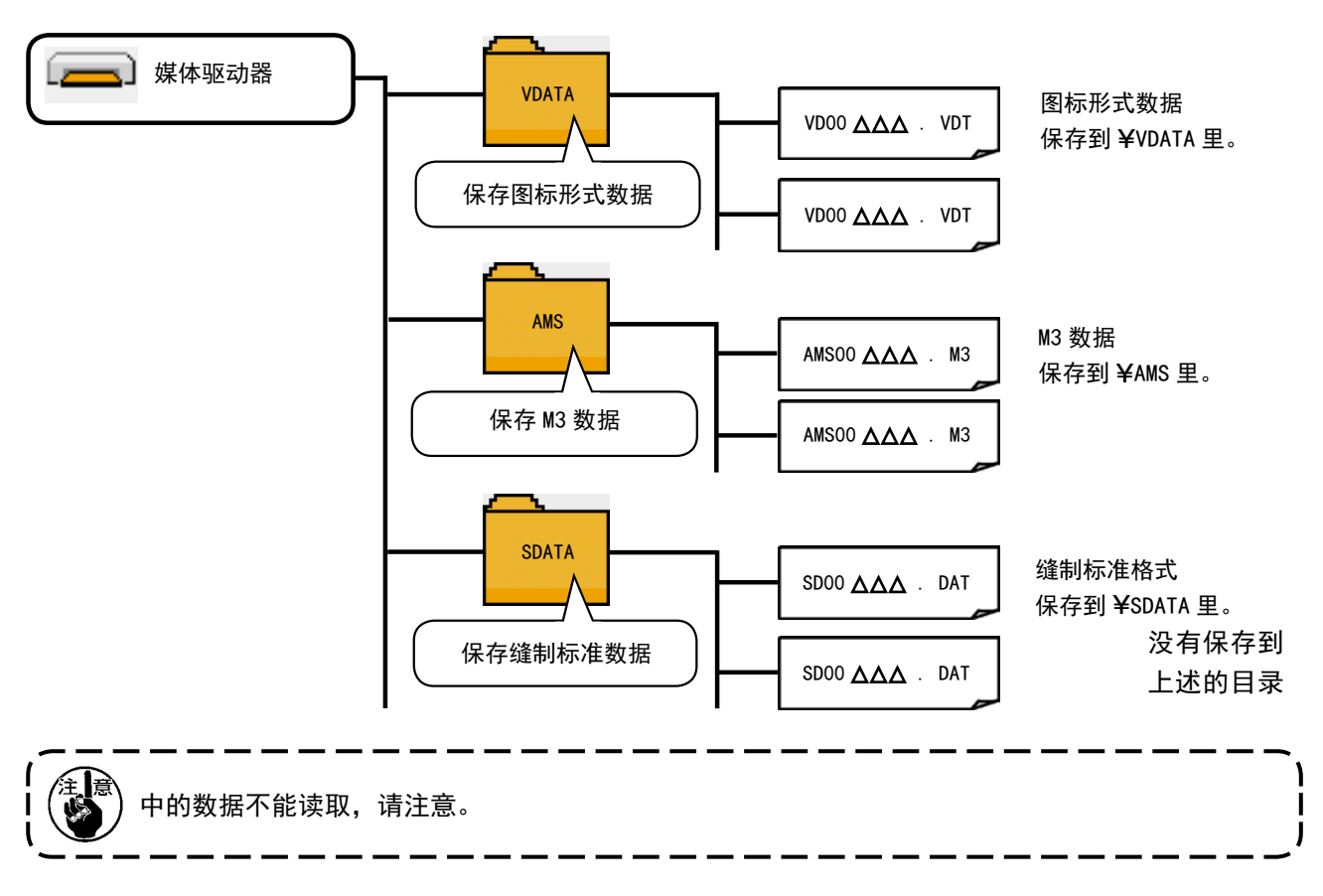

- 4) 关于 CompactFlash(TM)
- CompactFlash(TM) 的插入方法

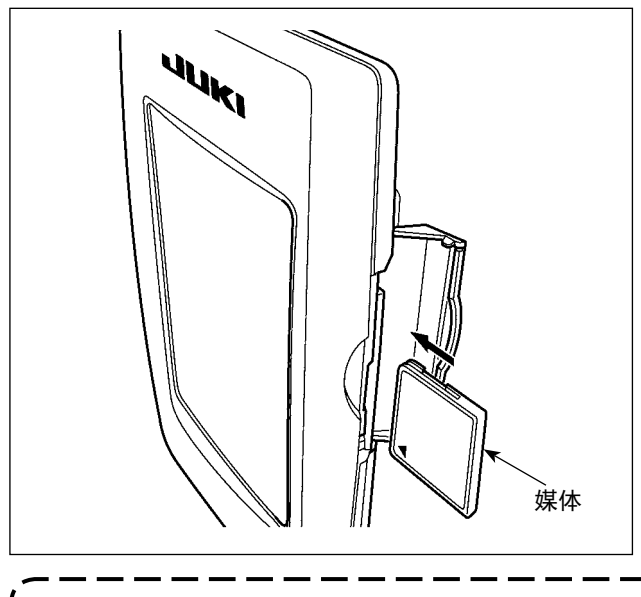

- 1) 请把 CompactFlash (TM) 的标签正面朝向面前, ( 把边缘有缺口的部分朝向里侧 ) 把有小孔的 一头插入到操作盘里面。
- 2) 插完了媒体之后,请关闭护盖。关上了护盖之 后,就可以进行存取。如果媒体和护盖相碰不 能关闭护盖时,请确认以下事项。
	- ·是否把媒体完全插进去了吗 ?
	- ·媒体的插入方向是否正确 ?

- 1. 媒体的插入方向弄错的话,有可能损坏操作盘和媒体。
- 2. 请不要插入 CompactFlash (TM) 以外的媒体。
- 3. IP-420 的插口可以对应 2GB 以下的 CompactFlash(TM)。
- 4. IP-420 的插口可以对应 FAT16 格式化的 CompactFlash(TM)。不对应 FAT32。
	- 5. 请一定使用用 IP-420 格式化的 CompactFlash (TM)。有关 CompactFlash (TM) 的格式化方法, 请参[阅"II-2-28. 进行媒体的格式化时"p.91。](#page-94-0)

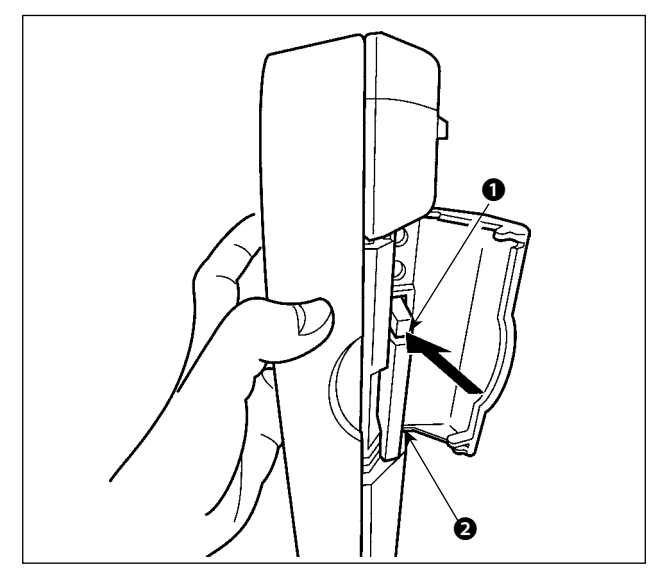

- 5) 关于 USB
- USB 插入方法

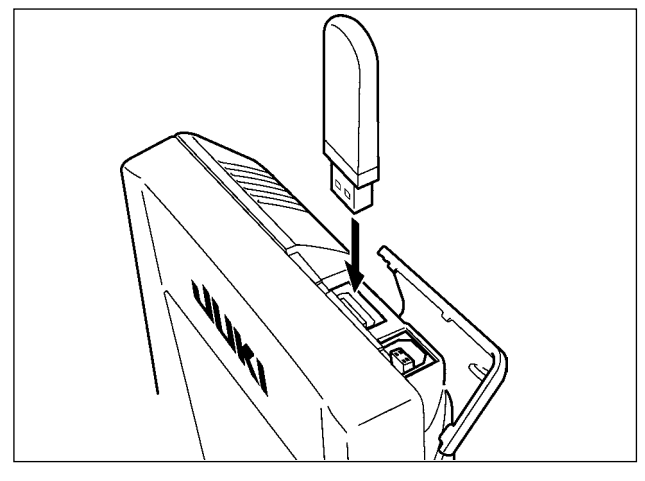

1) 请手拿面板,打开护盖,按下拨杆❶取出媒体

2) 取出弹出的媒体❷,这样就取出了媒体。

用过大的力量按拨杆❶的话,媒体❷有可 能飞弹出来,掉落到地上,而损坏媒体。

❷。媒体即可以弹出来。

 $\mathbf I$ 

请滑动上方的护罩,然后插入 USB 机器,把使用的 数据复制到机器主体。

复制后,请取下 USB 机器。

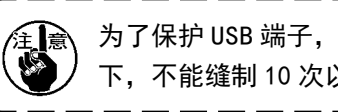

 $\widehat{f_{\mathbb{H}}(z)}$  为了保护 USB 端子,在连接了 USB 的状态  $\overline{f_{\mathbb{H}}(z)}$ 下,不能缝制 10 次以上。

请取下 USB 机器, 然后安装上护罩。

使用记忆媒体时的注意事项 : ·请不要弄湿媒体,也不要用潮湿的手去触摸媒体。有发生火灾或触电的危险。 ·请不要弯曲媒体,也不要给与媒体强力的冲击。 ·请绝对不要拆卸媒体,也不要改造媒体。 ·请不要用金属触击端子部。数据有可能消失。 ·请不要在以下的地点保管和使用媒体。 高温潮湿的地方 / 结露的地方 灰尘多的地方 / 容易产生静电、电气噪声的地方 注意

■ USB 取出方法

① 有关使用 USB 的注意事项

- 缝制时,请不要在 USB 插口上连接着 USB 机器、USB 电缆进行运转。振动有时会造成连接器损坏,也有可能丢 失 USB 的数据或发生 USB 机器、缝纫机的故障。
- 读取写入程序或缝制数据时, 请不要插拔 USB 插头。 有发生数据损坏或机器误动作的危险。
- 在 USB 机器的保存领域里划分分区后, 可以仅与一个分区通讯。
- 有的 USB 机器可能本机不能正确地识别。
- 使用本机时, 如果 USB 机器内的数据消失, 本公司一律不予赔偿损失。
- 通讯画面、图案数据一览被显示上,插上媒体也不能识别驱动器。
- USB、CompactFlash(TM) 等的媒体原则上仅可以连接1台。如果连接了数台机器,只能识别1台。有关详细内容, 查阅 USB 的规格。
- 请把 USB 连接器确实地深深插进 IP 操作盘的 USB 端子的里面。
- 在与 USB 上的数据进行存取的中途, 请不要关闭 (OFF) 电源。

2 USB 的规格

- 对应 USB 1.1 规格
- 对应机器 ※1\_\_\_\_\_\_ USB 存储器、USB 集线器、FDD、读卡器的等记忆装置
- 不对应机器 \_\_\_\_\_\_\_\_ CD、DVD、MO、磁带驱动器等
- 对应格式 \_\_\_\_\_\_\_\_\_\_ FD(软盘)FAT12
	- \_\_\_ 其他 (USB 存储器等)FAT12 · FAT16 · FAT32
- 对应媒体尺寸 \_\_\_\_\_ FD(软盘)1.44MB · 720kB
- \_\_\_ 其他 (USB 存储器等) 4.1MB ~ (2TB)
- 驱动器的识别 \_\_\_\_\_ 与 USB 机器等外部媒体通讯时, 仅和最初识别的媒体通讯。但是向内装媒体插口插入了 媒体时, 向该媒体的通讯为最优先。(例:插入了 USB 存储器后, 如果向媒体插口插入媒 体则仅向媒体插口通讯。)
- · 连接的限制 \_\_\_\_\_\_\_ 最多10装置(连接了超过最大限数时,超过限数的记忆媒体取下,不重新连接的话, 就 不能识别。)
- 消费电流 \_\_\_\_\_\_\_\_\_ 可以连接的 USB 机器的额定消费电流为最大 500mA。
	- ※1 不能保证所有的对应机器的动作。由于不相匹配等问题,有的机器不能动作。

## <span id="page-35-0"></span>2. 使用 IP-420 时

## 2-1. IP-420 各部位的名称

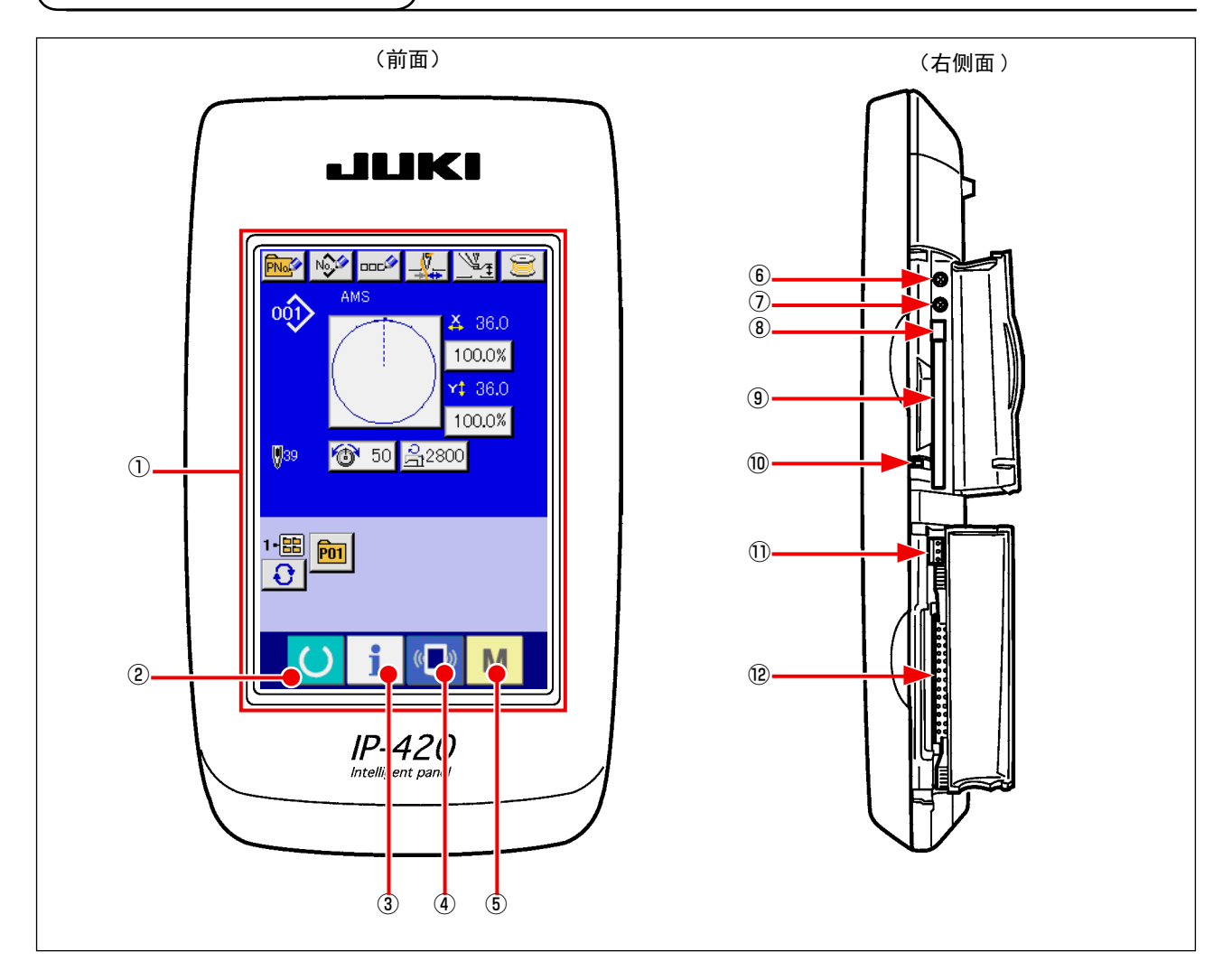

- 触摸盘 / 液晶显示部
- ② ● 准备键 → 进行数据输入画面和缝制画面的变换
- ③ 信息键 → 进行数据输入画面和信息画面的变换
- 4 (■) 通信键 → 进行数据输入画面和通信画面的变换
- 6 M 模式键 → 进行数据输入画面和各种详细设定变换画面的变换
- 对比度调节旋钮
- 亮度调节旋钮
- CompactFlash(TM) 取出按键
- CompactFlash(TM) 插口
- 盖子检测开关
- 外部开关输入用连接器
- 电气机器连接用连接器
# 2-2. 通用按键

在 IP-420 的各画面上进行通用操作的按键如下所示。

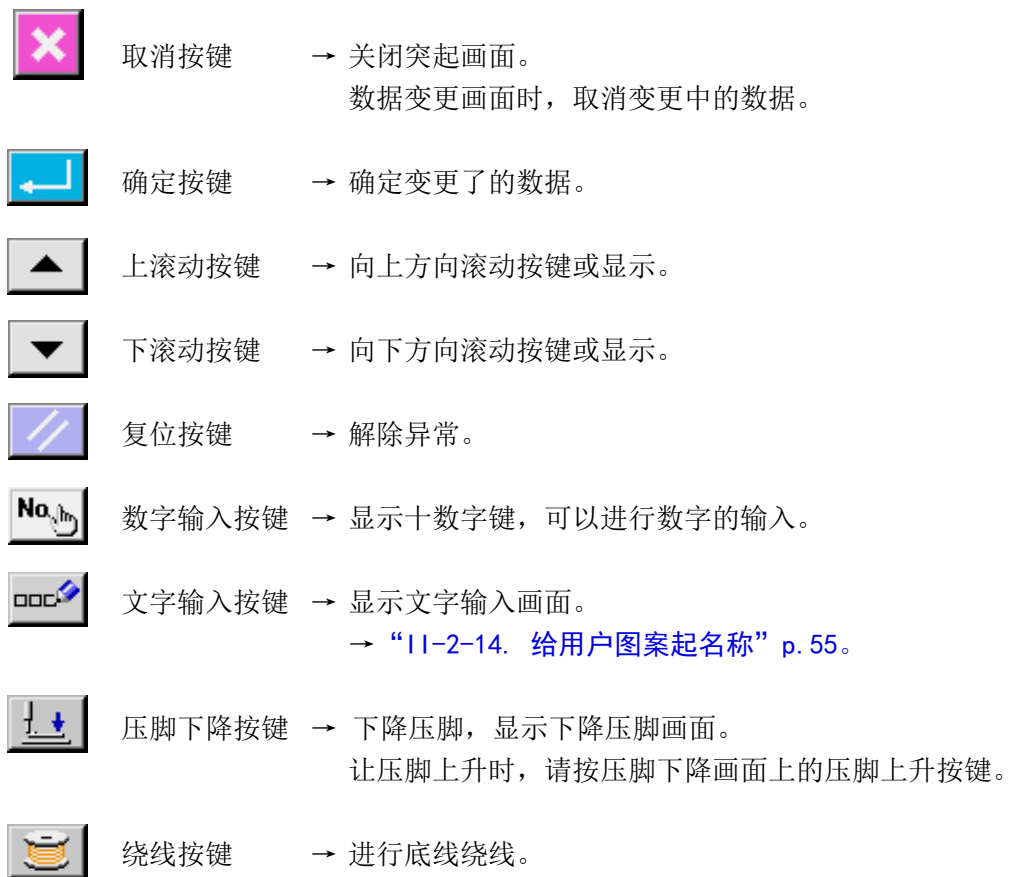

→ "II-2-11. 卷绕底线时" p.50

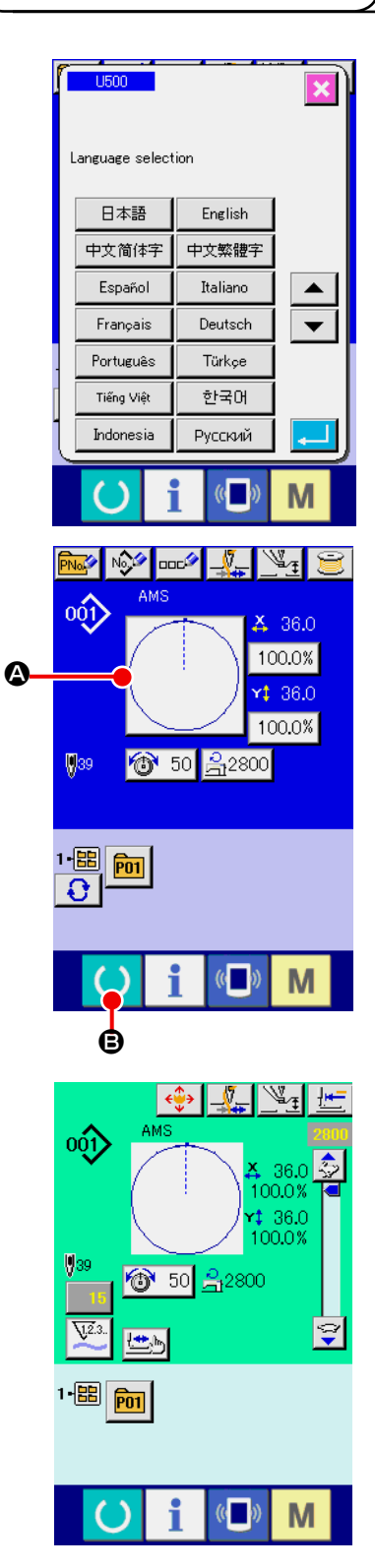

### ① 打开电源开关

第一次接通电源之后,语言选择画面被显示出来。请设定您使用 的语言种类。( 用存储器开关 U500 可以变更设定。)

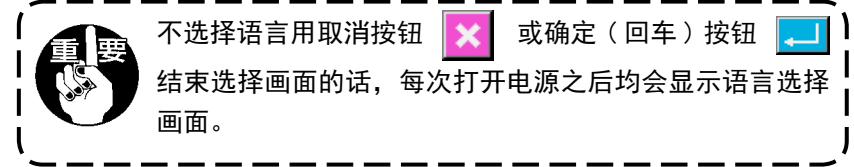

#### ② 选择想缝制的图案 No.

打开电源之后,显示出数据输入画面 。在画面中央显示出现在 选择的缝制形状选择按键 2, 按此键之后可以选择缝制形状。 有关缝制形状的选择方法请参阅

["II-2-5. 进行缝制形状的选择时"p.40](#page-43-0).

按准备键 → ●之后, 液晶显示的背景色变为绿色, 成为可 以缝制的状态。

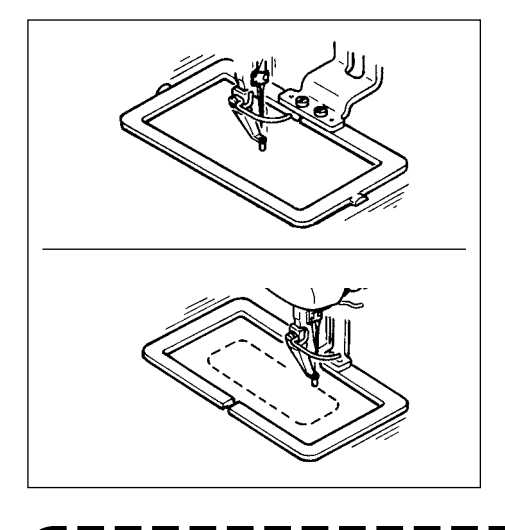

- ③ 开始缝制 请参考"I-5-1. 缝制"p. 25, 开始缝制。
- \* 关于画面,请参阅"II-2-4. 选择缝制形状时的液晶显示 [部"p.36](#page-39-0)。

J

1. 采用专用的压脚时, 为了以防万一, 请确认图案的形状。万一图案跑出外压脚之后, 在缝制途 中会发生机针与外压脚相碰,断针的危险。

- 2. 压脚上升时,压脚下降之后,进行移动,请注意不要夹到手指。
	- 3. 不按准备键 | ◯ | ,关掉了电源时, 不能记忆「图案 No. 」、「X 放大缩小率」、「Y 放大缩小率」、 |

「最高转速」、「线张力」、「中压脚高度」的设定值。

<span id="page-39-0"></span>2-4. 选择缝制形状时的液晶显示部

## <span id="page-39-1"></span>(1) 缝制数据输入画面

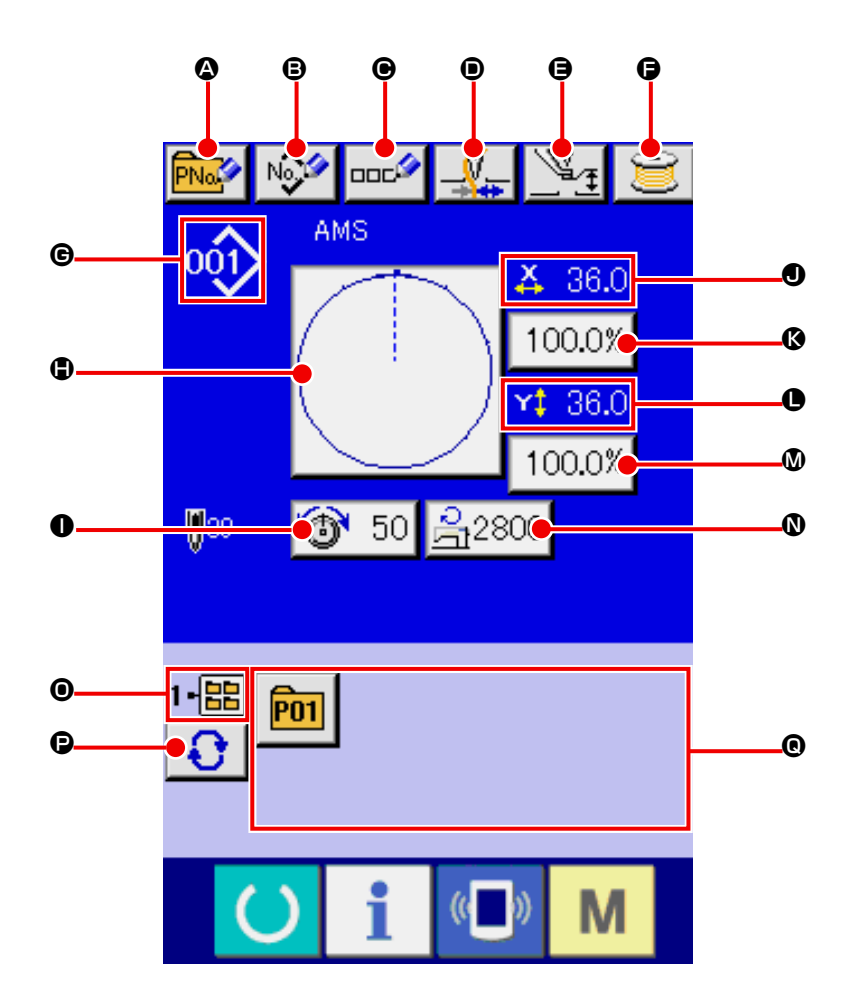

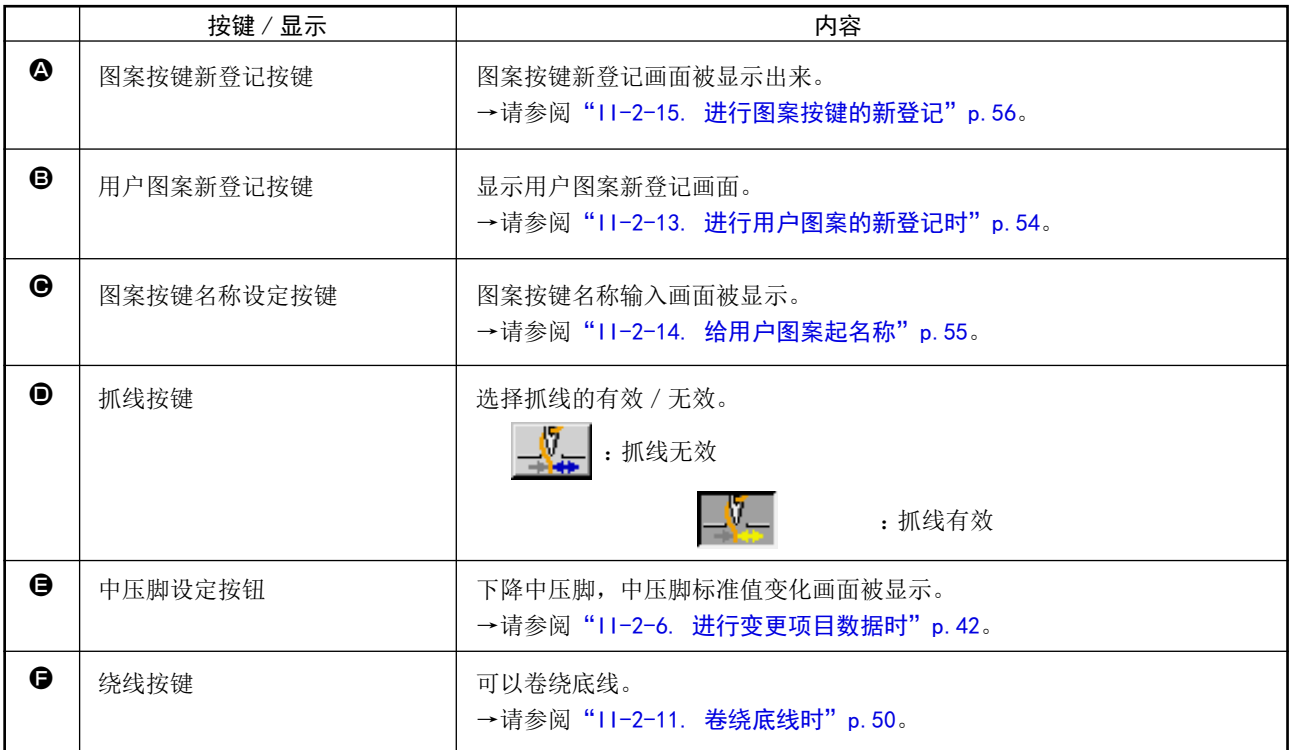

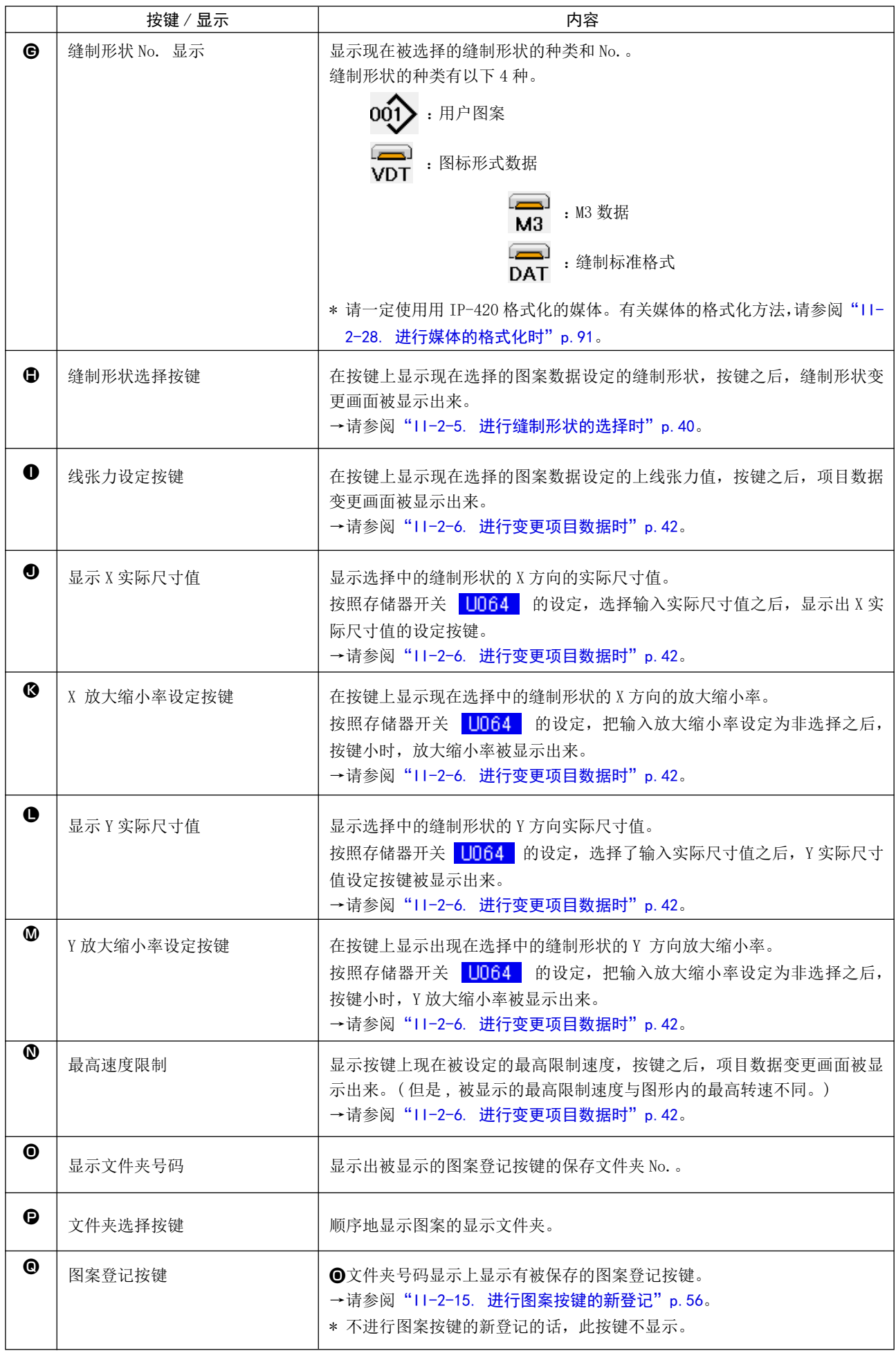

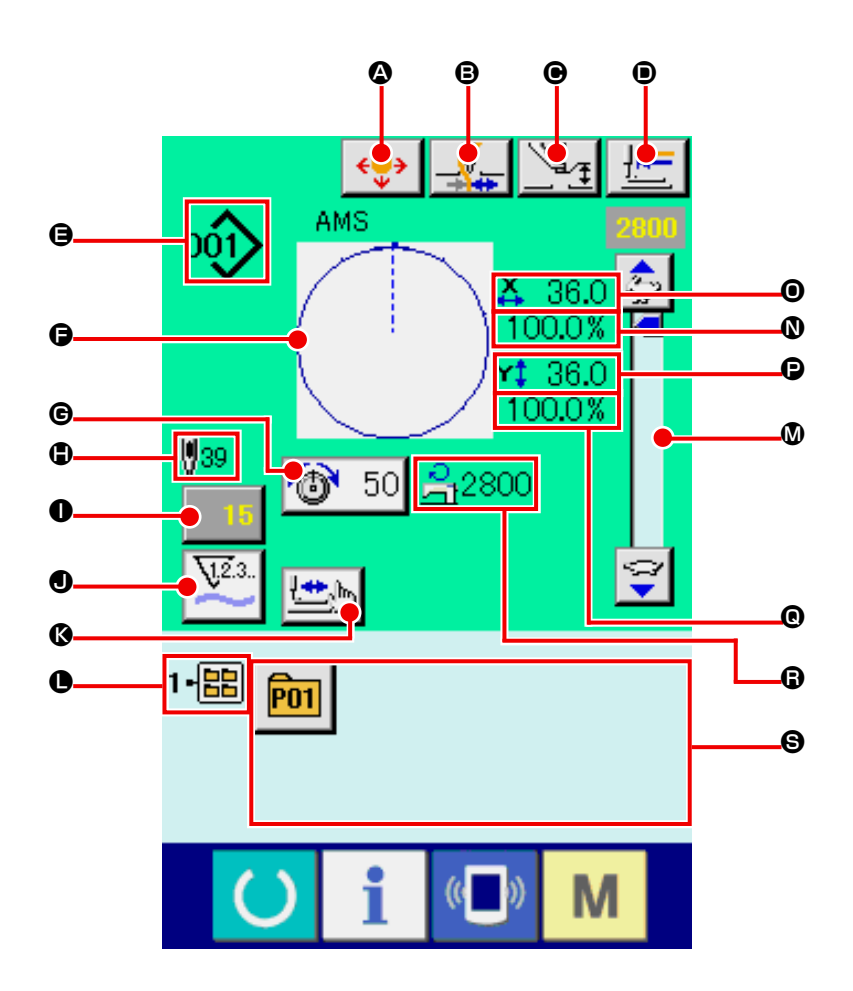

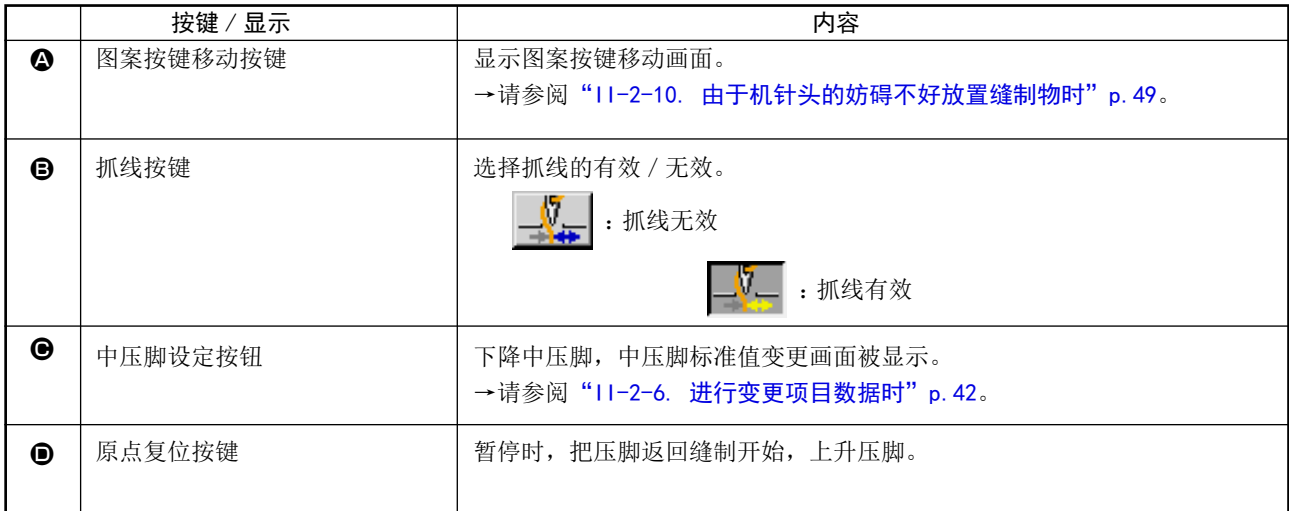

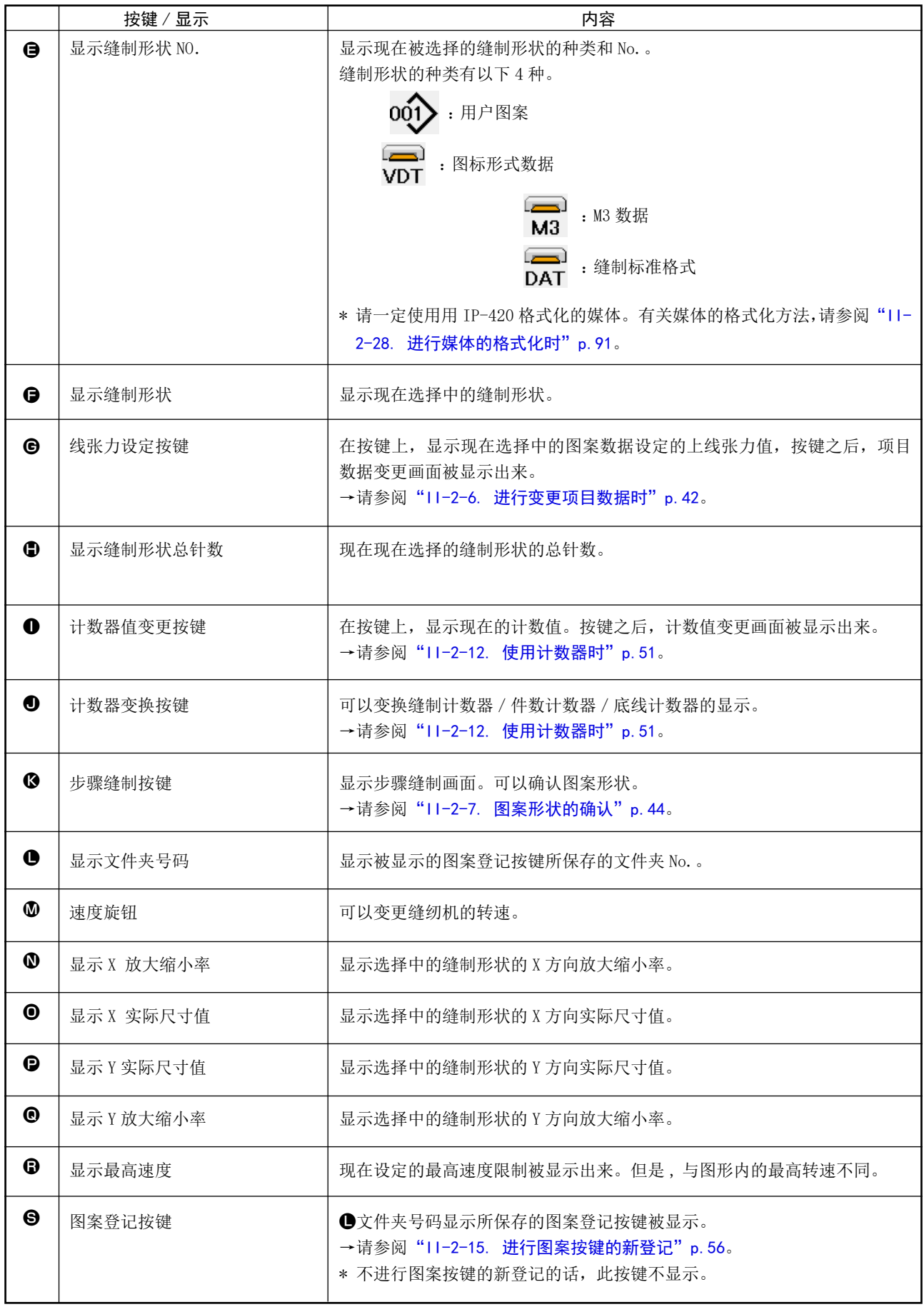

从缝制形状选择按键●中选择希望的缝制形状种类,请按确定

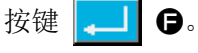

<span id="page-43-0"></span>i

 $(\mathbf{0}$ 

M

显示对应选择的缝制形状种类的缝制形状一览画面。

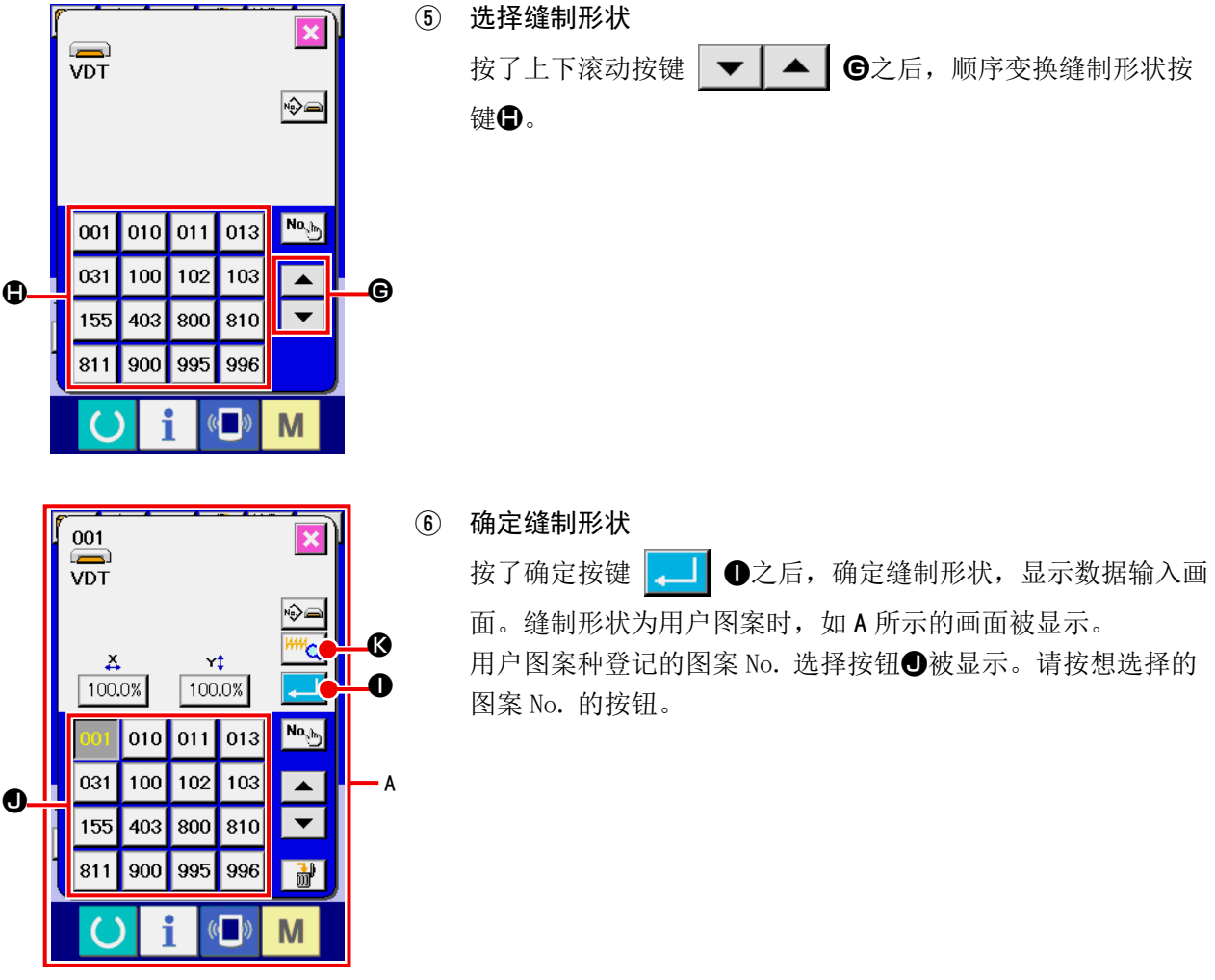

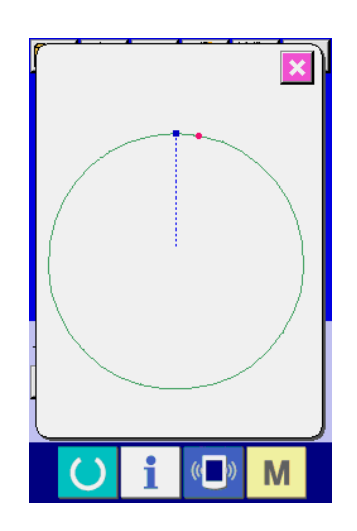

按了预览按钮 <mark>144 公</mark> → 之后, 显示出选择的图案 No. 的形状, 可以进行确认。

## <span id="page-45-0"></span>2-6. 进行变更项目数据时

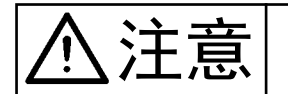

注意 变更了 X・Y 放大缩小率后,请一定确认图案的形状。有的设定值,机针可能与压脚相碰, 发生断针等危险。

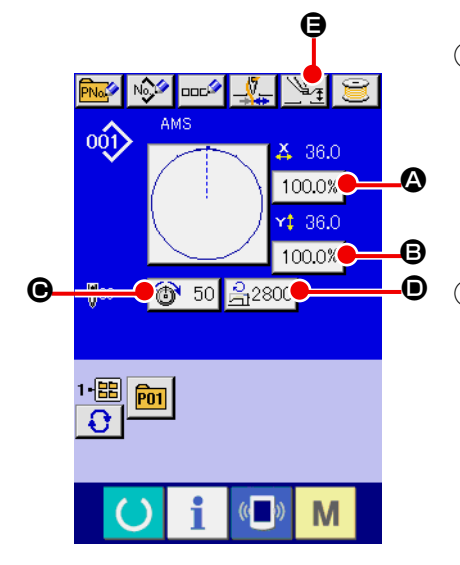

① 显示数据输入画面 数据输入画面时,可以变更项目数据。缝制画面(绿色时),请 按准备开关 ( ), 显示出数据输入画面(蓝色)。 \* 线张力值、中压脚高度也可以在缝制画面进行变更。

② 显示项目数据输入画面 按了想变更的项目数据按键之后,显示出项目数据输入画面。 项目数据有以下 5 个项目。

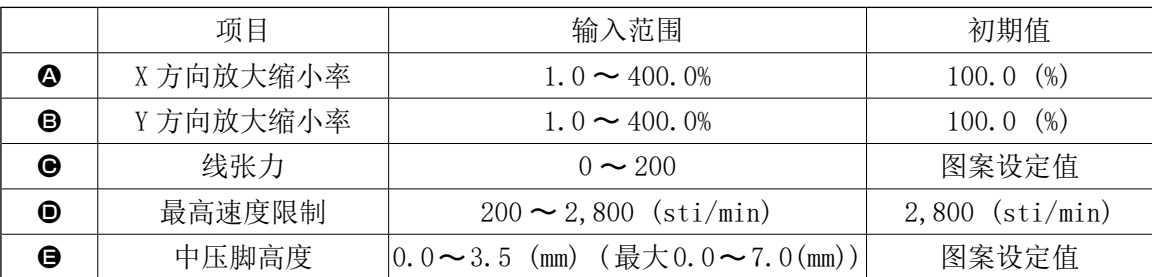

- \* 选择的图案不同其线张力值和中压脚基准值也不同。
- \* X 方向的放大缩小率4、Y 方向的放大缩小率B可以用存储器开关 U064 的选择来变更为输入实际 尺寸值。
- \* X/Y 放大缩小有以下 2 种方法。
- ·在此数据输入画面上,对于已经读入的数据可以反复放大缩小。
- 选择图案时,可以设定放大缩小率进行读入。请参照["II-2-5. 进行缝制形状的选择时"p.40](#page-43-0)。
- \* 点缝时, 用 U088 放大缩小功能模式设定了针数增减也可以增减针距进行放大缩小。
- \* 在圆、圆弧上个别地设定了 X/Y 放大缩小率后 , 或者反复 X/Y 放大缩小后 , 为了变换成点缝 , 有可 能不能保持原来的形状 , 而通过增减针距进行放大缩小。此时 , 请在图案一览画面上设定 X/Y 放大 缩小率 , 然后进行读取。
- \* 最高限制速度●的最大输入范围和初始值, 用存储器开关 U001 决定。
- \* 刚刚接通 (ON) 电源后或刚从主机输入变换后, 中压脚高度不能变更。因此, 按了准备键 ( ) 进 行原点检索之后再使用功能。

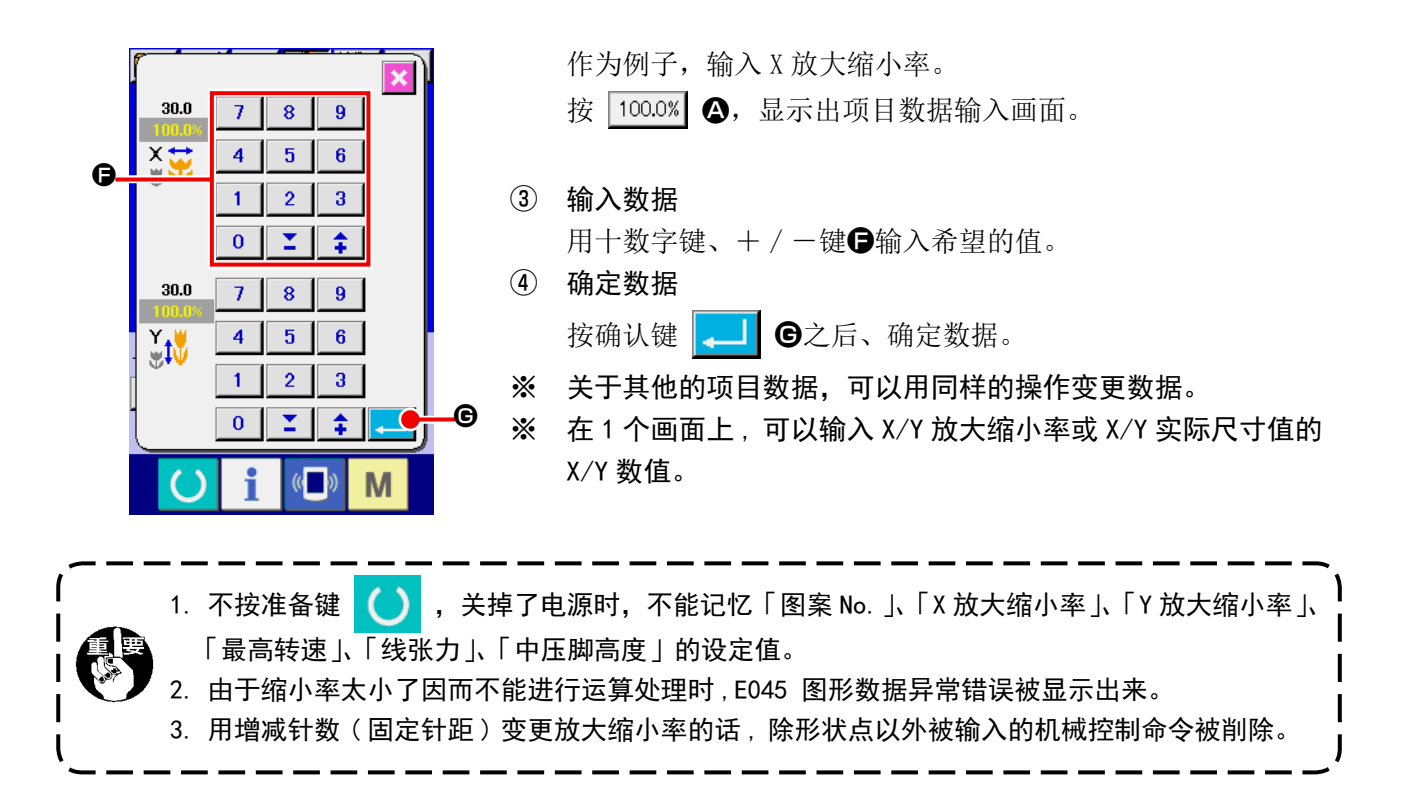

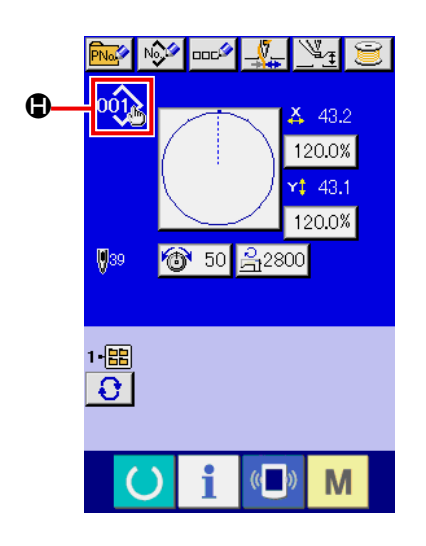

追加 /删除了用户图案、媒体图案的 X/Y放大缩小率、线张力、中压脚、 线张力指令,或追加 / 删除了中压脚增减值后,图案种类部分的变 更显示为1.

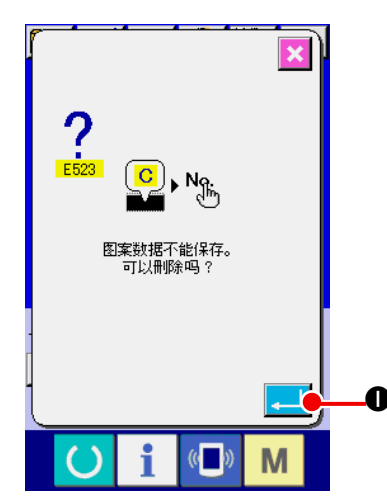

变更显示C时, 如果变更图形, 则变更确认画面被显示。 按确定按钮❶之后, 删除现在的图形信息, 变更图形 No.。保 存变更后的图形时 , 请参阅["I I -2-13. 进行用户图案的新登记](#page-57-0) [时"p.54](#page-57-0)。

<span id="page-47-0"></span>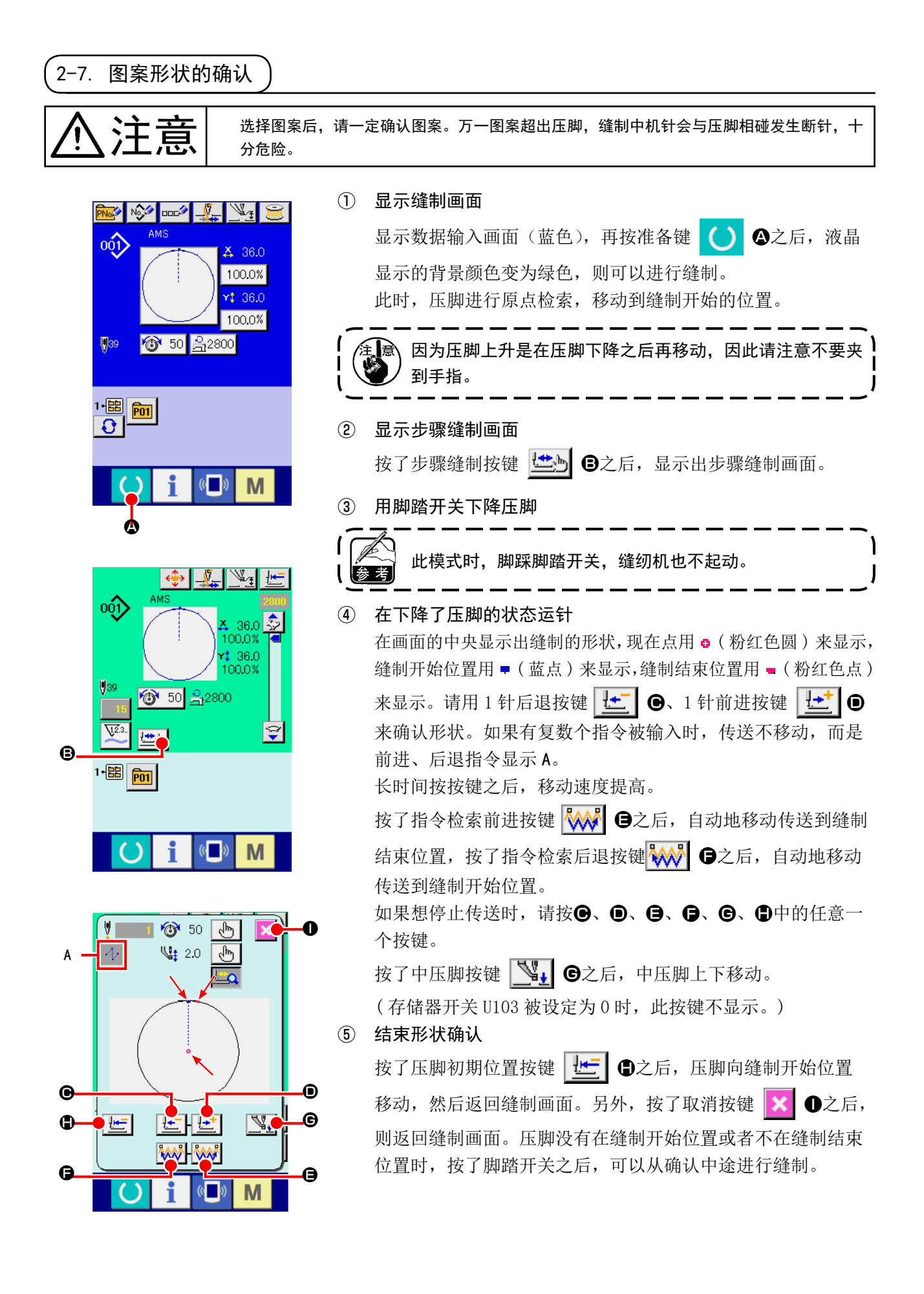

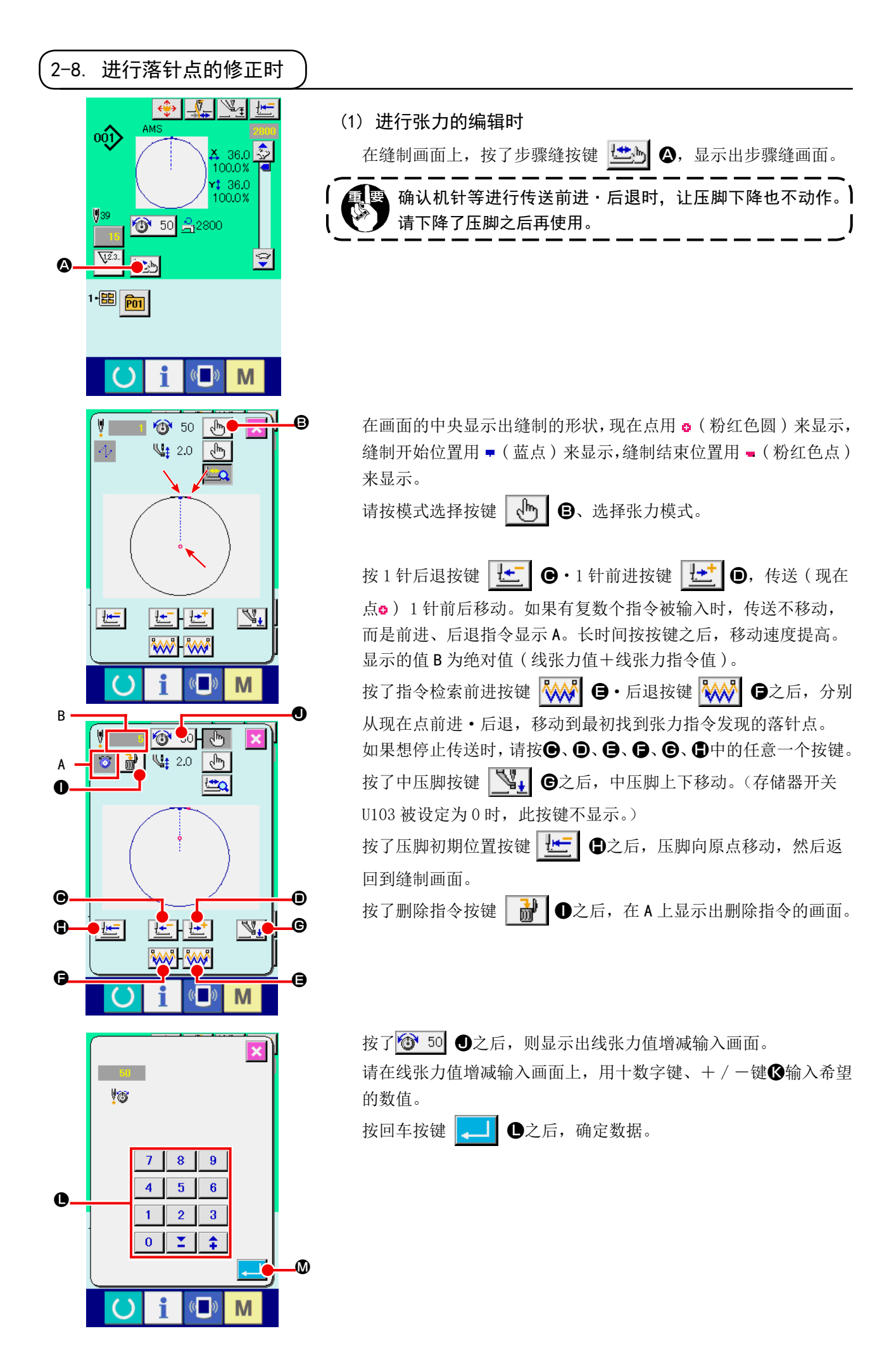

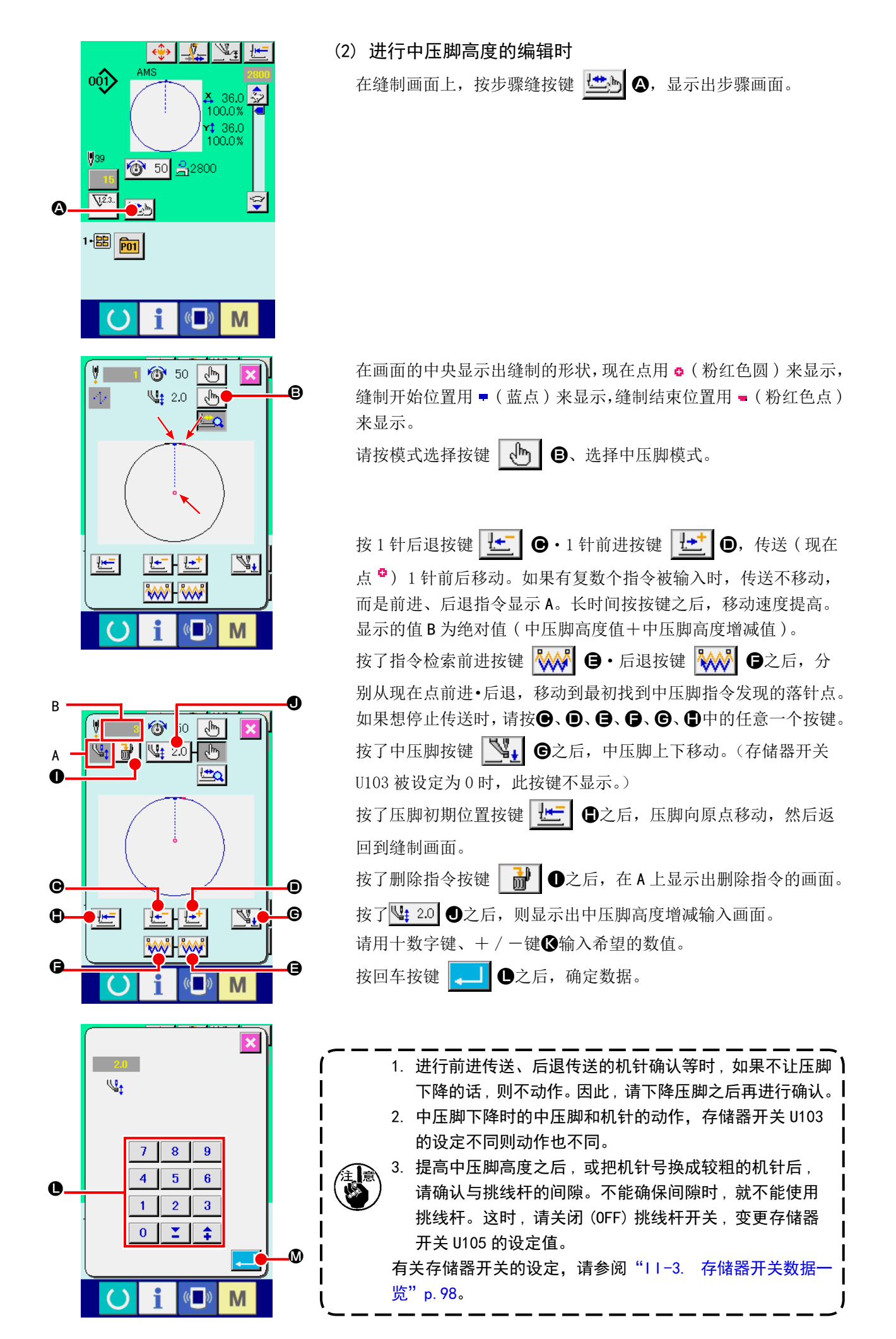

#### – 46 –

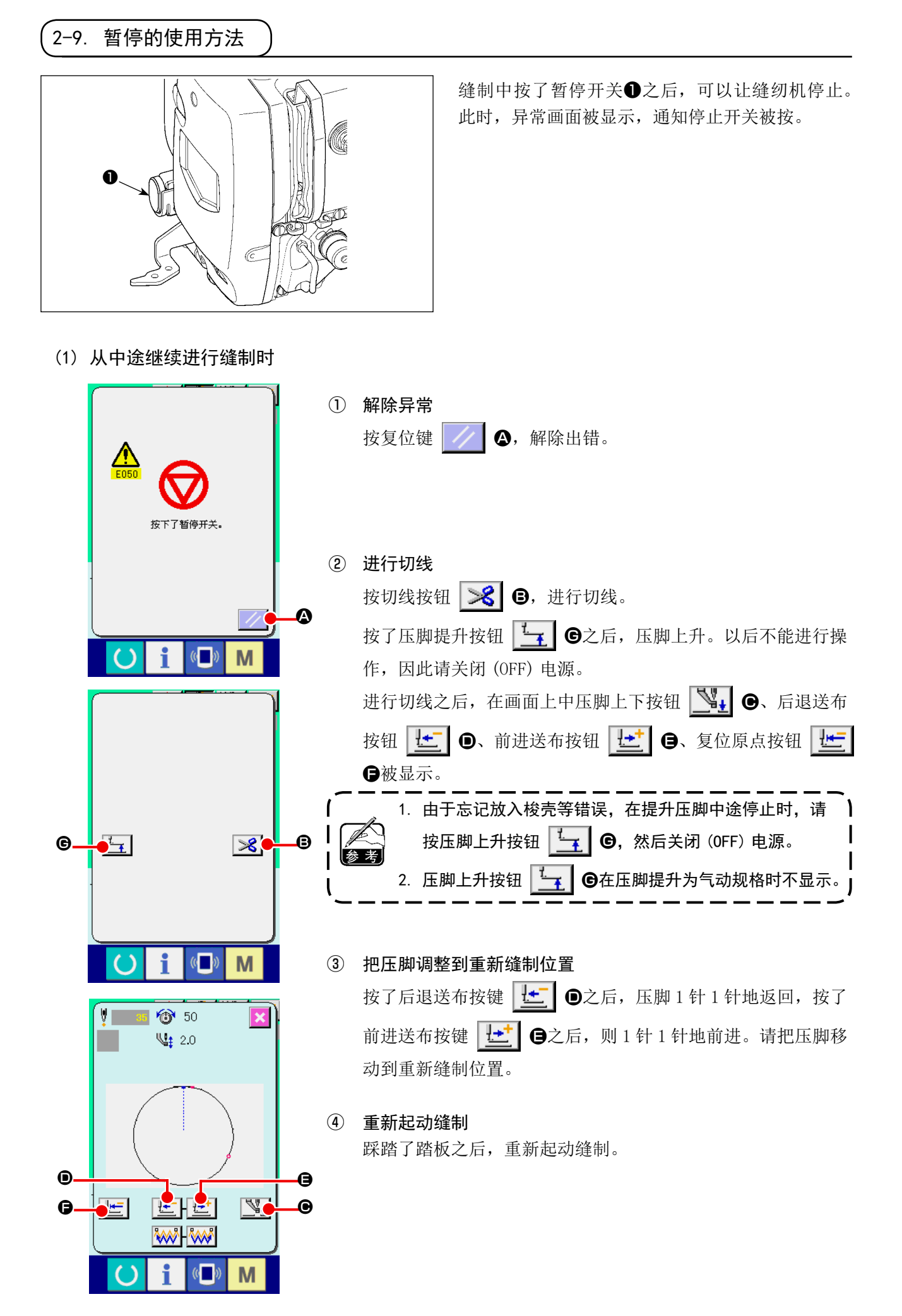

(2) 从最初重新缝制时

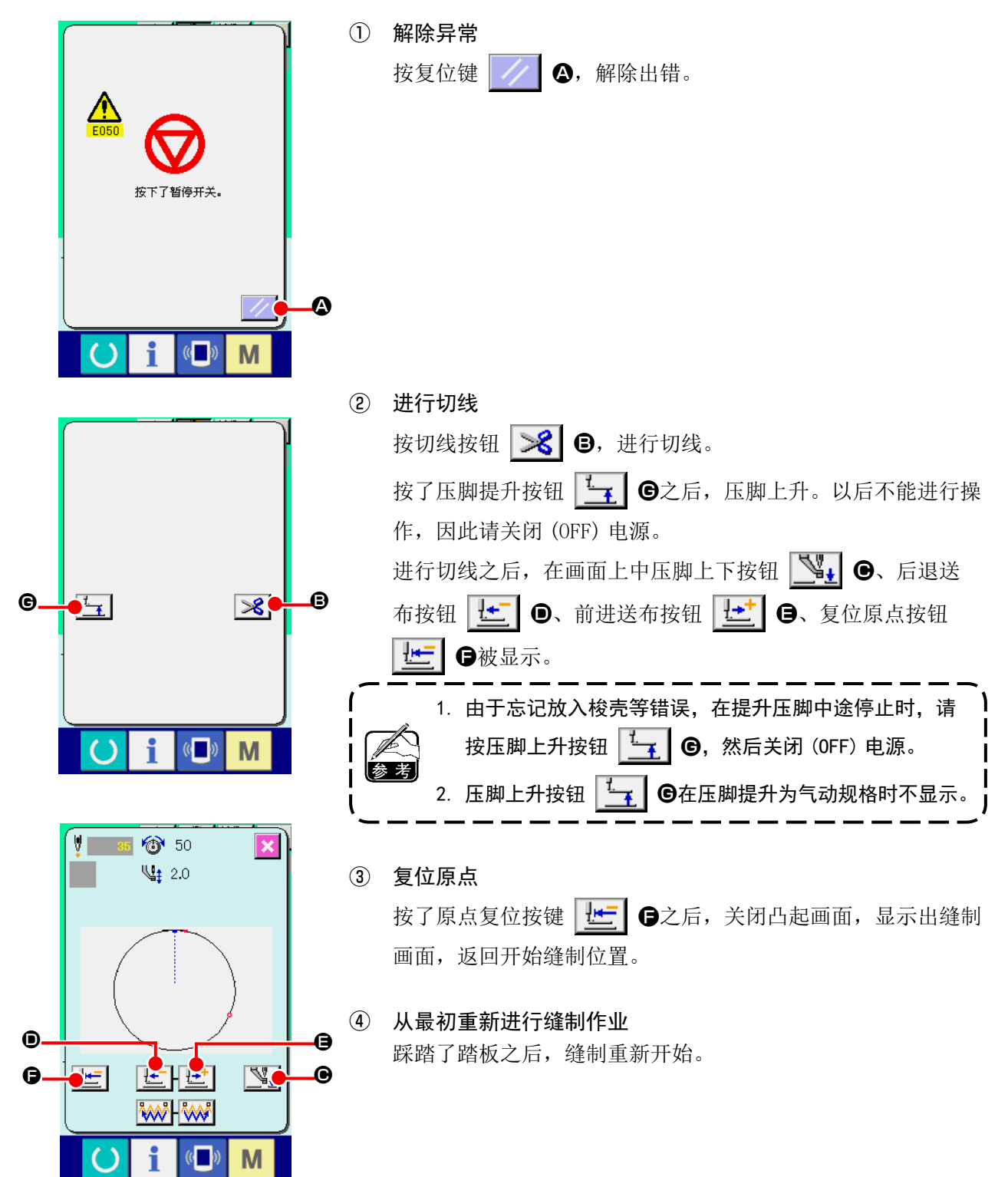

<span id="page-52-0"></span>2-10. 由于机针头的妨碍不好放置缝制物时

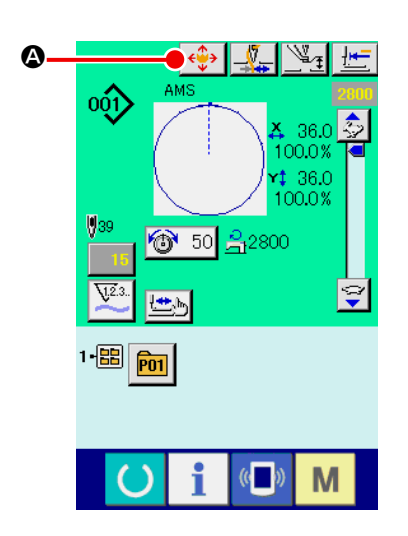

① 显示图案按钮移动画面。

按了图案按钮移动按钮《→ → → → → → → → → 图案按钮移动画面被显

② 移动图案。

示。

让压脚下降 , 然后用方向键B输入移动方向。

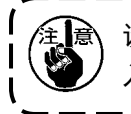

设定的移动量仅在缝制画面中有效。按准备键返回到数据输 <mark>.</mark> 入画面之后,设定的移动量被删除。

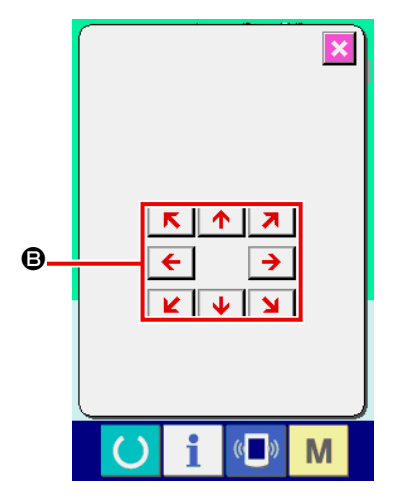

# <span id="page-53-0"></span>2-11. 卷绕底线时

#### (1) 一边缝制一边卷绕底线时

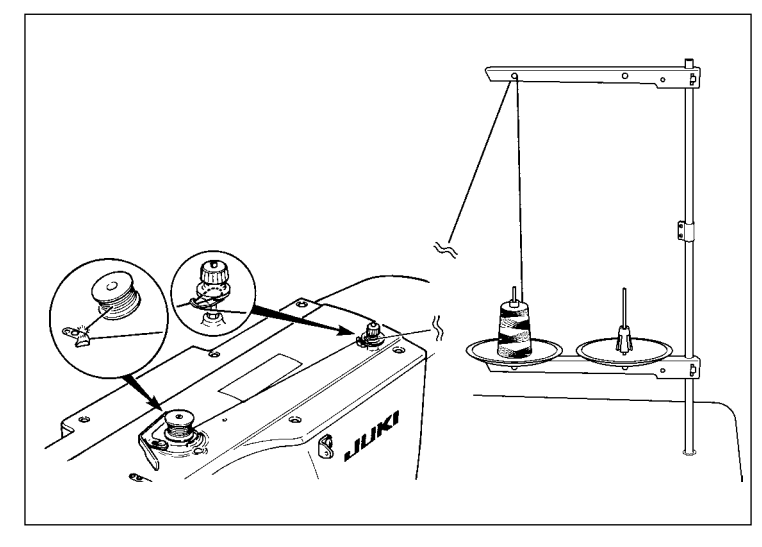

如图所示那样穿线,然后卷绕底线。

(2) 仅卷绕底线时

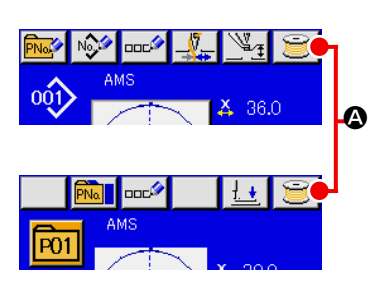

① 显示底线卷线画面 在数据输入画面(蓝色)上,按了卷线按键 三 Q之后,卷 线画面被显示出来。

#### ② 开始卷线

踩踏启动踏板之后,缝纫机转动,开始卷绕底线。

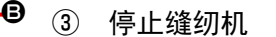

按了停止按键 B之后,缝纫机停止转动,返回通常模式。 另外,在卷绕底线中,再次踩踏踏板之后,缝纫机在卷线模式 下停止缝纫机,因此再次踩踏起动踏板,可以继续卷绕底线, 在卷绕数个梭芯时可以利用此功能。

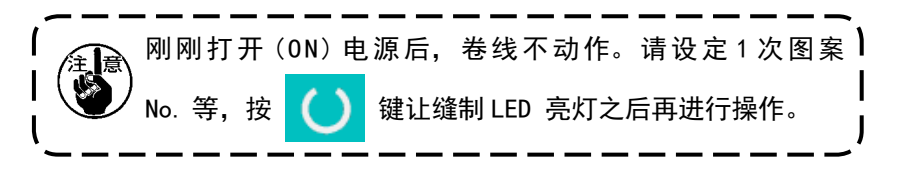

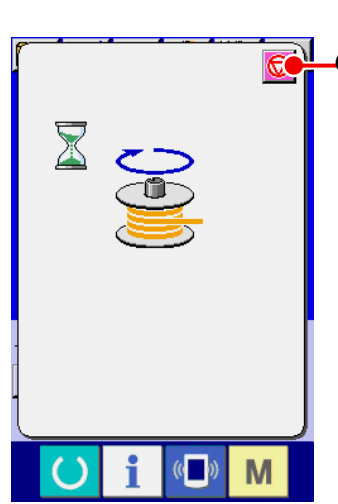

# <span id="page-54-0"></span>2-12. 使用计数器时

(1) 计数器的设定方法

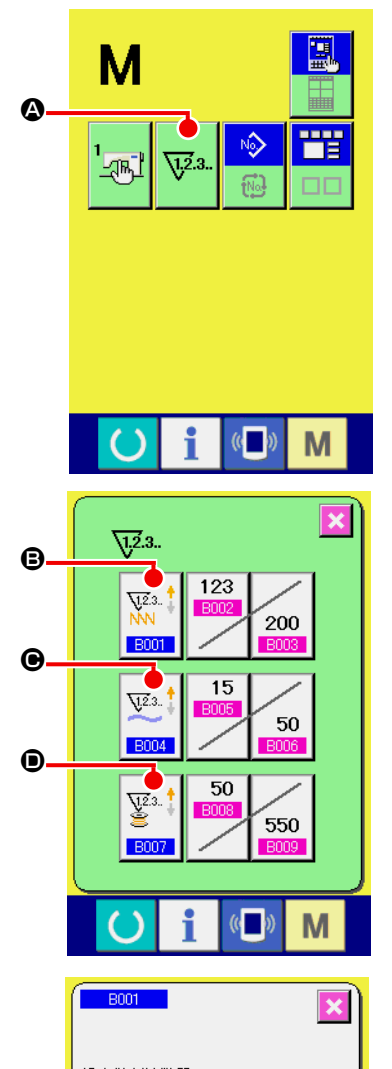

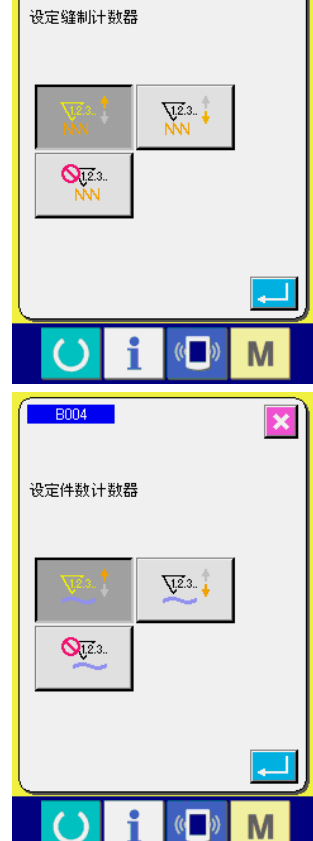

### ① 显示计数器画面

按了 M 开关之后,画面上显示出计数器设定按键 V<sup>3.</sup> 4。

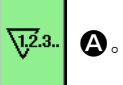

按此按键之后,计数器设定画面被显示出来。

# ② 选择计数器种类

在本缝纫机上,有缝制计数器、件数计数器和底线计数器 3 种 计数器。按缝制计数器种类选择按键 | Va. ↑ | ●、件数计数器种 类选择按键 <sup>V3.1</sup> → 底线计数器种类选择按键 <sup>V3.1</sup> → 计 数器种类选择画面被显示出来,可以分别进行计数器种类的设 定。

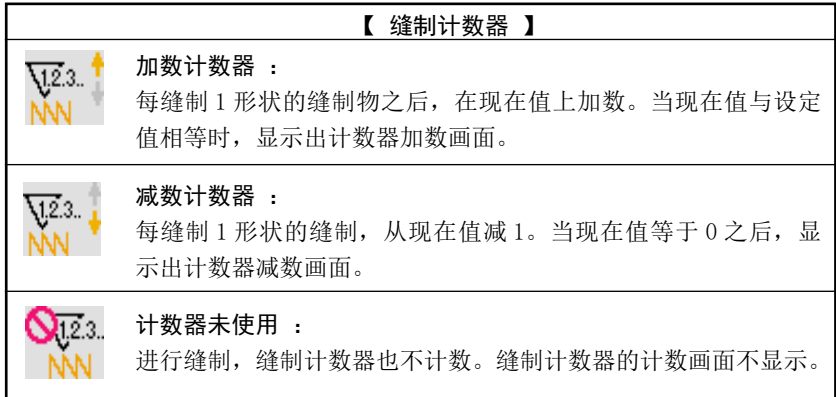

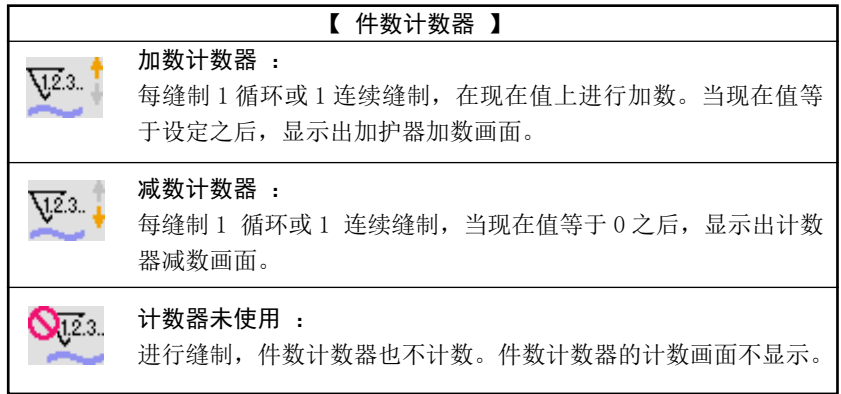

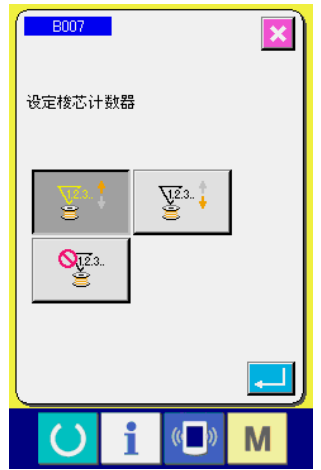

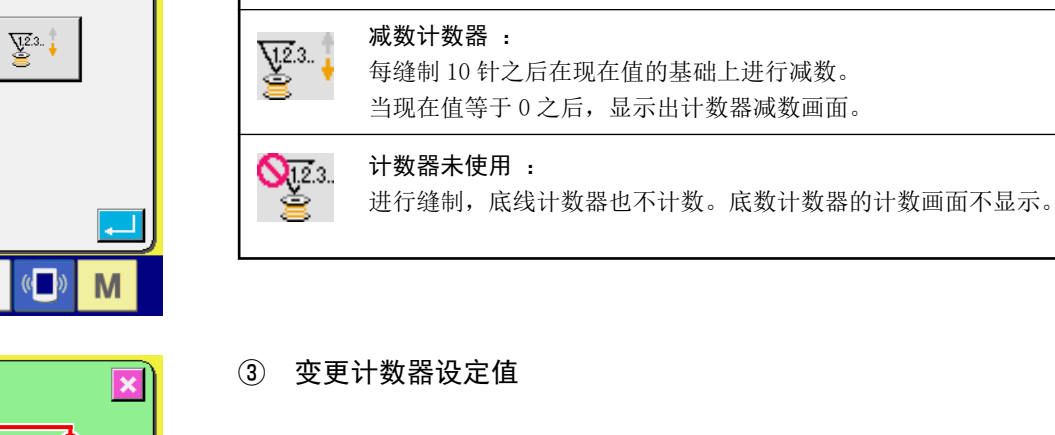

 $\sum_{i=1}^{n}$ 

加数计数器 :

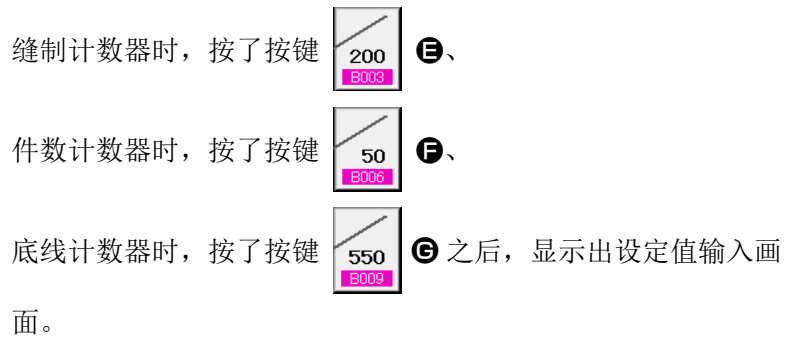

【底线计数器】

每缝制 10 针之后在现在值的基础上进行加数。 当现在值等于设定之后,显示出加护器加数画面。

这时,请输入设定值。 把 0 值输入到设定之后,不显示计数器加算画面。

④ 变更计数器现在值

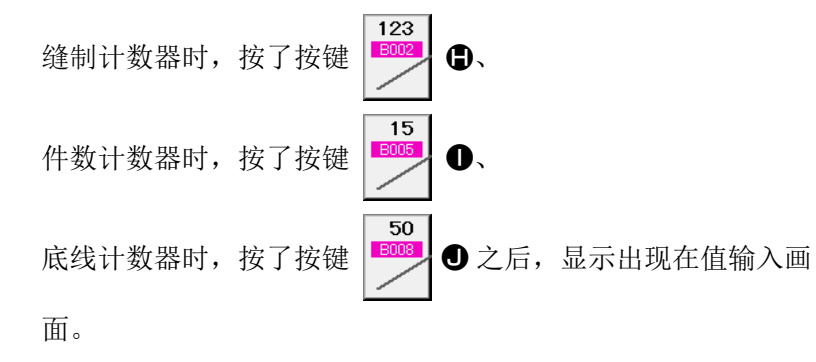

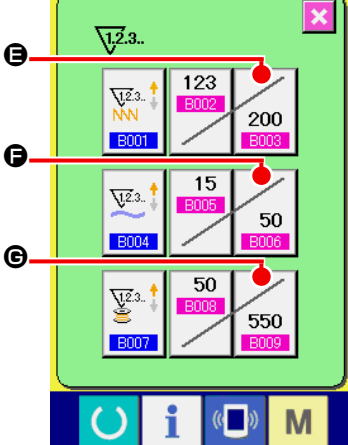

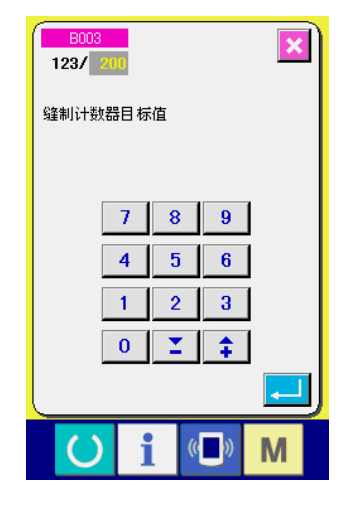

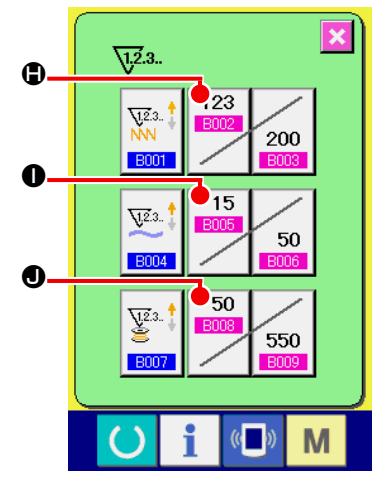

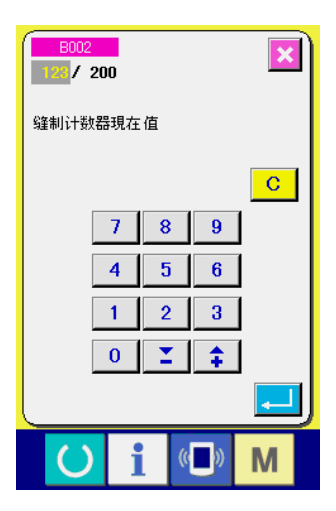

(2) 计数器加数的解除方法

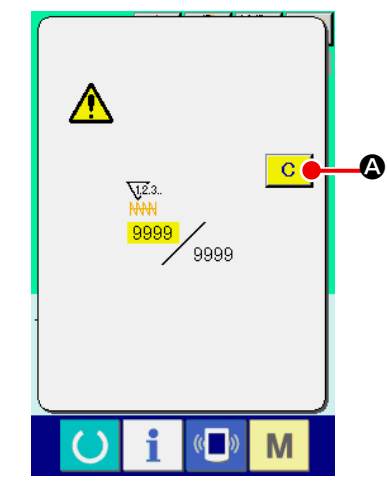

(3) 缝制中计数值的变更方法

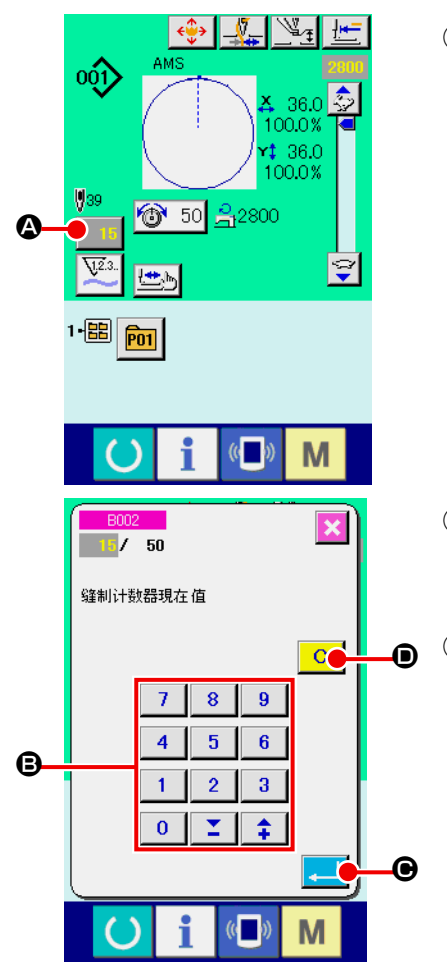

这时,请输入现在值。

缝制作业中到达计数器加数条件之后,显示出计数器加数画面,并 鸣响蜂鸣器。按了清除按键 <mark>C </mark> △ 之后, 复位计数器, 返回缝制 画面。然后,开始重新计数。

① 显示计数值变更画面 由于缝制作业中的错误等需要修正计数值时,请按缝制画面上 的计数值变更按键 15 4。计数值变更画面被显示。

② 变更计数值 用十数字键、+/一键 → 输入希望的值。

③ 确定计数值 按了确定键 \_ 同 ● 之后, 确定数据。 想清除计数值时,请按清除键 C O。

# <span id="page-57-0"></span>2-13. 进行用户图案的新登记时

① 显示数据输入画面

仅在数据输入画面 ( 蓝色 ) 时,可以进行图案的登记。如果是 在缝制画面(绿色)时,请按准备开关 O ,显示出数据输 入画面 ( 蓝色 )。

② 叫出用户图案新登记画面 按了新登记按键 N 3 公后,显示出用户图案新登记画面。

③ 输入用户图案 No. 请用十数字键 ❺ 输入想新登记的用户图案 No.。用+ / 一按键 ¥. (C,D) 可以检索未登记图案 No.。

④ 确定用户图案 No. 按了回车按键 <mark>\_ |</mark> ● 之后, 确定新登记的用户图案 No., 显 示选择用户图案的数据输入画面。输入保存的用户图案 No., 然后按确定按键之后,改写确认画面被显示出来。

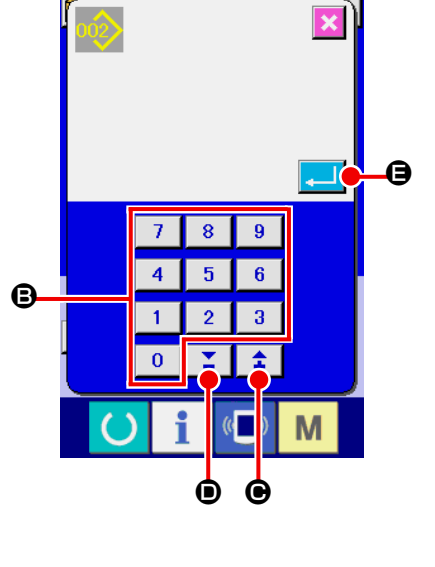

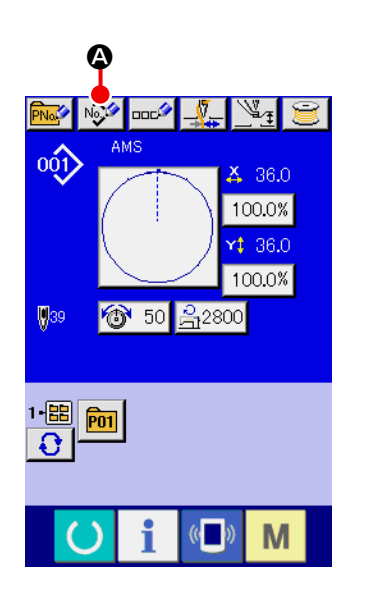

<span id="page-58-0"></span>2-14. 给用户图案起名称

用户图案,最多可以输入 255 个文字。

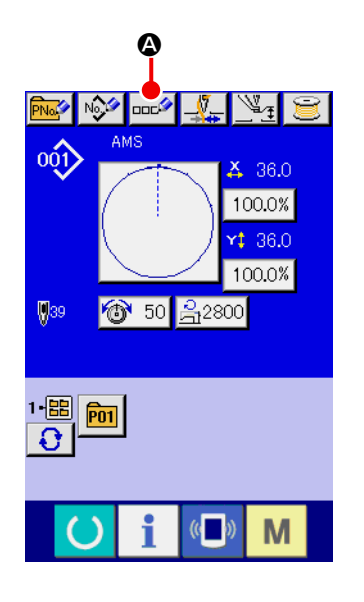

- ① 显示数据输入画面 仅在图案选择时的数据输入画面 ( 蓝色 ) 时,可以输入图案按 键名称。如果是在缝制画面(绿色)时,请按准备开关() ,显示出数据输入画面(蓝色)。
- ② 叫出文字输入画面 按了文字输入按键 中心 Q 之后, 文字输入画面被显示。

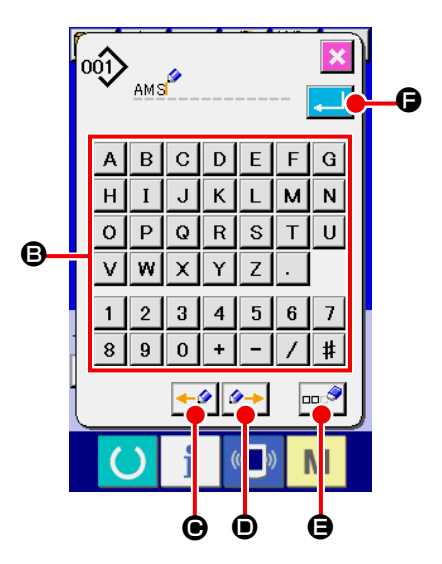

- ③ 输入文字 按想输入的文字按键 ,可以输入文字。最多可以输入 255 个 文字(A ~ Z 、0 ~ 9)、记号(+ 、- 、 / 、# 、 | )。可以用游标左移动按键 → ◎ ◎、游标右移动按键 ◆→ ⊙ 移动。想消除输入的文字时, 把游标移动到想消除的 文字位置,然后按消除按键 == 3 6。
- ④ 结束文字输入 按了确定按键  $\boxed{\bullet}$   $\boxed{\bullet}$  之后, 结束文字输入。结束后, 在数据 输入画面(蓝色)上部输入的文字被显示。

<span id="page-59-0"></span>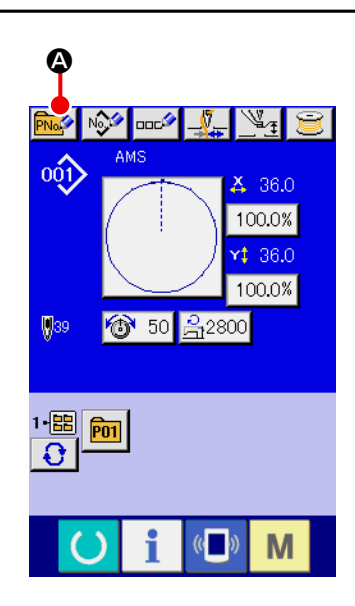

- ① 显示数据输入画面 仅在数据输入画面 ( 蓝色 ) 时,可以进行图案按键的新登记。 如果是在缝制画面(绿色)时,请按准备开关 | | 数据输入画面 ( 蓝色 )。
- ② 叫出图案按键新登记画面

按了新登记按键 **A 3** 2后,显示出图案按键新登记画面。

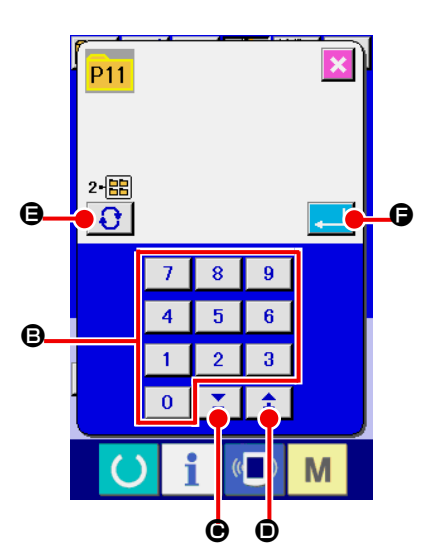

- ③ 输入图案按键 No. 请用十数字键 B 输入想新登记的图案按键 No.。已经登记的缝 制图案按键 No. 上不能 ( 禁止 ) 重复登记。 用+/一按键 Σ 主 () 。 ① 可以检索未登记图案按键 No.。
- ④ 选择保存的文件夹 图案按键可以保存到 5 个文件夹里。1 个文件夹可以最多保存 10个图案按键。用保存的文件夹选择按键 → ●可以进行 选择。
- ⑤ 确定图案 No.

按了回车按键 <mark>■ G</mark> 之后, 确定新登记的图案按键 No., 显 示选择图案按键的数据输入画面。

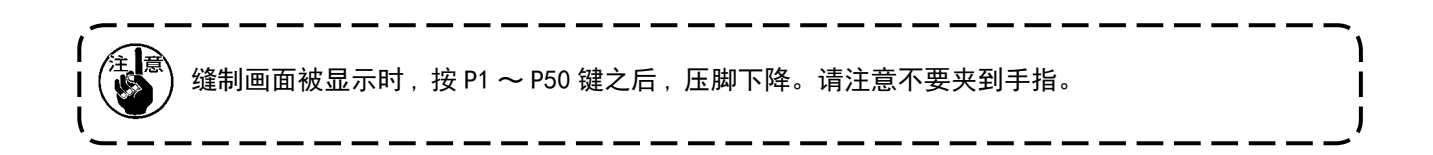

2-16. 选择图案按键时的液晶显示部

### (1) 图案按键数据输入画面

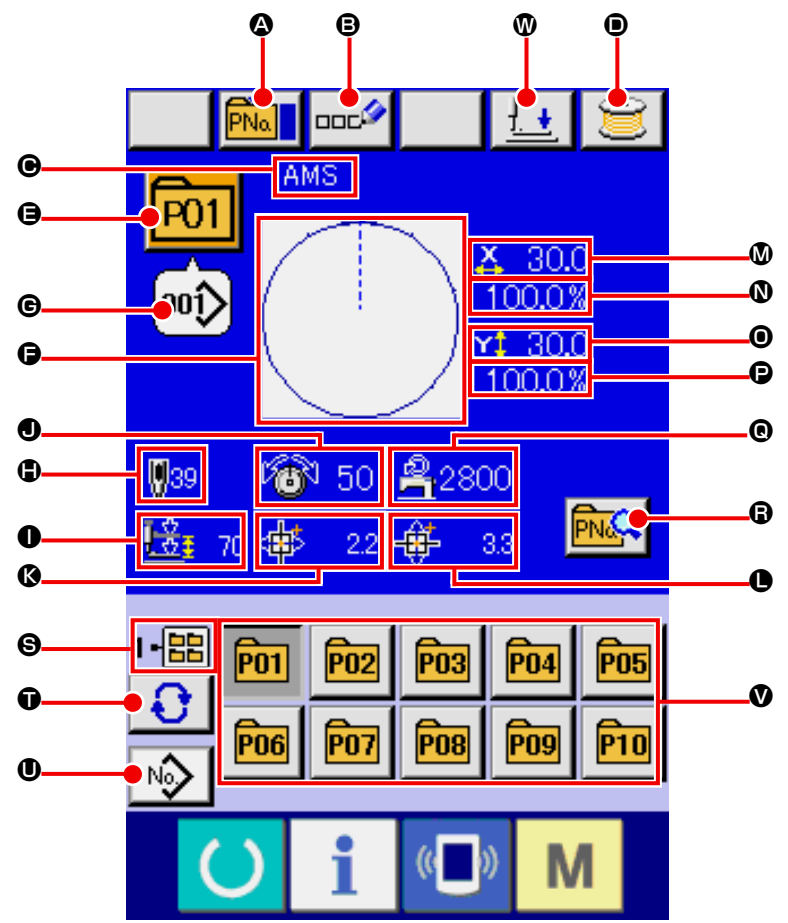

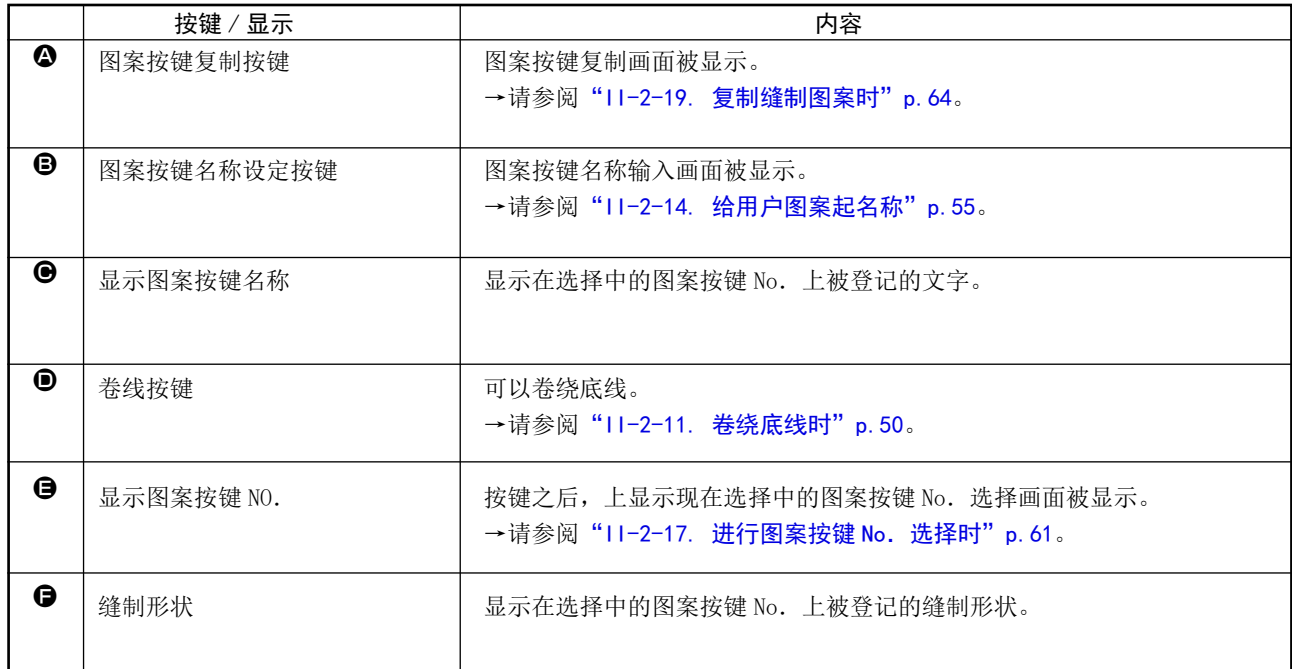

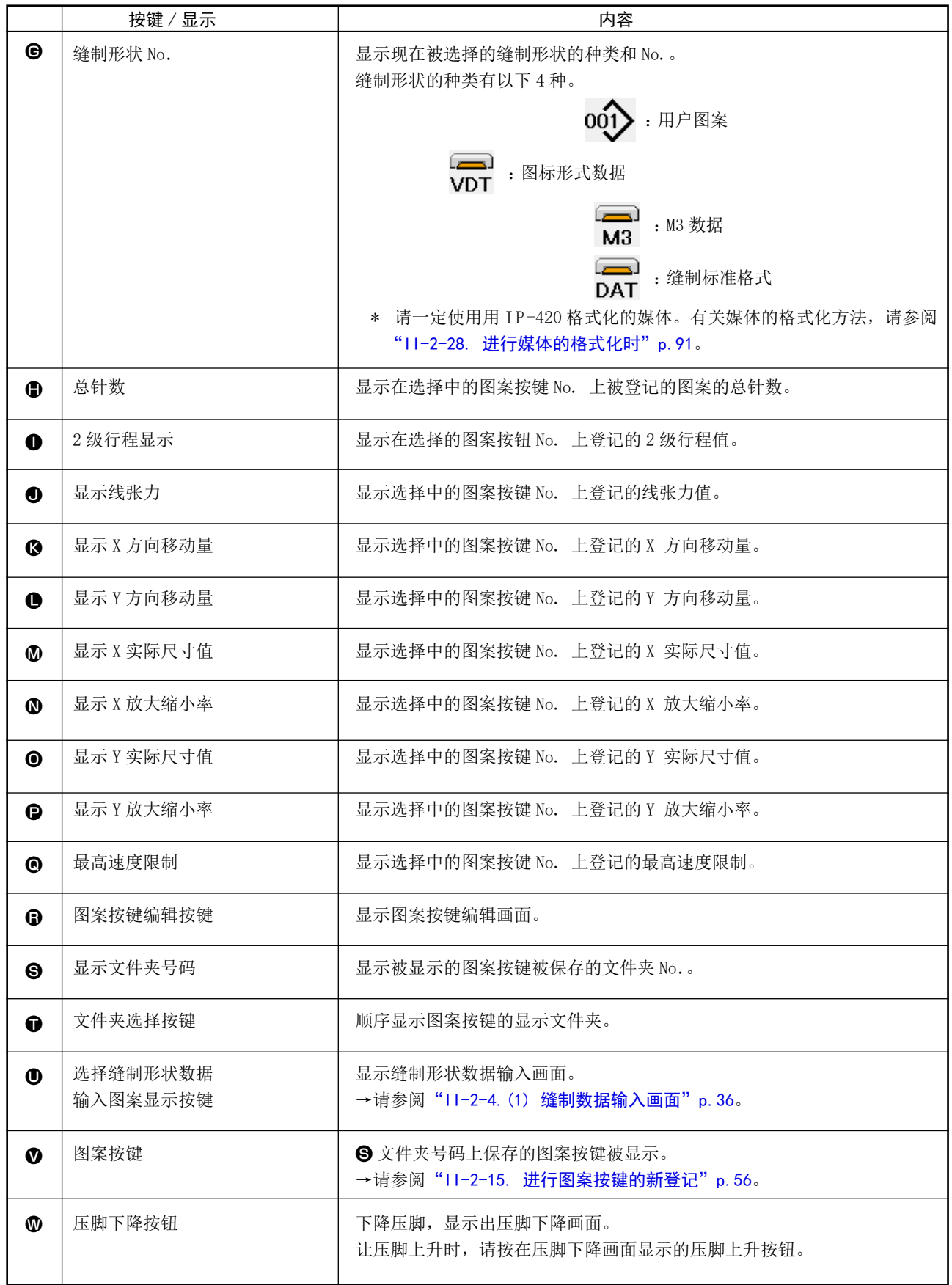

(2) 缝制画面

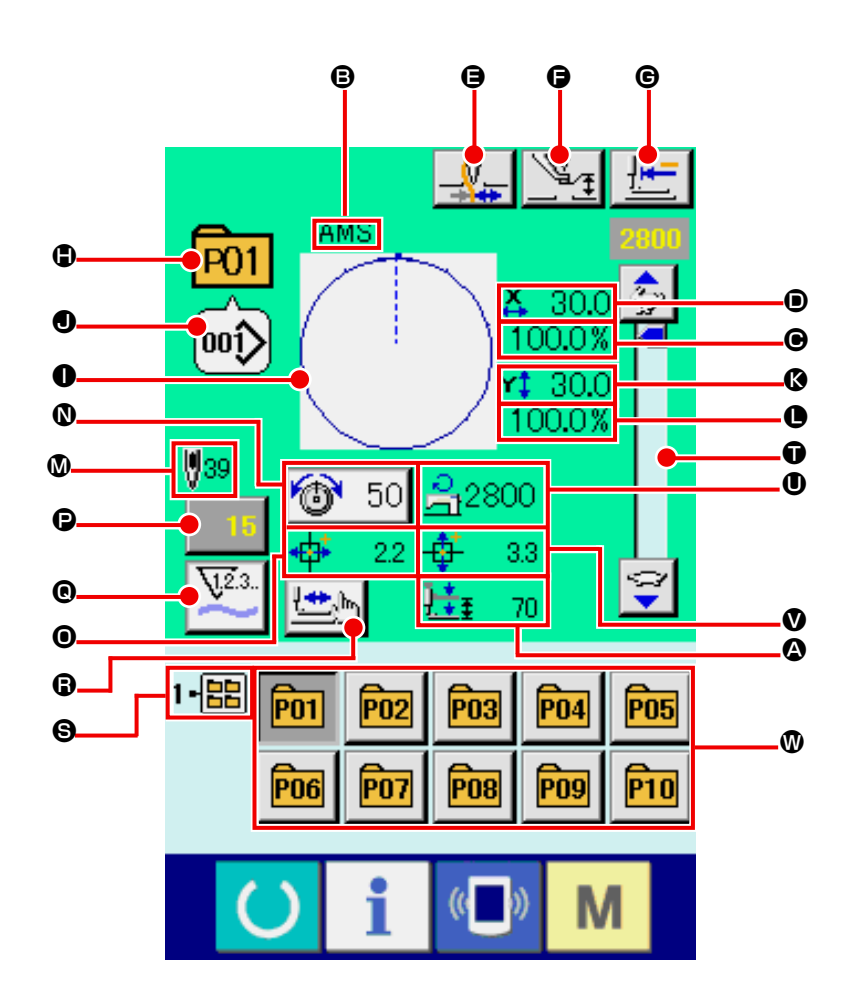

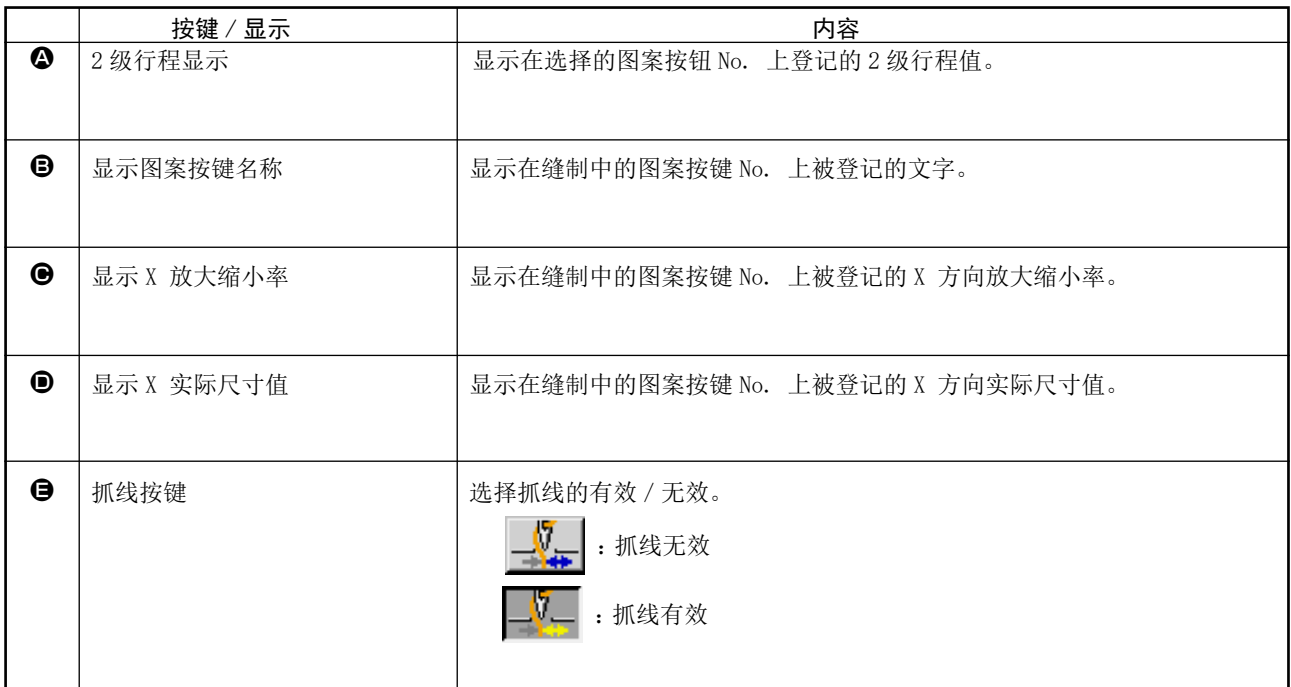

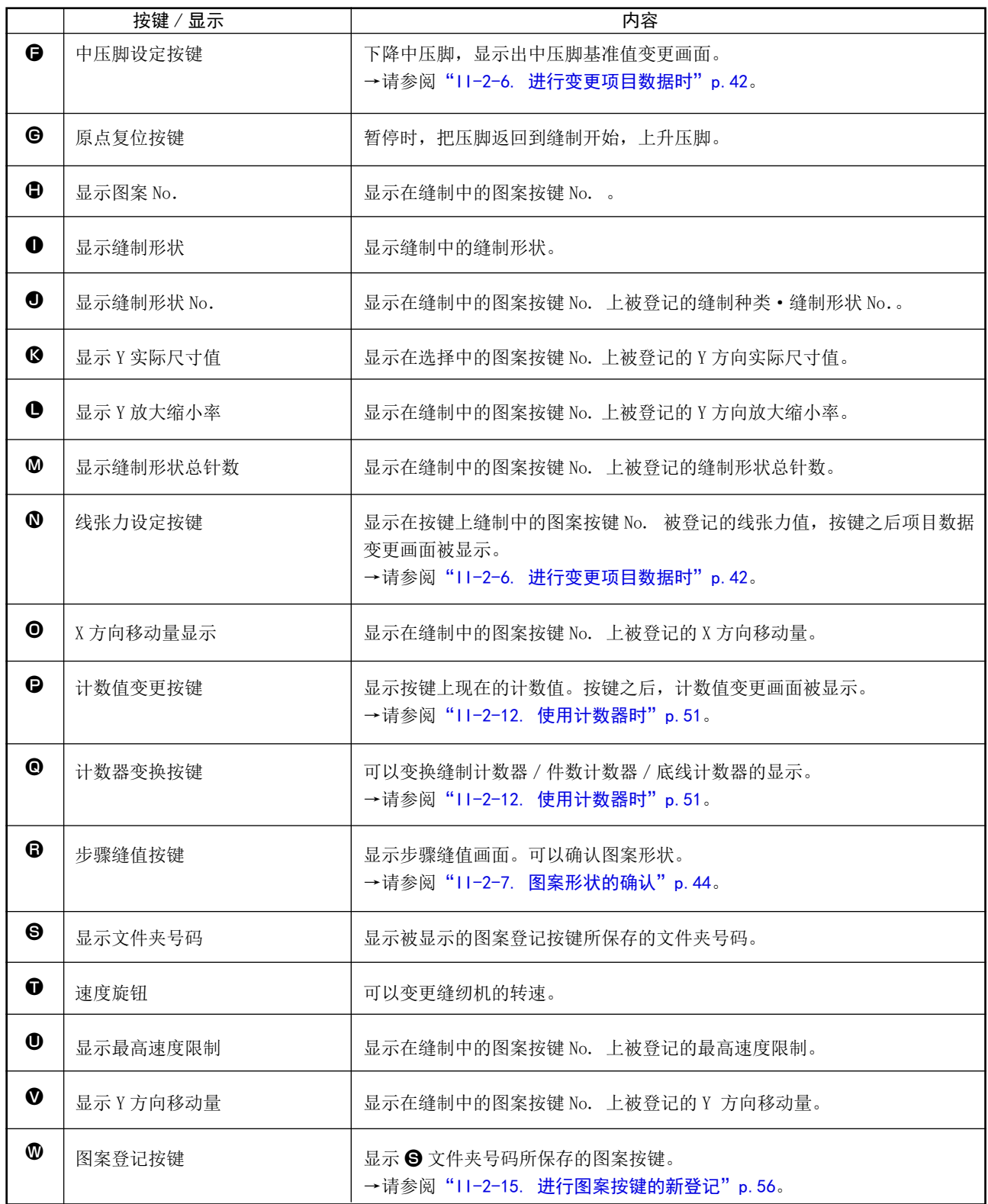

<span id="page-64-0"></span>(1) 从数据输入画面的选择

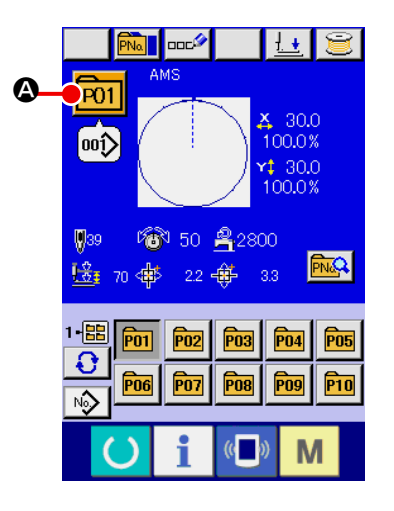

- ① 显示数据输入画面 仅在数据输入画面(蓝色)时,可以进行图案按键 No. 的选择。 如果是在缝制画面(绿色)时,请按准备开关 (),显示出 数据输入画面。 ② 叫出图案 No. 选择画面
	- 按了图案按键 No. 选择按键 P01 公之后, 显示出图案按键 No. 选择画面。画面上部现在被选择的图案按键 No. 和其内容 被显示,画面下部被登记的图案按键 No. 按键一览被显示。

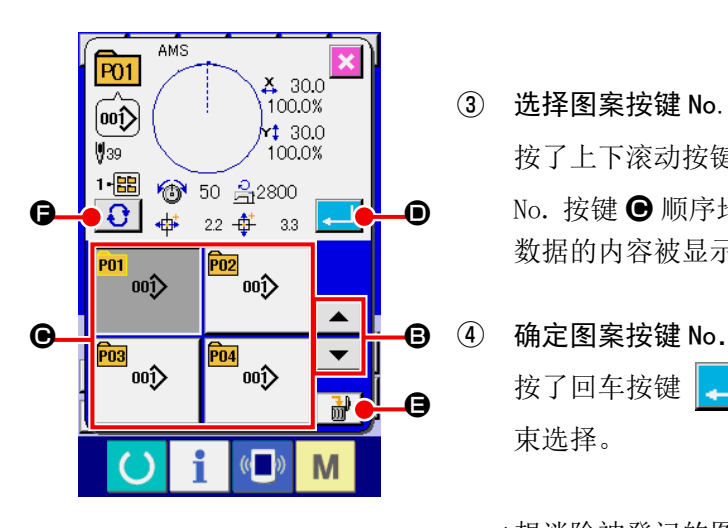

- ③ 选择图案按键 No. 按了上下滚动按键 → | △ | 3 之后, 被登记的图案按键 No. 按键 ● 顺序地变换。在按键上图案按键 No. 所输入的缝制 数据的内容被显示。这时,请按想选择的图案按键 No. 按键 ,
	- 按了回车按键 **□ ⊙** 之后, 关闭图案按键 No. 选择画面, 结 束选择。
	- \*想消除被登记的图案按键时,请按消除按键 | d | ●。但是, 组合缝制所登记的图案按键不能消除。
	- \*显示的图案 No. 上,按了文件夹选择按键 **Q** 日 → 之后, 文件 夹内保存的图案按键 No. 被一览显示。文件夹号码没有被显示 时,被登记的所有图案按键 No. 被显示。

注意

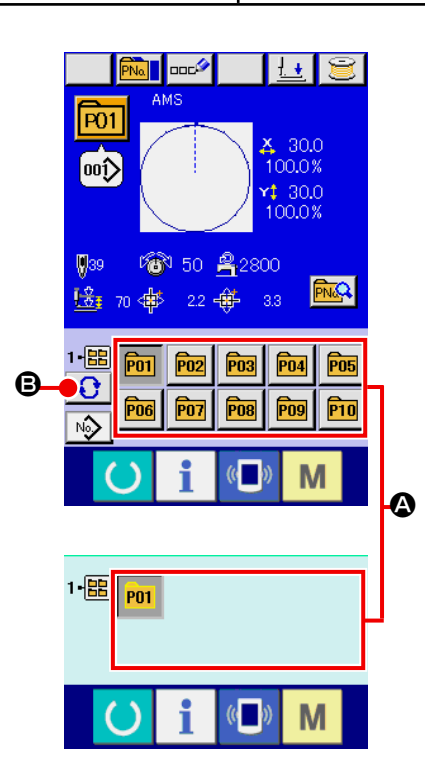

选择图案后,请一定确认图案。万一图案超出压脚,缝制中机针会与压脚相碰发生断针,十 分危险。

> ① 显示数据输入画面或缝制画面 图案被登记到文件夹之后,数据输入画面、缝制画面的画面下 侧图案按键 A 被显示。

#### ② 选择图案 No.

图案按键上,新编制的图案时,指定的各文件夹被显示。 每按了文件夹选择按键 3 3 → 3 之后, 显示的图案按键变更。 请按键显示想缝制的图案按键 No.。按键之后,该图案按键 No. 被选择。

#### 2-18. 变更图案按键的内容时

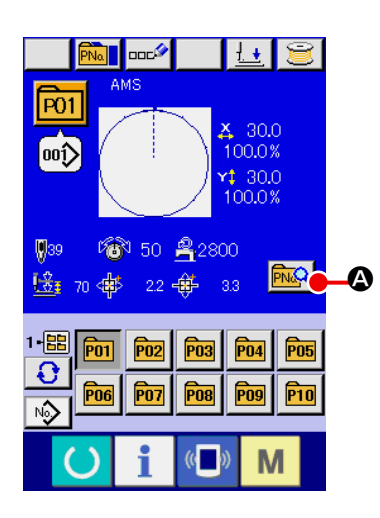

- ① 显示图案按键选择时的数据输入画面 仅在图案选择时的数据输入画面 ( 蓝色 ) 时,可以变更图 案的内容。如果是在缝制画面(绿色)时, 请按准备开关 ,显示出图案按键选择时的数据输入画面。
- ② 显示图案按键数据变更画面。

按了图案按键数据变更按键 **A 3 之后**, 显示图案按 键数据变更画面。

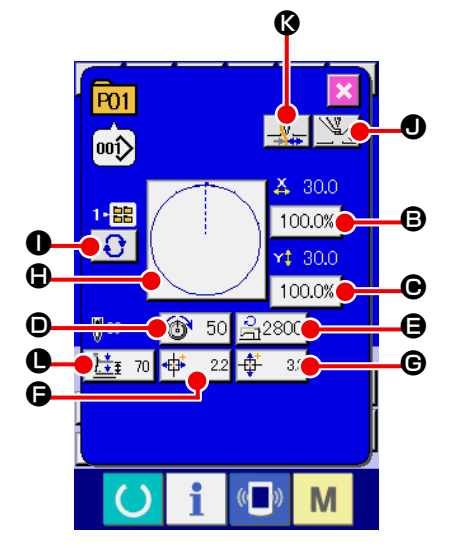

③ 显示想变更的项目数据输入画面

可以变更的数据为以下 11 个项目。

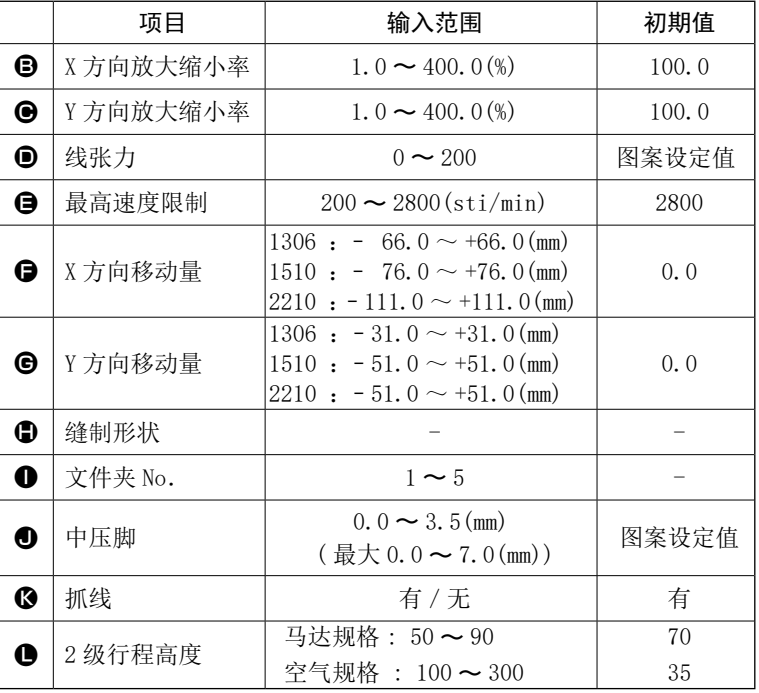

按了 2 ~ 3、 ① 的个按钮之后,项目数据输入画面被显示。按了 ① · ③ 按键之后,变换文件夹号码、 有/无抓线。

- \* <sup>●</sup> X 方向放大缩小率、● Y 方向放大缩小率可以通过存储器开关 U064 的选择、变更实际尺寸值 的输入。
- \* 最高限制速度 ❶ 的最大输入范围和初始值, 用存储器开关 U001 决定。
- \* X 方向移动量 G、Y 方向移动量 G 的输入范围, 因缝制范围不同而有所变化。

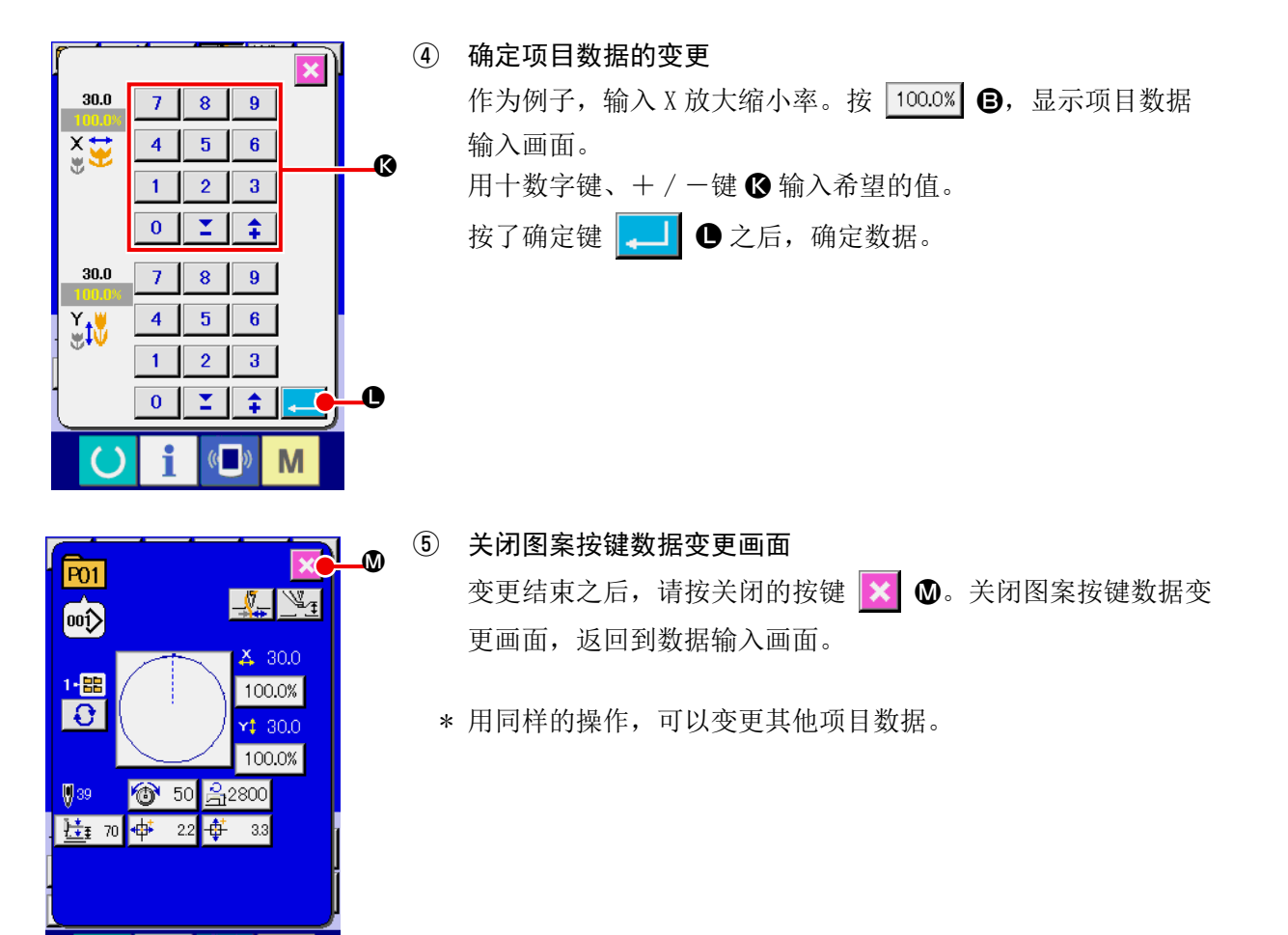

#### <span id="page-67-0"></span>2-19. 复制缝制图案时

 $(0)$ 

M

可以把已经登记的图案 No. 的缝制数据复制到未登记的图案 No. 上。因为图案禁止重写复制,因此 想重写时,必须先把图案消去之后再进行复制。 →请参阅"II-2-17. 进行图案按键 No. 选择时"p.61。

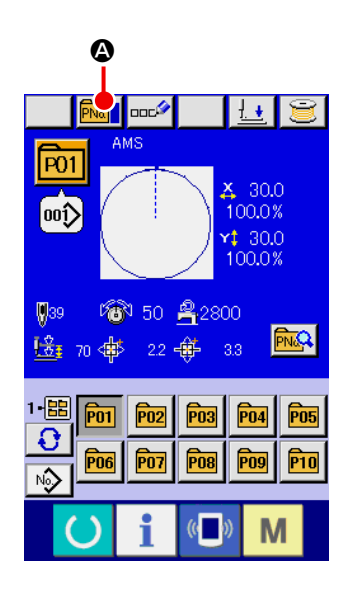

#### ① 显示数据输入画面

仅在图案选择时的数据输入画面 ( 蓝色 ) 时可以进行复制。如 果是在缝制画面 ( 绿色 ) 时, 请按准备开关 ( ) , 显示出数 据输入画面 ( 蓝色 )。

② 叫出图案复制画面 按图案复制按键 **Mai @** 之后, 图案复制 (选择复制原本) 画 面被显示出来。

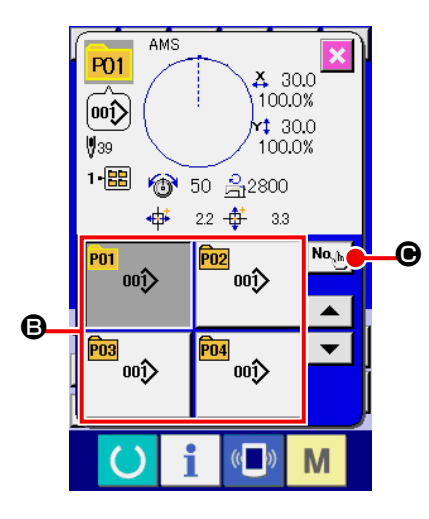

③ 选择复制原本的图案 No. 从图案一览按键 B 选择复制原本的图案 No.。 然后, 按复制原本输入按键 No.h B 之后, 复制原本输入画面 被显示出来。

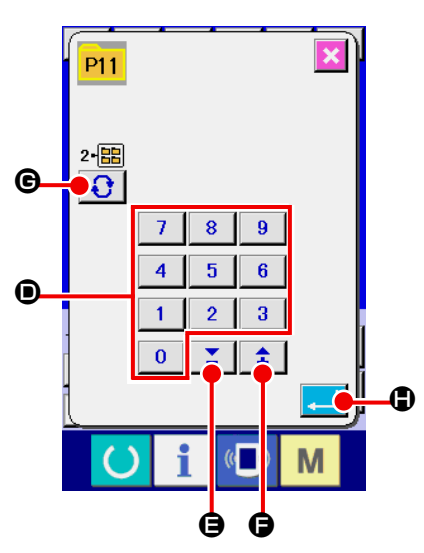

- ④ 输入复制副本的图案 No. 请用十数字键 D 输入复制副本的图案 No.。用+·—按键  $\Sigma$  ( $\Theta \cdot \Theta$ ) 可以检索未使用的图案 No.。 ⇞ 另外,用文件夹选择按键 G 回也可以选择保存的文件夹。 ⑤ 开始复制 按确定按键  $\begin{array}{|c|c|}\n\hline\n\hline\n\end{array}$   $\begin{array}{|c|c|}\n\hline\n\end{array}$   $\mathcal{O}$  之后开始复制。约 2 秒钟后被复制的图 案 No. 变成可以选择的状态, 返回到图案复制(选择复制原本) 画面。
	- \* 组合数据也可以使用同样的方法进行复制。

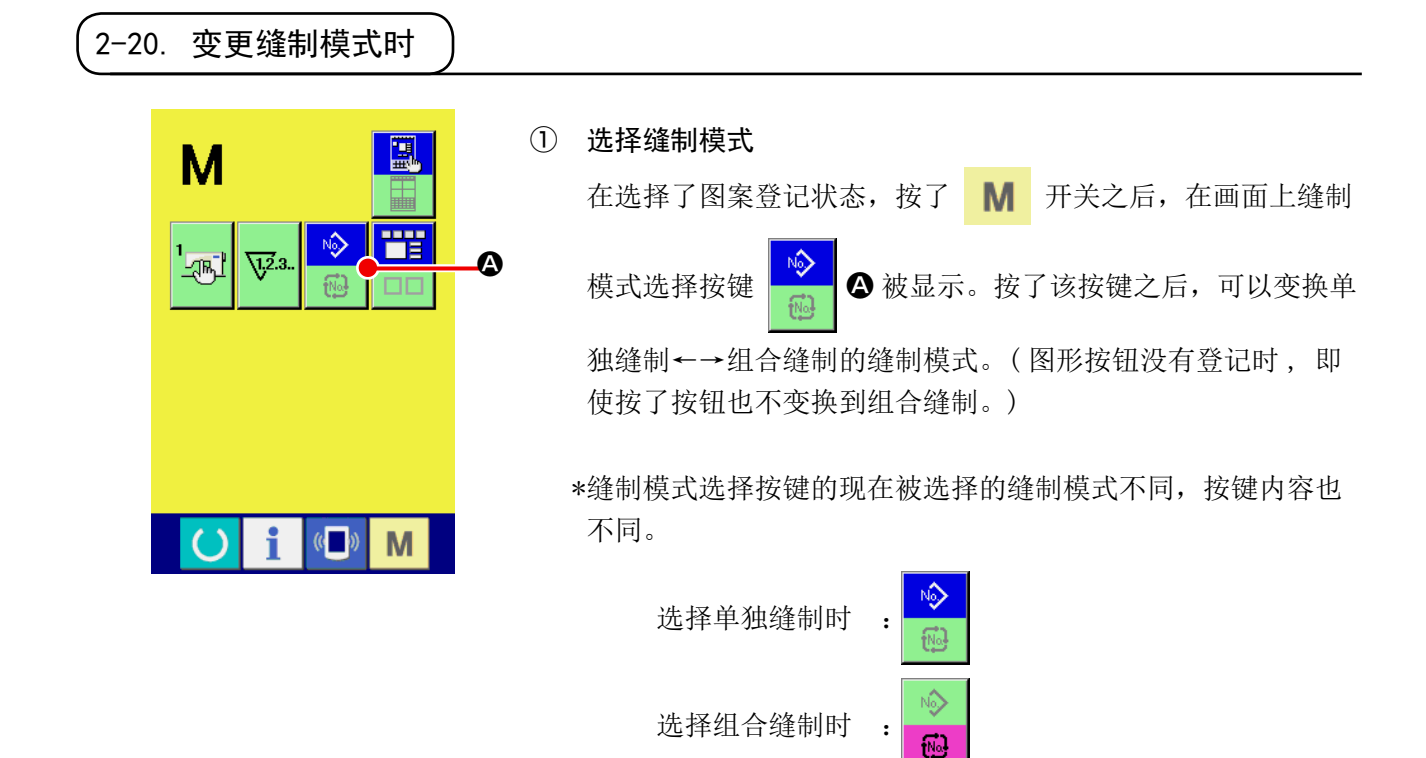

# 2-21. 组合缝制时的液晶显示部

本缝纫机可以将复数的图案数据组合顺序缝制。

最多可以输入 30 个图案,因此缝制复数不同形状的缝制品时可以使用该功能。另外,最多可以登记 20 个组合缝制数据。需要时,请新编制·复制后使用。

→请参阅["II-2-15. 进行图案按键的新登记"p.56](#page-59-0)、["II-2-19. 复制缝制图案时"p.64](#page-67-0)。

(1) 数据输入画面

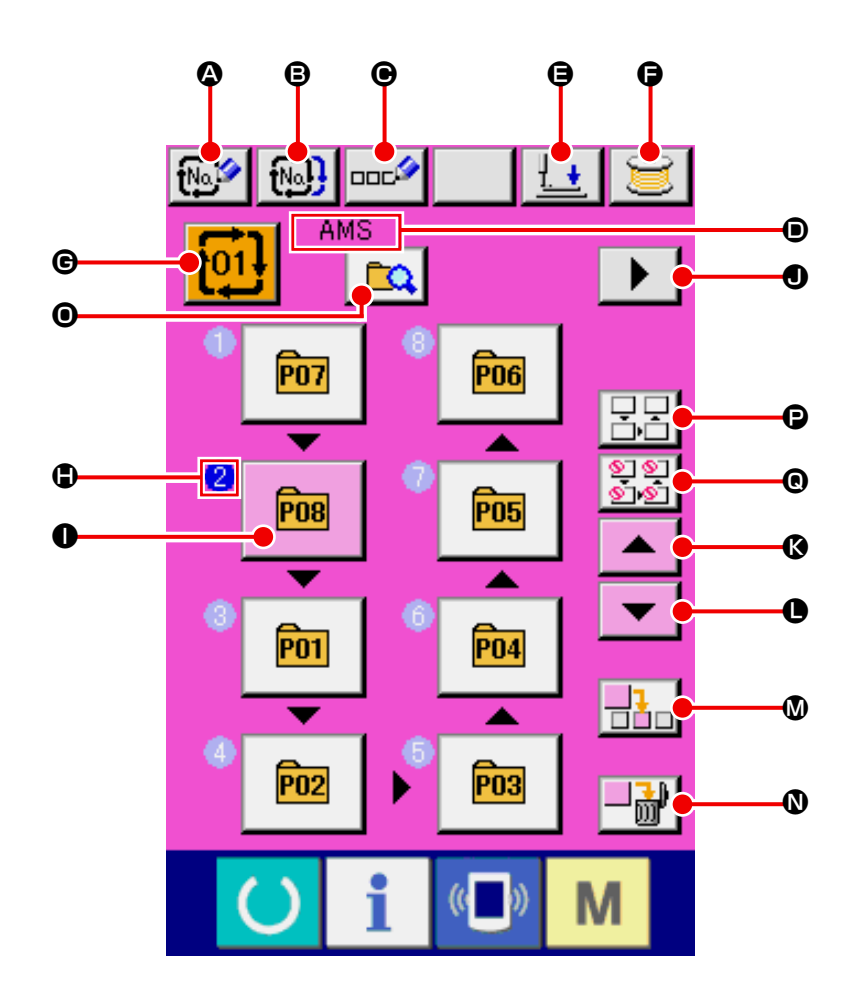

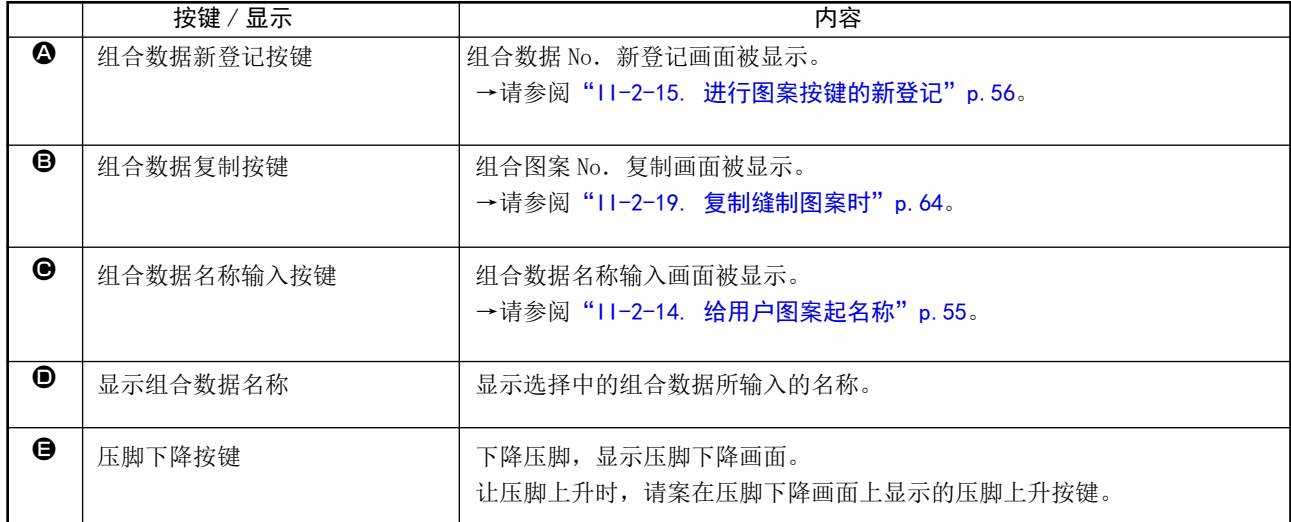

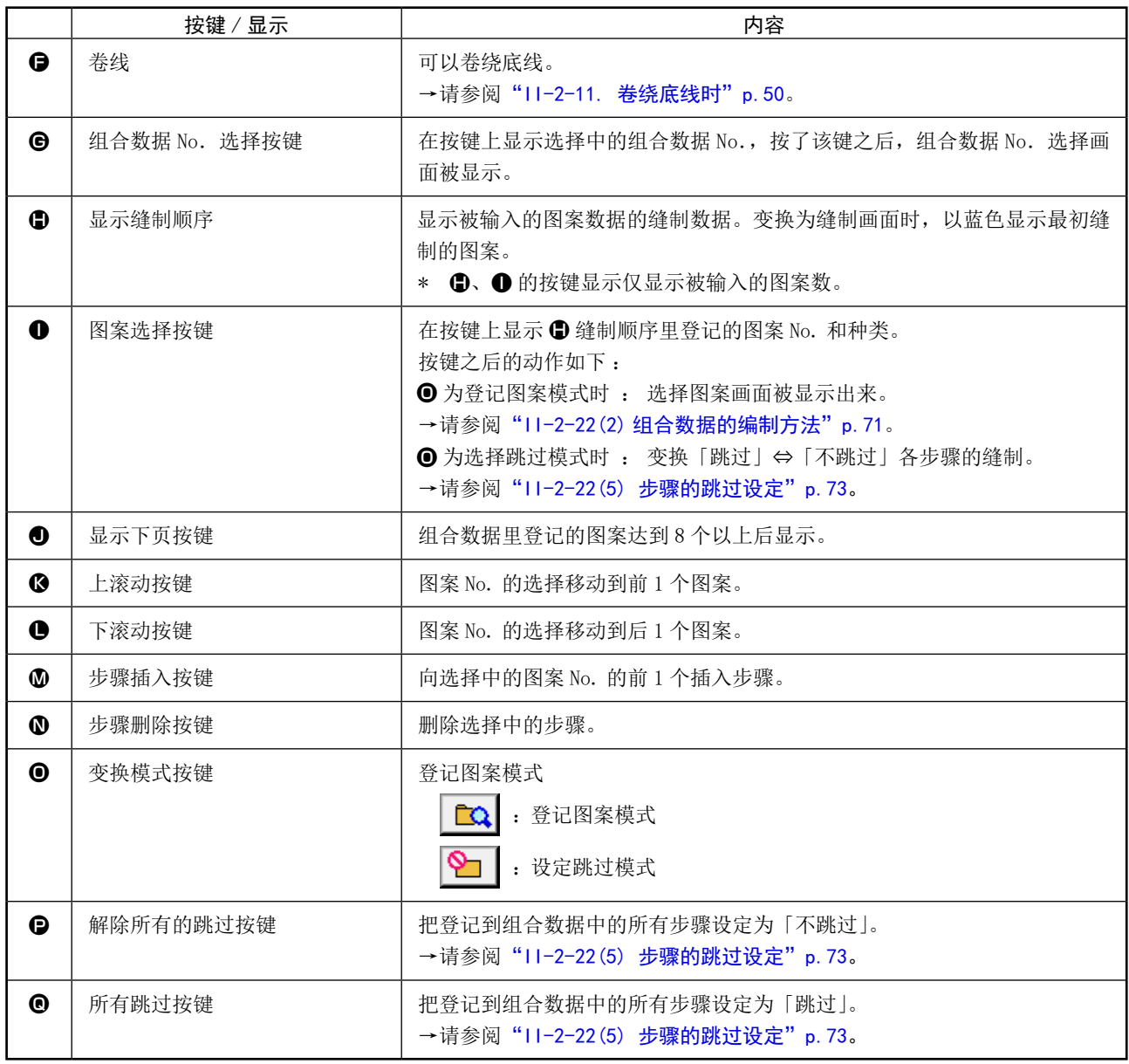

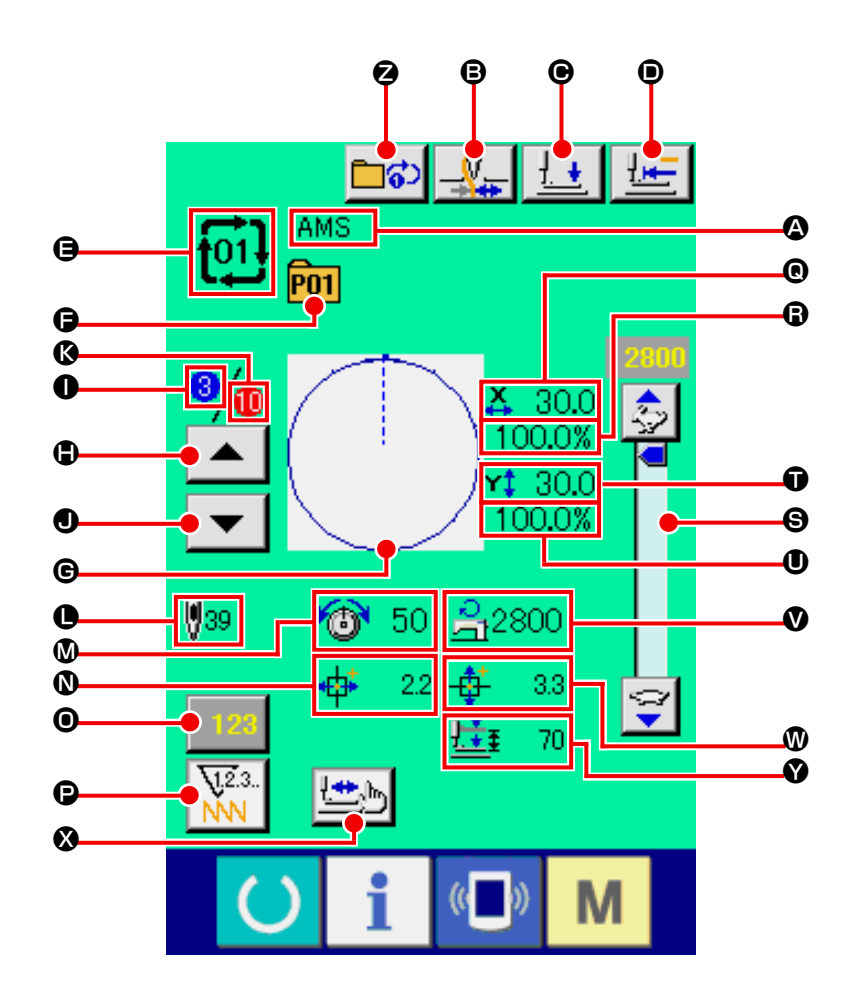

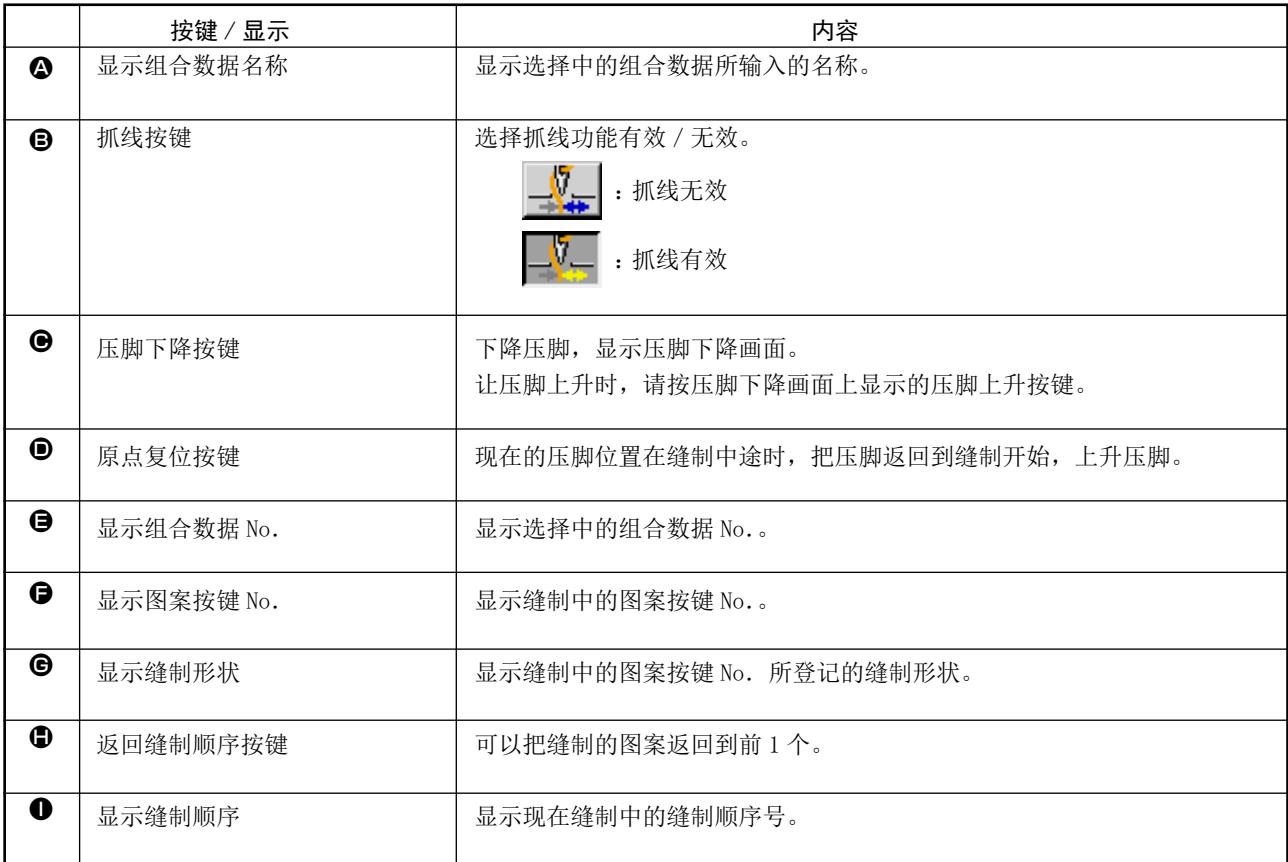
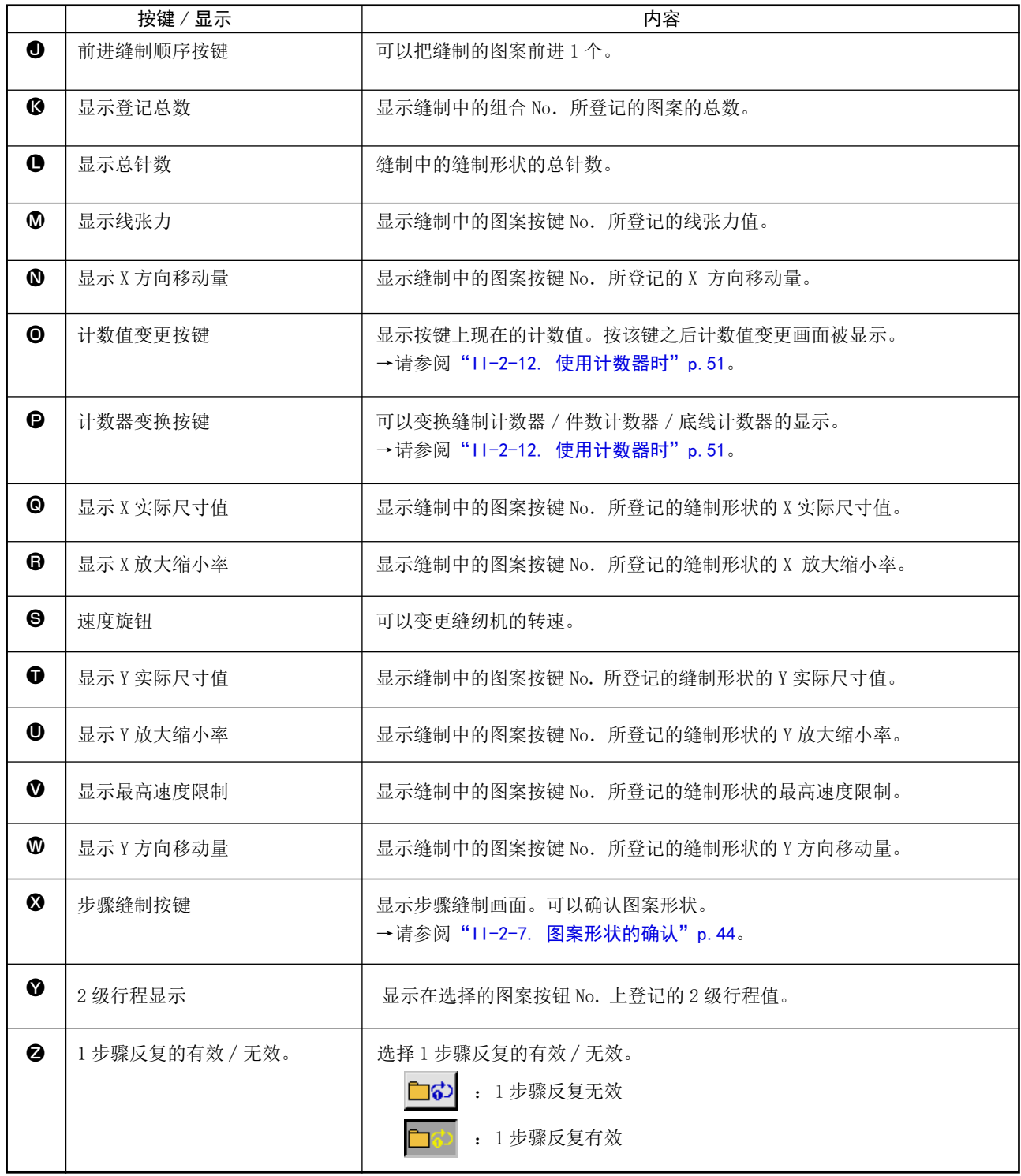

## 2-22. 进行组合缝制时

首先,进行设定前,请将变更缝制模式变更为组合缝制。 → "II-2-20. 变更缝制模式时" p. 65。

<span id="page-73-0"></span>(1) 组合数据的选择

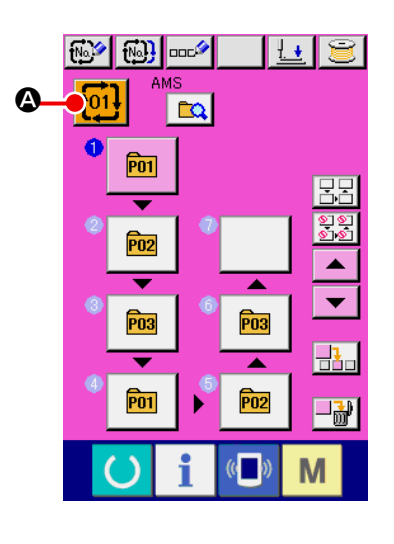

- ① 显示数据输入画面 仅在数据输入画面 ( 粉红色 ) 时可以选择组合数据 No.。如果 是在缝制画面 ( 绿色 ) 时, 请按准备开关 ( ), 显示出数据 输入画面 ( 粉红色 )。
- ② 叫出组合数据 No.选择画面

按图按组合数据 No. 按键 <mark>f01!</mark> ❹之后, 组合数据 No. 选择画 面被显示。在画面上部现在被选择组合数据 No. 和其内容被显 示,画面下部被登记的其他组合数据 No. 按键被显示。

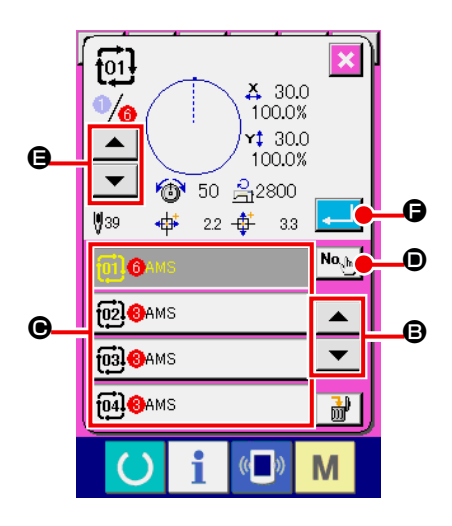

- ③ 选择组合数据 No. 按了上下按键  $\blacktriangleright\blacktriangleleft\blacktriangleright\blacktriangleright\blacksquare$   $\blacktriangleright\blacktriangleright\blacktriangleright\mathbb{R}$ , 被登记的组合数据 No. 按键 C顺序变换。 按数字输入按键 No. 5 0, 显示组合数据 No. 输入画面, 可以 直接输入组合数据 No.。 这时请按想选择的组合数据 No. 按键●。 按了步骤确认按键 ▲ ▼ → ●之后,组合数据中被登记的图 案缝制形状等按顺序变换显示出来。
- ④ 确定组合数据 No. 按了确定按键 **AD** G之后, 关闭组合数据 No. 选择画面, 结 束选择。

(2) 组合数据的编制方法

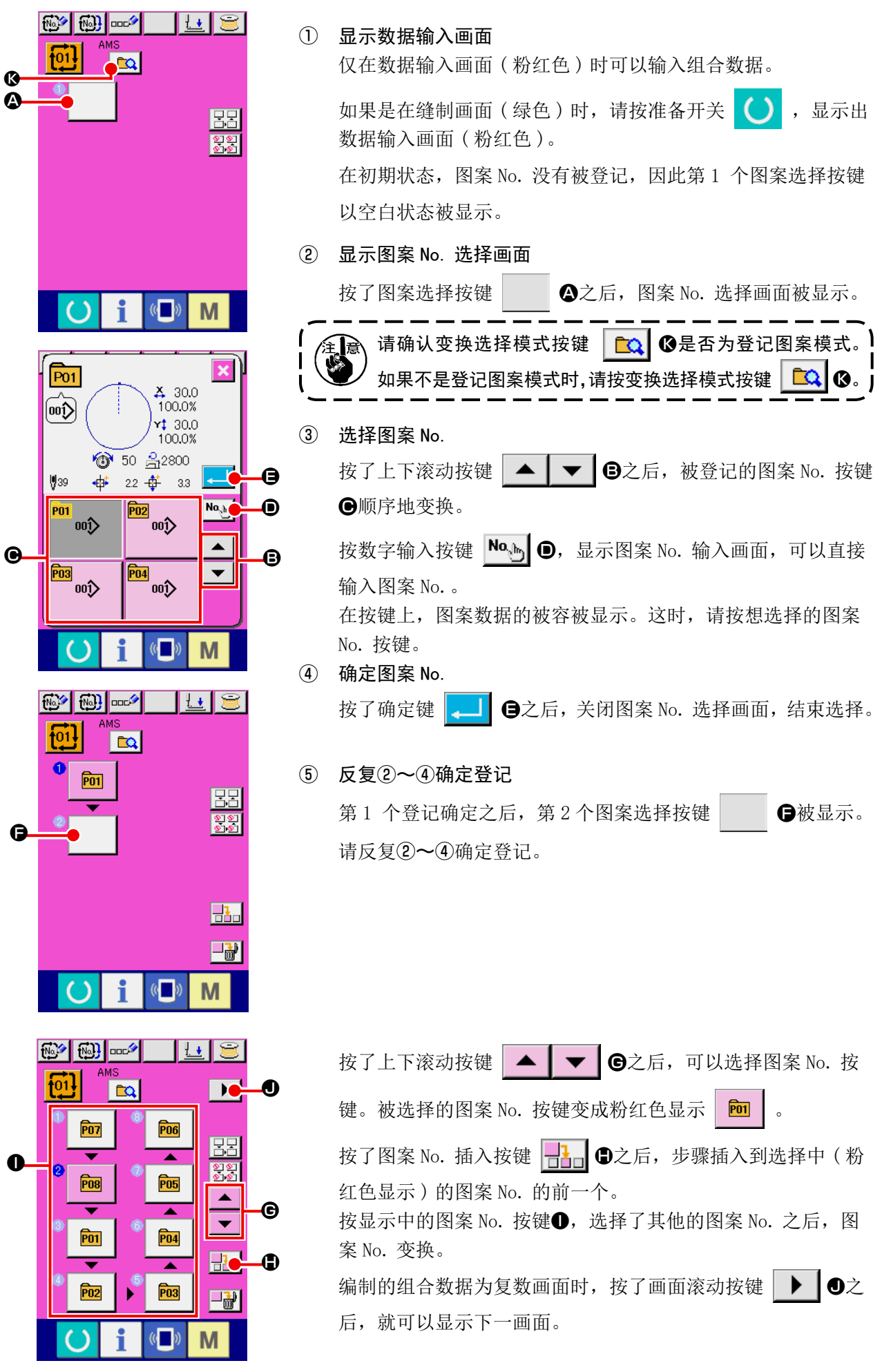

#### (3) 组合数据的删除方法

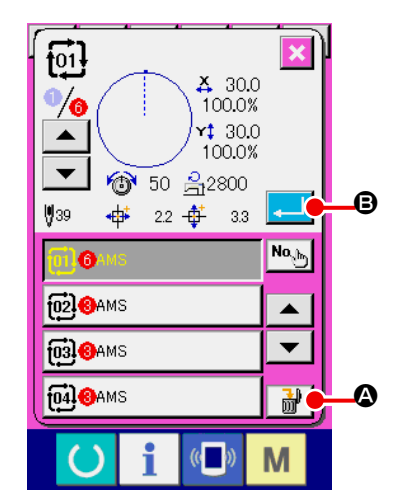

① 选择组合数据 No. 请进行["II-2-22\(1\) 组合数据的选择"p.70](#page-73-0) 的①~③的操作, 显示要删除的组合数据。

#### ② 删除组合数据

按了删除数据按键 | 品 | ①之后, 删除组合数据确认凸起画面 被显示出来。这时按了确定按键 D B之后,选择的组合数 据就会被删除。

(4) 组合数据步骤的删除方法

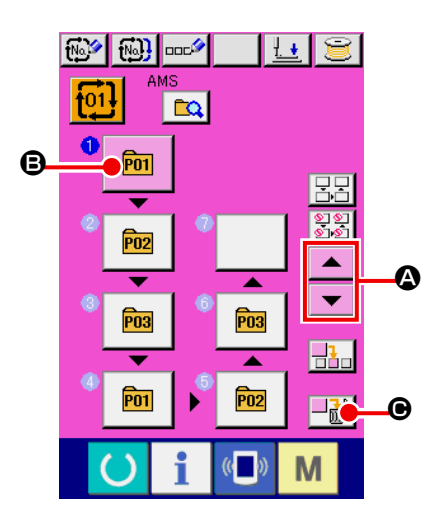

- ① 选择组合数据 No. 请进行["II-2-22\(1\) 组合数据的选择"p.70](#page-73-0) 的①~②的操作, 让要删除的包括步骤的组合数据成为被选择的状态。
- ② 显示图案 No. 选择画面 按了上下滚动按键 | ▲ | ▼ | △之后, 把想删除的步骤的 图案选择按键设定为选择状态 回 0,然后按步骤删除按键 →品 | ●, 数据步骤删除上弹菜单被显示出来。

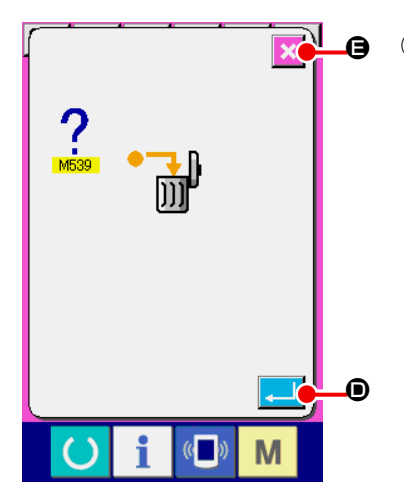

③ 删除选择的组合数据的步骤 这时按了确定按键 | | | | | | | | | | | | | | 选择的组合数据步骤就会被 删除。 按了取消按键 | X | +之后, 则不进行删除, 而返回到组合数据 的输入画面。

#### (5) 步骤的跳过设定

可以进行跳过任意的步骤的缝制的设定。 在组合数据中,如果有临时跳过缝制的步骤时,可以使用

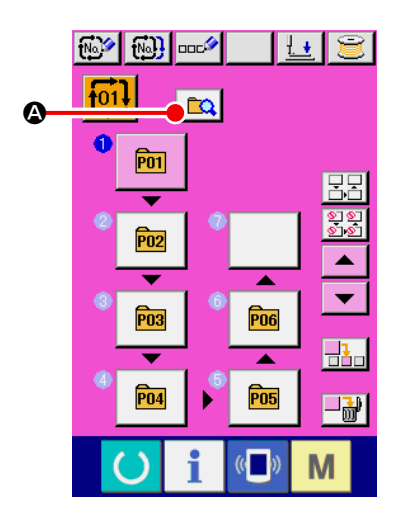

① 设定为设定跳过模式 A <mark>foi】 a rel</mark> b contract the book by the book of the book of the book of the book of the book of the book of the book of the book of the book of the book of the book of the book of the book of the book of the book of th

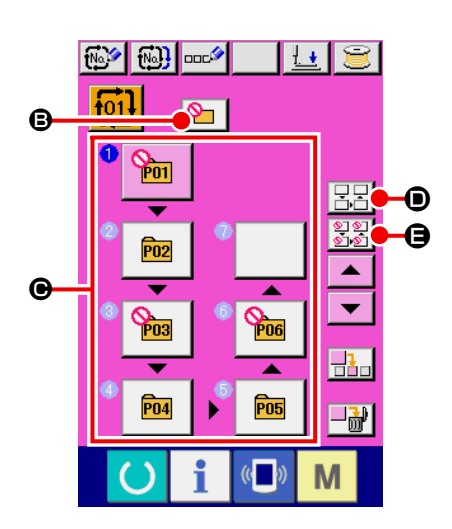

② 按想跳过的步骤的按键 按了步骤的按键●之后, ◎ 被显示出来,该步骤变成跳过设定。 再一次按了按键之后,跳过设定被解除。对于复数个步骤都可 以进行跳过设定。 按了全部跳过按键 | 日日 | 日本 全部解除跳过按键 | 12 | 日を

押之后,对于所有的步骤,可以进行跳过设定或者解除跳过设定。 另外,所有的步骤都为跳过设定时,即使按了准备键,也不显 示缝制画面。

### 2-23. 使用简易操作模式时

IP-420 可以使用简易操作模式。

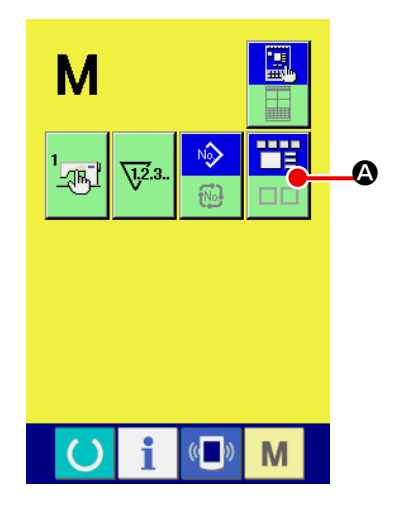

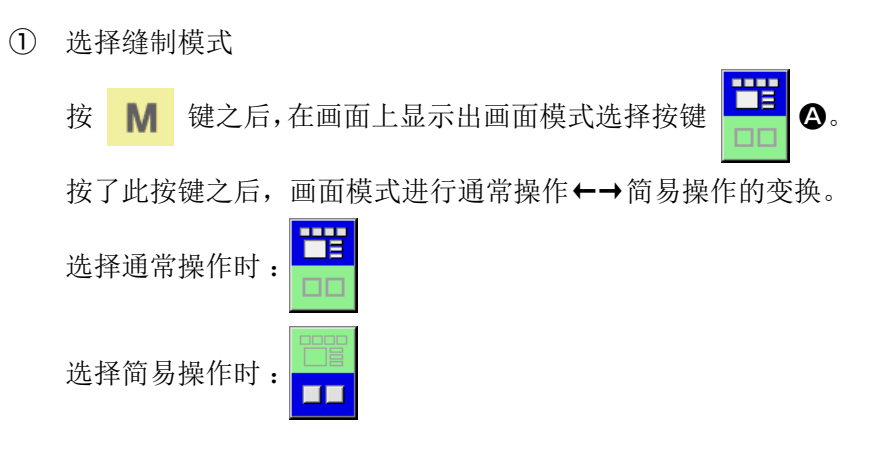

2-24. 选择简易操作时的液晶显示部

(1) 数据输入画面 ( 单独缝制 )

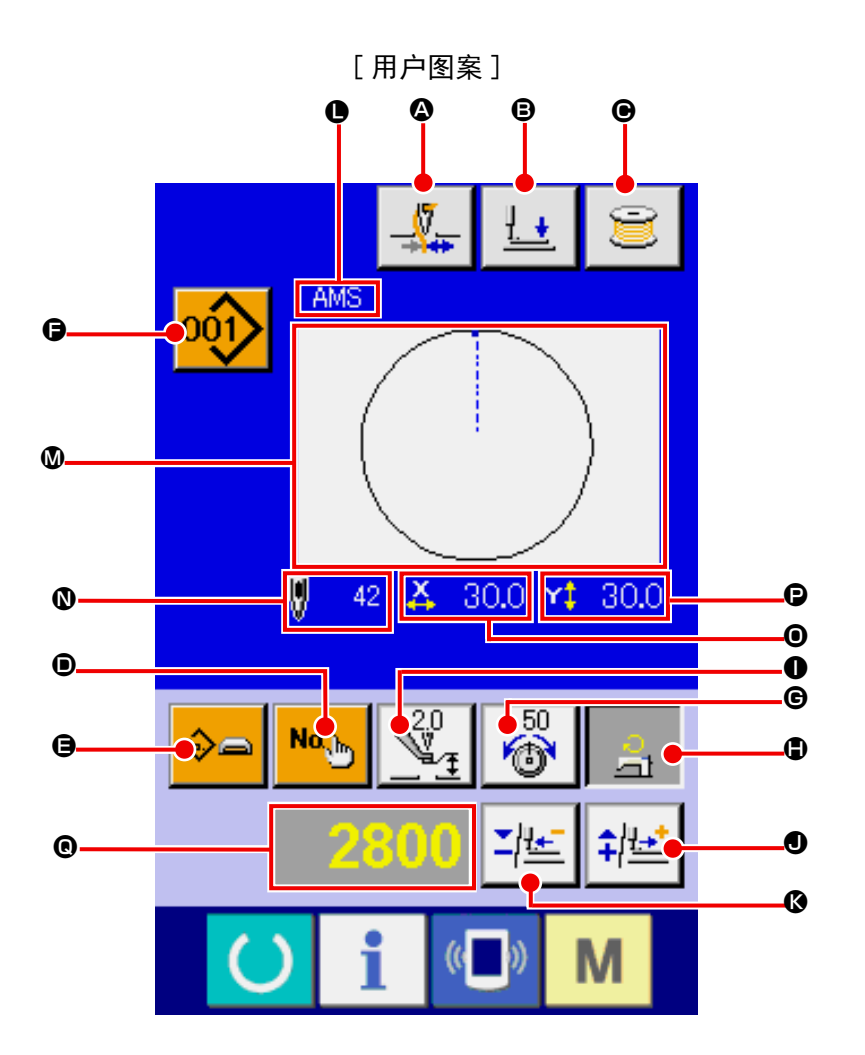

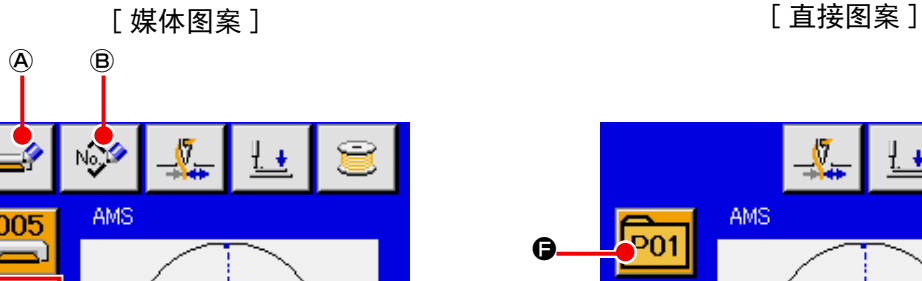

 $\odot$ 

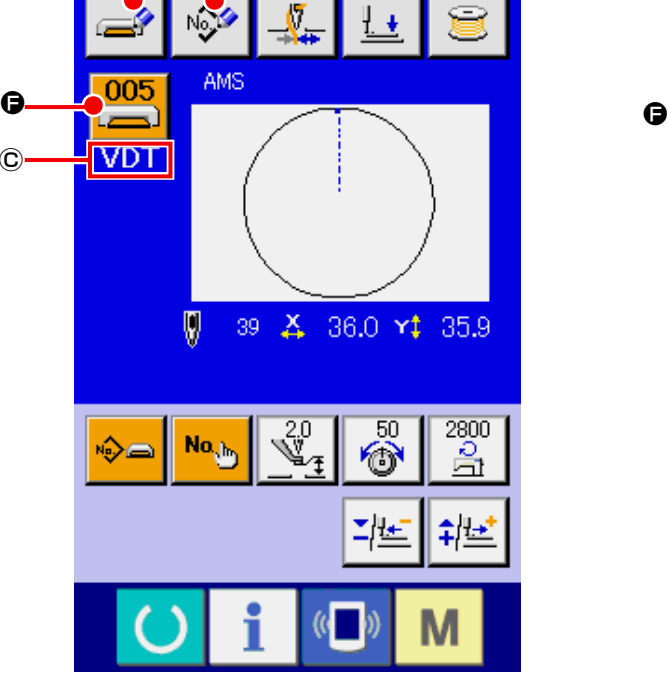

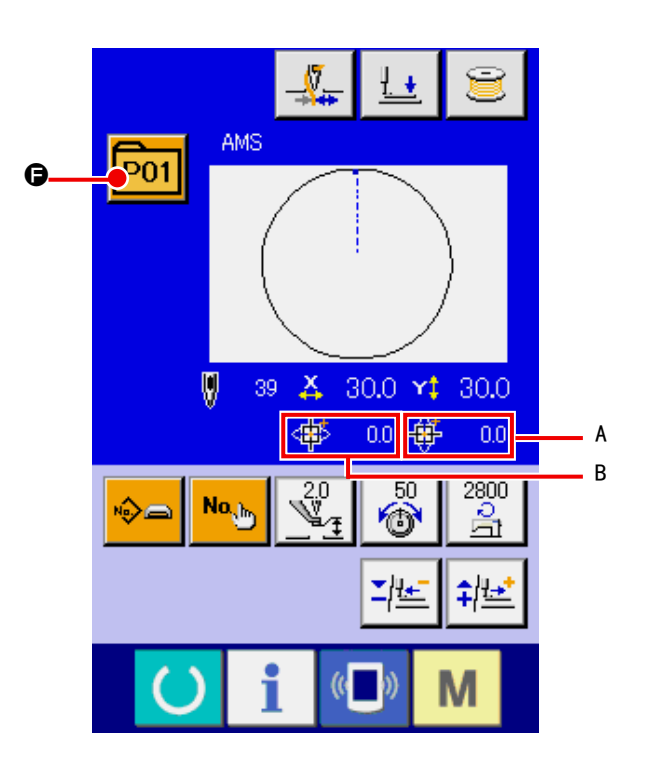

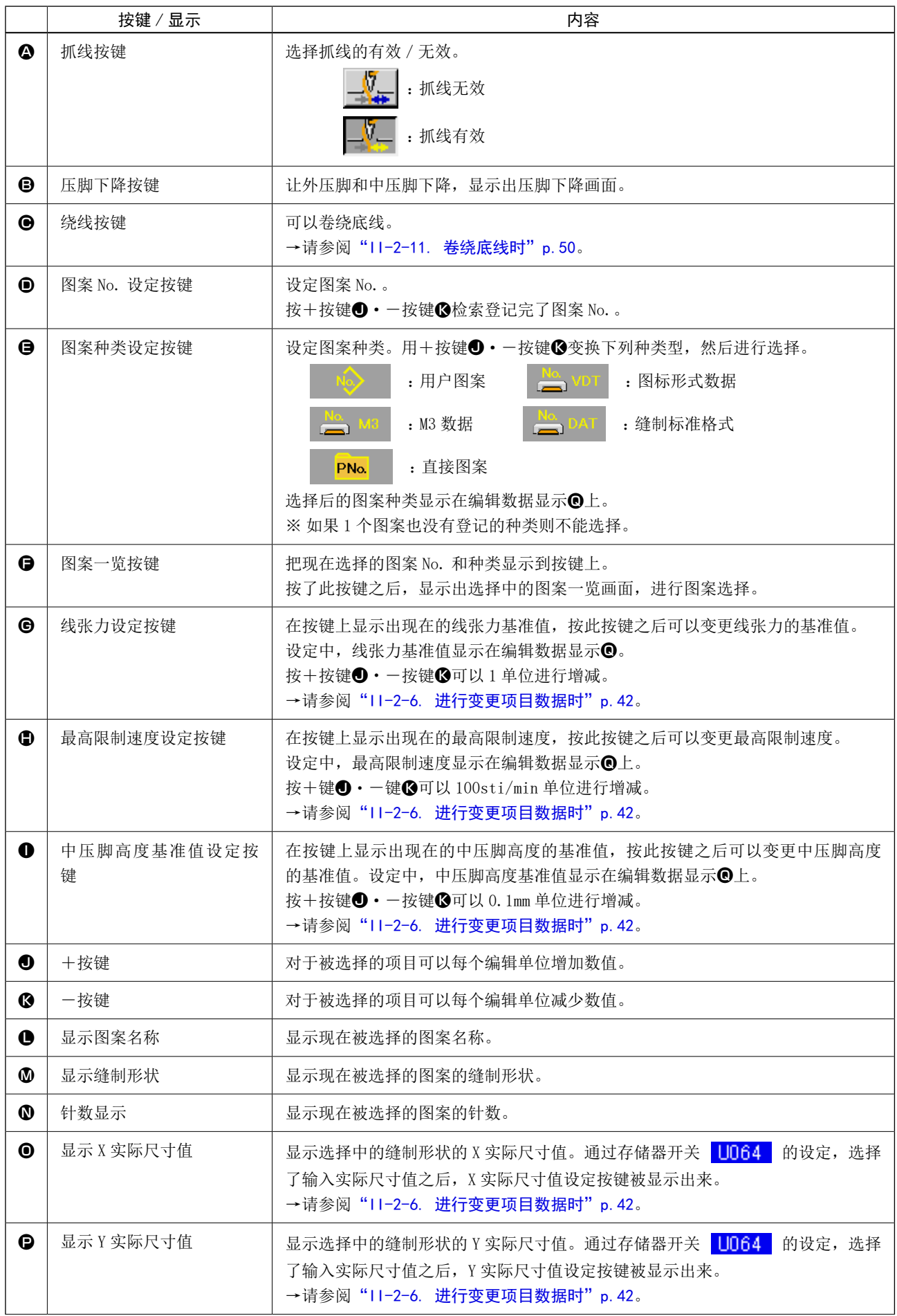

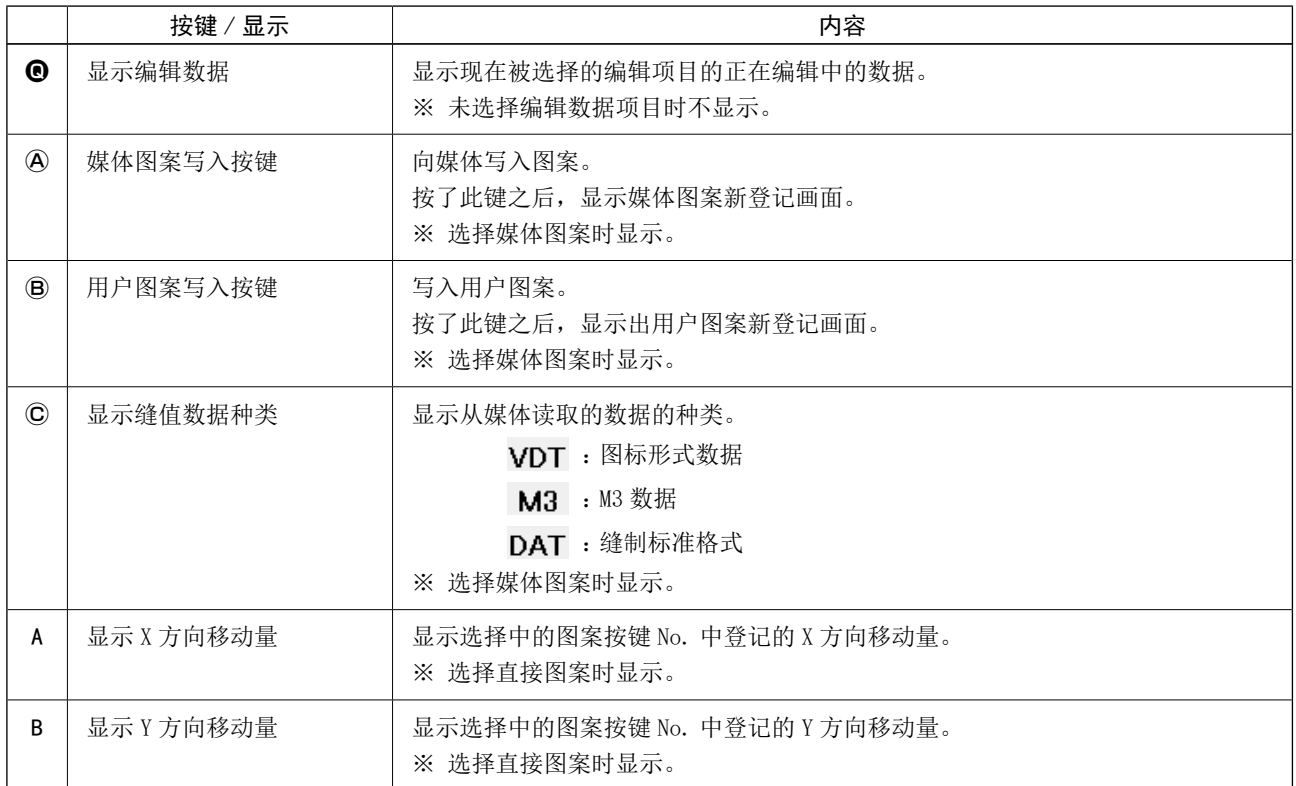

[ 用户图案 ]

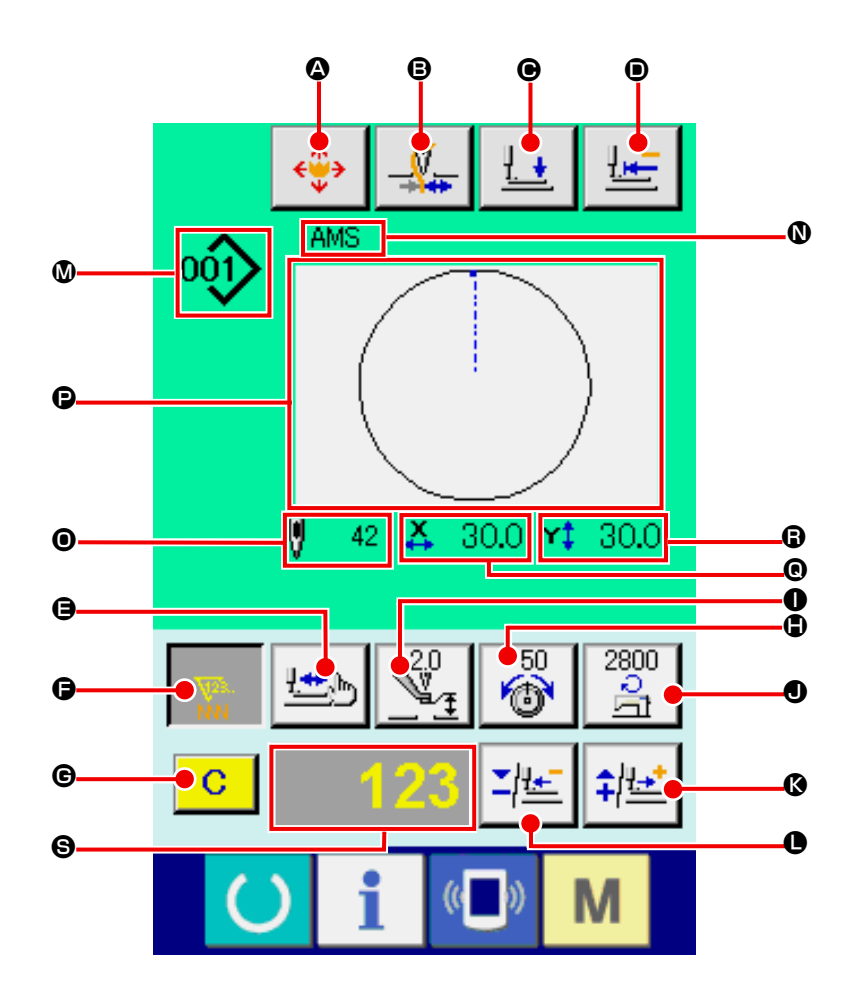

[ 媒体图案 ] [ [ 直接图案 ]

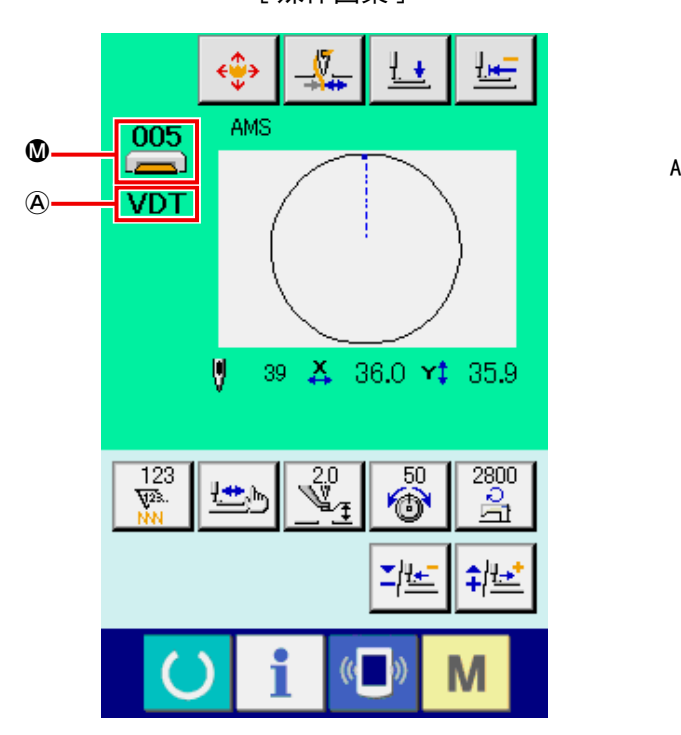

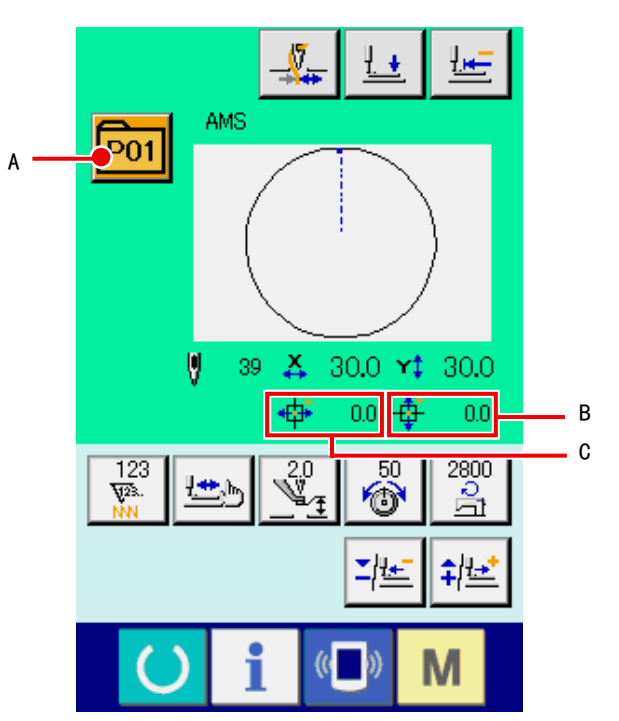

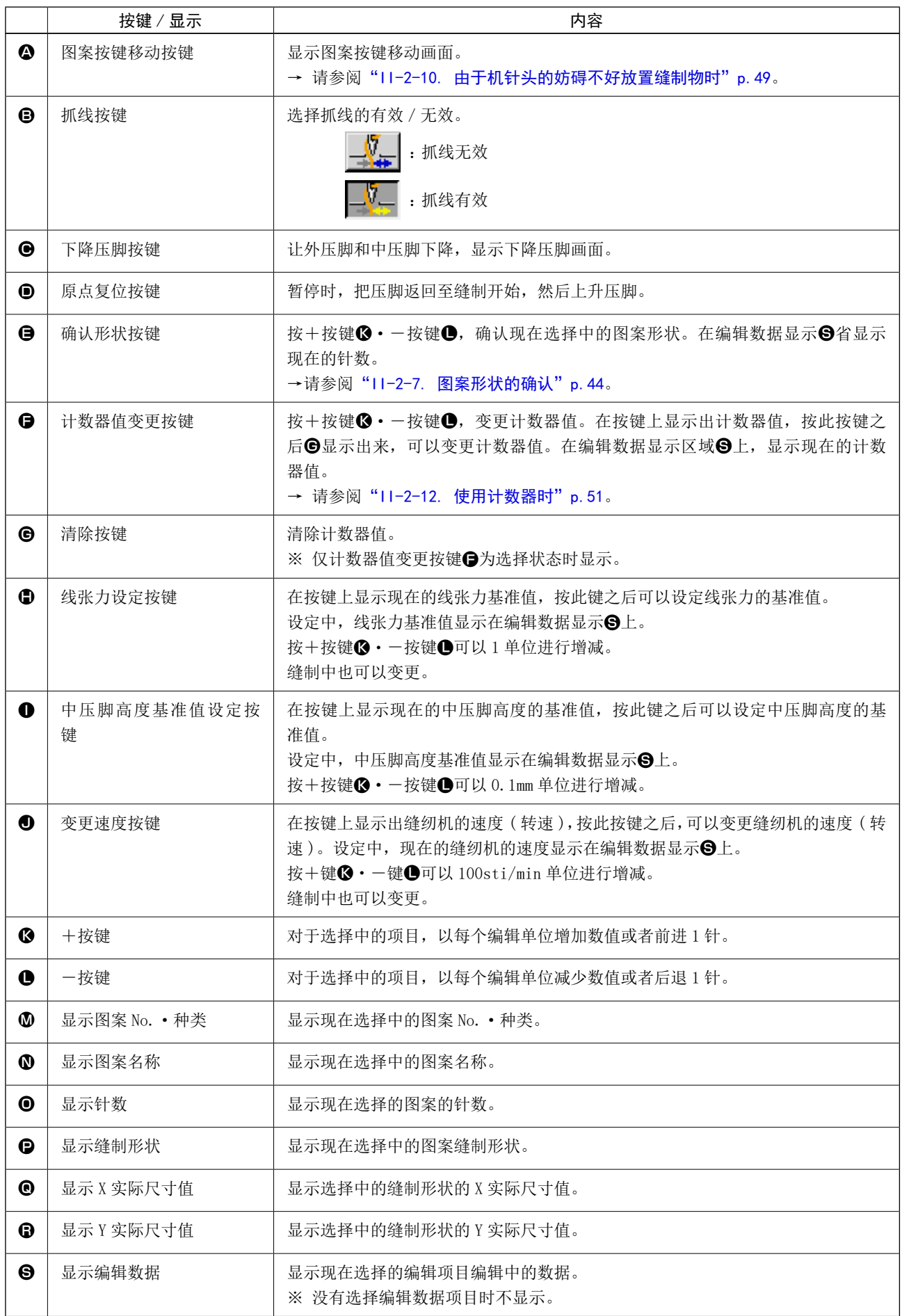

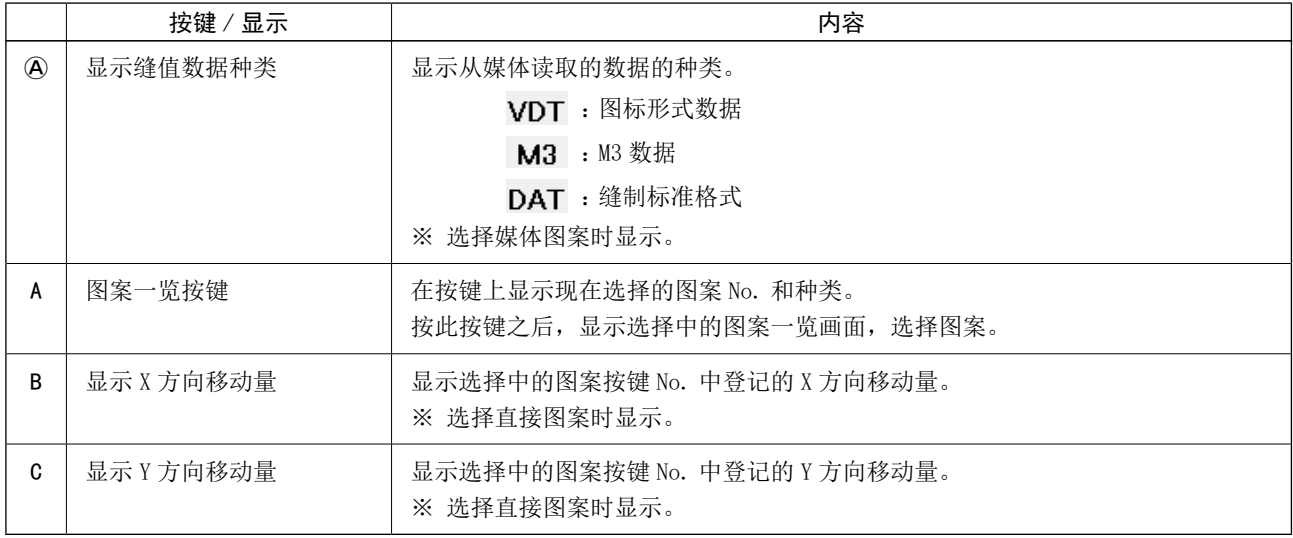

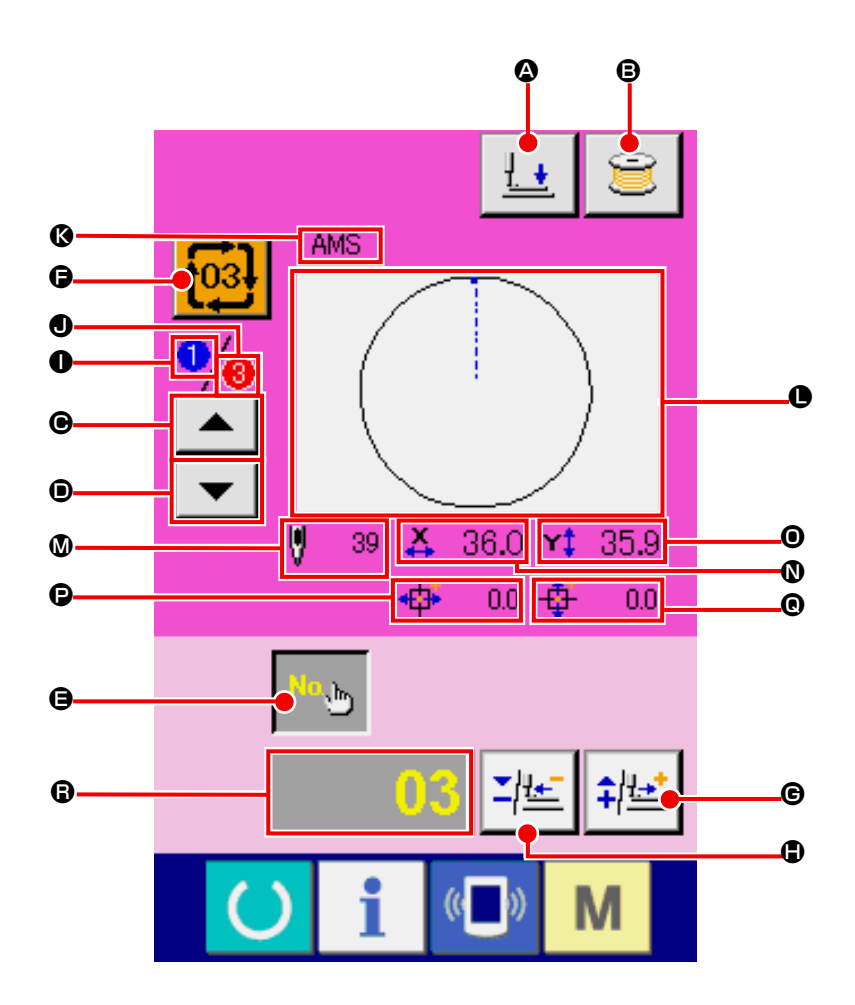

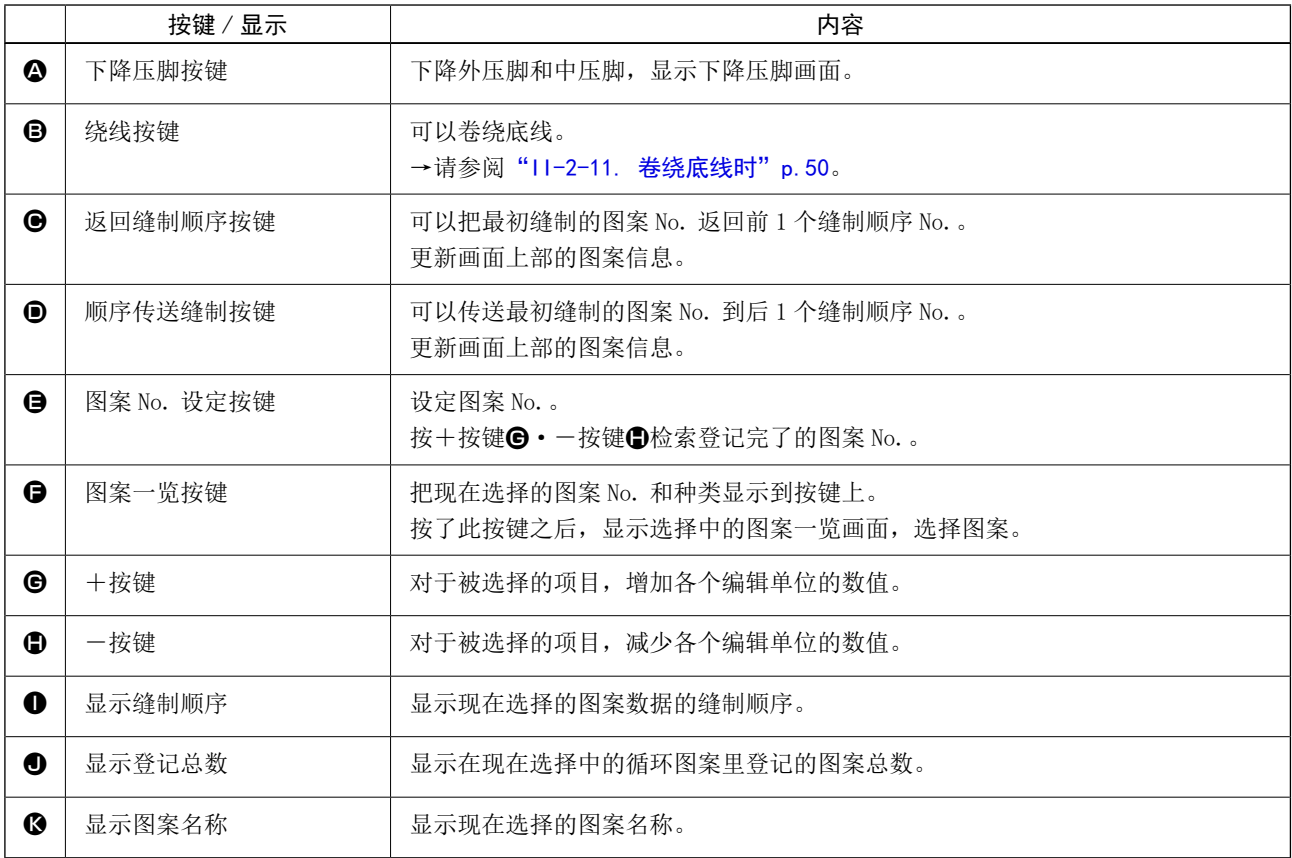

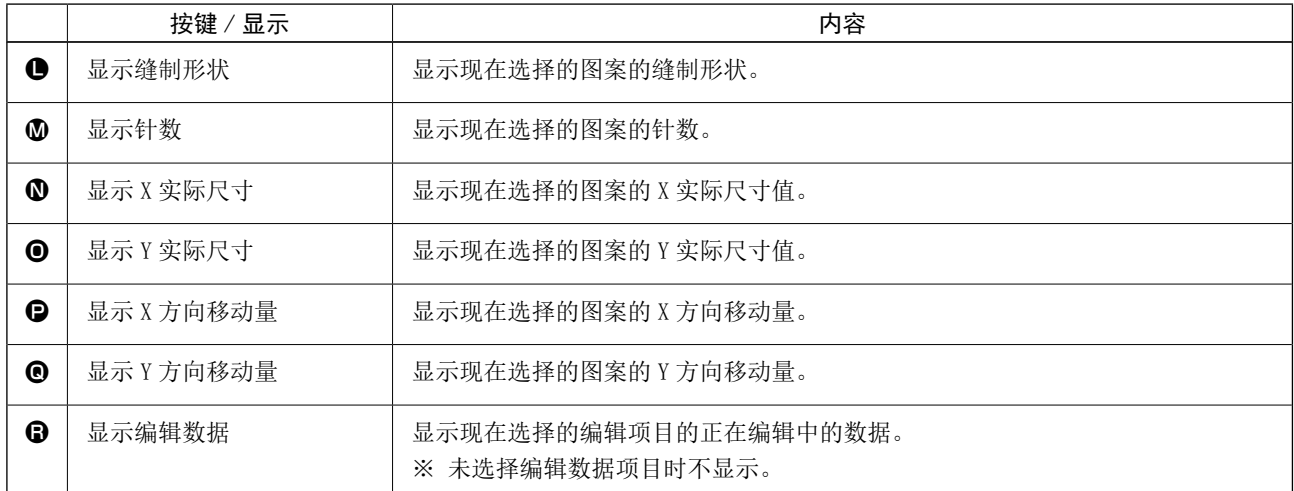

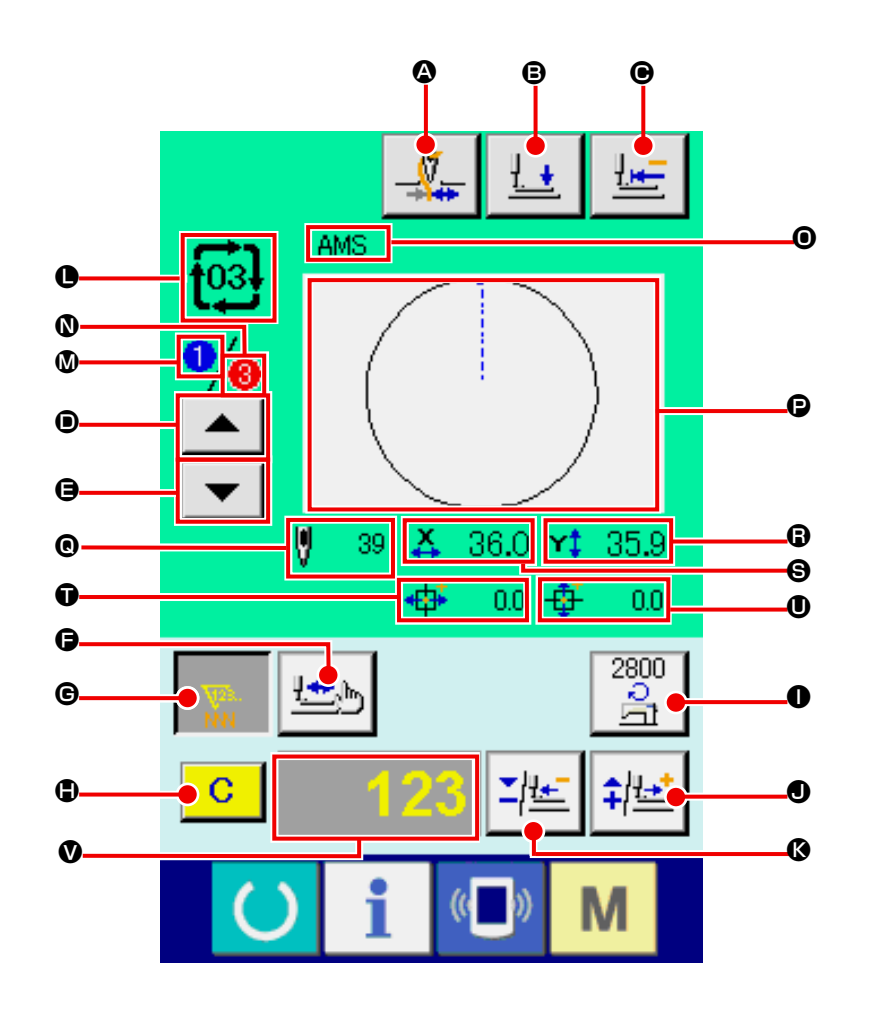

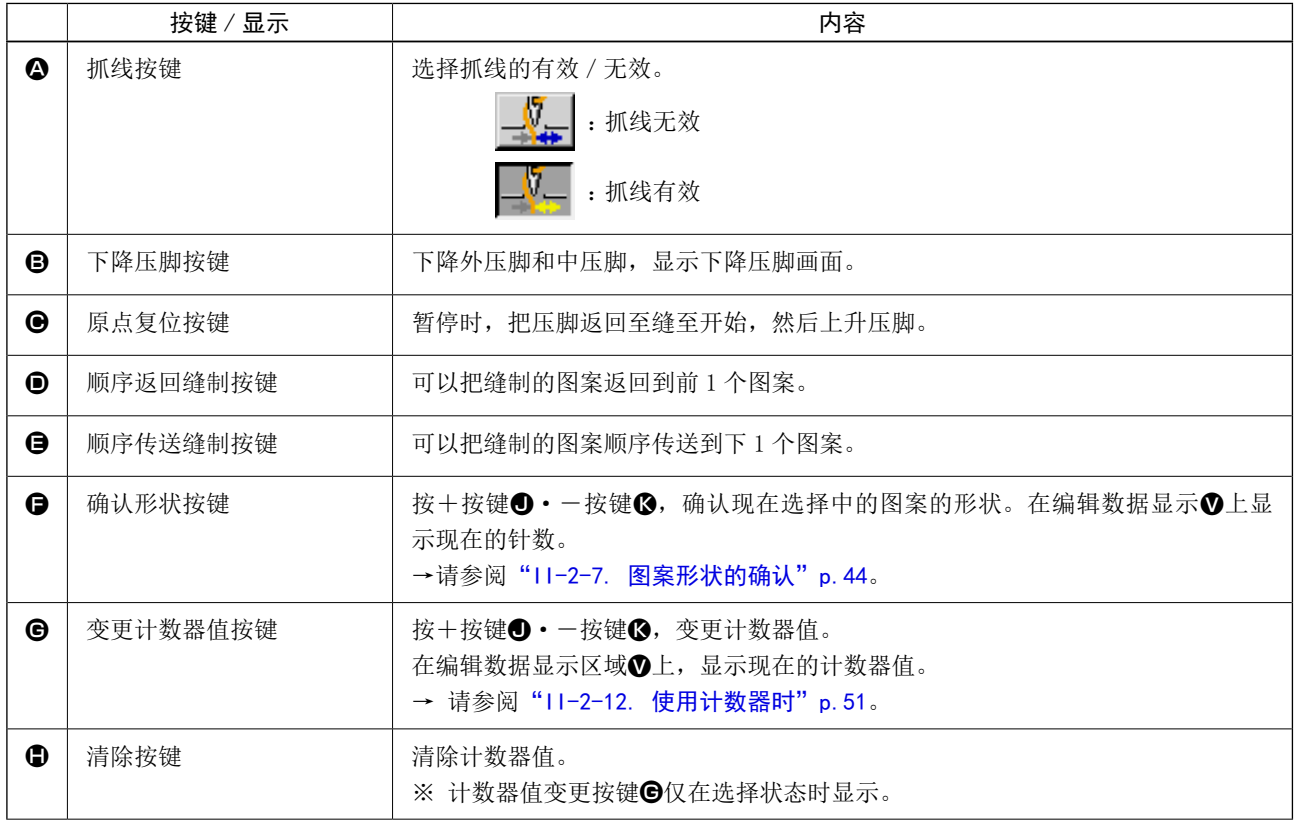

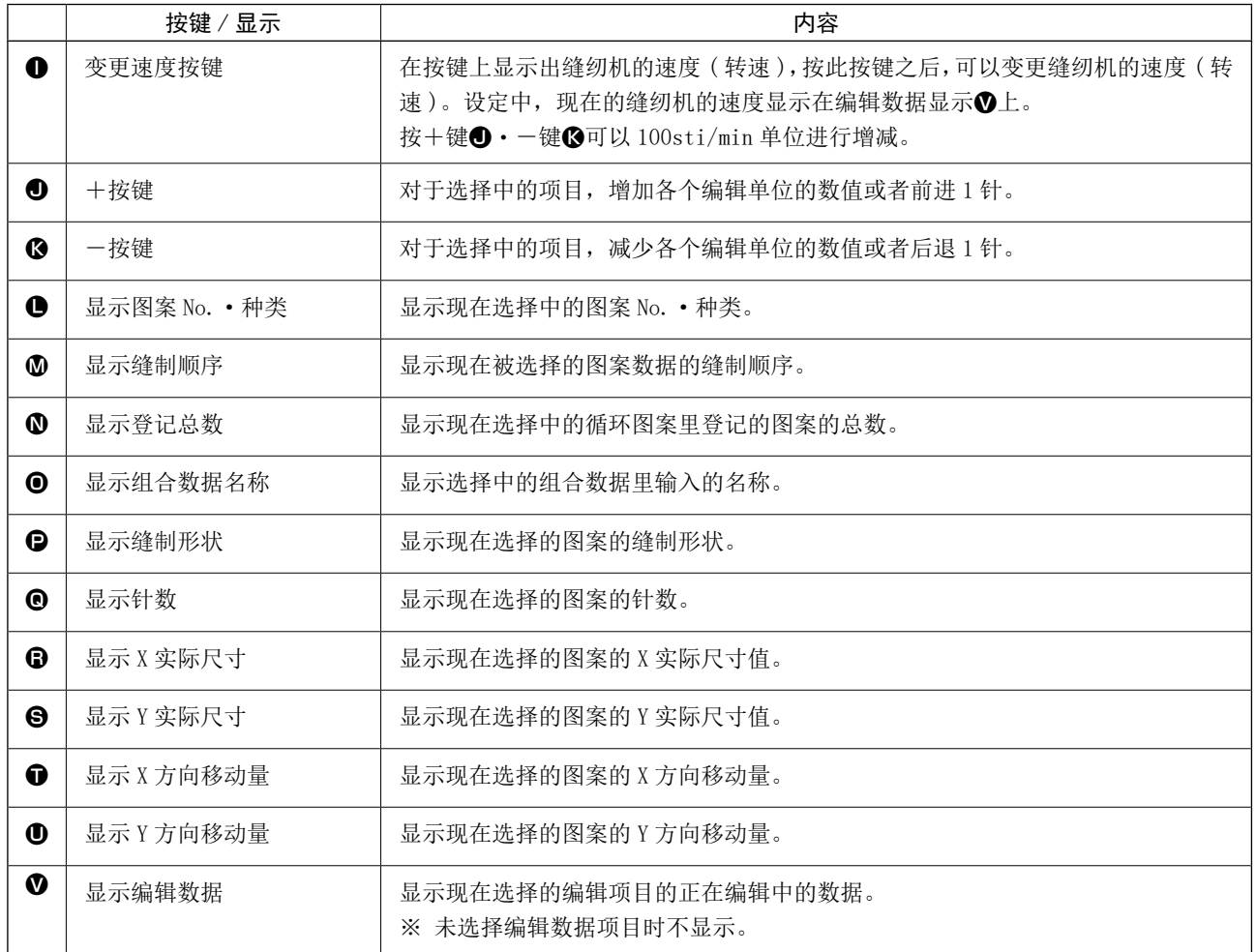

<span id="page-87-0"></span>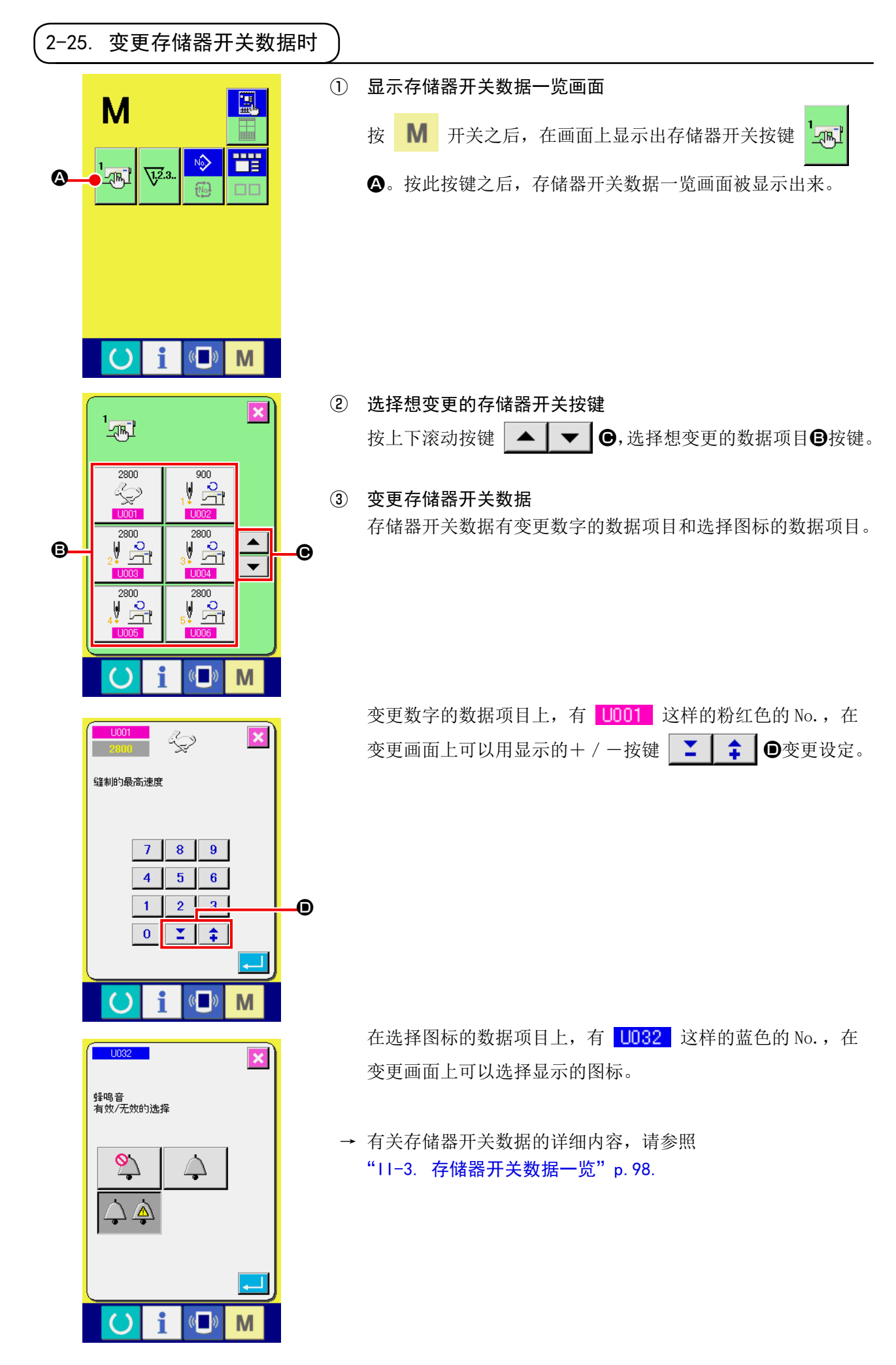

指定缝纫机油更换(加油)时期、机针更换时期、清扫时期等,当到达指定时间之后本机可以进行警告通知。

#### (1) 看维修检查信息

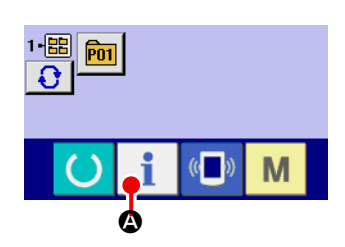

① 显示信息画面 在数据输入画面, 按开关密封部的信息按键 | | ©之后, 信 息画面被显示出来。

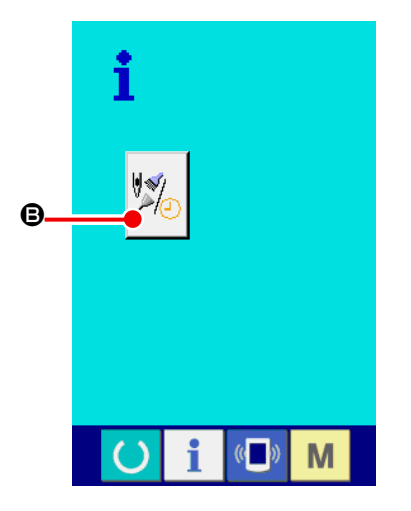

 $\begin{picture}(18,10) \put(0,0){\line(1,0){10}} \put(10,0){\line(1,0){10}} \put(10,0){\line(1,0){10}} \put(10,0){\line(1,0){10}} \put(10,0){\line(1,0){10}} \put(10,0){\line(1,0){10}} \put(10,0){\line(1,0){10}} \put(10,0){\line(1,0){10}} \put(10,0){\line(1,0){10}} \put(10,0){\line(1,0){10}} \put(10,0){\line(1,0){10}} \put(10,0){\line(1$ 

 $24/3$ 

M

 $\mathbb{C}$ 

 $\frac{1}{2}$ 

Ŀ

255

 $\bullet$ 

② 显示保养维修画面。

请按信息画面的保养维修信息画面显示按键 24

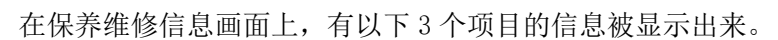

- ·更换机针(1000 针) :
- ·清扫时间(小时) :

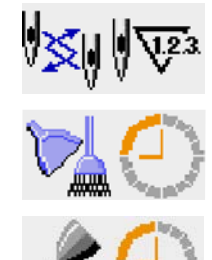

·机油更换时间(小时):

各项目显示在按键,创,通知检修的间隔显示在回,至更换的剩 余时间显示在E。

另外,还可以清除至更换的剩余时间。

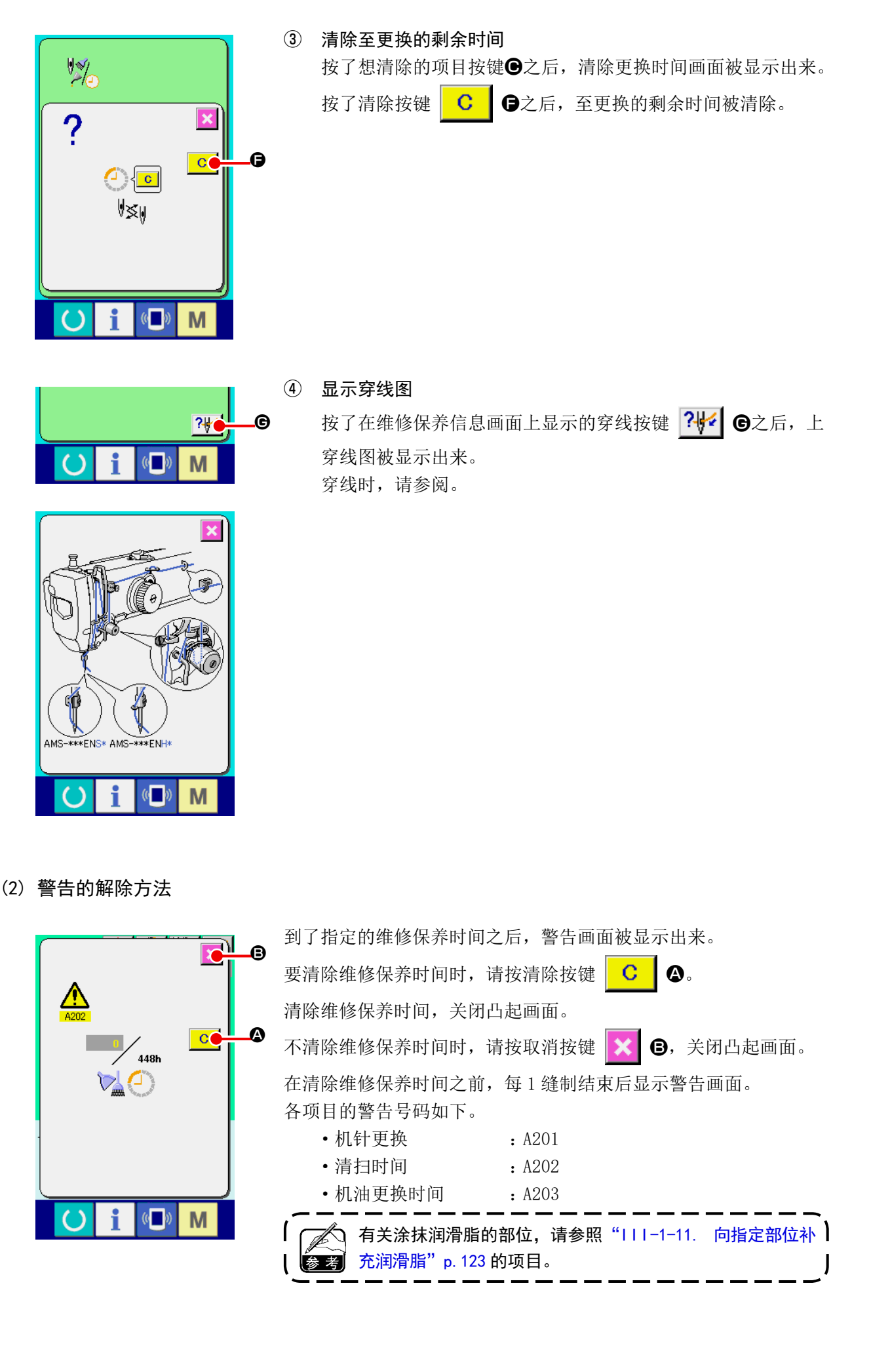

## 2-27. 使用通信功能时

通信功能可以把其他缝纫机编制的缝制数据或缝制数据编制编辑后的缝制数据下载到缝纫机。另外,可 以向媒体、电脑加载上述数据。

作为通讯媒体,请准备记忆媒体和 USB。

\* 但是,从电脑进行下载/加载时,需要 SU-1(数据管理器)。

#### (1) 关于可以处理的数据

可以处理的缝制数据为以下 4 种, 它们的数据形式如下所示。

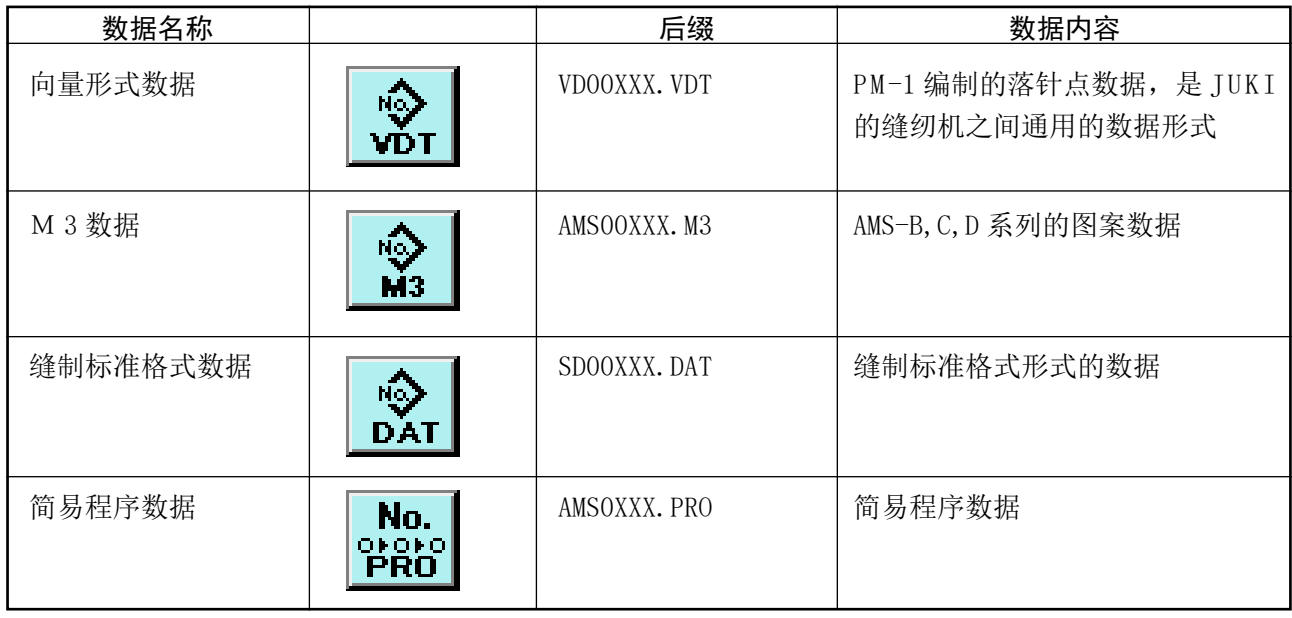

XXX : 文件 No \* 关于简易程序,请参阅服务手册。

## (2) 使用媒体进行通讯时

有关媒体的使用方法,请参阅["II-1. 前言"p.28](#page-31-0)。

(3) 使用 USB 进行通信时

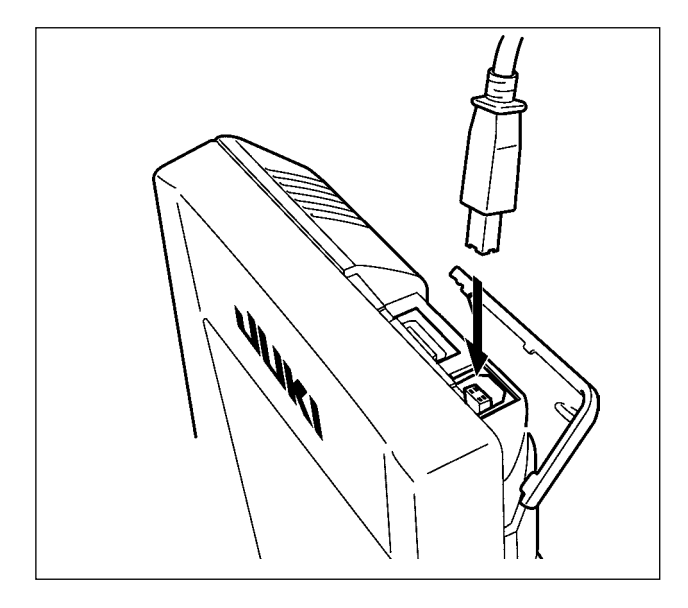

把 USB 电缆连接到电脑等上,进行数据的存取。

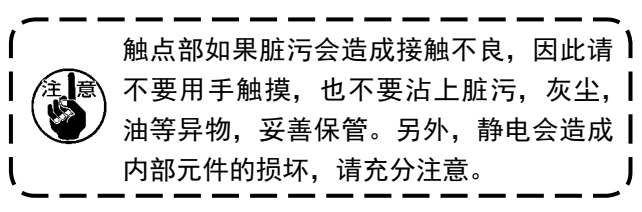

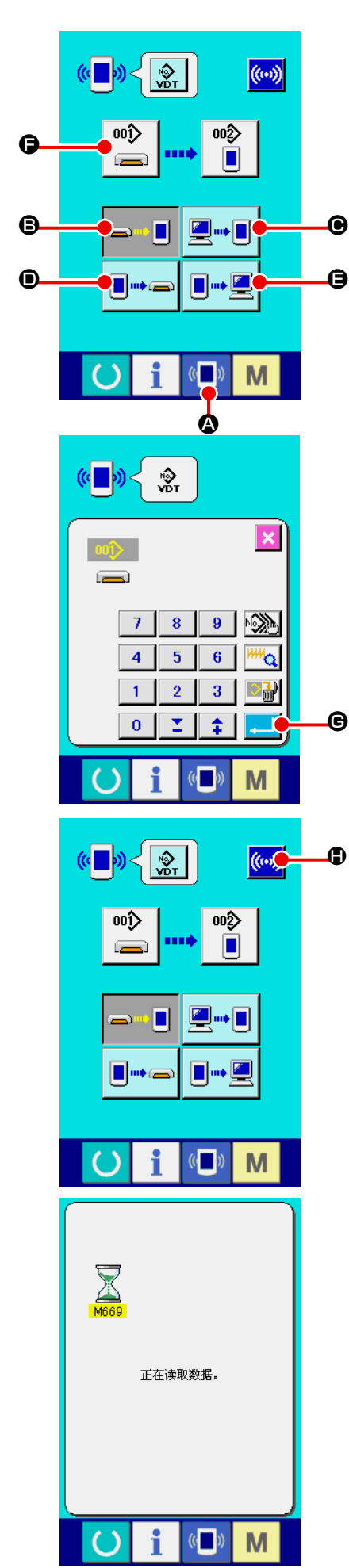

① 显示通信画面 在数据输入画面, 按开关部的通信开关 (D) 2之后, 显示出 通信画面。

#### ② 选择通信方法

通信方法有以下 4 种。 B方便媒体→操作盘的数据写入 C电脑 ( 管理人 ) →操作盘的数据写入 D操作盘→方便媒体的数据写入 E操作盘→电脑 ( 管理人 ) 的数据写入 请选择希望的通信方法按键。

#### ③ 选择数据号

按键 3 0之后, 写入文件选择画面被显示出来。 请输入想写入的数据文件号码。文件号码,请输入文件名的 VD00XXX.vdt 的 XXX 部的数字。 写入位置的图案 No. 可以和原来相同。写入位置是操作盘时会 显示出未登记的图案 No.。

#### $\bm{\Theta}$  ④ 确定数据号码

按确定按键  $\Box$   $\Theta$ 之后, 关闭数据号码选择画面, 数据号码 的选择结束。

#### ⑤ 开始通信

按了开始通信按钮 ((w) C) **C**之后, 开始数据通信。通信中, 显 示通信中画面 , 通信结束后 , 返回通信画面。

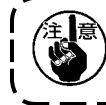

读取数据中途,请不要打开盖子。有可能不能正常读取数据。

**Oi** <sup>(</sup>D) M

图标数据、M3 数据、缝制标准格式数据可以选择数个写入数据。写入部位的图形 No. 与选择数据号 码的 No. 相同。

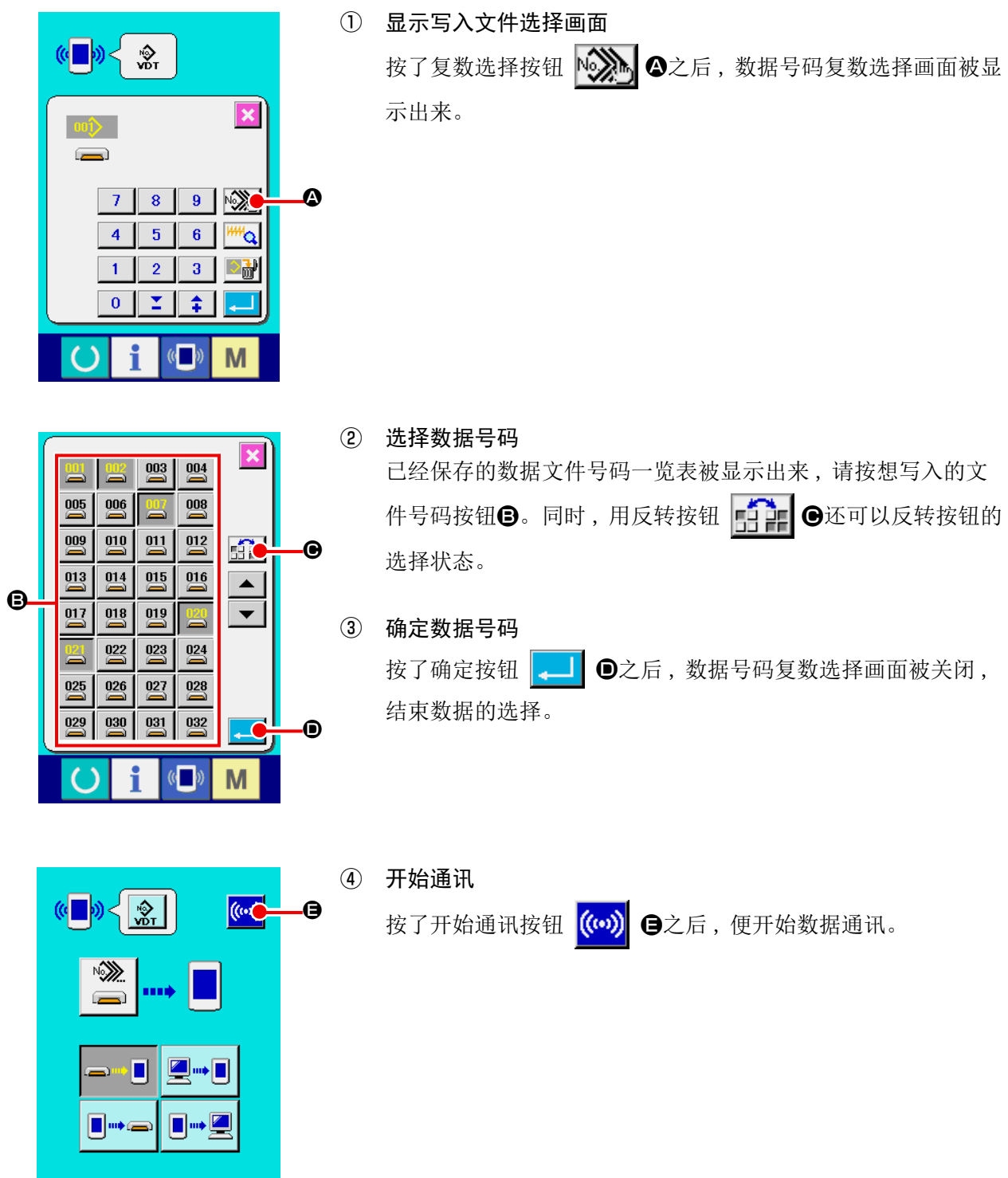

X  $004$  $004/005$ 正在写入数据。  $\mathbb{C}$ M f  $\left( \right)$ 

在通讯中画面上 , 会显示通讯中的数据号码、写入数据的总数以及 数据通讯结束的数据数。

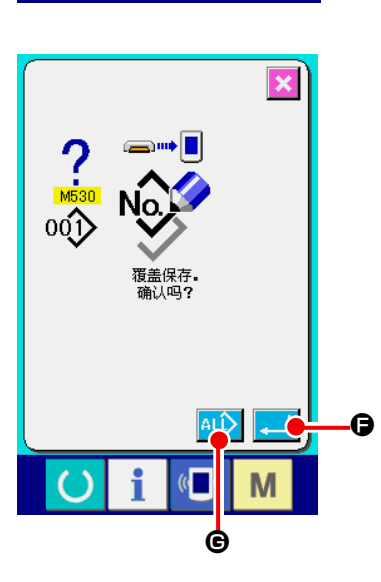

 \* 向已经保存的数据 No. 写入数据时 , 写入之前会显示出是否重 写的确认画面。这时,请按确认按钮 - 9。 不显示重写确认画面 , 全部进行重写时 , 请按全部重写按钮 la∟î G。

– 90 –

重新格式化媒体时,请移动在 IP-420 上进行格式化。用电脑格式化的媒体不能在 IP-420 上进行读取。

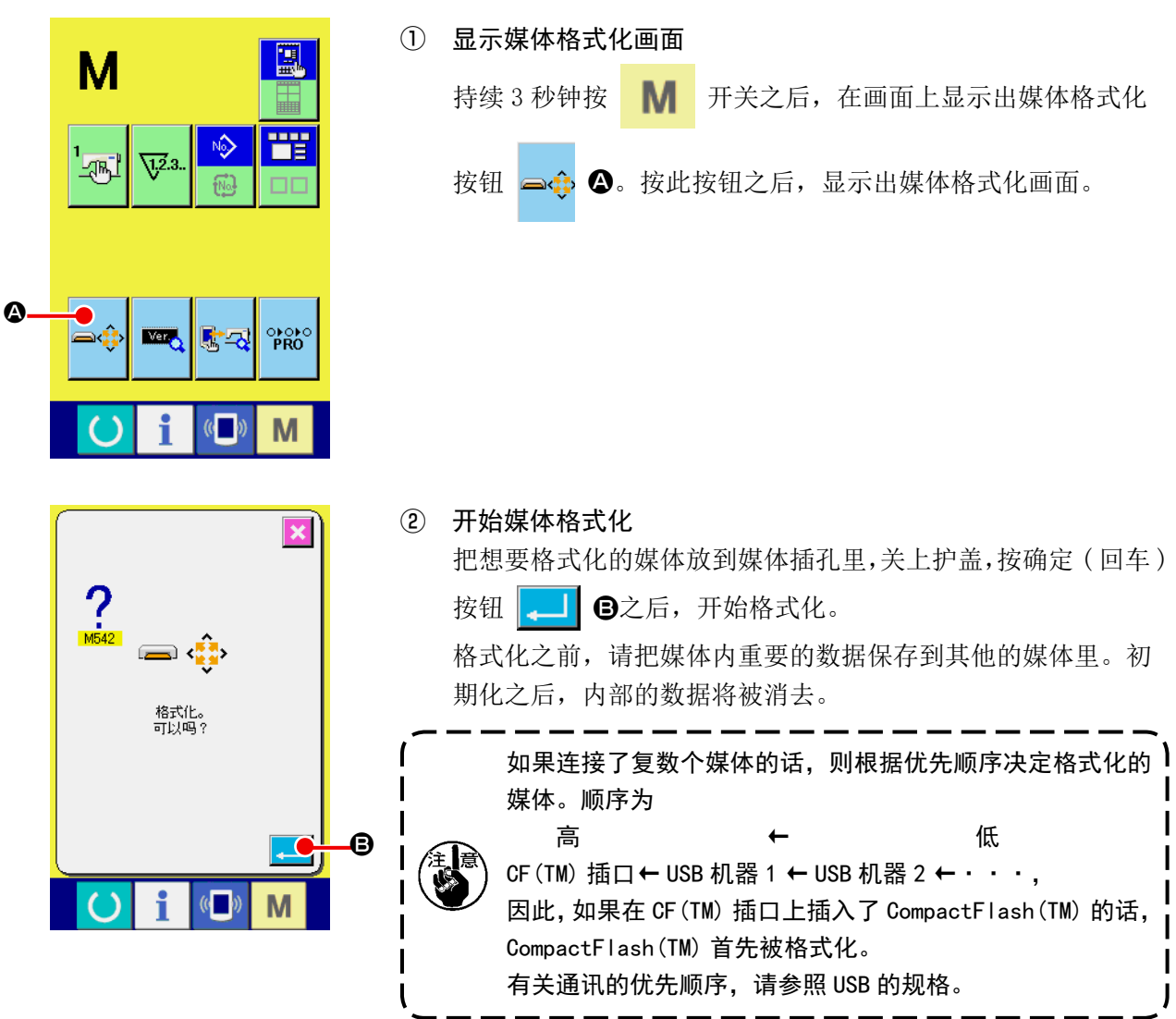

使用 2 级行程功能时,可以让压脚在任意的中间位置停止。 ※ AMS-210EN-1306 气动规格仅左压脚为 2 级行程。

(1) 2 级行程功能的设定

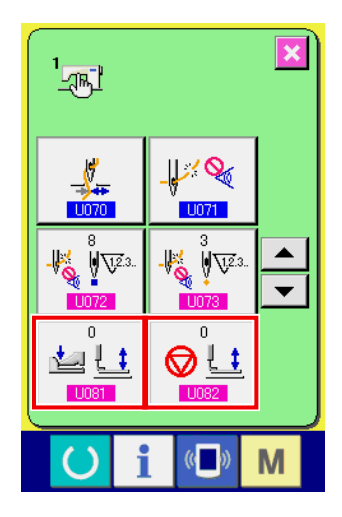

2 级行程功能,经变更存储器开关 、 的设定后可 以使用。

- ① 显示存储器开关数据一览画面 请显示出存储器开关数据一览画面。 有关存储器开关数据一览画面的显示方法,请参照["II-2-25.](#page-87-0)  [变更存储器开关数据时"p.84](#page-87-0)。
- ② 变更存储器开关数据(把 2 级行程功能设定为有效) 请在存储器开关一览画面上选择 | 1081 , 然后进行如下的设 定。 AMS-210EN-SS/HS-1306 :  $0 \rightarrow 1$ AMS-210EN-SL/HL-1306 (左右分离压脚): 1 → 10 其他(整体压脚): $8 → 9$ 左右分离压脚时,还可以进行限制左右压脚的下降顺序的存储 器开关的设定。有关存储器开关的设定内容,请参阅"11-3. [存储器开关数据一览"p.98](#page-101-0)。

(2) 2 级行程位置的设定

设定 2 级行程位置时,调整让压脚停止的中间位置的高度。设定值越大压脚越会在低位置停止。

 $- - - - - -$ 气动压脚规格时,在 2 级行程位置停止后,随着停止压脚慢慢下降。 此时,如果再次踩压脚踏板的话,压脚会上升,因此请重新进行操作。

[ 设定用户图案的 2 级行程位置时 ]

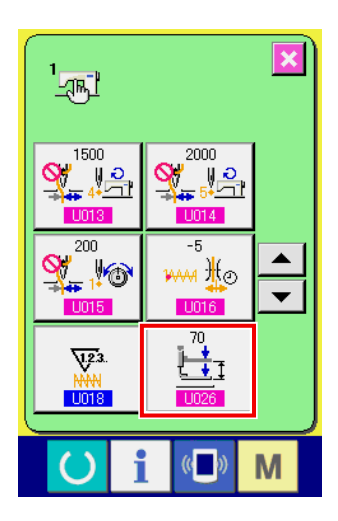

在用户图案上使用的 2 级行程位置可以用存储器开关 【1026】 讲 行设定。

- ① 显示存储器开关数据一览画面 请显示存储器开关数据一览画面。 有关存储器开关数据一览画面的显示方法,请参照"II-2-25. [变更存储器开关数据时"p.84](#page-87-0)。
- ② 变更存储器开关数据 请从存储器开关一览画面上选择 L026 , 设定 2 级行程位 置。

2 级行程位置的可以输入的范围,压脚规格不同范围也不同。

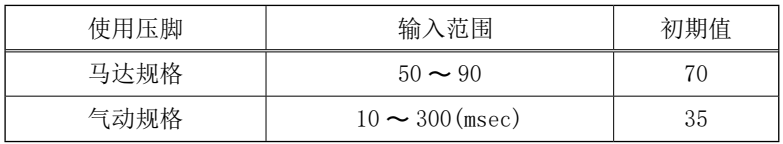

#### [ 设定图案按键的 2 级行程位置时 ]

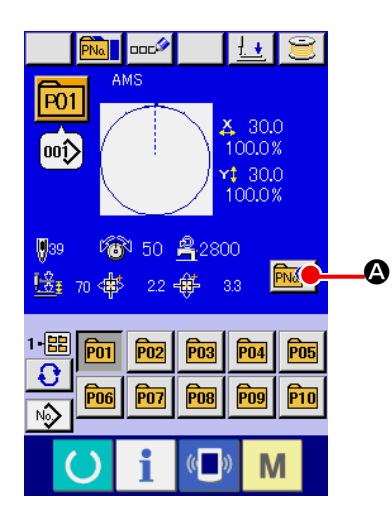

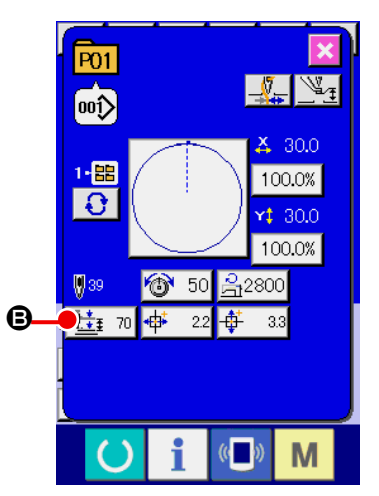

图案按键时,可以在各种图案按键数据里设定 2 级行程位置。

- ① 显示选择图案按键时的数据输入画面 仅选择图案时的数据输入画面(蓝色)时,可以变更图案的内容。 缝制画面(绿色)时,请按准备键 (),显示出选择图案按 键时的数据输入画面。
- ② 显示图案按键数据变更画面 按了图案按键数据变更按键 PNQ 2之后, 显示出图案按键

数据变更画面。

③ 显示 2 级行程位置设定画面 按了 2 级行程位置变更按键 上: 70 3之后, 显示出 2 级行程 位置设定画面。

压脚规格不同,2 级行程位置的可以输入范围也不同。

#### (3) 2 级行程功能的动作

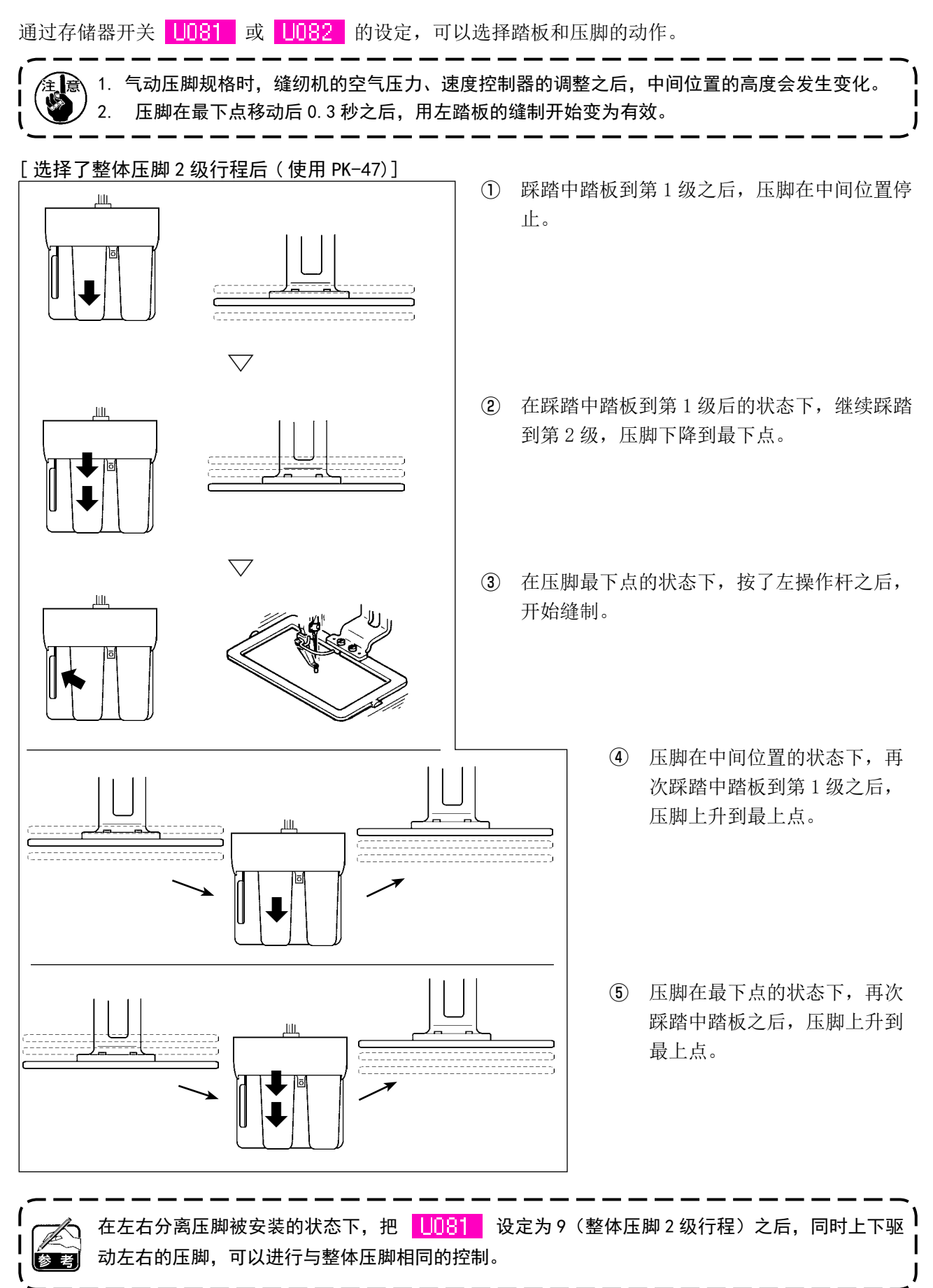

#### [ 选择了左右分离压脚 2 级行程后 ( 使用 PK-47)]

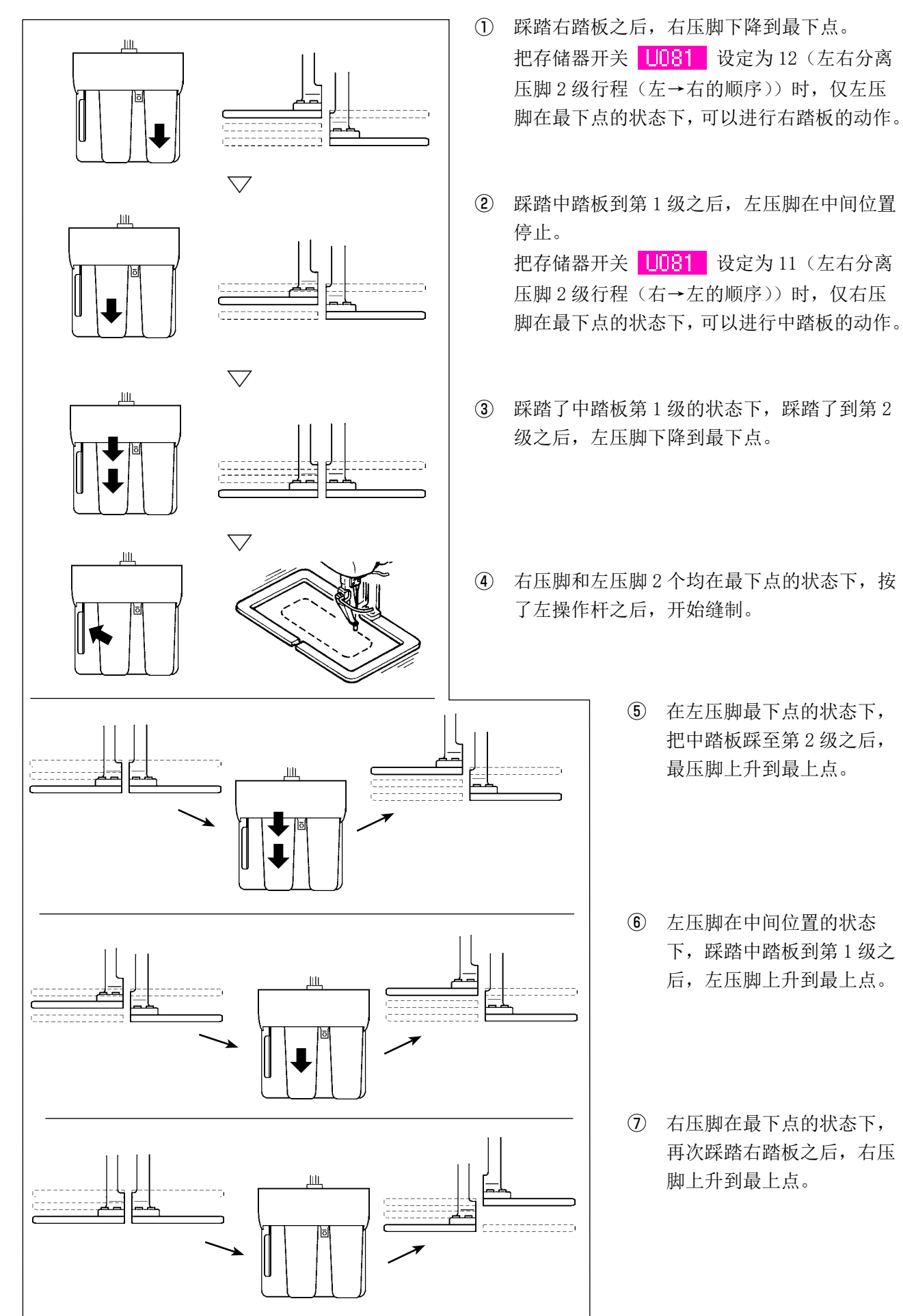

### 2-30. X・Y 马达位置偏移异常时的操作

XY 马达检测了位置偏移之后,异常画面被显示出来。 用存储器开关的选择功能可以变更异常显示的时间。详细内容请参照服务手册。

(1) 缝制中显示时

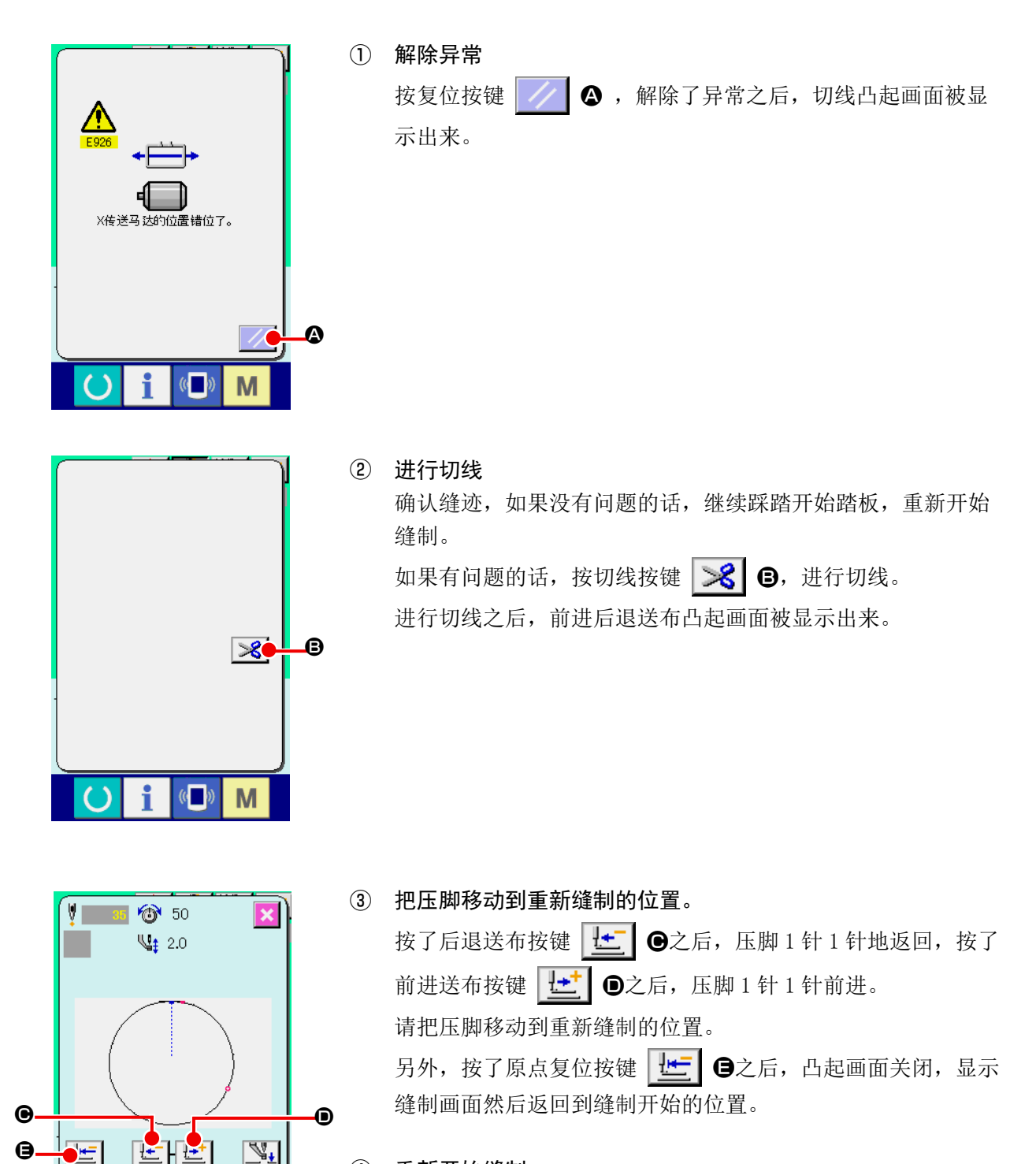

④ 重新开始缝制 踩了踏板之后,缝制重新开始。

M

◘

#### (2) 缝制结束后被显示时

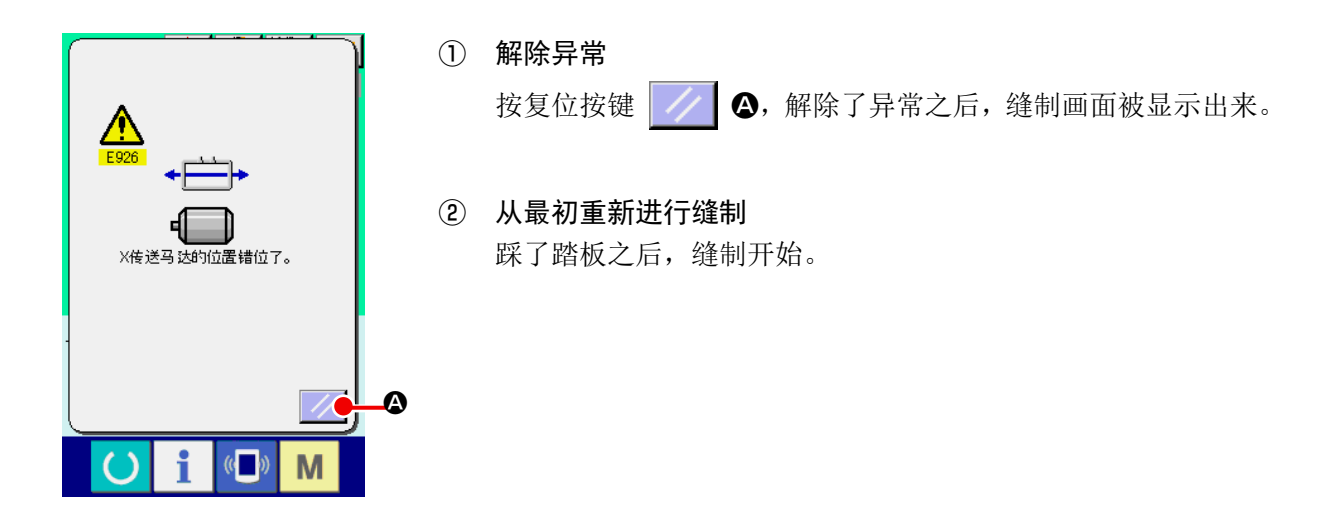

#### (3) 没有显示复位开关时

检测到有较大偏移后,复位开关不显示。

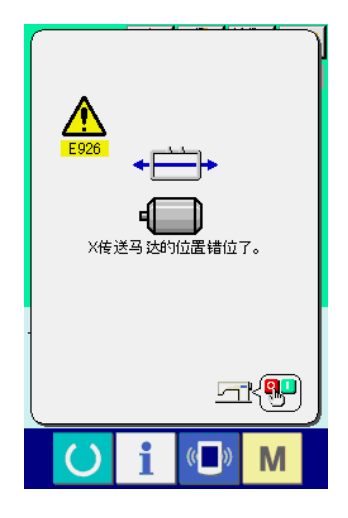

① 关掉 (OFF) 电源。

# <span id="page-101-0"></span>3. 存储器开关数据一览

存储器开关数据是缝纫机通用的动作数据,所有的缝制图案具有通用作用的数据。

3-1. 数据一览

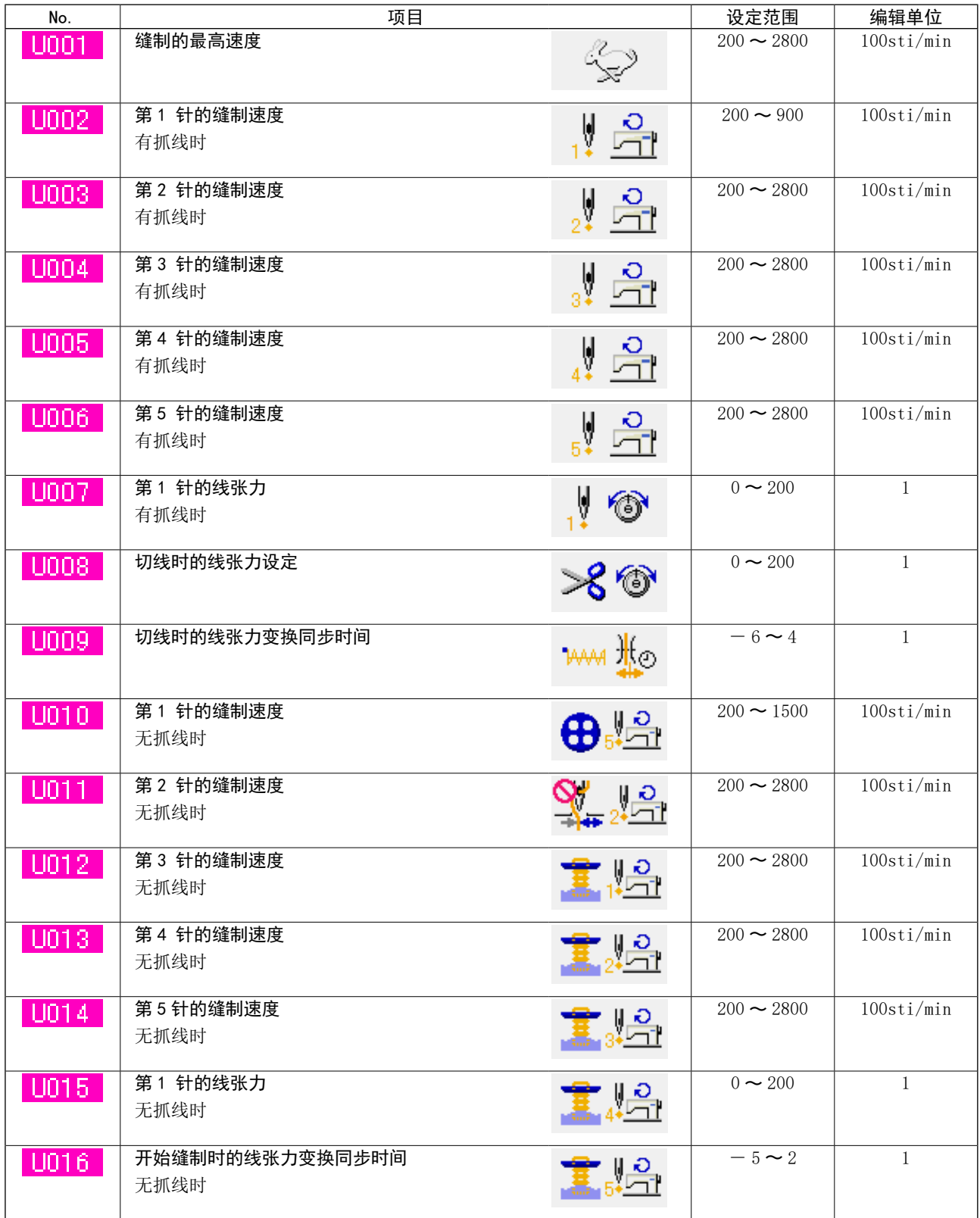

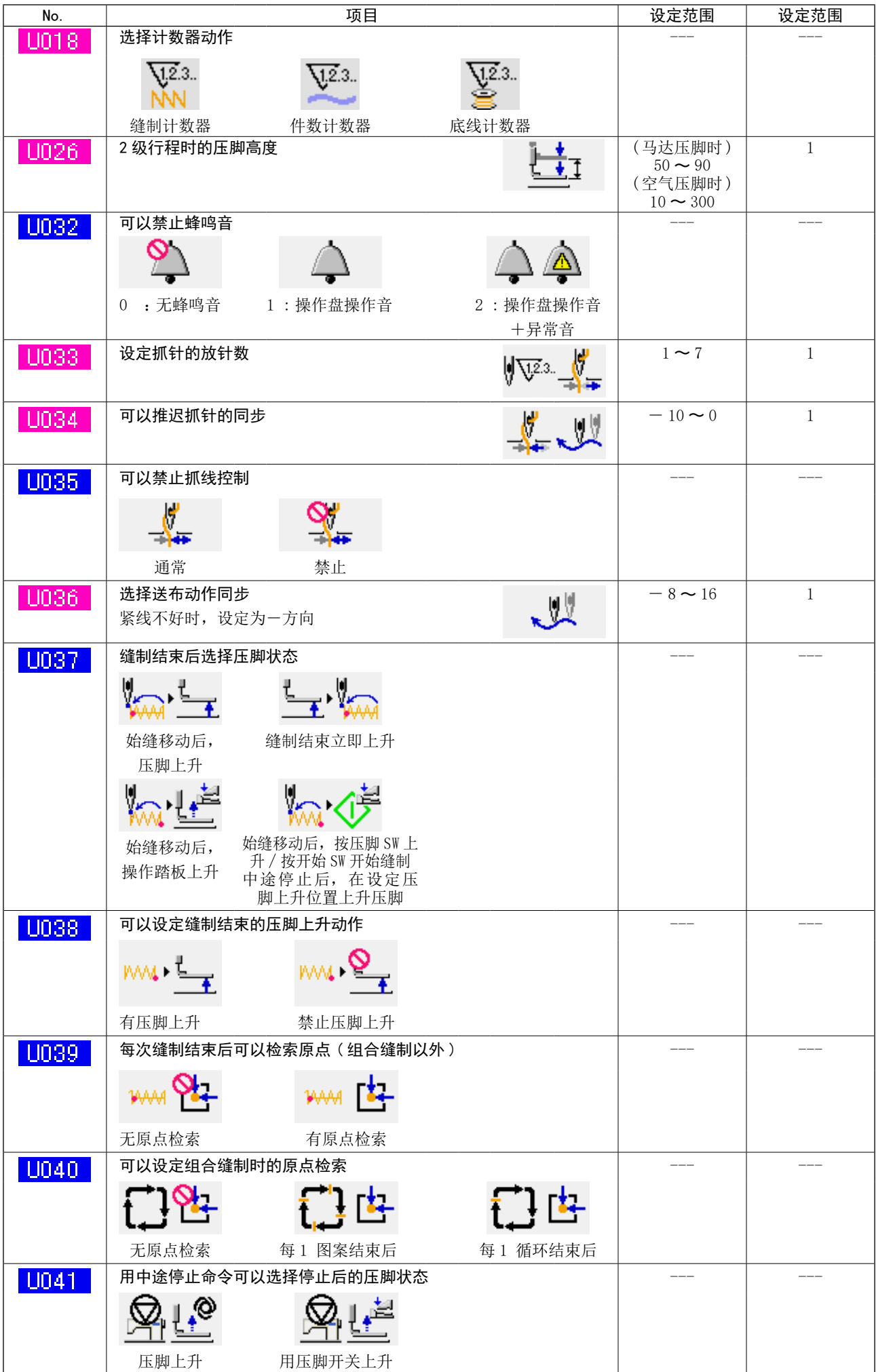

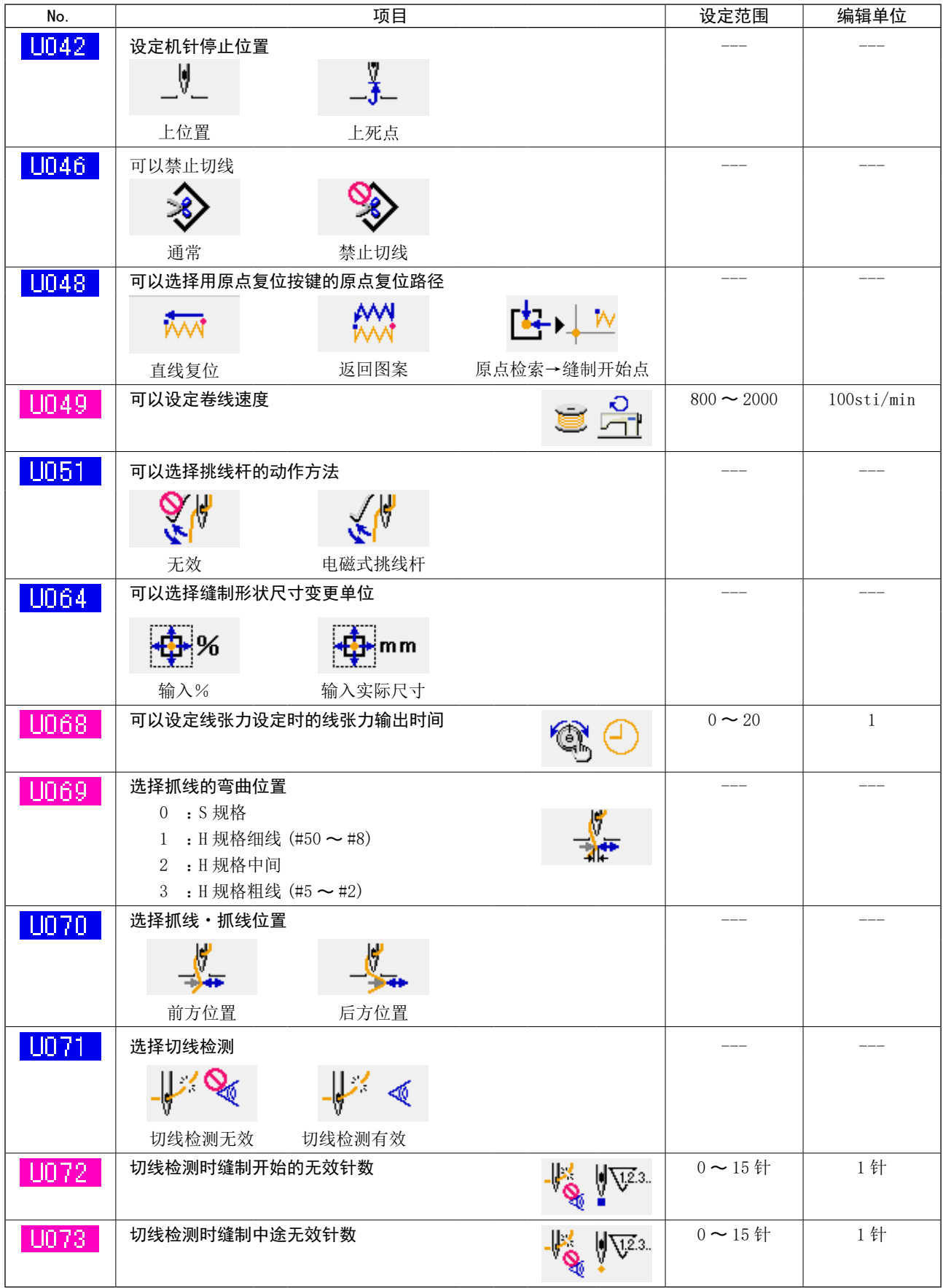

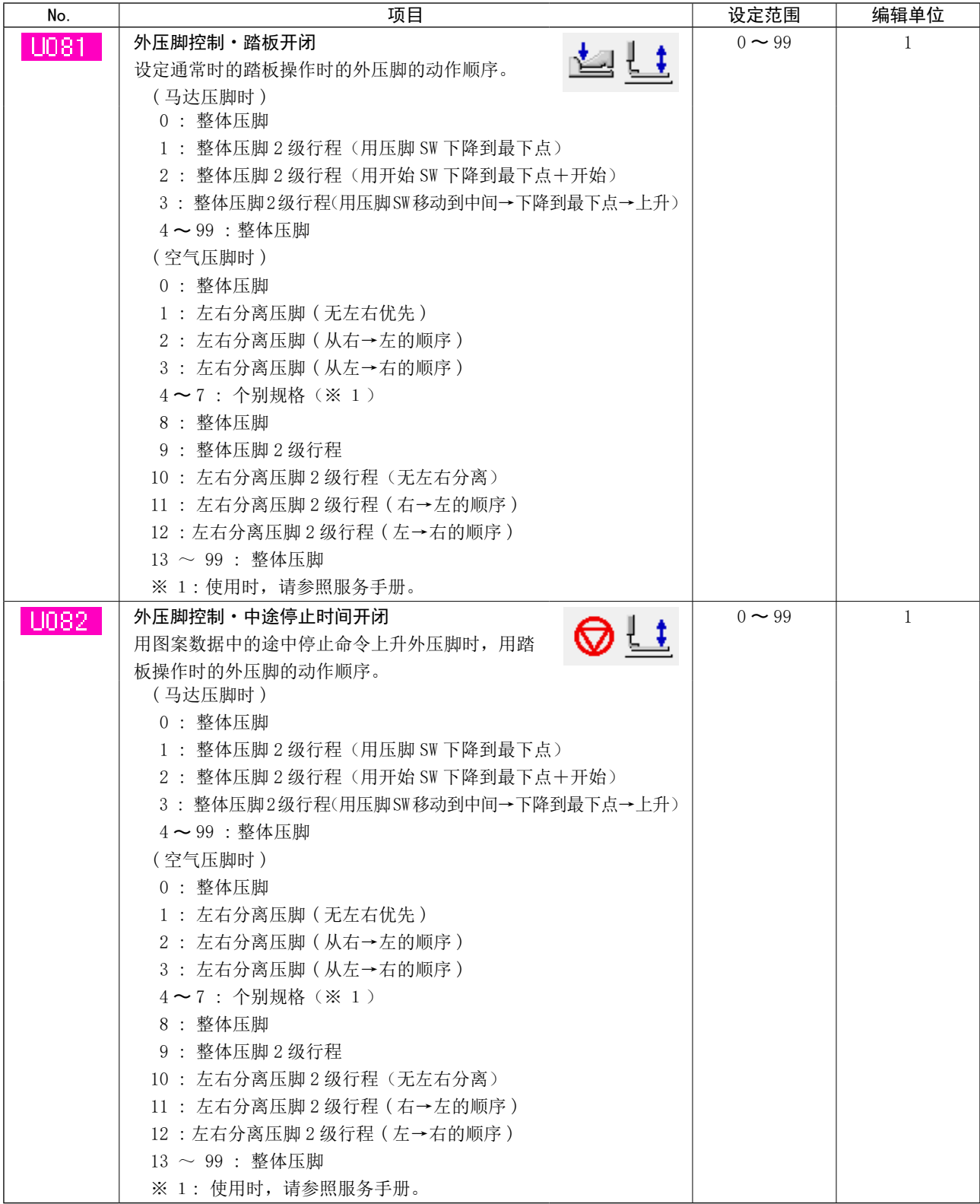

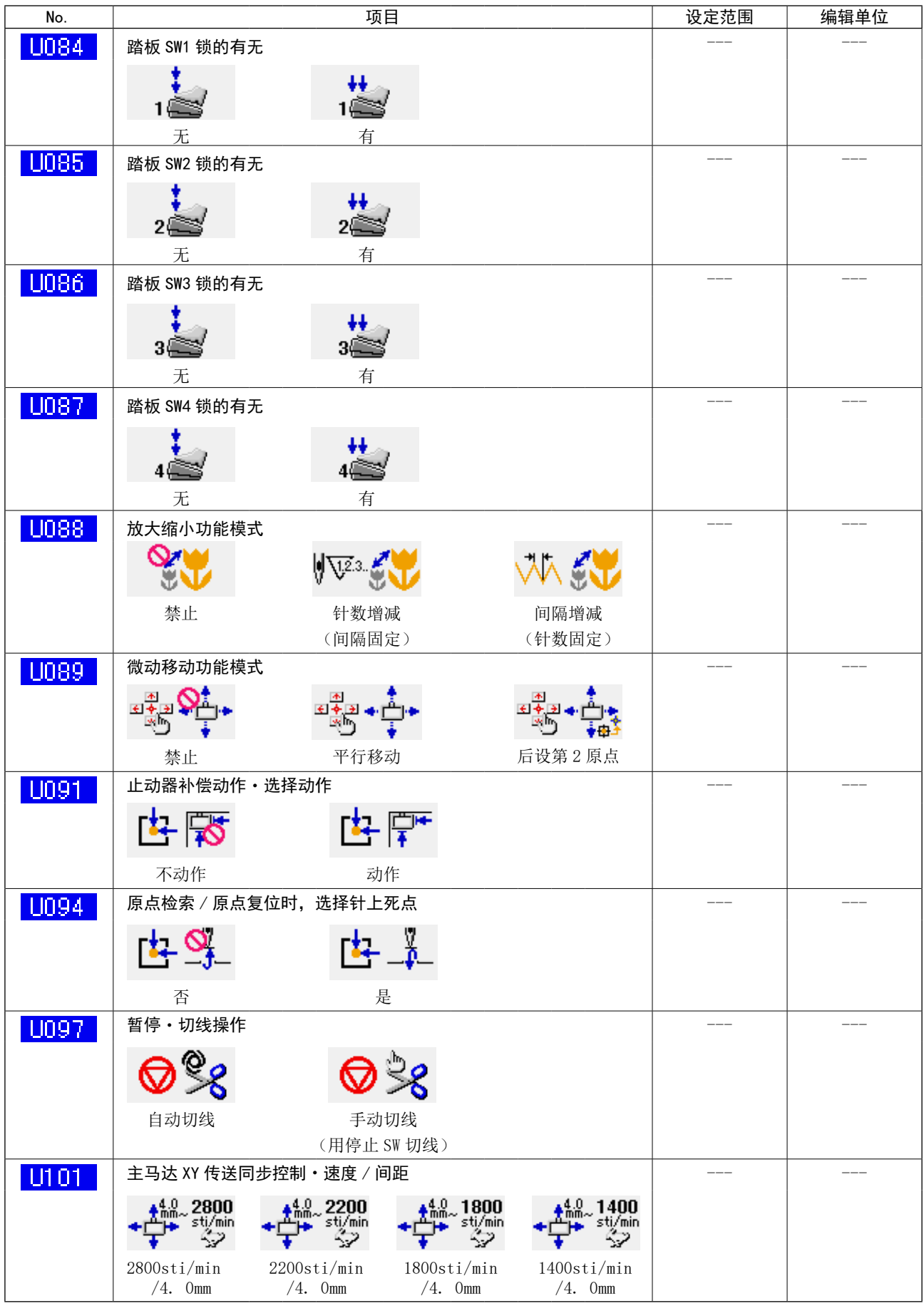

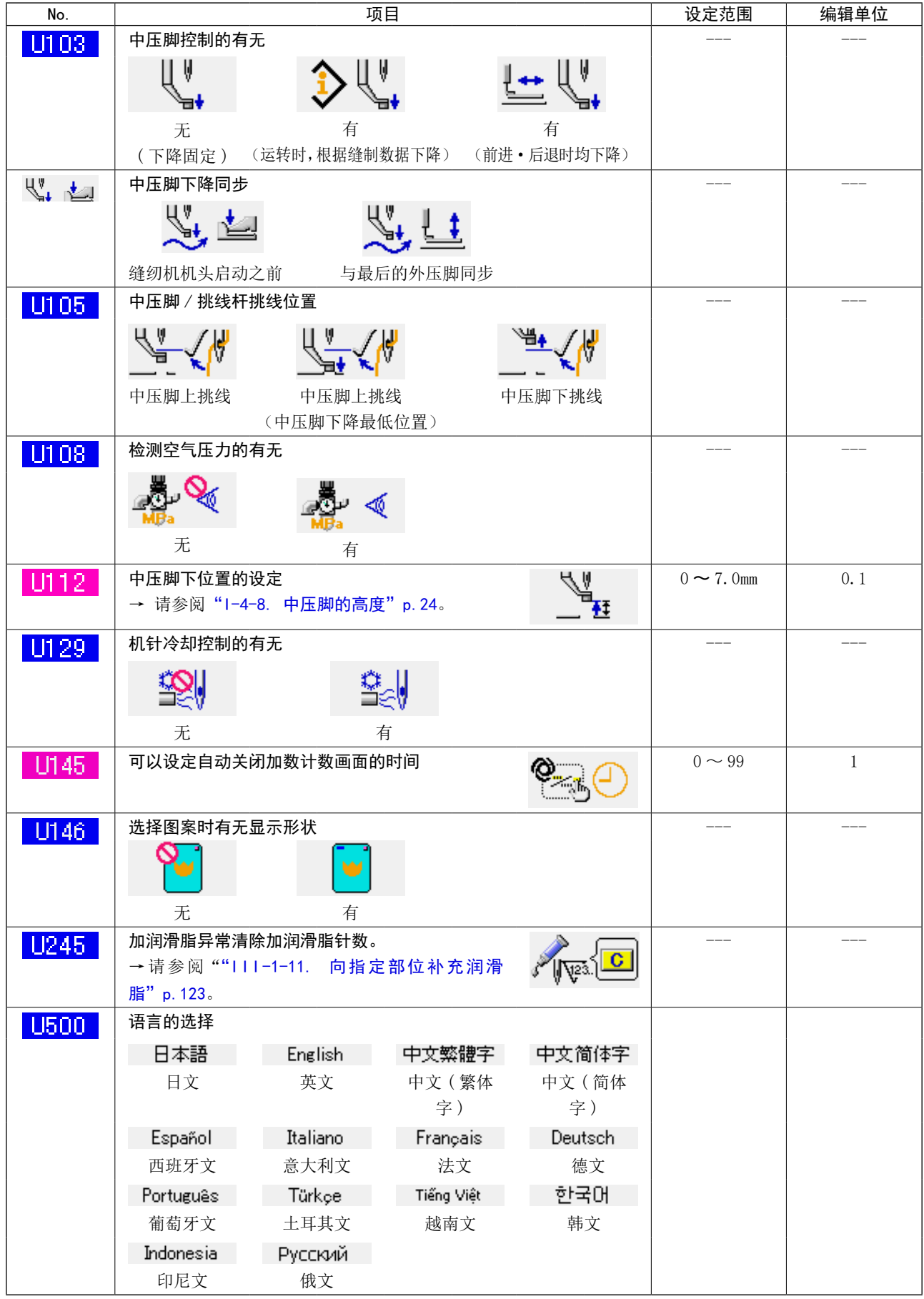

## 3-2. 初始值一览表

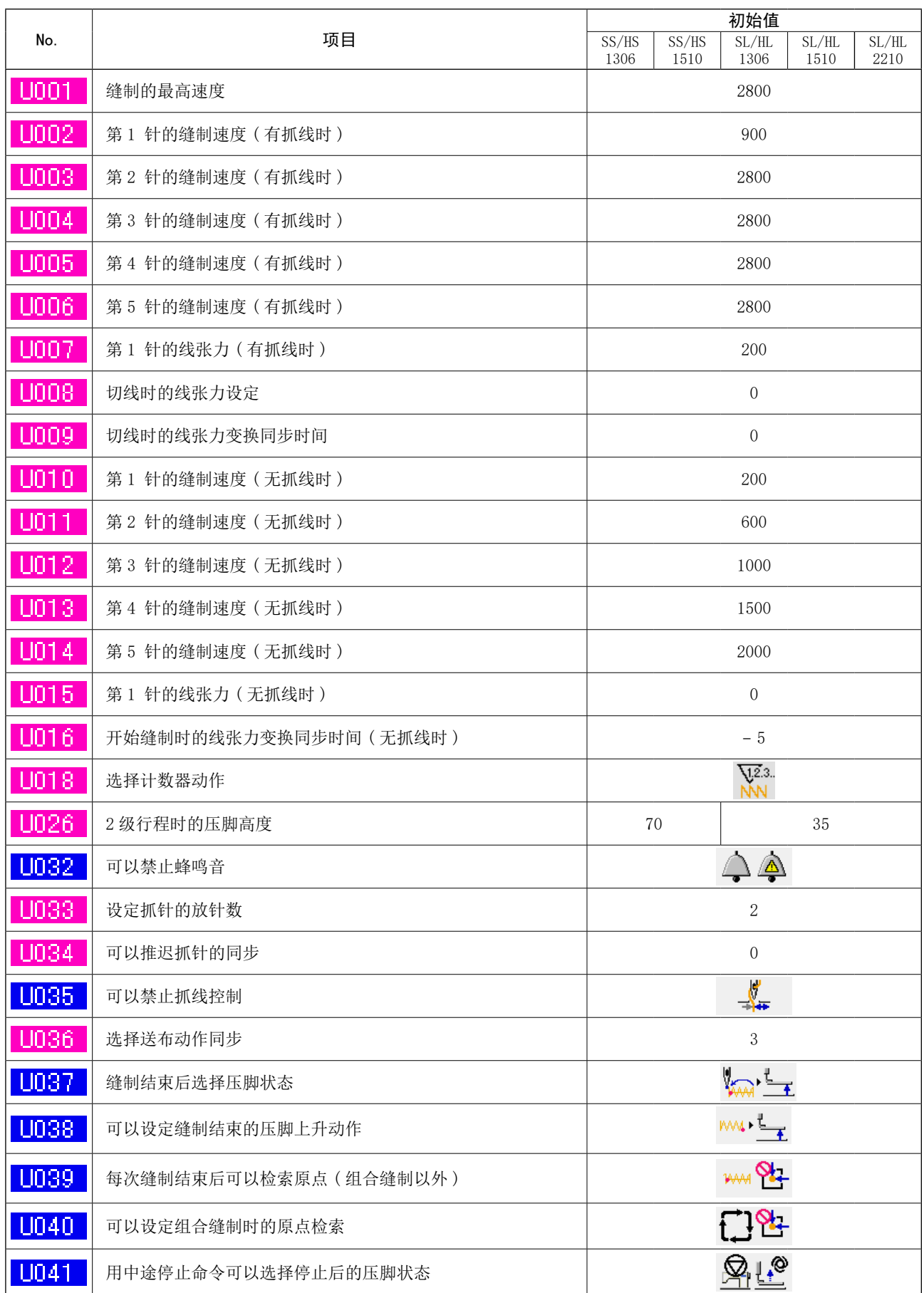
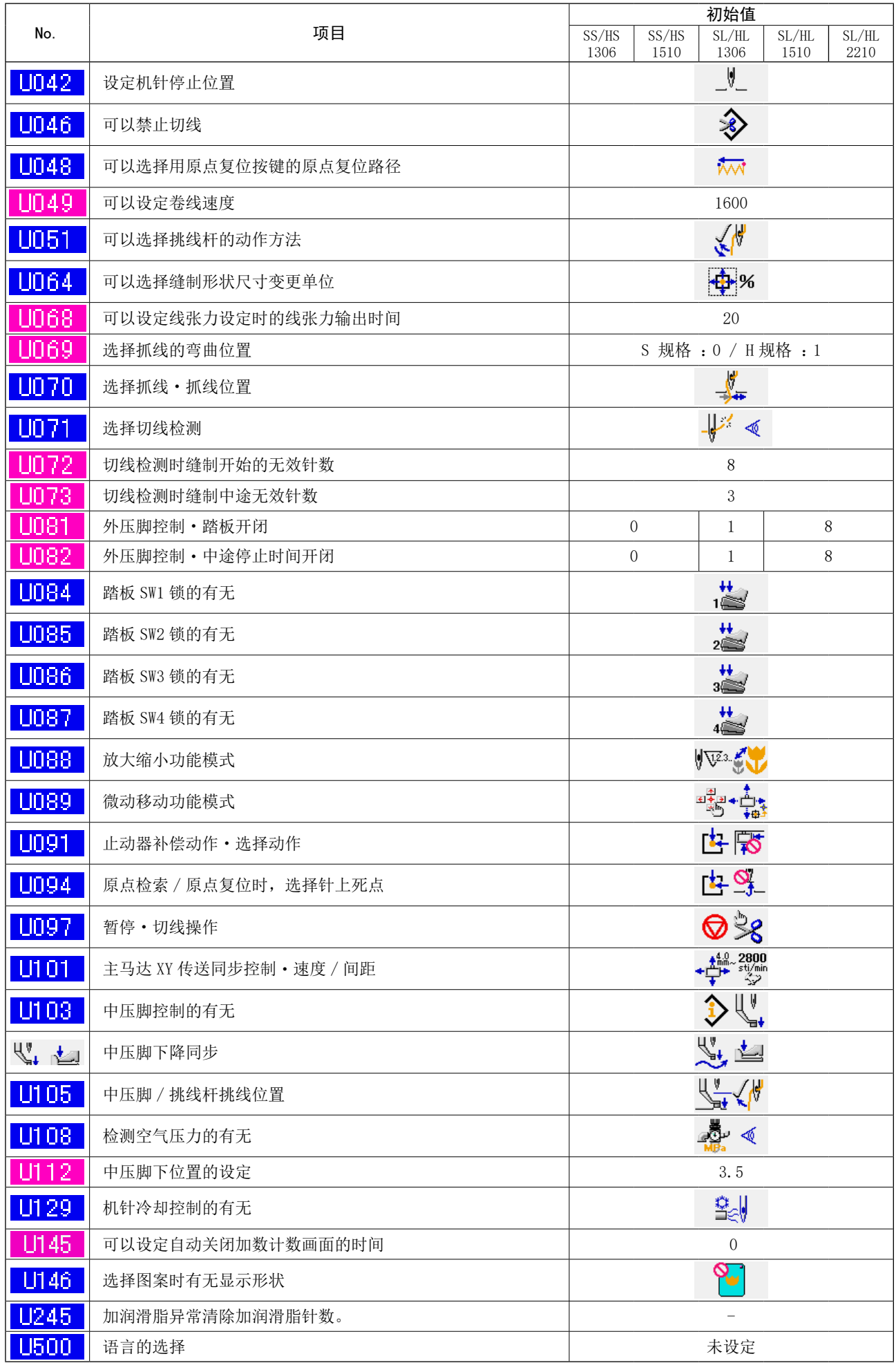

# 4. 异常代码一览

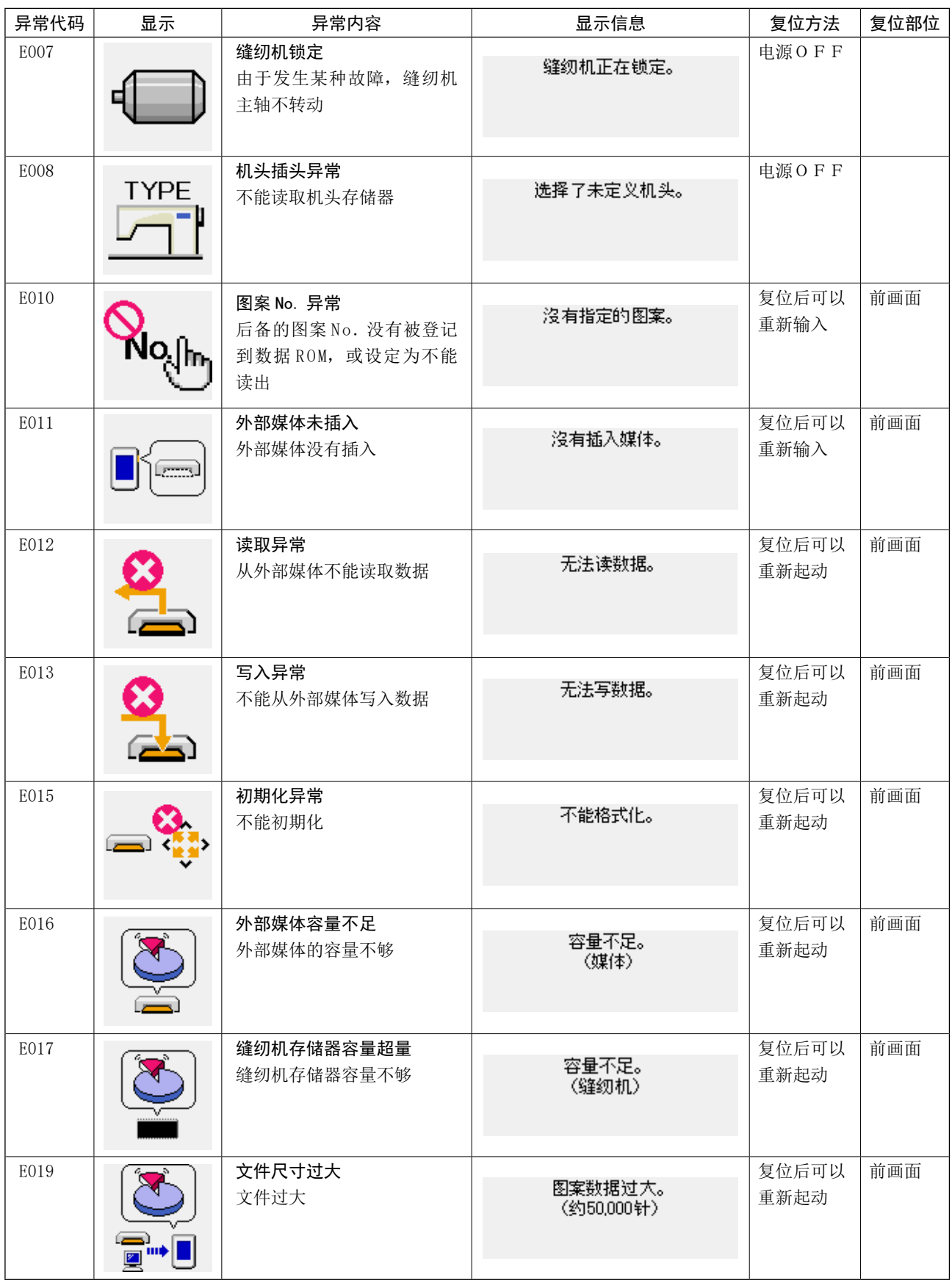

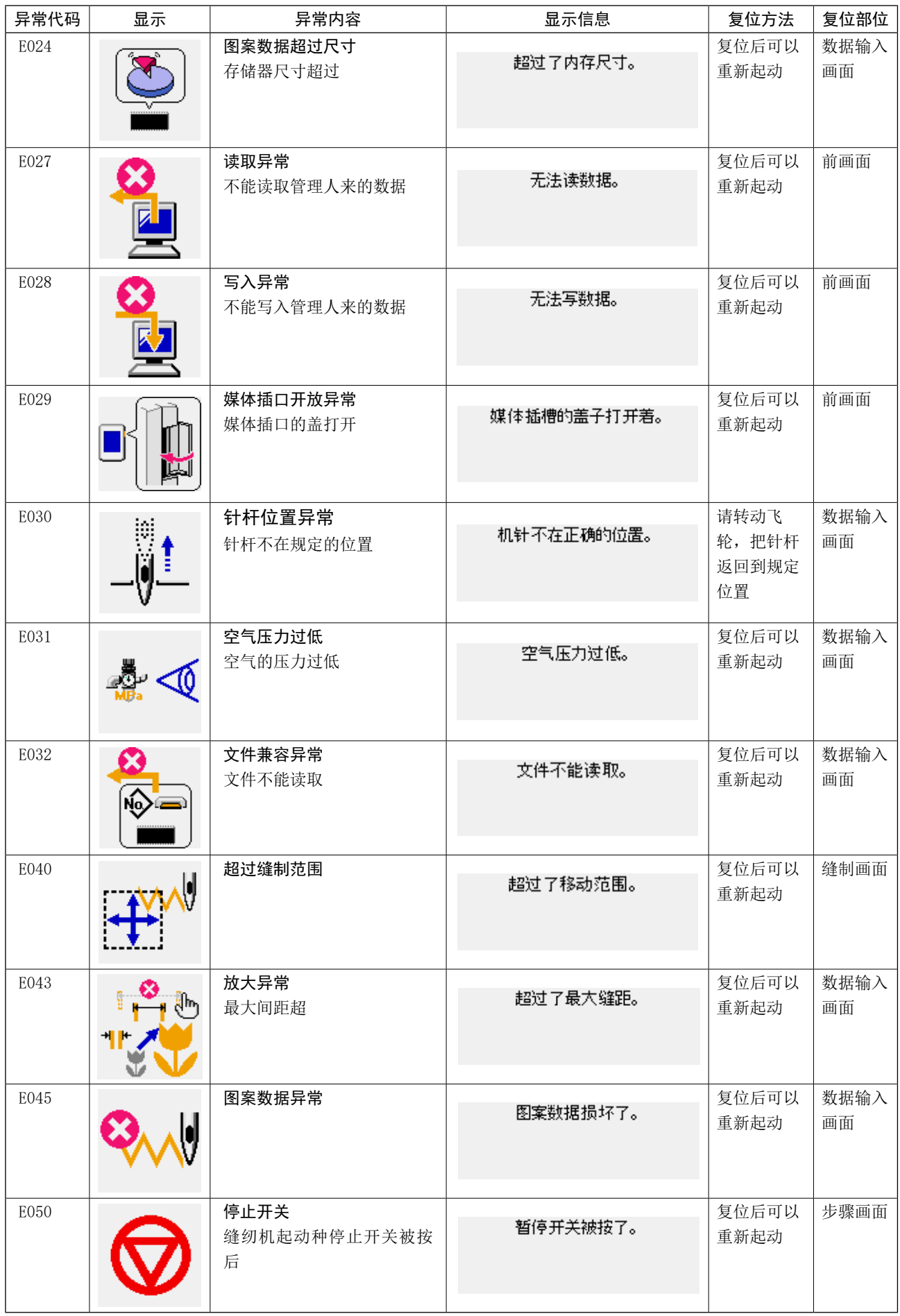

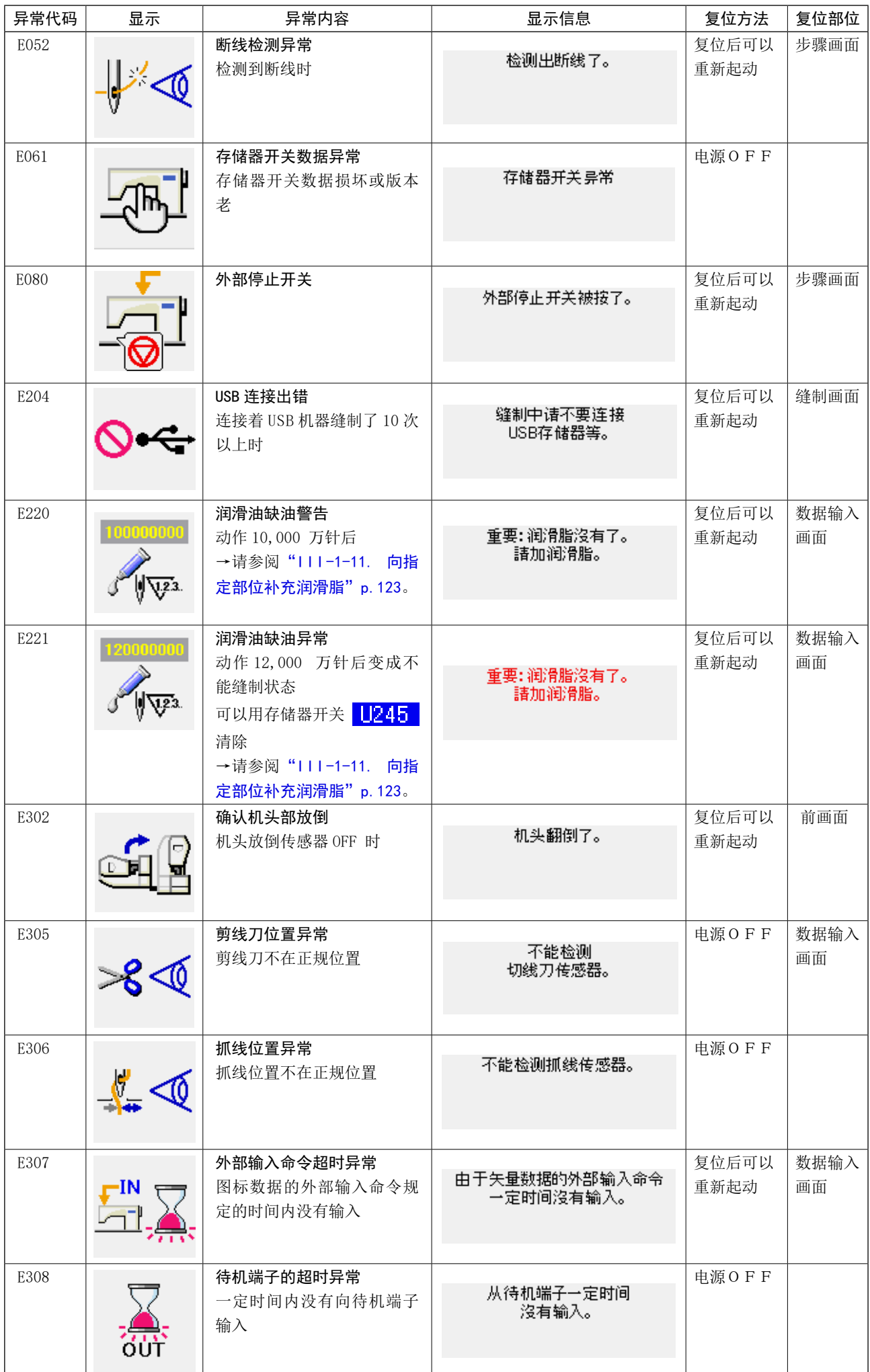

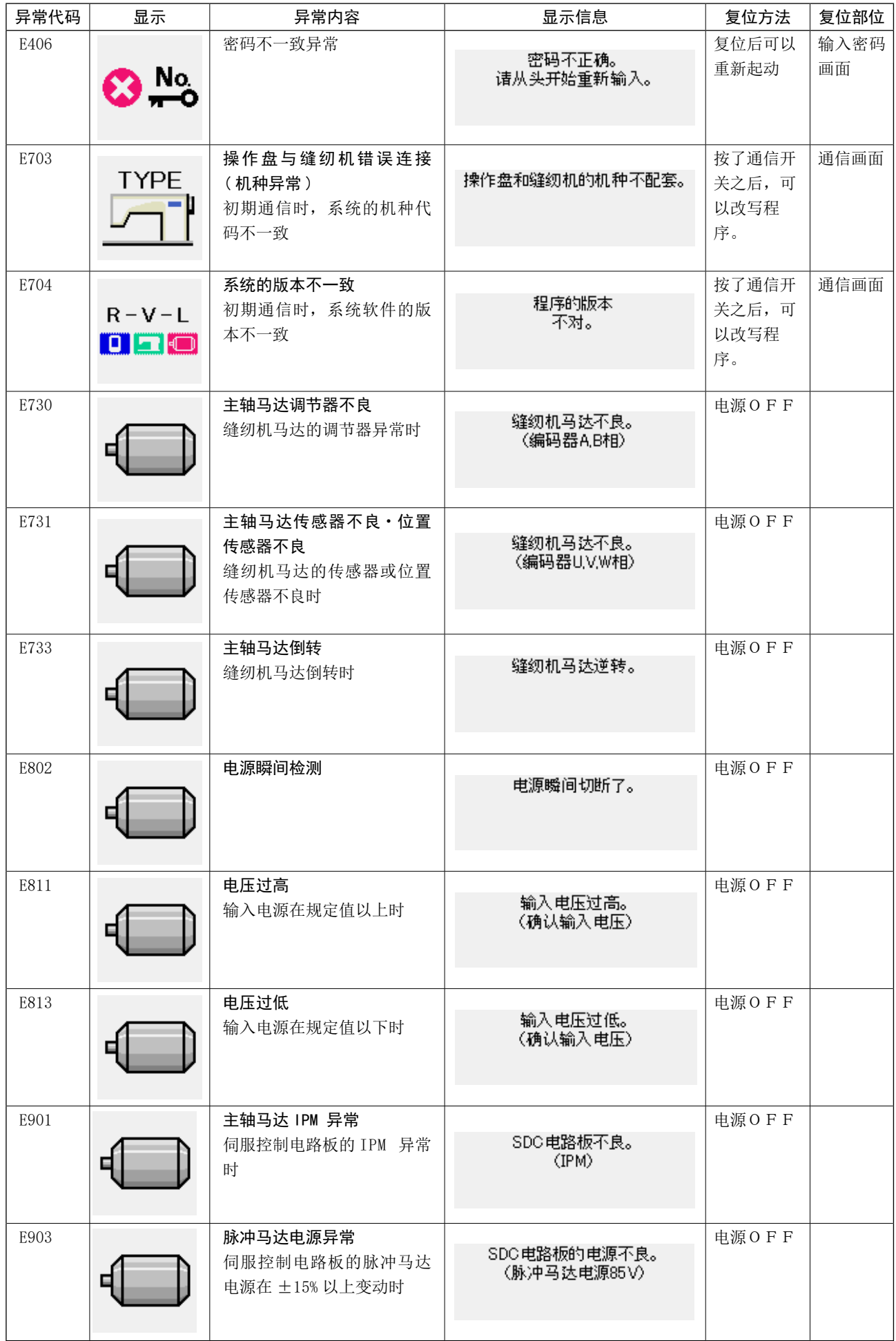

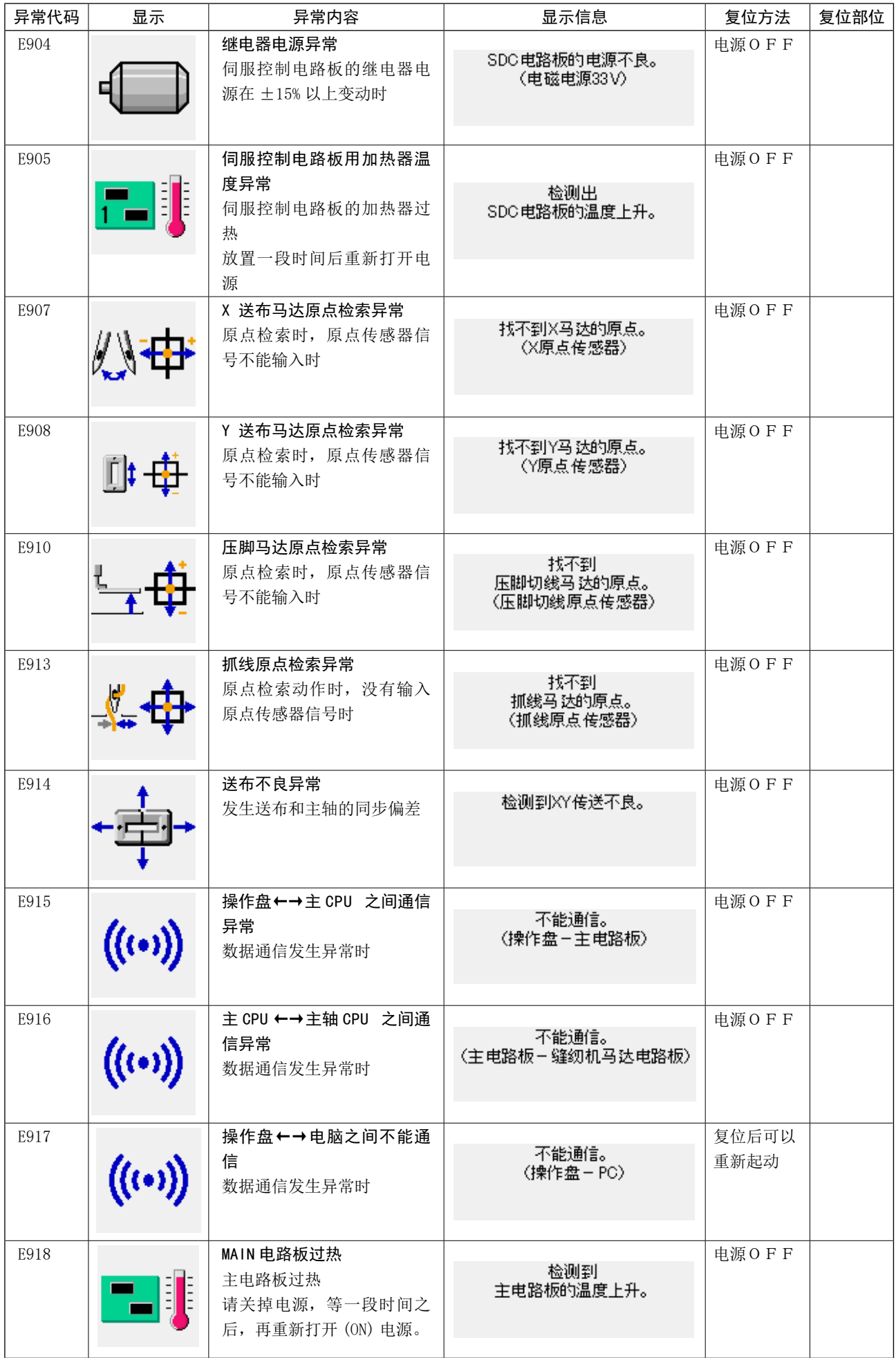

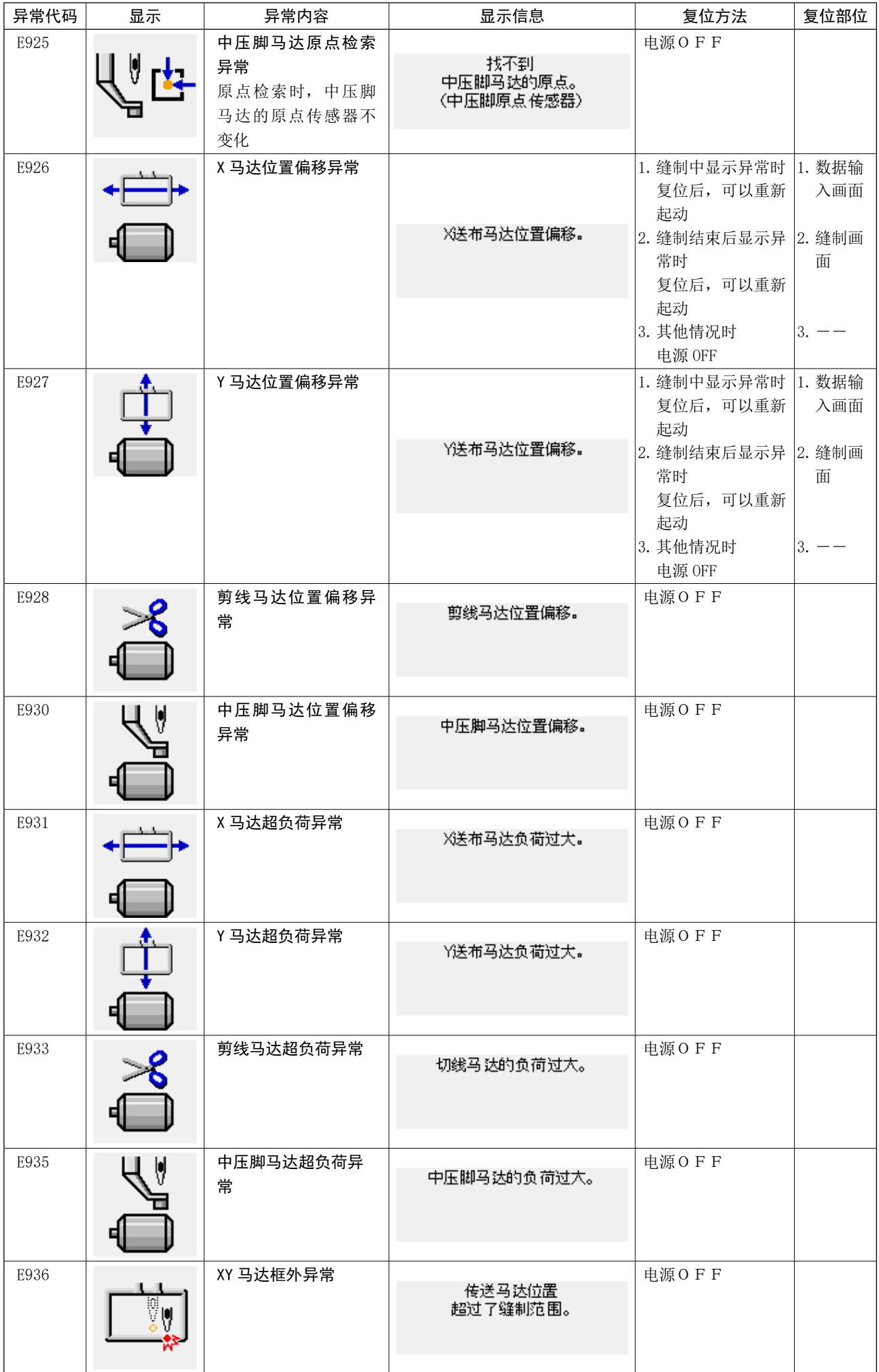

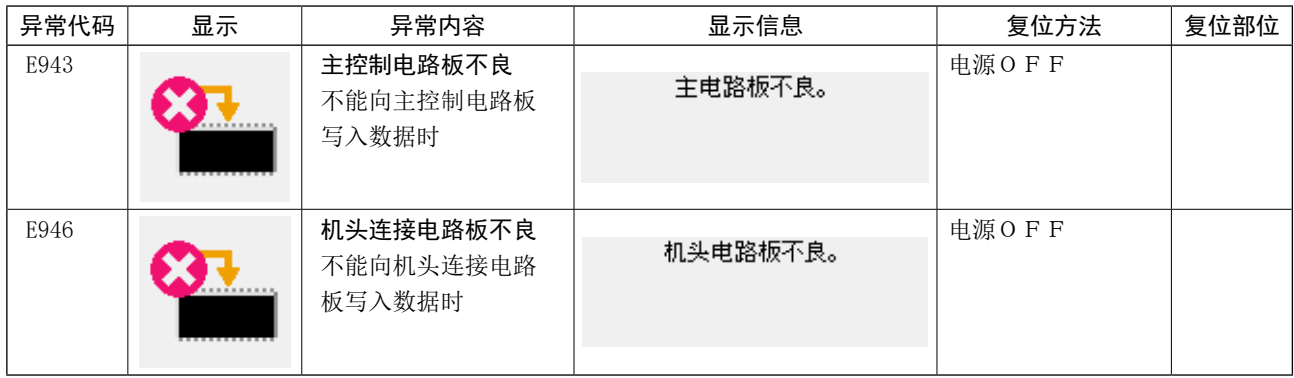

# 5. 信息一览

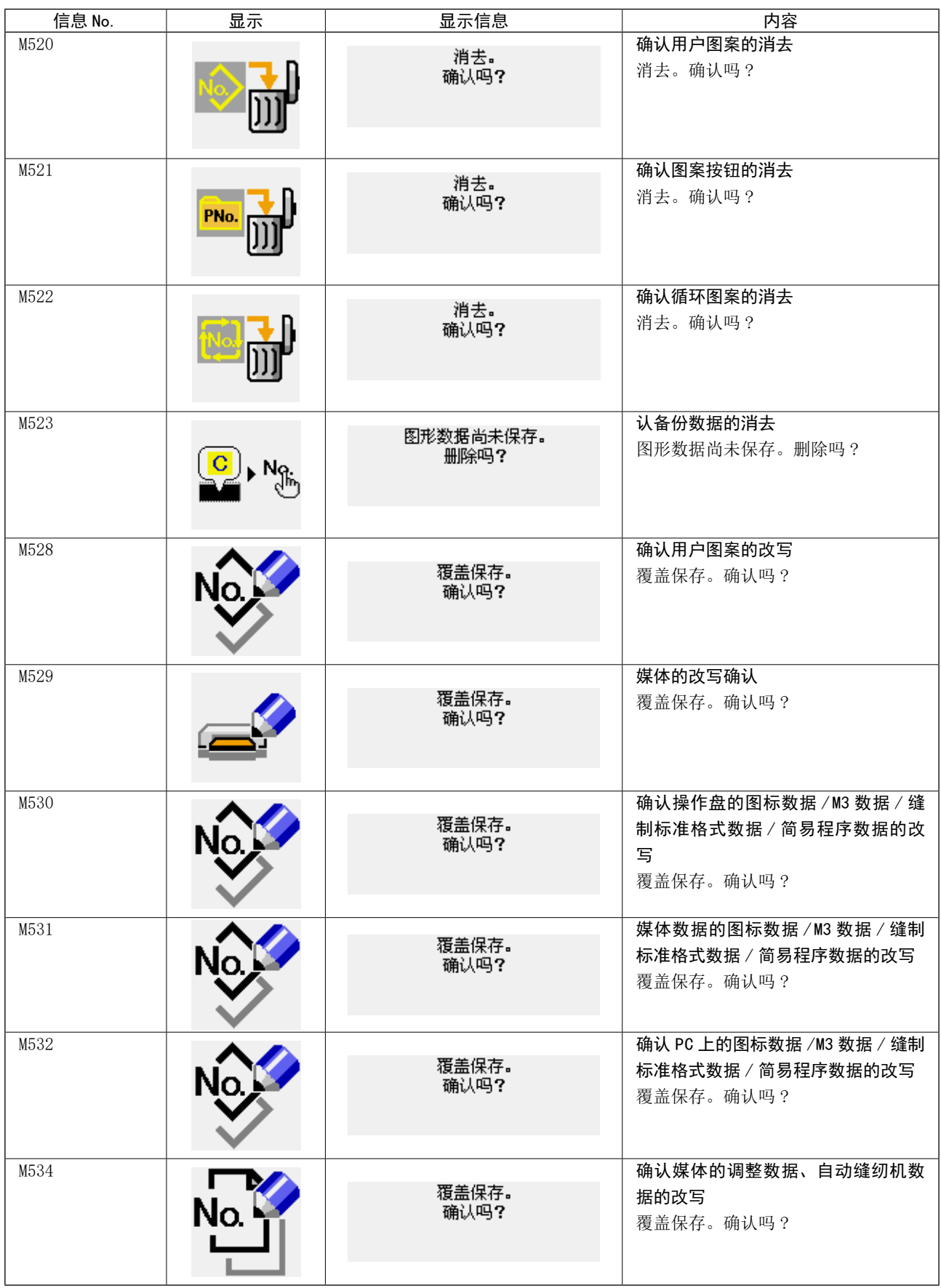

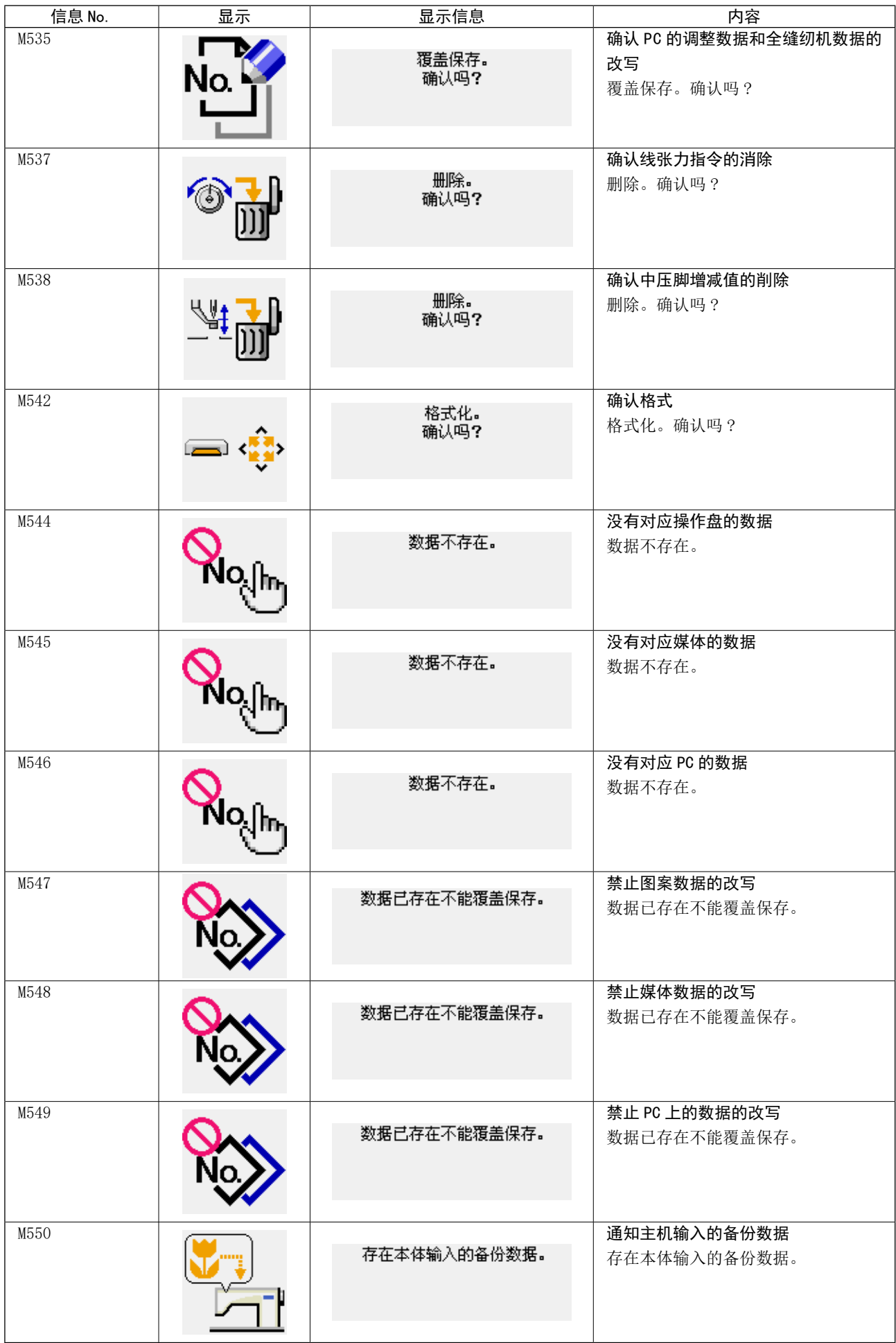

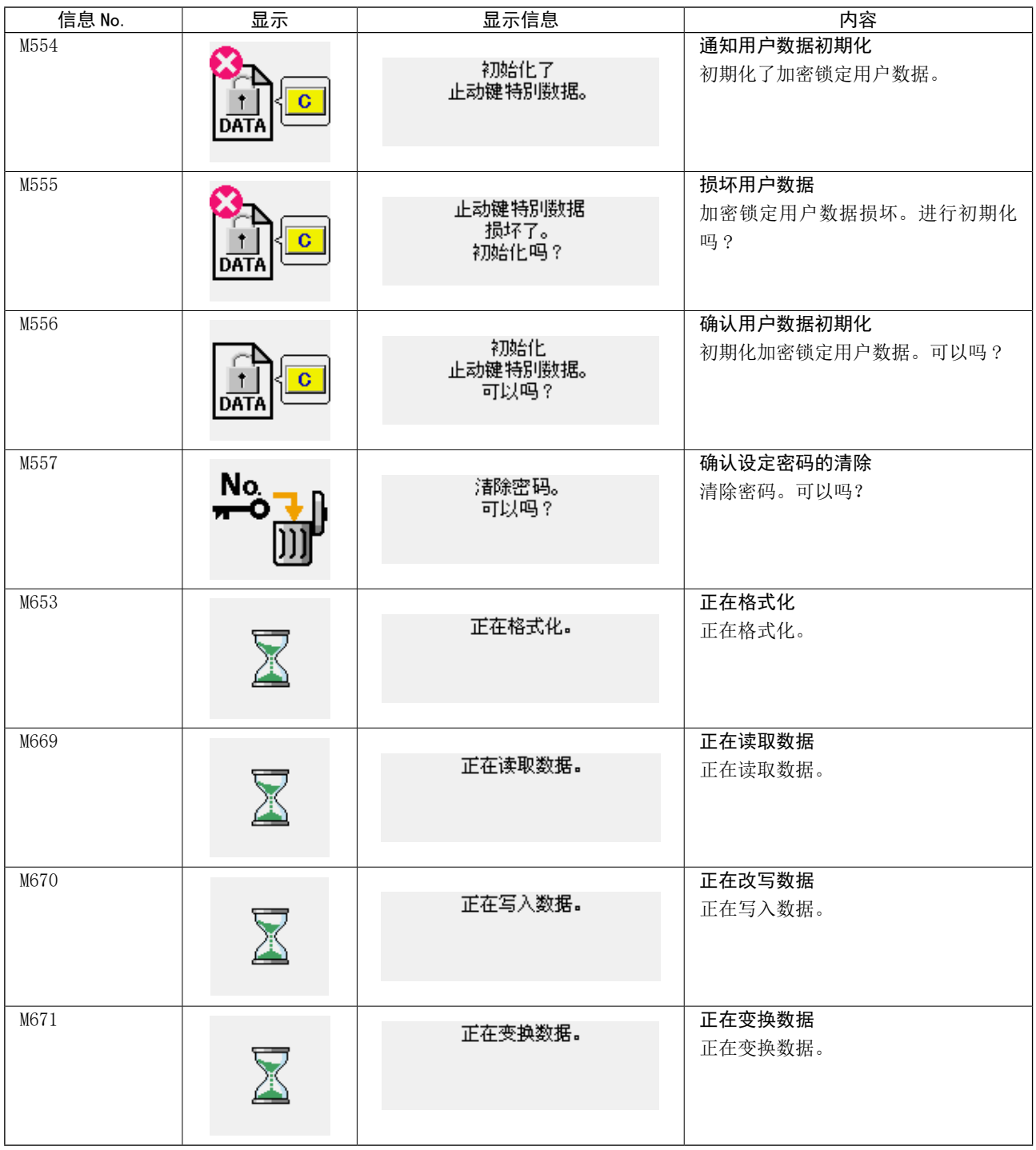

# III. 缝纫机的维修保养

1. 保养

1-1. 针杆高度(改变机针长度)

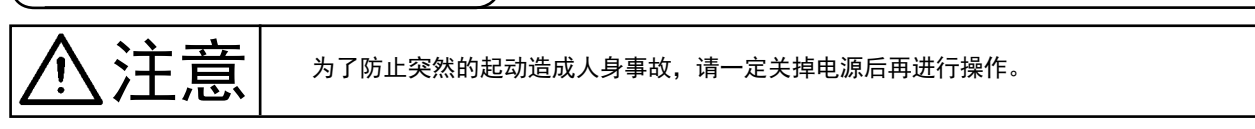

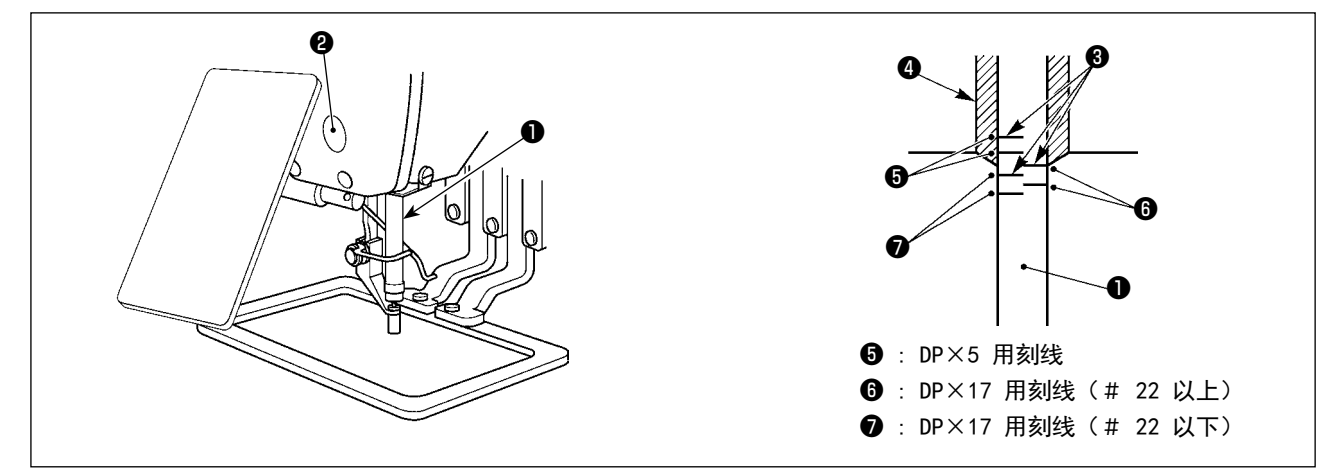

- \* 请打开一次电源,待中压脚下降之后,再把电源关闭。
- 1) 把针杆❶降到最下点, 拧松针杆套筒固定螺丝2, 把针杆上刻线3调整对准针杆下端块4的下端。
- 2) 如上图所示,根据机针尺寸改变调节位置。

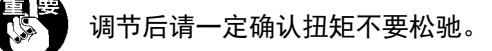

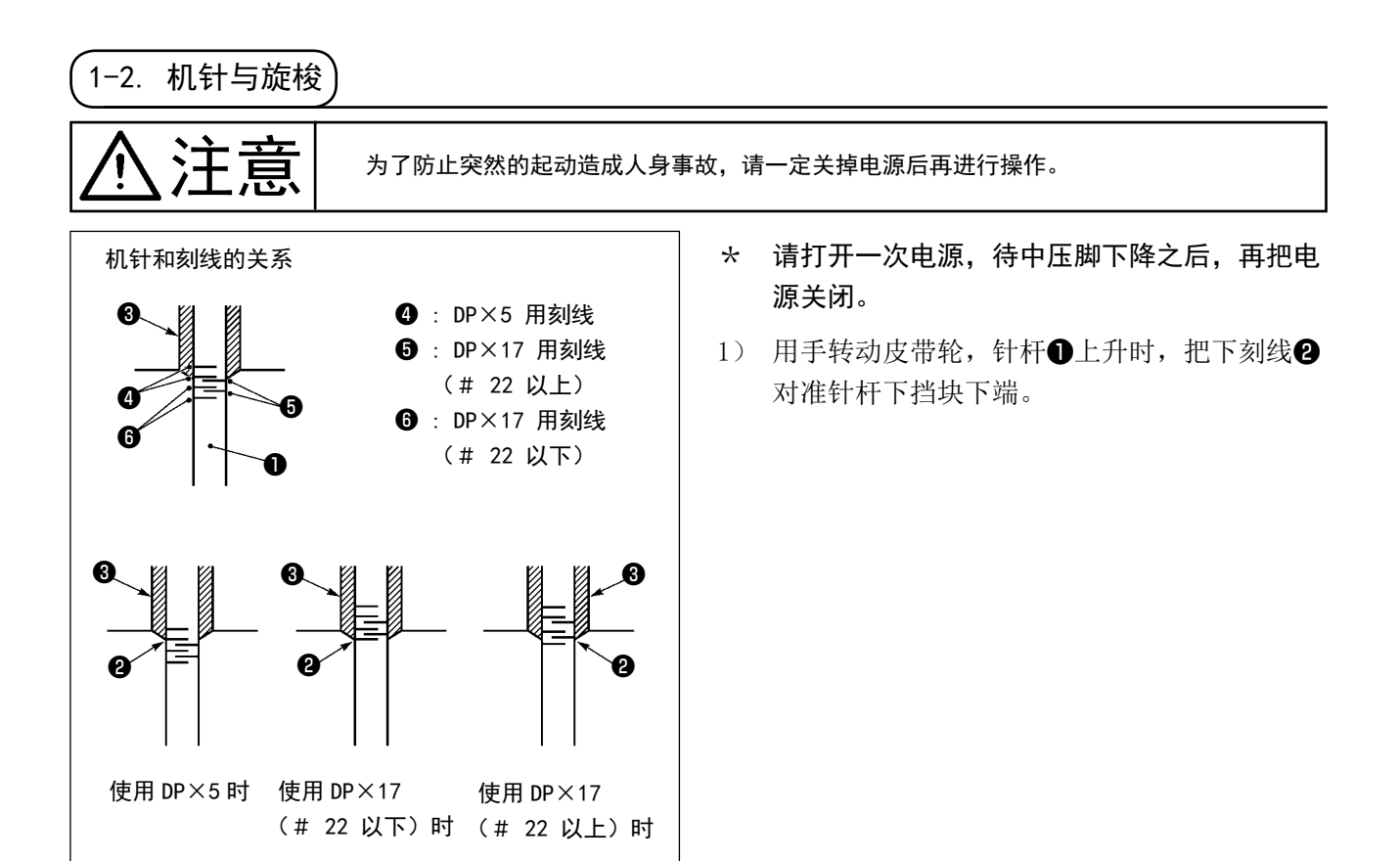

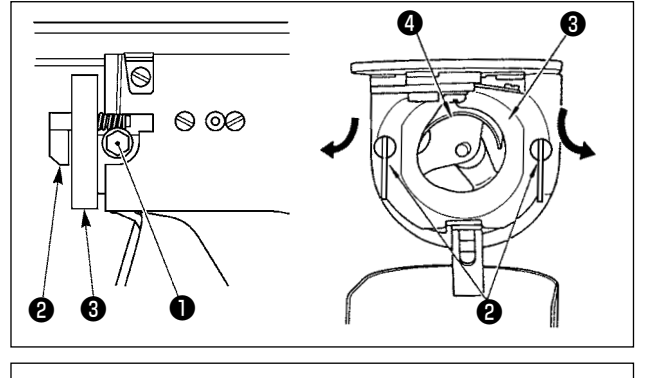

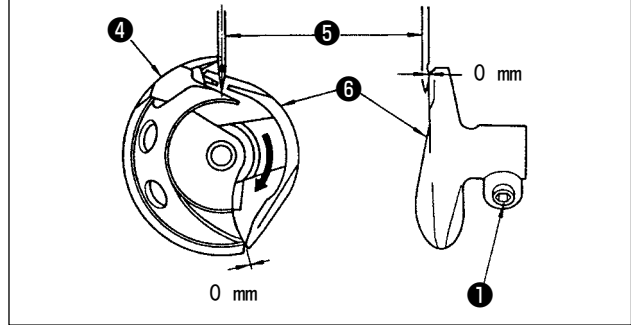

<span id="page-120-0"></span>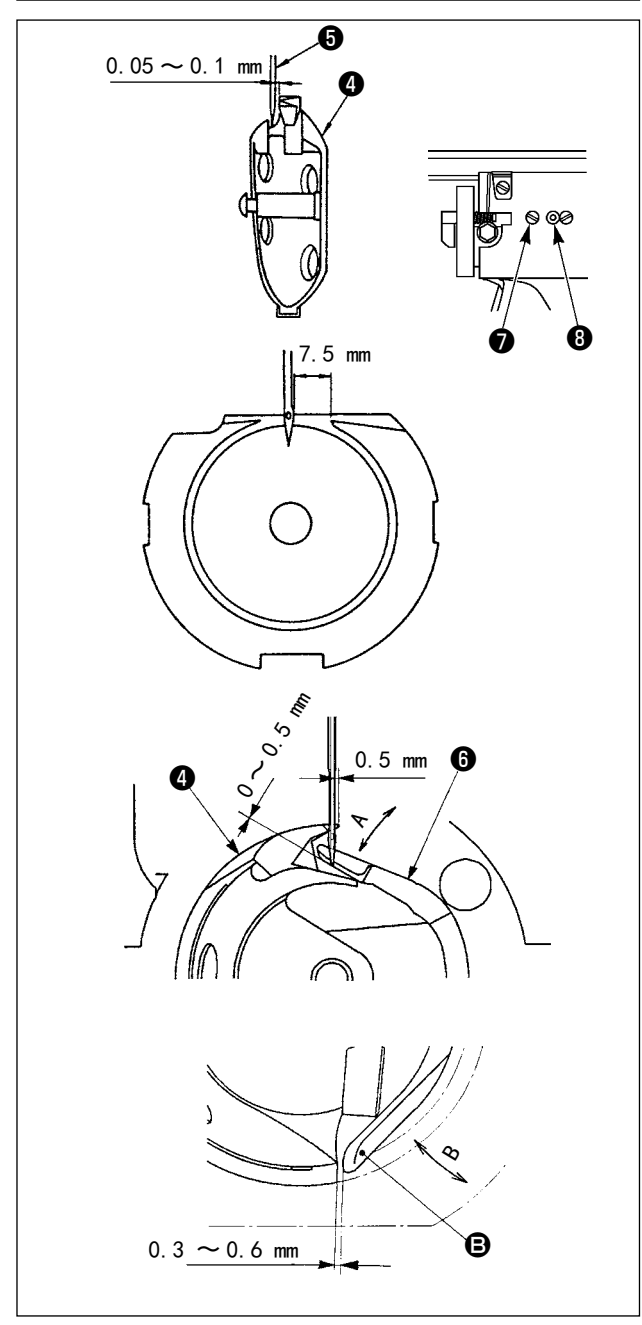

2) 拧松驱动固定螺丝❶,左右打开中旋梭压片2, 卸下中旋梭压脚6。

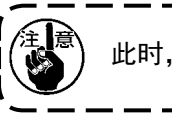

此时,要注意不要让中旋梭❹掉下来。

- 3) 为了让中旋梭4的梭尖与针6的中心一致,同 时让驱动器❻的前端面防止机针弯曲。因此, 把机针和驱动器前端面的间隙调节为 0mm, 然 后拧紧驱动器固定螺丝●。
- 4) 拧松大旋梭固定螺丝●, 左右转动大旋梭调节 轴❽, 调节大旋梭的前后位置, 把机针❺和中 旋梭❹的梭尖的间隙调整为 0.05 〜 0.1mm。
- 5) 调节完大旋梭的前后位置后,机针和大旋梭的 间隙应为 7.5mm, 然后拧紧大旋梭固定螺丝?。
- 6) 变更标准出货时的机针号后,或者使用新的驱 动器时,请调整驱动器的高度。

#### [ 驱动器高度的调整 ]

- 1) 把中旋梭❹的旋梭尖调节到对准机针❺的中 心,然后请拧仅驱动器的固定螺丝❶。
- 2) 中旋梭❹的旋梭尖从机针❺的右端突出 0.5mm 后,把驱动器❻的接针部向箭头 A 方向弯曲, 让驱动器6的接针部下端从机针6的前端突出  $0 \sim 0.5$ mm.
- 3) 把驱动器 6的后端 6 向 B 方向弯曲, 让驱动 器←的后端 → 和中旋梭●的间隙为 0.3 ~ 0.6mm。
- $(4)$  进行上述 3)  $\sim$  5) 的调整。
	- 1. 把机针号换成较粗的机针后, 请确认机 ) 针尖或中压脚和挑线杆的间隙。不能确 保间隙时,不能使用挑线杆。这时,请 编 关闭 (OFF) 挑线杆开关 , 变更存储器开 关 U105 的设定值。
		- 2. 驱动器的接针高度如果不适合的话,会 发生中旋梭尖磨损, 跳针等故障。

 $\mathbf{I}$  $\mathbf l$ 

 $\mathbf{I}$ 

1-3. 压脚的高度和角度 注意 为了防止突然的起动造成人身事故,请一定关掉电源后再进行操作。 (1) 压脚的高度 (S 规格 ) 1) 拧松送布台❶左右的固定螺丝2, 把布压脚挡 块❸拨到B方向,压脚的高度变高。 2) 调整了高度后, 拧紧固定螺丝2。 6 ❷ A B  $\pi$ ■  $\mathbf 0$   $\qquad \qquad \mathbf 0$ 如果在出货时的压脚高度把塑料布压脚4) 1 安装到布压脚外框❺上的话,针尖❻有可  $\mathbf I$ 能与塑料布压脚@相碰撞。请用降低布压 | 頁 脚高度的方法或安装塑料布压脚4时,用| 手向下按压布压脚外框6降低高度后进行 |  $\mathbf{I}$ ❺ 安装。 U J ❻ ❹ 3) 调节压脚高度等 OFF 电源时,让送布台移动到  $(\odot)$  $\overline{O}$ 最前端的话,如图所示那样请注意挑线杆前端  $\mathbf G$ ❼和布压脚头固定螺丝头❽有可能发生碰撞。 \* 电源 ON 时, 在 X-Y 可动范围内, 挑线杆前端 ❼和布压脚头固定螺丝❽不会发生碰撞。Ø ❼

注意

为了防止突然的起动造成人身事故,请一定关掉电源后再进行操作。

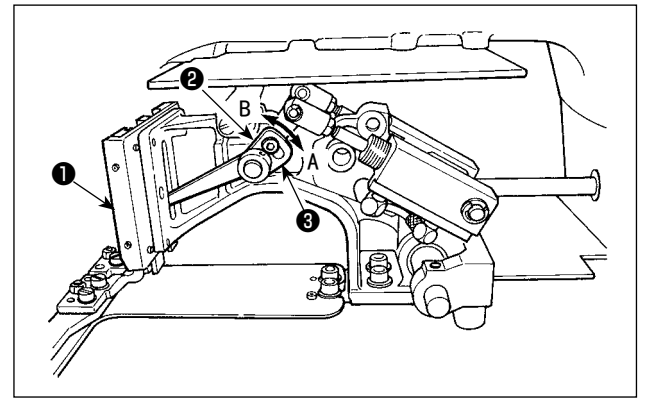

- 1) 拧松送布台❶左右的固定螺丝2, 把布压脚挡 块<sup>3</sup>拨到 B 方向, 压脚的高度变高。
- 2) 调整了高度后, 拧紧固定螺丝2。

(3) 压脚的角度 (1306 L 规格除外的其他机种 )

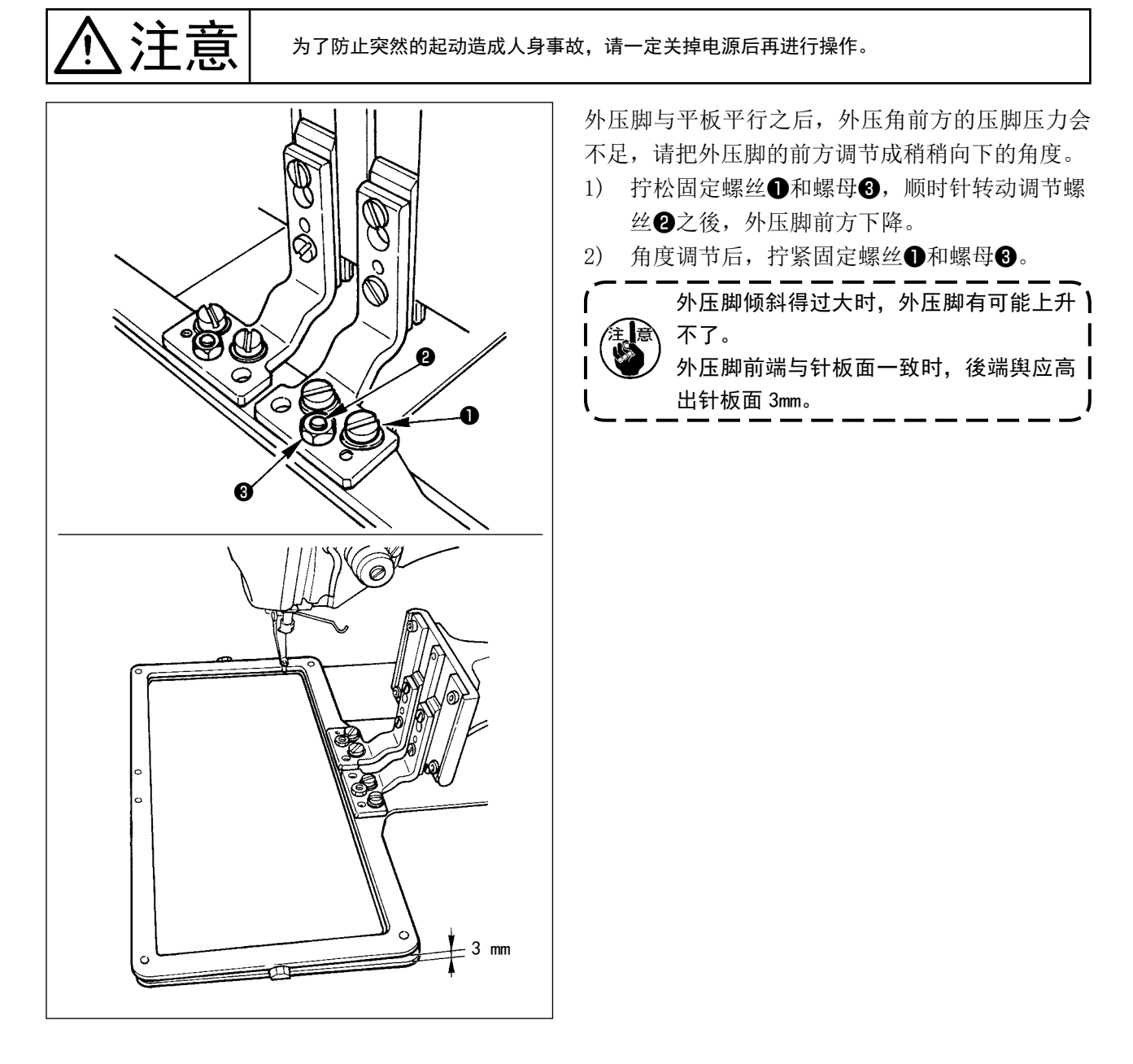

<span id="page-123-0"></span>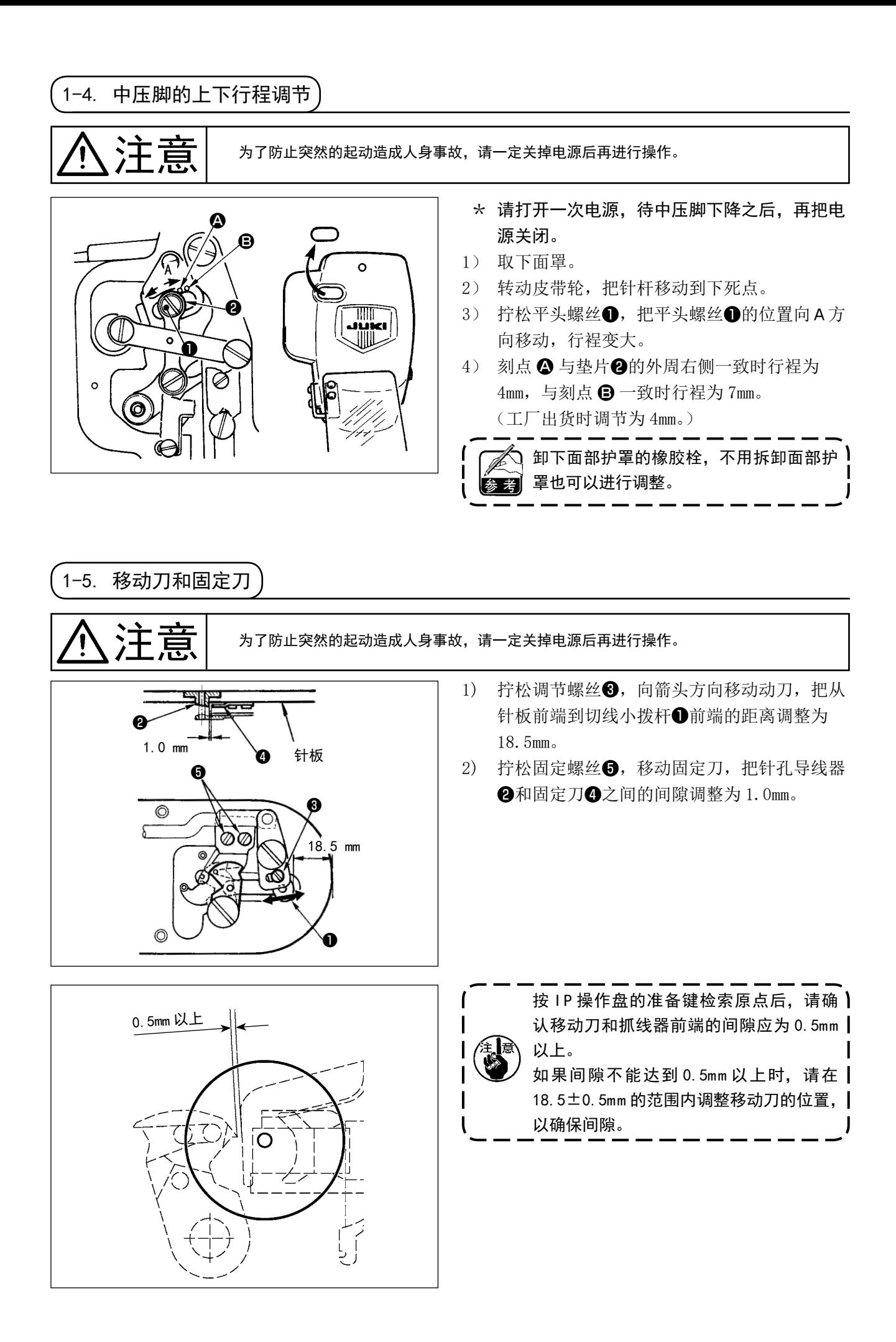

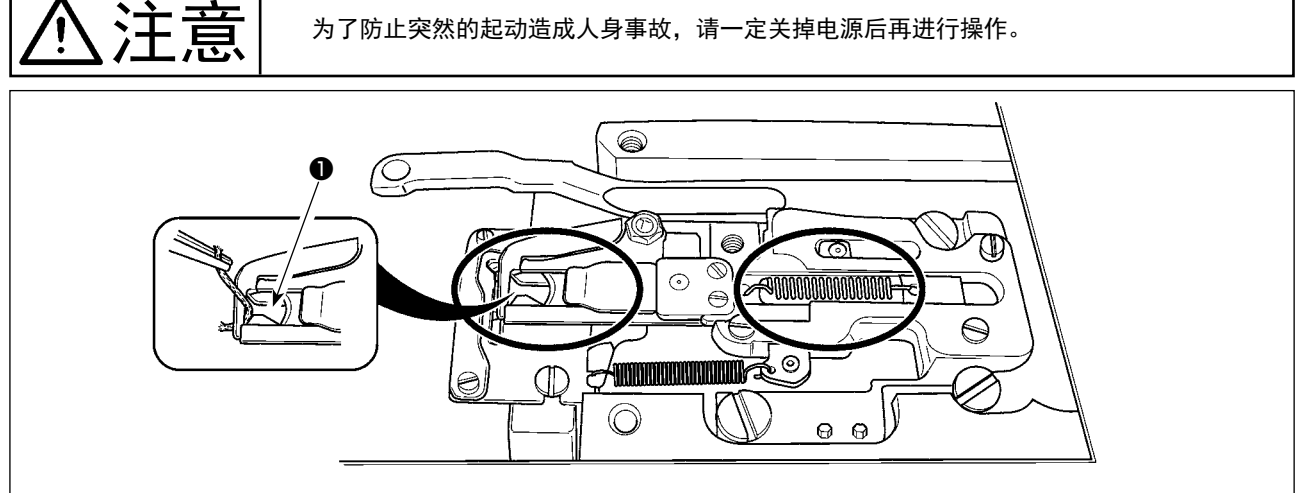

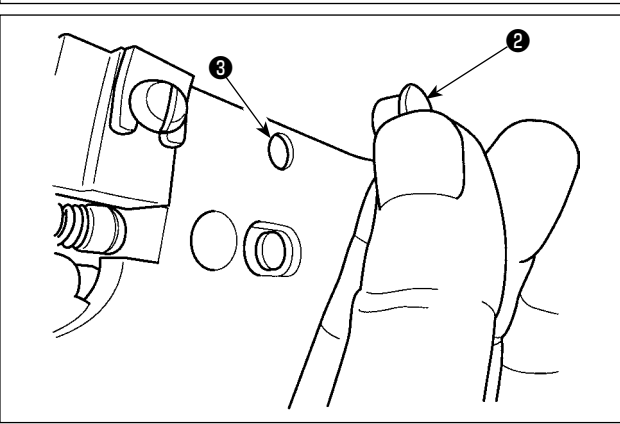

如果抓线前端❶抓线的话,抓线就不牢,有可能发 生缝制开始的缝制故障。请用镊子等除去线头。圆 圈内的部位上,容易积存线屑、线尘,因此请卸下 针板,进行定期清扫,以及卸下橡胶栓2,向3的 孔中吹气除掉尘埃。

1-7. 断线检测板

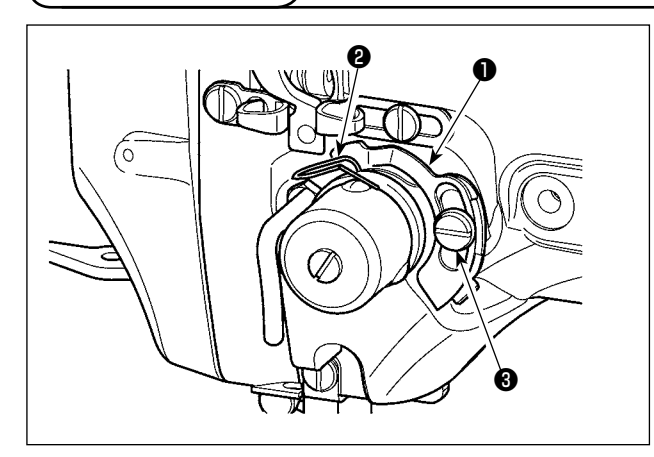

- 1) 没有穿线时, 把断线检测板❶和挑线弹簧2调 整成相接触(垂度为 0.5mm)。
- 2) 改变了挑线弹簧2的行裎后,请拧松螺丝3, 再次调整断线检测板❶。

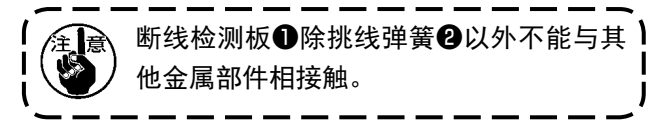

1-8. 废油的处理

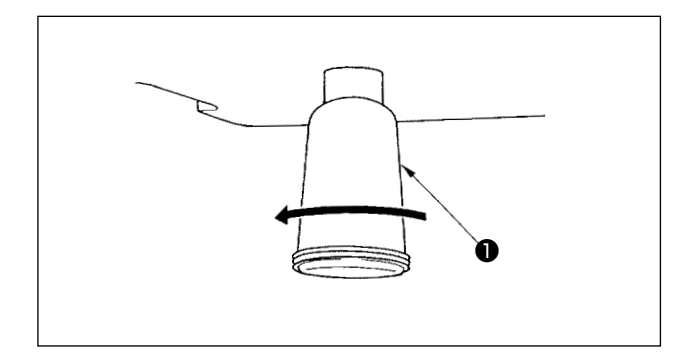

积油杯❶里积满了油之后,请卸下积油杯❶排放出 废油。

## 1-9. 旋梭的加油量

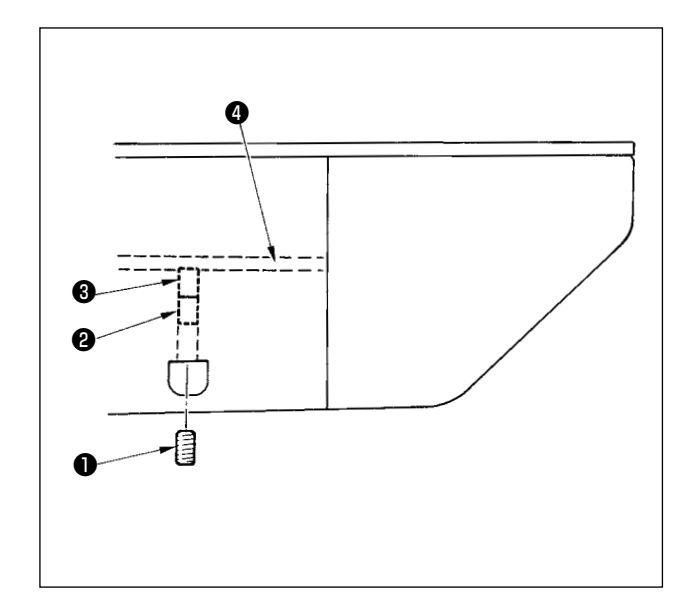

- 1) 拧松固定螺丝❶, 卸下固定螺丝❶。
- 2) 拧紧调整螺丝2之后,加油管左4的油量被弄 小。
- 3) 调整后,拧紧固定螺丝❶固定好。

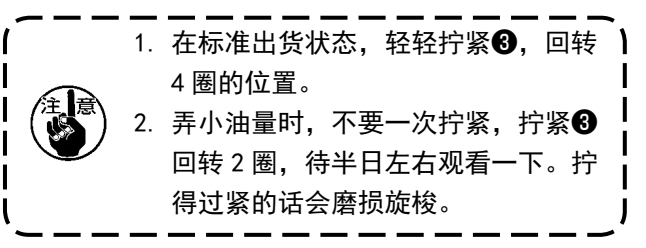

### 1-10. 保险丝的更换

个

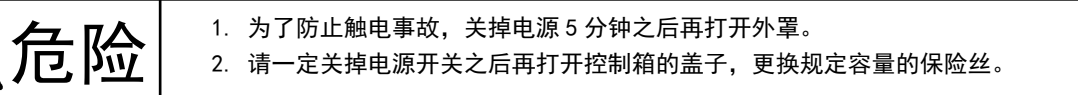

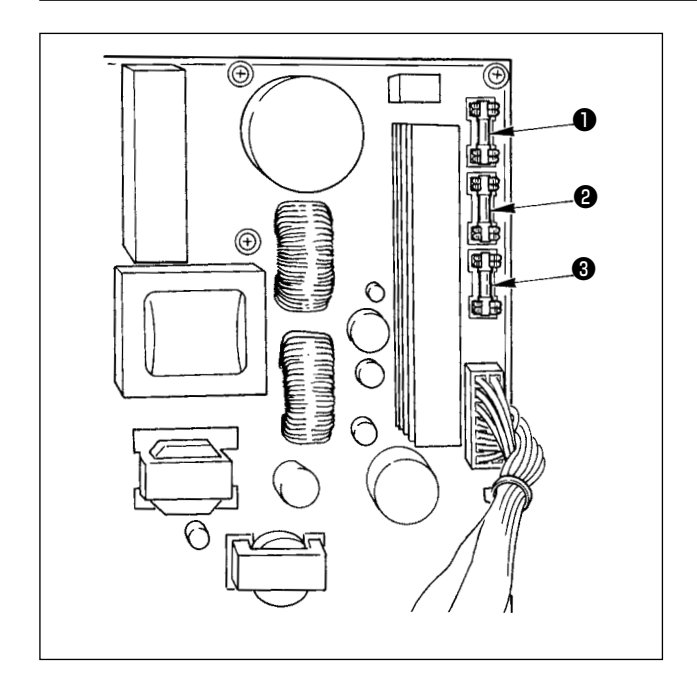

使用 3 个保险丝。

- ❶ 脉冲马达电源保护用 5A(延时保险丝) ❷ 电磁,脉冲马达电源保护用 3.15A(延时保险丝)
- ❸ 控制电源保护用
	- 2A(速断型保险丝)

<span id="page-126-0"></span> ※ 显示下列异常时或每年 ( 较早的时间 ),请补充润滑脂。 由于清扫缝纫机等原因造成润滑脂减少时,请立即加以补充。

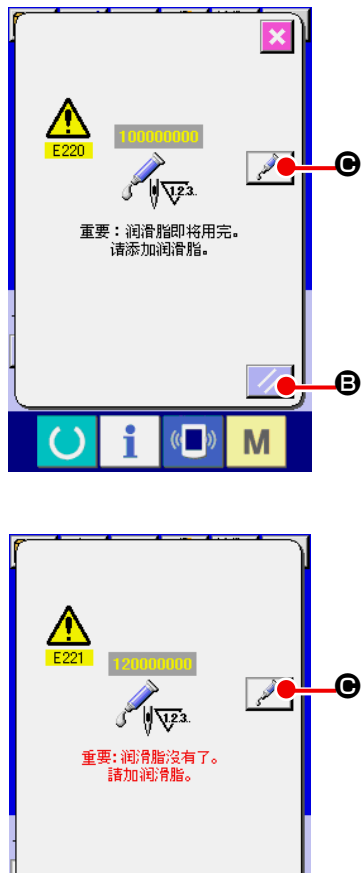

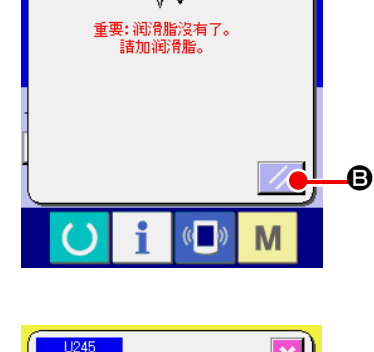

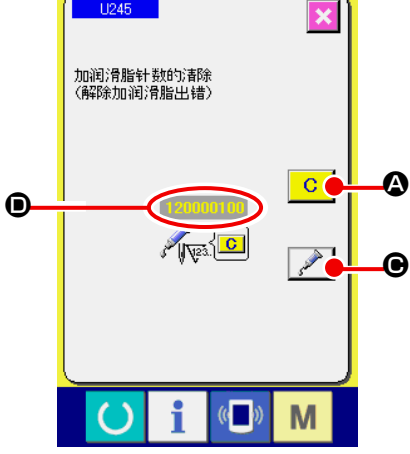

缝制了一定的针数之后,打开电源时,会显示出出错「E220 加润滑脂警告」。这是缝纫机自动通知现在到了需要向指 定部位补充润滑脂的时期,因此请一定补加下列的润滑脂。 然后,请呼出存储器开关 U245, 按清除按键 C C G, 并把针数 ❶ 设定为"0"。

显示出出错「E220 加润滑脂警告」后, 虽然按复位键 B,可以解除出错,但是可以继续使用缝纫机,可 是以后每次再打开电源时,还会显示出错代码「E220 加 润滑脂警告」。

另外,一旦显示出出错 No. E220 后, 如果不补加润滑脂继 续使用缝纫机一定时间后,则会显示出「E221 加润滑脂 出错」,此时按了复位键也不能解除出错,而且缝纫机也 不能动作。

显示出出错「E221 加润滑脂出错」后,请一定向下列指 定部位补加润滑脂。然后,请呼出存储器开关 U245,按

清除按键 C Q, 并把针数 回 设定为 "0"。

请注意,如果不补加润滑脂按了复位键 → → B 的话,

以后每次再打开电源时,都会显示出错代码「E221 加润 滑脂出错」,而且缝纫机也不能动作。

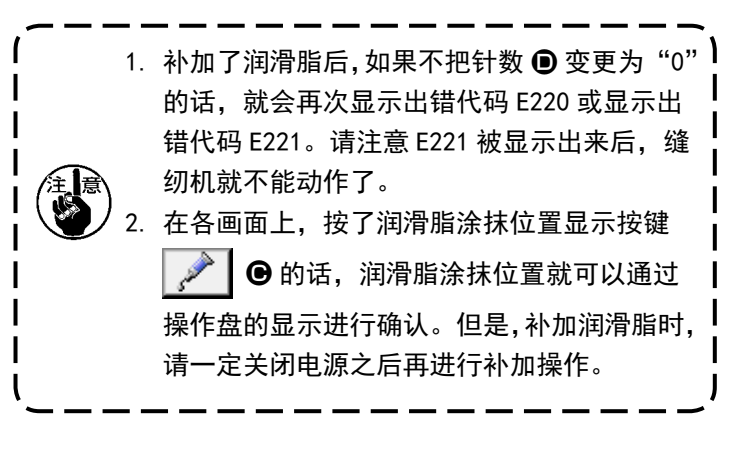

#### (1) 专用润滑脂的放置部位

在图示的位置安放着 JUKI 润滑脂 A ❶和 B ❷ 2 种润滑脂,以及 JUKI 润滑脂 B 专用接头和固定螺丝。 请定期地 ( 操作盘上显示出补充润滑脂警告 No.E220 或者 1 次 /1 年 ) 补充润滑脂。 由于清扫缝纫机等原因造成润滑脂减少时,请立即加以补充。

请不要涂抹混合的润滑脂。同时,请一定涂抹指定的润滑脂。 在涂抹 JUKI 润滑脂 B 时, 请使用润滑脂加入扳手和螺丝。补充 JUKI 润滑脂 A 时请不要使用。

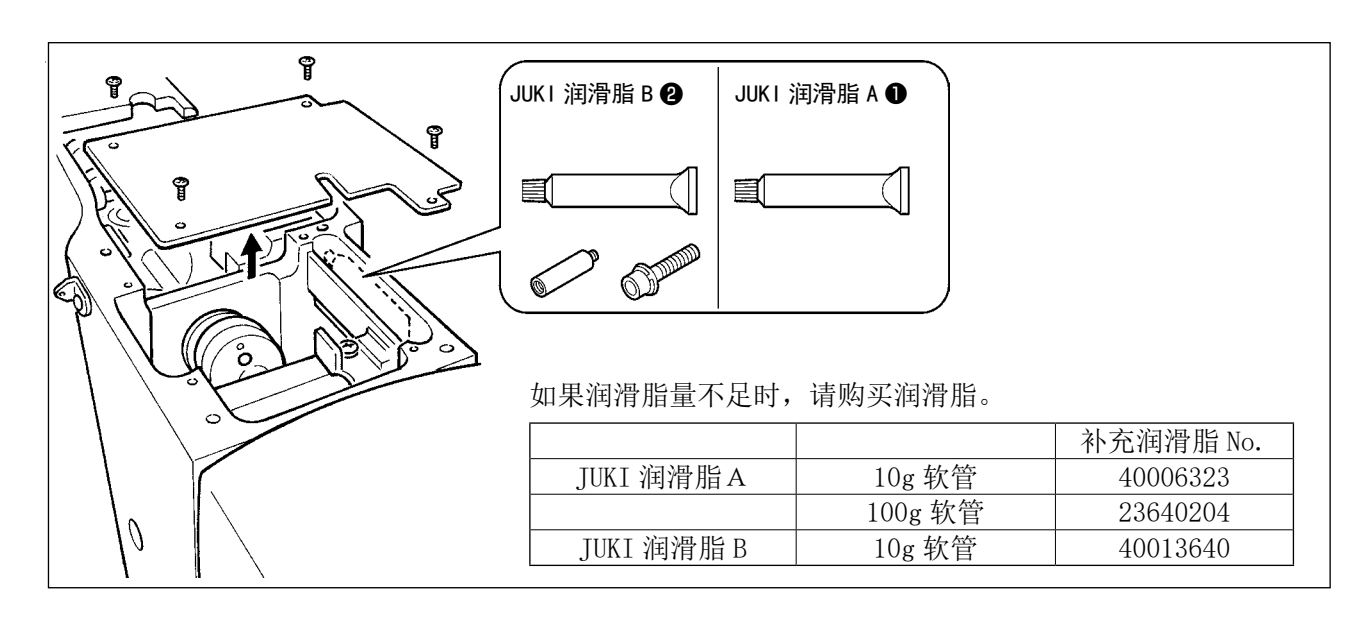

**入士 夫三人** 为了防止突然的起动造成人身事故,请一定关掉电源后再进行操作。<br>**/ 土 夫三、** 另外,运转缝纫机前,请把卸下的护罩等部件都安装到原来的部位。

#### (2) JUKI 润滑脂 A 的涂抹部位

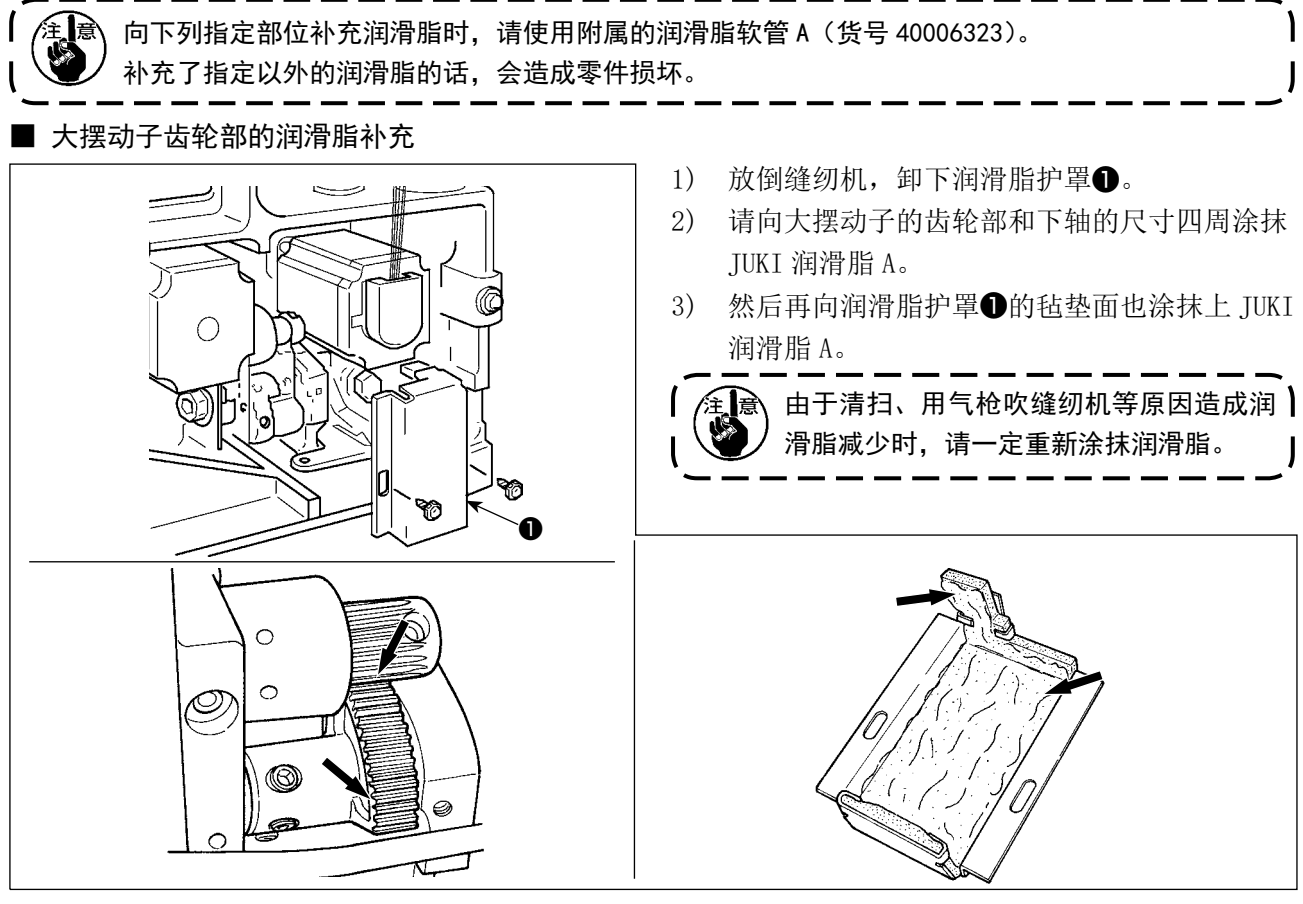

#### ■ 针杆上下金属部、金属方块部以及中压脚杆下金属部的润滑脂补充

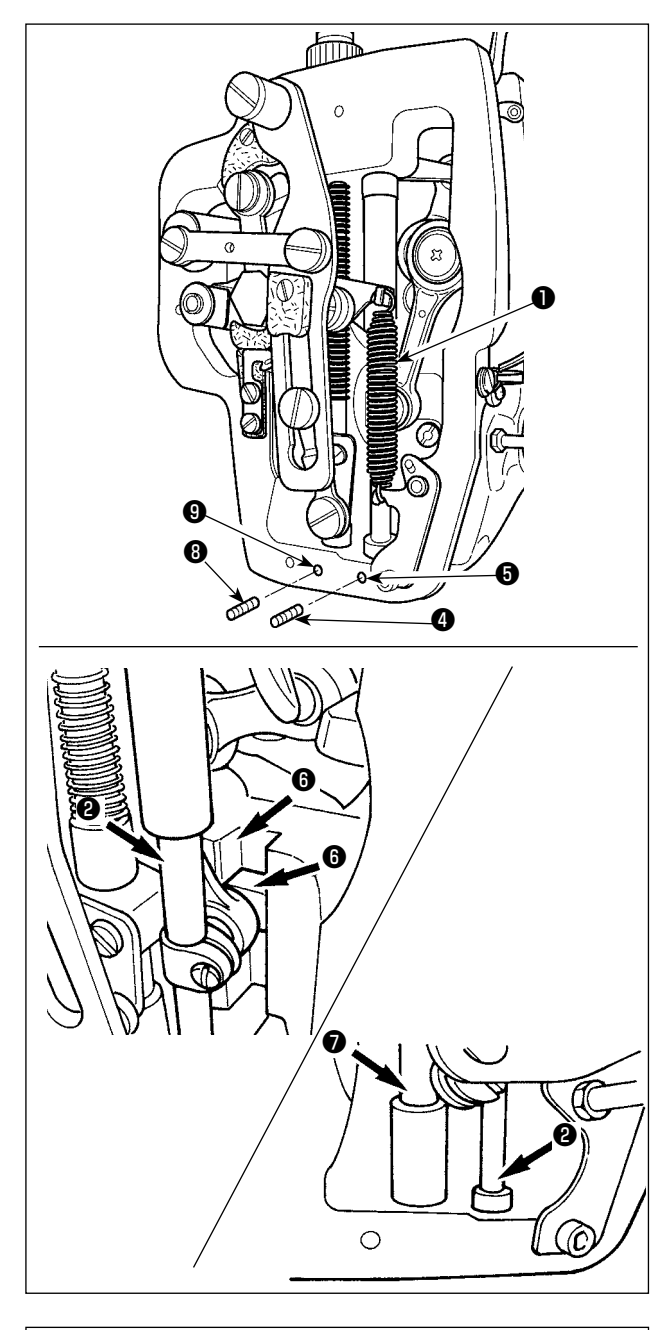

- 1) 打开缝纫机面部护罩,卸下中压脚辅助弹簧 B ❶。
- 2) 请向针杆四周❷涂抹 JUKI 润滑脂 A。然后请用 手转动缝纫机让润滑脂涂满整个针杆四周。 向箭头A方向转动针杆上金属部润滑脂护罩❸, 从注入口充填润滑脂。充填完毕后,向箭头 B 方向转动针杆上金属部润滑脂护罩, 返回到原 来的位置。

卸下针杆下金属部润滑脂孔固定螺丝4,向孔 ❺里注入 JUKI 润滑脂 A,然后拧紧固定螺丝❹, 让 JUKI 润滑脂 A 充填到金属内部。

- 3) 请向金属方块的槽部❻也涂抹 JUKI 润滑脂 A。
- 4) 请向中压脚杆四周❼上也涂抹 JUKI 润滑脂 A。 卸下中压脚杆金属部润滑脂孔固定螺丝,向 孔❾里注入 JUKI 润滑脂 A。然后拧紧固定螺丝 ❽,让 JUKI 润滑脂 A 充填到金属内部。

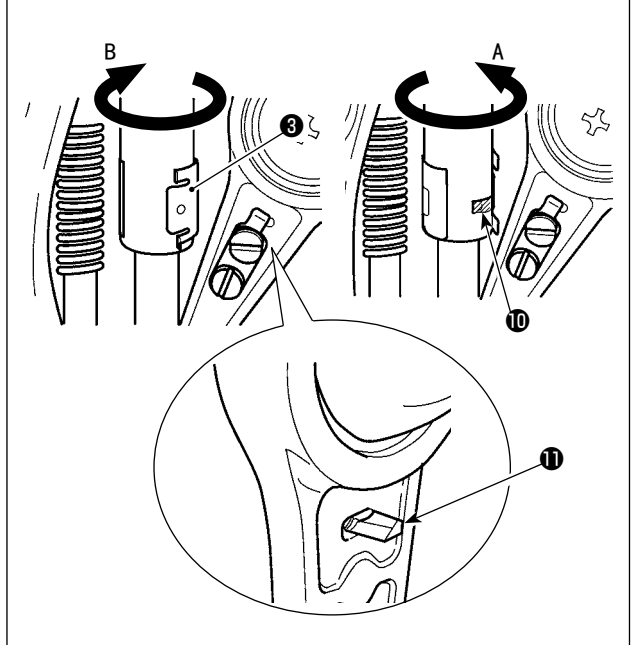

- 1. 请不要擦拭缝纫机面部内的针杆四周上 涂抹的润滑脂。由于清扫、用气枪吹缝 纫机等原因造成润滑脂减少时,请一定 重新涂抹润滑脂。 2. 缝纫机运转时, 请向 B 方向转动针杆上
	- 的金属部润滑脂护罩,然后关闭上润滑 脂补充口10。
	- 3. 请注意在针杆曲轴杆的背面有端头非常 尖锐的凸起①。操作时,请绝对不要把 手指伸到针杆曲轴杆的背面。  $\mathbf{I}$

下列指定部位补充润滑脂时,请使用附属的润滑脂软管 B(货号 40013640)。 ₹⊯

补充了指定以外的润滑脂的话,会造成零件损坏。

■ 偏心凸轮部的润滑脂补充

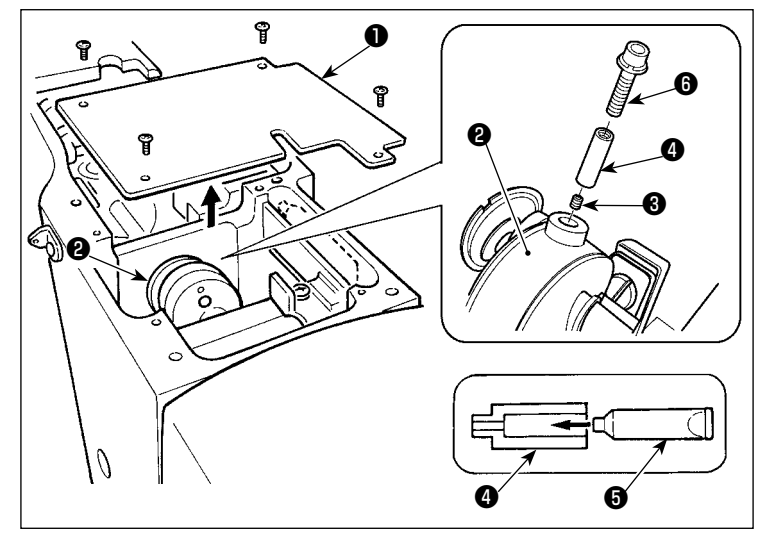

■ 大摆动子销部的润滑脂补充

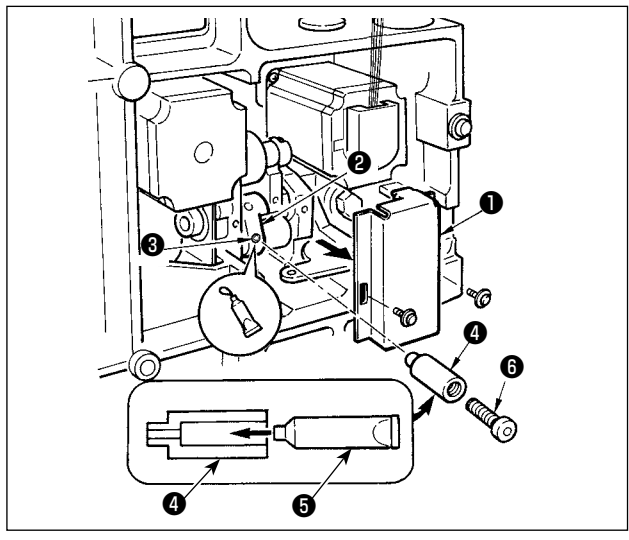

- 1) 打开曲柄杆护罩❶。
- 2) 卸下曲柄杆四周2的润滑脂注入口盖 固定螺丝❸。
- 3) 向接头 中京填 TUKI 润滑脂 B 软管 ❺中的润滑脂。
- 4) 请把附属的螺丝6拧进接头,然后补 充润滑脂。
- 5) 补充完润滑脂后,请把刚才取下的固 定螺丝❸牢固地固定好。

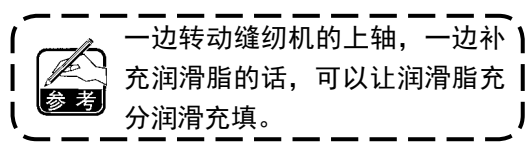

- 1) 放倒缝纫机,卸下润滑脂护罩❶。
- 2) 请向附属的接头❹里充填 JUKI 润滑脂 B 软管 ❺中的润滑脂。
- 3) 卸下大摆动齿轮2的固定螺丝3, 把接头2拧 进螺丝孔里。
- 4) 请把附属的螺丝 6拧进附属的接头里, 然后补 充 JUKI 润滑脂 B。
- 5) 补充了润滑脂之后,请卸下的固定螺丝B拧紧 固定。

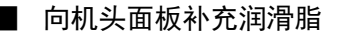

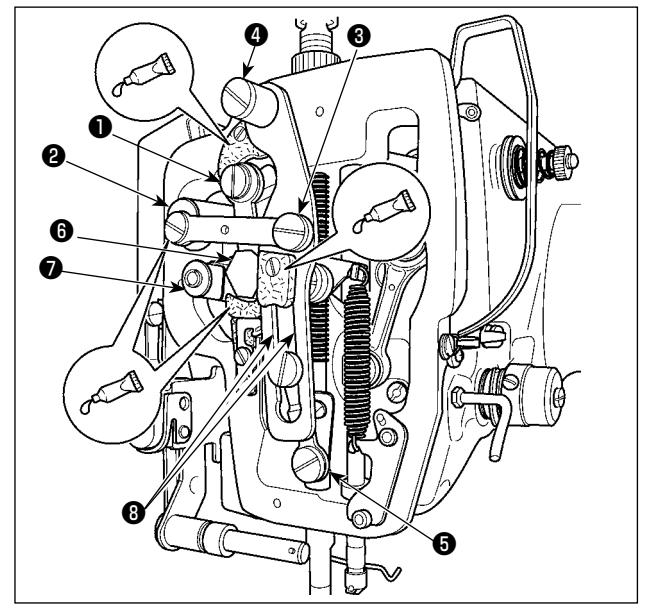

- 1) 打开机头面罩。
- 2) 请向毡垫部 (3 处 ) 及其四周的平头螺丝、支 点❶~❼和导向槽部❽里补充 JUKI 润滑脂 B。

#### ■ 向 X 导向轴轴承补充润滑脂

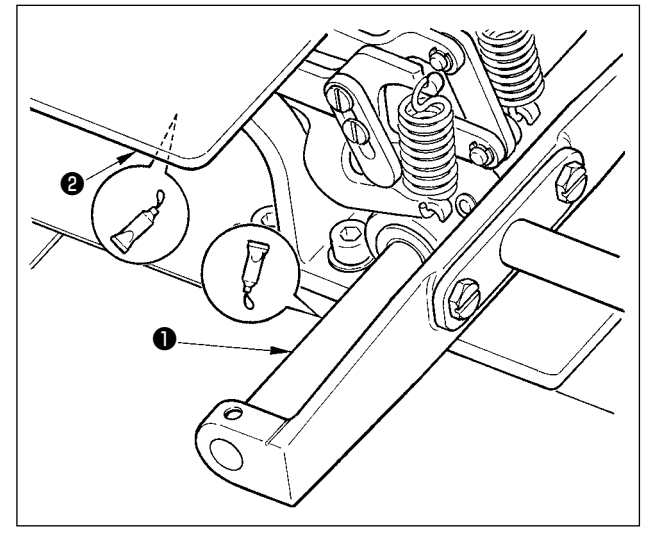

1) 请向 X 导向轴❶以及压板❷背面涂抹 JUKI 润 滑脂 B。

(4) 其他的润滑脂涂抹

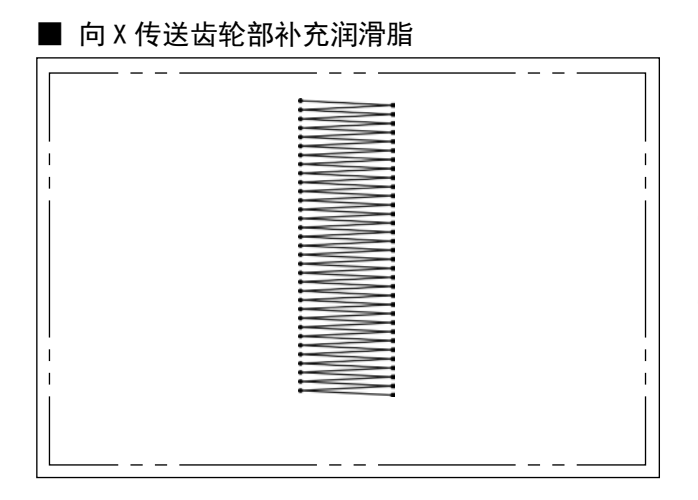

进行如左图所示那样的连续倒缝的缝制形状的缝制 时,因为传送齿轮的润滑脂油膜容易消耗,所以请 实施以下 2 项目的工作。

- ① 每月 1 次左右向齿轮部补充 JUKI 指定润滑脂 美孚 Templex N2 (JUKI 货号: 13525506)。
- ② 请在护圈补正模式(U91)ON 的状态下进行使用。 或者电源 ON 前, 通过手动让机器在 X 方向的 可动范围全域往返 1 次,把润滑脂油膜涂抹到 齿轮面。

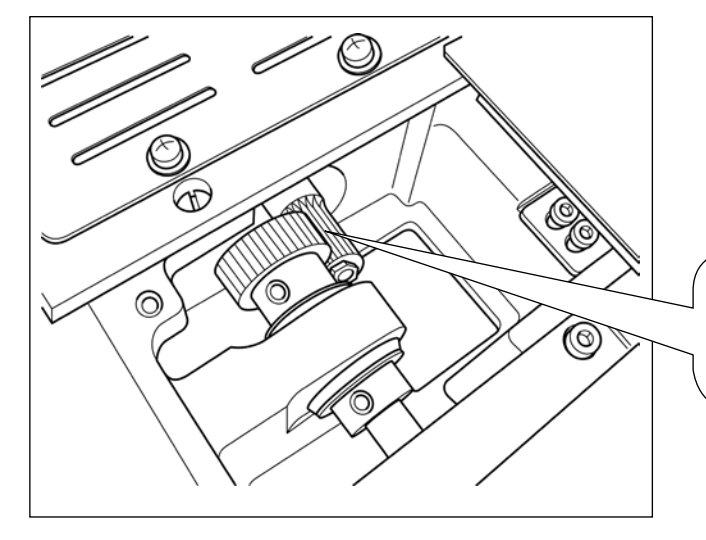

图示那样的缝制形状时,仅齿轮的部分连续使用。 请向缝制时使用的齿轮咬合部分涂抹润滑脂。

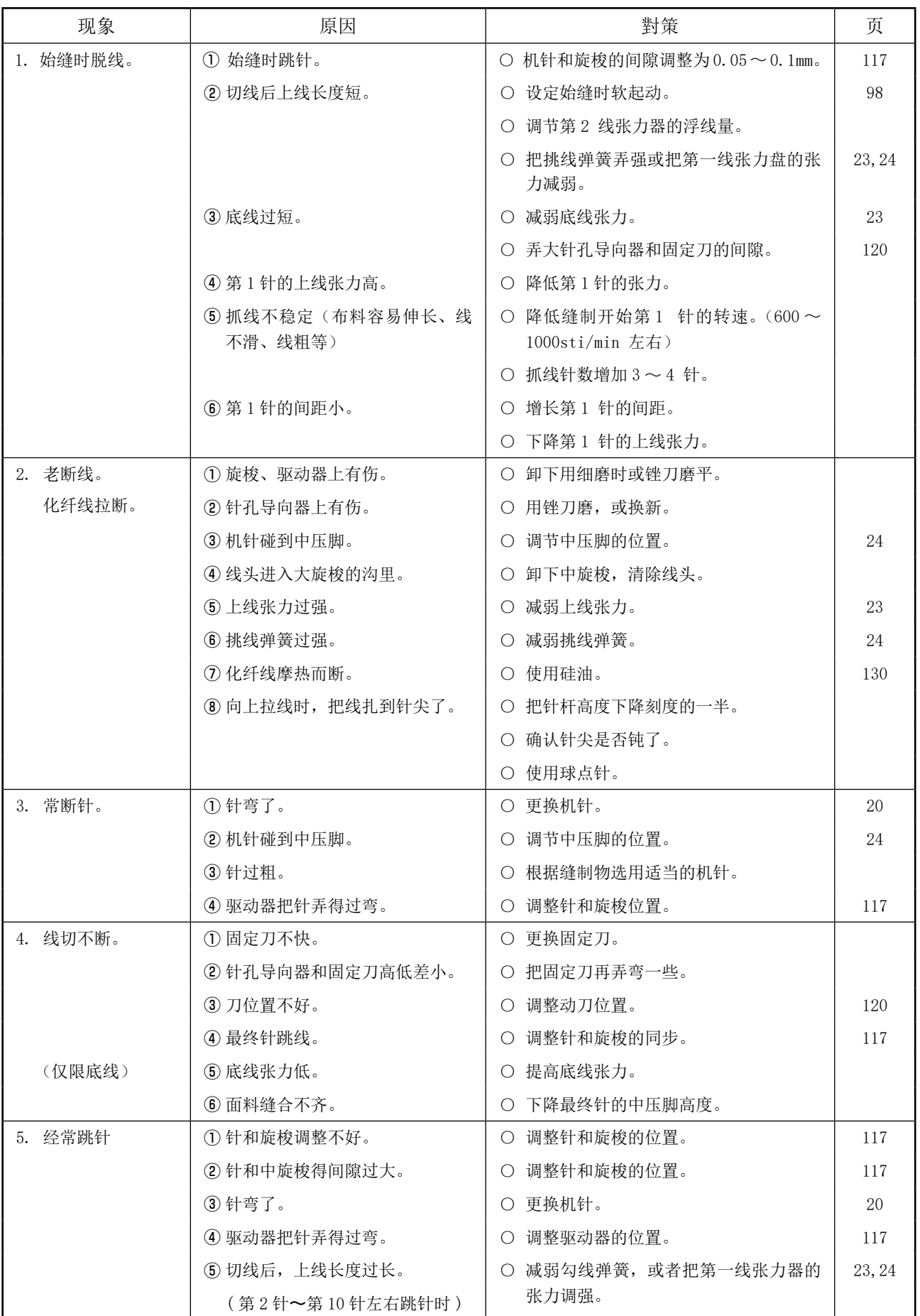

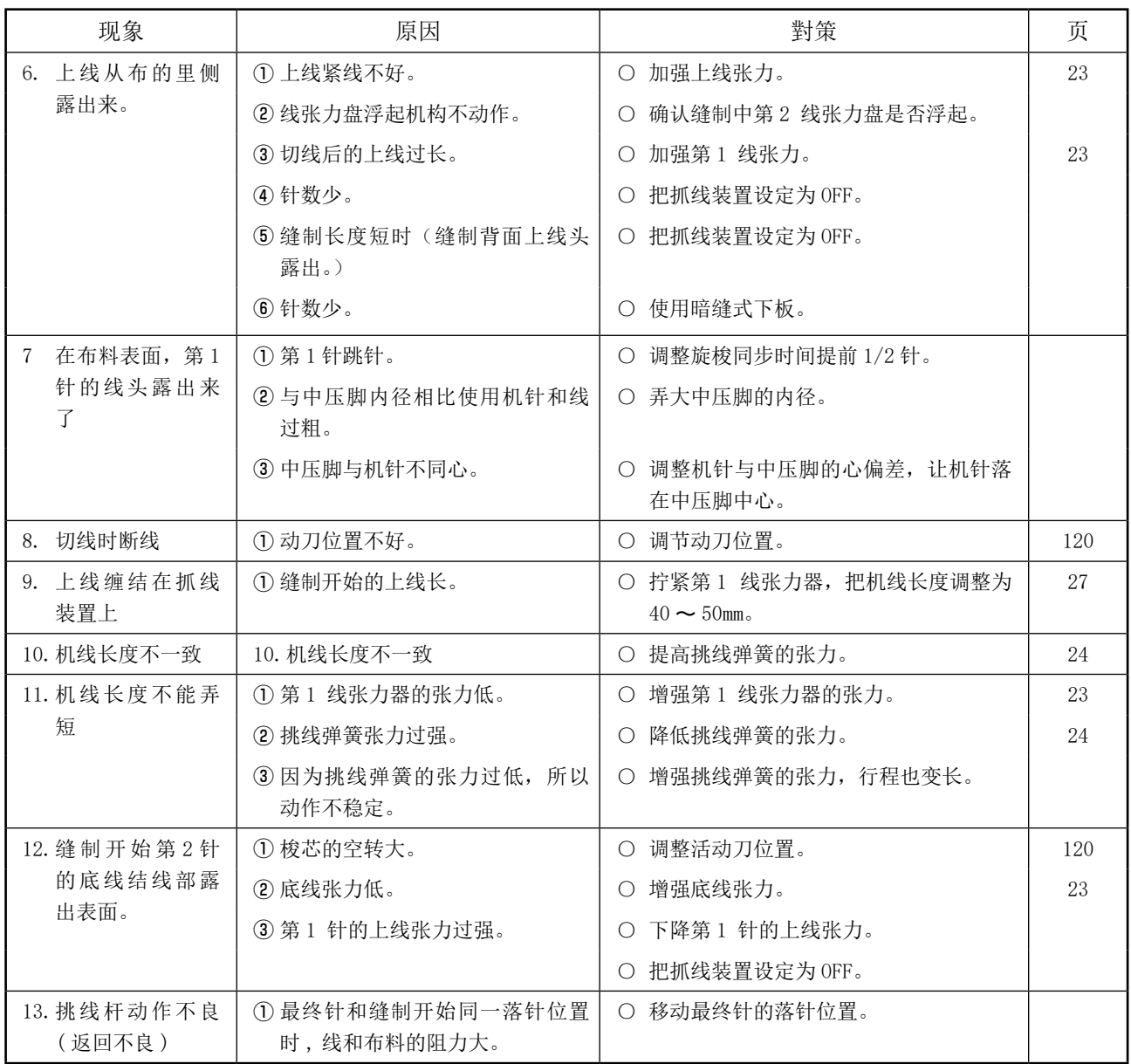

## 2. 选购品

# 2-1. 针孔导板一览

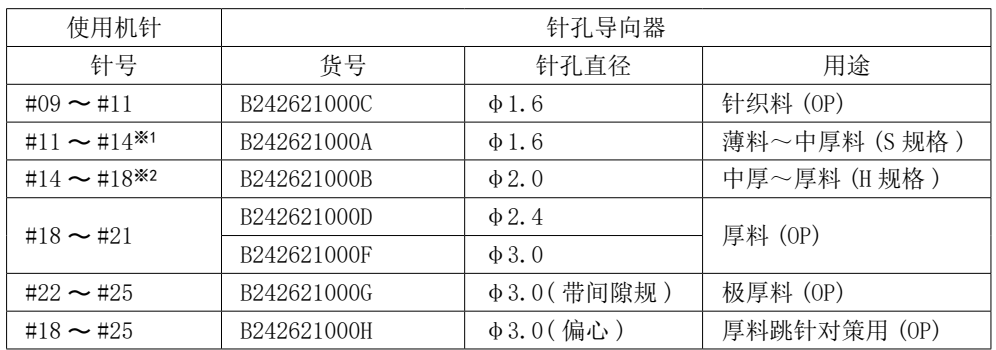

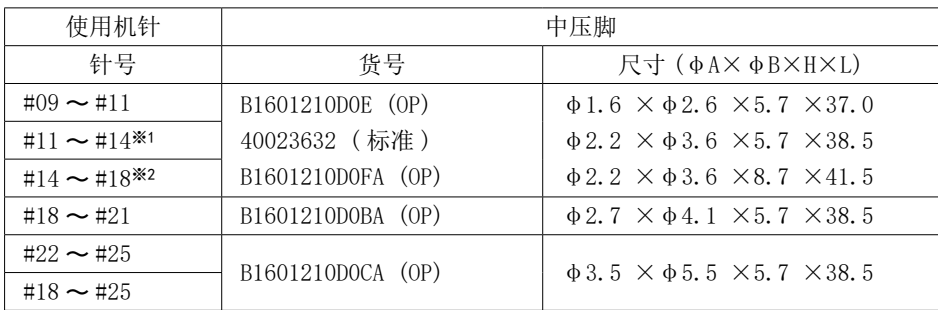

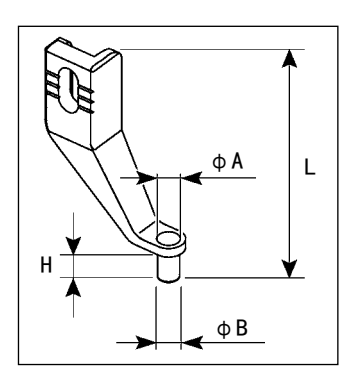

※1 标准安装机针 (DP×5 #14)

※2 标准安装机针 DP×17 #18)

- ・ S 规格 :适用机线号 #80 〜 #20
- ・ H 规格 :适用机线号 #50 〜 #02

・ (OP) 为选项

<span id="page-133-0"></span>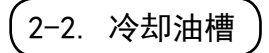

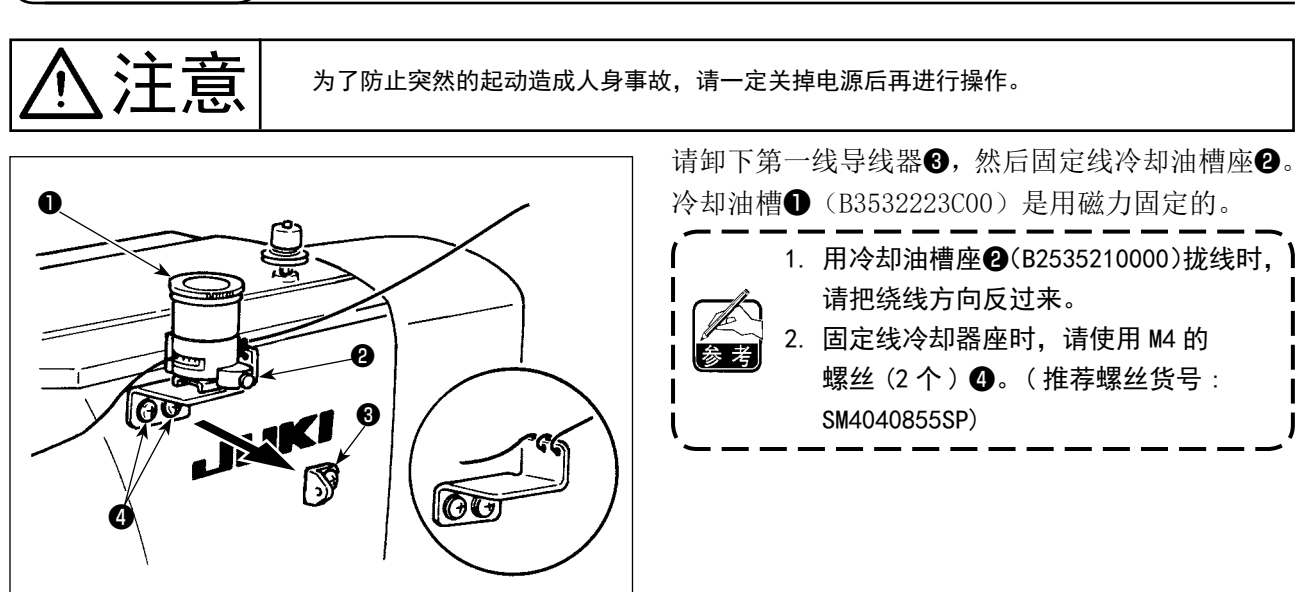

警告 ·请不要直接用眼睛去看条码阅读器的激光光线。有可能伤害眼睛。 ·请不要对着人的眼睛放射激光。有可能伤害眼睛。 ·请不要用光学仪器直接窥看激光光线。有可能伤害眼睛。

<sub>►</sub>│ · 请在缝纫机的使用温度范围内以及使用温度湿度内使用。<br>**、**│ · 在供给了电源的状态下.请不要拔插连接器。 ·在供给了电源的状态下,请不要拔插连接器。

所谓条形码功能就是在用于识别卡盒等时,阅读条形码,变换成对应的缝制图案进行缝制的功能。 通过阅读条形码,可以变换保存在缝纫机存储器内的 999 个用户图案、50 个等级在图案按钮中的缝制数据。 使用本功能时、需要 AMS-EN 条形码选购项目机器(40089238)。 详细内容请参照 AMS-EN 条码阅读装置(选购项目)的使用说明书/零件表(40089259)。

#### 条形码阅读器规格

2 级 激光产品 最大输出 : 1.0mW 波长 : 650nm

安全规格 JIS C 6802:2005 IEC60825-1+A2:2007